Die auszugsweise Vervielfältigung des Berichtes bedarf der schriftlichen Genehmigung. **TÜV Immissionsschutz und Energiesysteme GmbH TÜV Rheinland Group D - 51105 Köln, Am Grauen Stein, Tel: 0221/806-2756, Fax: 0221/806-1349**

# **TÜV IMMISSIONSSCHUTZ UND ENERGIESYSTEME GMBH**

<span id="page-0-0"></span>Bericht über die Eignungsprüfung der Immissionsmesseinrichtung Ozon Analysator APOA 370 der Firma Horiba für die Komponente Ozon

> <span id="page-0-5"></span><span id="page-0-4"></span><span id="page-0-3"></span><span id="page-0-2"></span><span id="page-0-1"></span>**TÜV-Bericht: 936/21204643/A**  Köln, 05.01.2006

#### **Die TÜV Immissionsschutz und Energiesysteme GmbH ist mit der Abteilung Immissionsschutz** für die Arbeitsgebiete:

- Bestimmung der Emissionen und Immissionen von Luftverunreinigungen und Geruchsstoffen;
- Überprüfung des ordnungsgemäßen Einbaus und der Funktion sowie Kalibrierung kontinuierlich arbeitender
- Emissionsmessgeräte einschließlich Systemen zur Datenauswertung und Emissionsfernüberwachung;
- Eignungsprüfung von Messeinrichtungen zur kontinuierlichen Überwachung der Emissionen und Immissionen sowie von elektronischen Systemen zur Datenauswertung und Emissionsfernüberwachung

#### **nach DIN EN ISO/IEC 17025 sowie DIN EN ISO 9002 akkreditiert.**

Die Akkreditierung ist gültig bis 04.12.2010. DAR-Registriernummer: DAP-PL-3856.99.

Bericht über die Eignungsprüfung der Immissionsmesseinrichtung Ozon Analysator APOA 370 der Firma Horiba für die Komponente Ozon, Berichts-Nr.: 936/21204643/A Seite 3 von 204

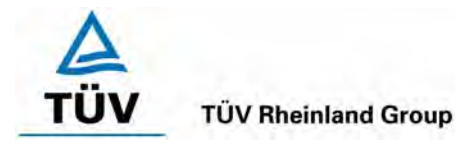

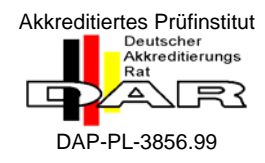

### [Bericht über die Eignungsprüfung der Immissionsmesseinrichtung](#page-0-0)  [Ozon Analysator APOA 370 der Firma Horiba für die Komponente](#page-0-0)  [Ozon](#page-0-0)

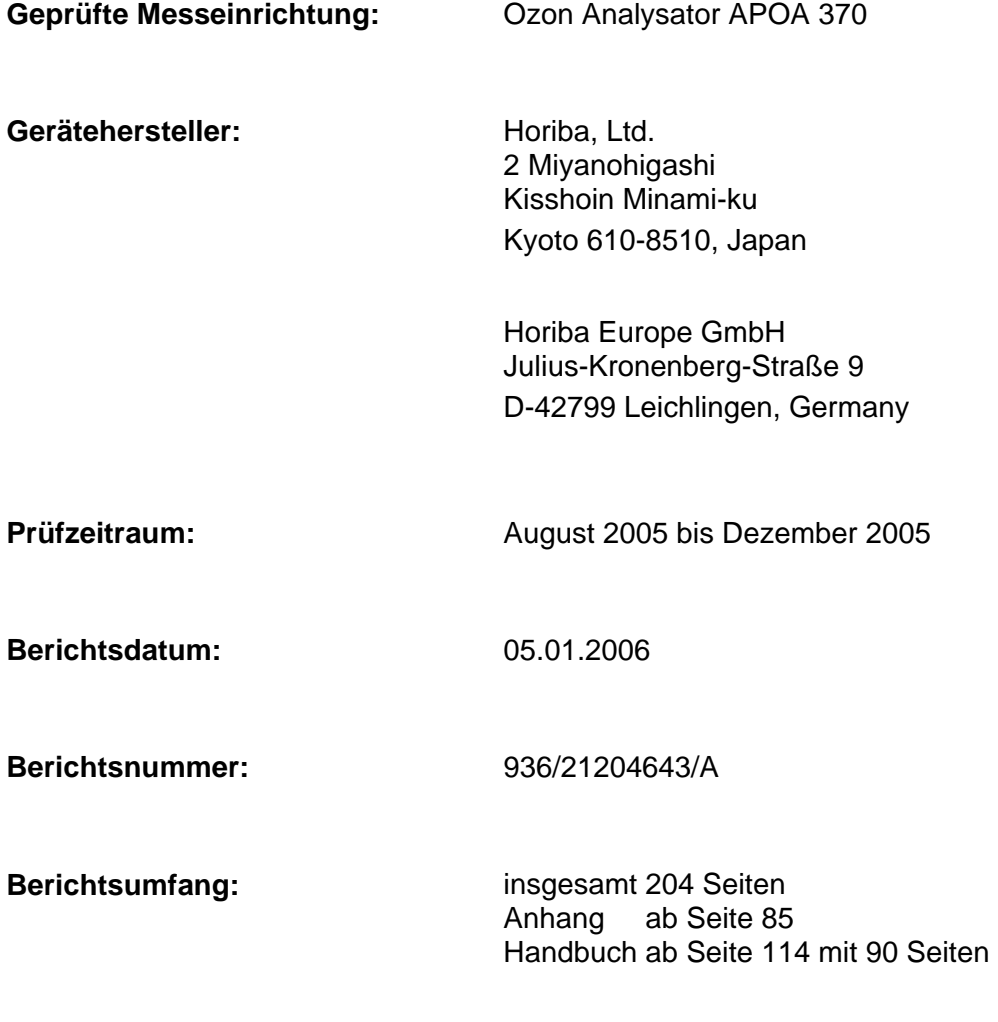

Bericht über die Eignungsprüfung der Immissionsmesseinrichtung Ozon<br>Analysator APOA 370 der Firma Horiba für die Komponente Ozon, Be-<br>richts-Nr.: 936/21204643/A

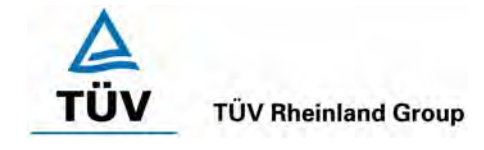

Seite 5 von 204

### **Inhaltsverzeichnis**

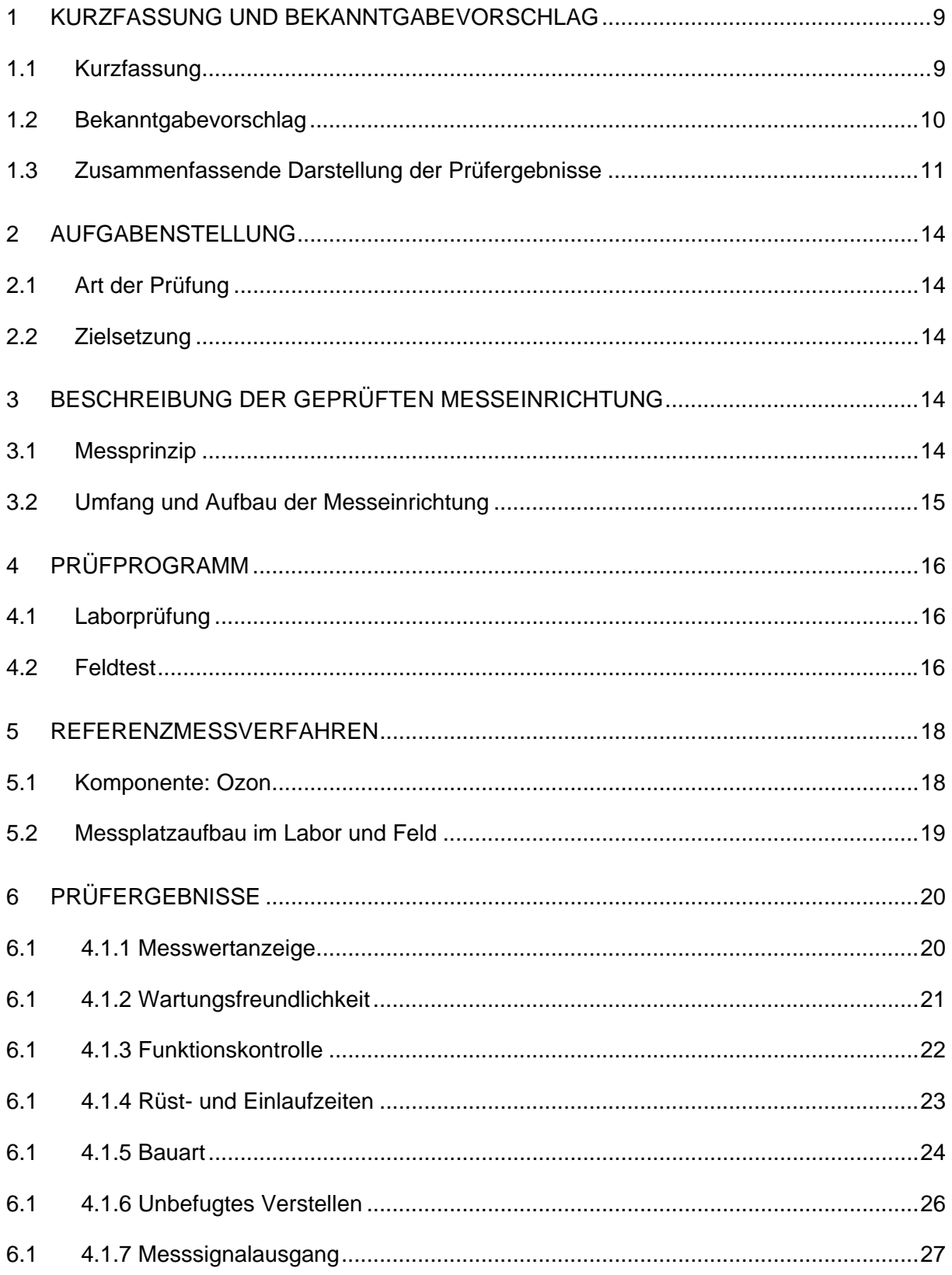

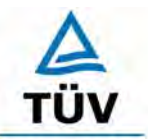

**TÜV Rheinland Group** 

Seite 6 von 204

Bericht über die Eignungsprüfung der Immissionsmesseinrichtung Ozon Analysator APOA 370 der Firma Horiba für die Komponente Ozon, Berichts-Nr.: 936/21204643/A

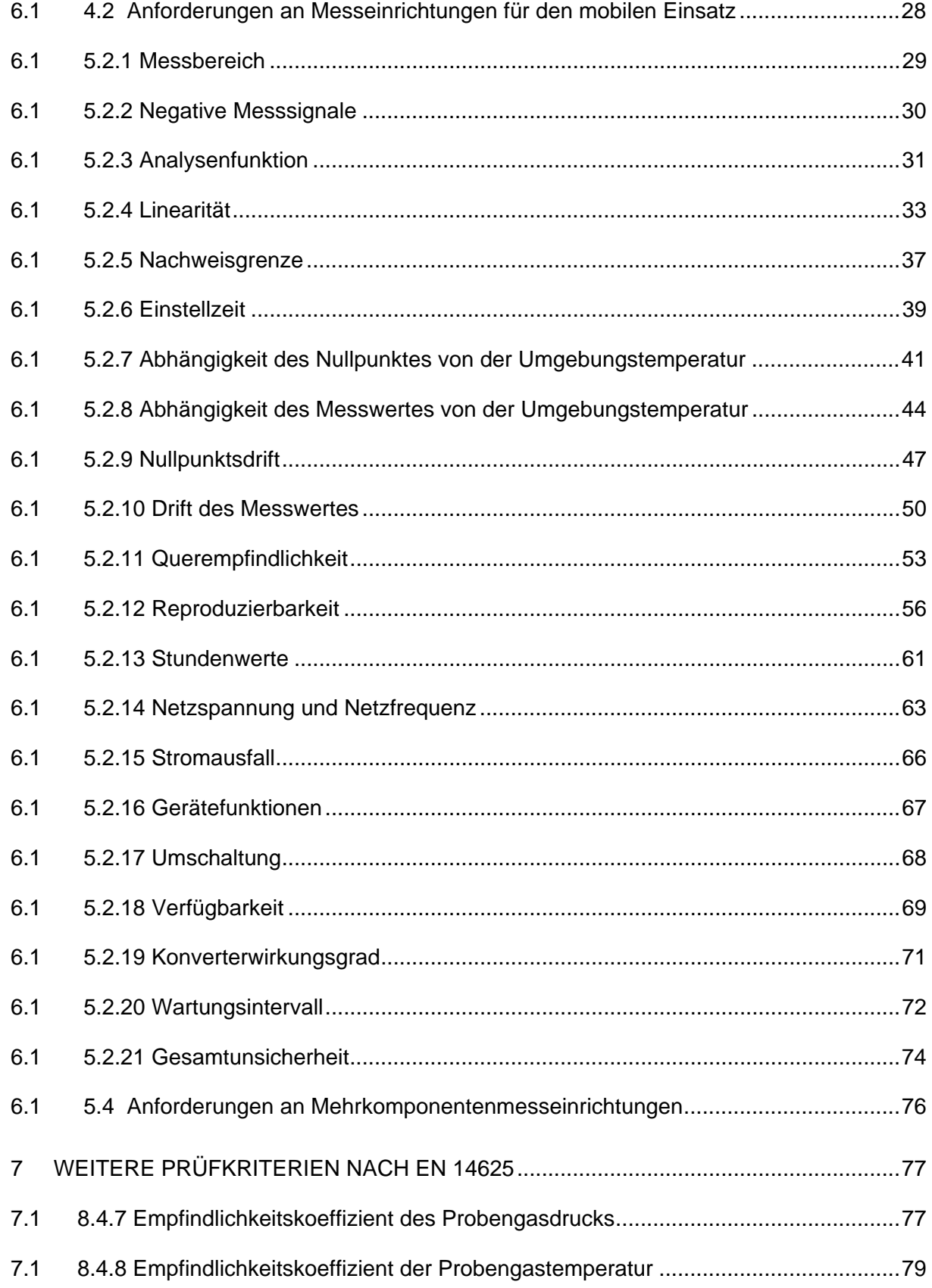

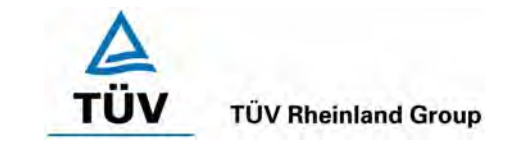

Bericht über die Eignungsprüfung der Immissionsmesseinrichtung Ozon Analysator APOA 370 der Firma Horiba für die Komponente Ozon, Be-

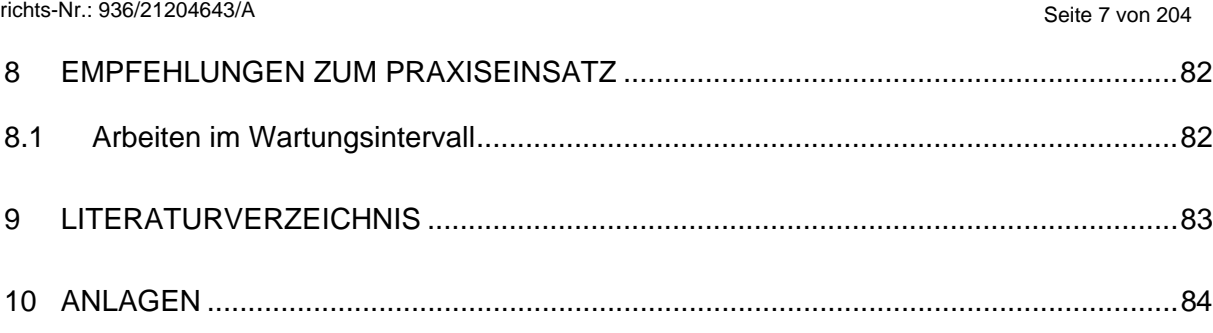

Bericht über die Eignungsprüfung der Immissionsmesseinrichtung Ozon Analysator APOA 370 der Firma Horiba für die Komponente Ozon, Berichts-Nr.: 936/21204643/A Seite 9 von 204

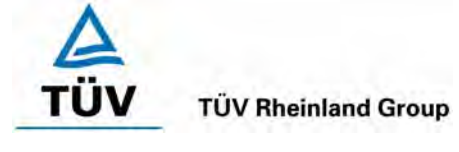

# <span id="page-8-0"></span>**1 Kurzfassung und Bekanntgabevorschlag**

# <span id="page-8-1"></span>**1.1 Kurzfassung**

Im Auftrag der [Horiba](#page-0-4) führte die TÜV Immissionsschutz und Energiesysteme GmbH die Eignungsprüfung der Messeinrichtung [Ozon Analysator APOA 370](#page-0-1) für die Komponente [Ozon](#page-0-5)  durch.

Die Prüfung erfolgte unter Beachtung der folgenden Richtlinien und Anforderungen:

- VDI 4202 Blatt 1: Mindestanforderungen an automatische Immissionsmesseinrichtungen bei der Eignungsprüfung; Punktmessverfahren für gas- und partikelförmige Luftverunreinigungen, vom Juni 2002
- VDI 4203 Blatt 3: Prüfpläne für automatische Messeinrichtungen; Prüfprozeduren für Messeinrichtungen zur punktförmigen Messung von - und partikelförmigen Immissionen, vom August 2004
- DIN EN 14625 Luftqualität Messverfahren zur Bestimmung der Konzentration von Ozon mit Ultraviolett-Photometrie, vom Juli 2005

Die geprüfte Messeinrichtung arbeitet nach dem Prinzip der Ultraviolett Photometrie.

Die Untersuchungen erfolgten im Labor und während eines dreimonatigen Feldtests als Dauerstandsversuch. Die geprüften Messbereiche betrugen:

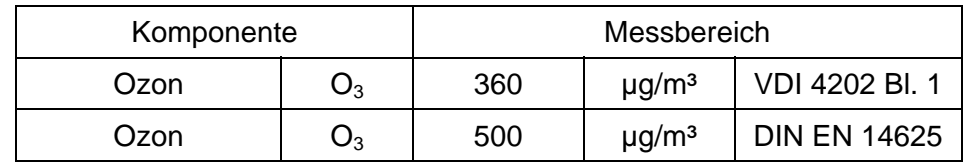

ANMERKUNG:  $0 - 0.25$  ppm entsprechen  $0 - 250$  nmol/mol  $O<sub>3</sub>$  oder  $0 - 500$  ug/m<sup>3</sup> (bei 293 K und 1013 mbar)

Bei der Eignungsprüfung wurden die Bedingungen der Mindestanforderungen erfüllt.

Seitens der TÜV Immissionsschutz und Energiesysteme GmbH wird daher eine Veröffentlichung als eignungsgeprüfte Messeinrichtung zur laufenden Aufzeichnung der Immission von Ozon vorgeschlagen.

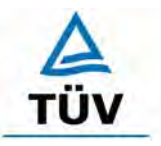

Seite 10 von 204

Bericht über die Eignungsprüfung der Immissionsmesseinrichtung Ozon Analysator APOA 370 der Firma Horiba für die Komponente Ozon, Berichts-Nr.: 936/21204643/A

### <span id="page-9-0"></span>**1.2 Bekanntgabevorschlag**

Aufgrund der erzielten positiven Ergebnisse wird folgende Empfehlung für die Bekanntgabe als eignungsgeprüfte Messeinrichtung ausgesprochen:

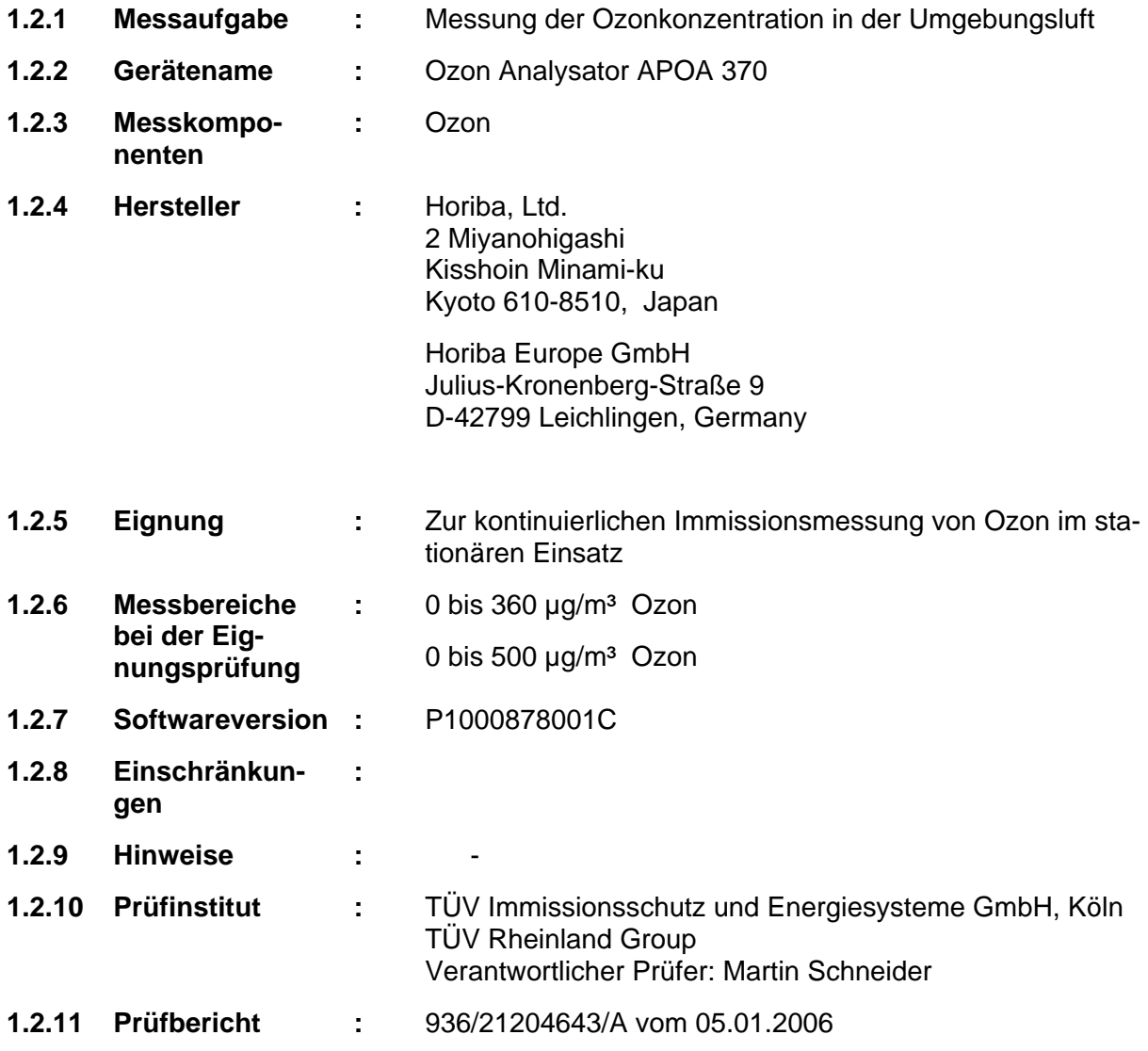

Bericht über die Eignungsprüfung der Immissionsmesseinrichtung Ozon Analysator APOA 370 der Firma Horiba für die Komponente Ozon, Berichts-Nr.: 936/21204643/A Seite 11 von 204

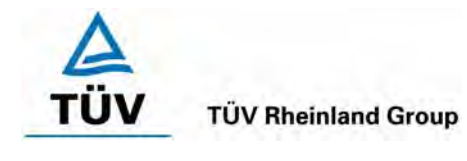

# <span id="page-10-0"></span>**1.3 Zusammenfassende Darstellung der Prüfergebnisse**

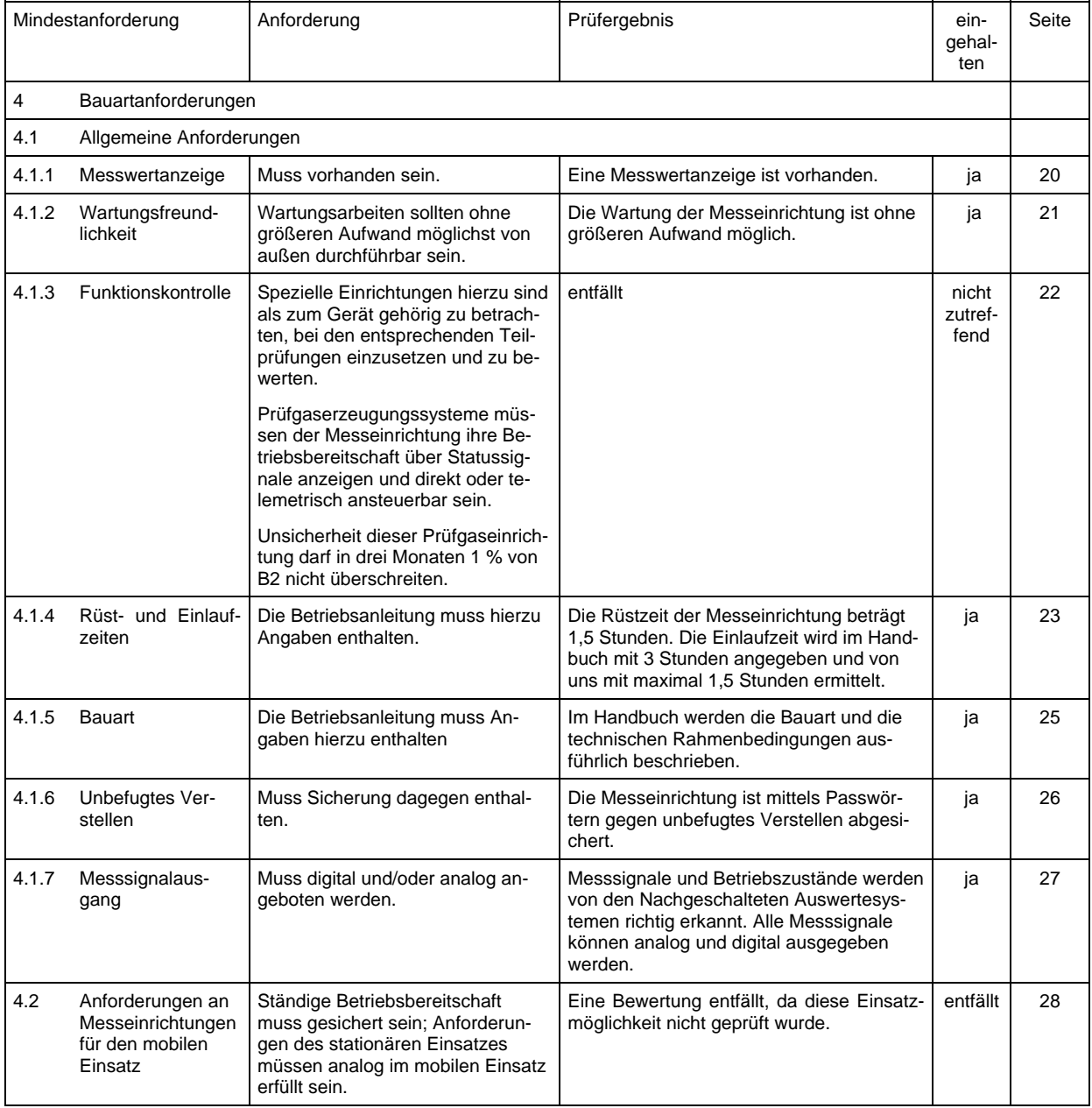

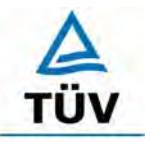

#### **TÜV Immissionsschutz und Energiesysteme GmbH**  Luftreinhaltung

Seite 12 von 204

Bericht über die Eignungsprüfung der Immissionsmesseinrichtung Ozon Analysator APOA 370 der Firma Horiba für die Komponente Ozon, Berichts-Nr.: 936/21204643/A

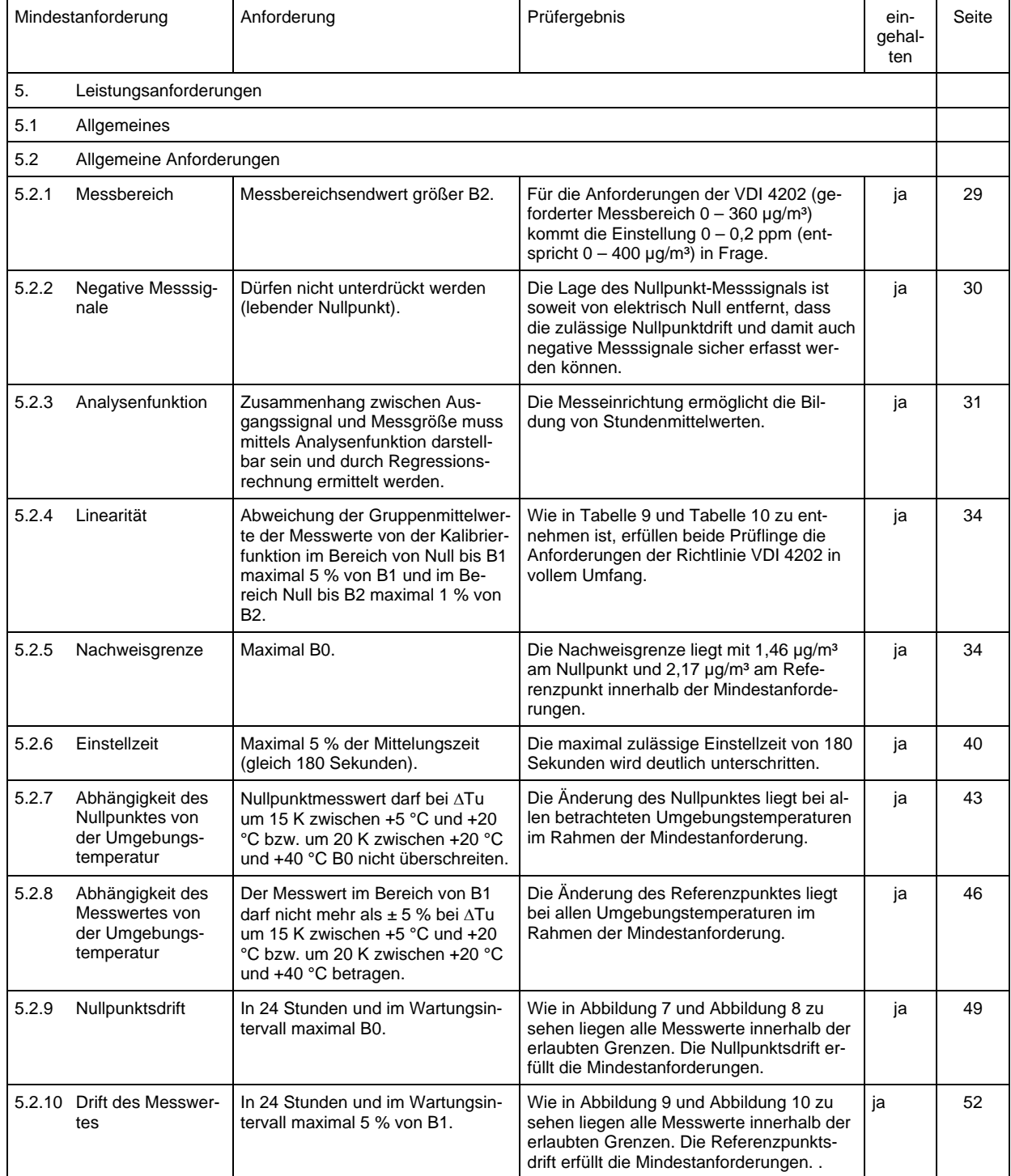

Bericht über die Eignungsprüfung der Immissionsmesseinrichtung Ozon Analysator APOA 370 der Firma Horiba für die Komponente Ozon, Berichts-Nr.: 936/21204643/A Seite 13 von 204

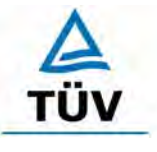

# **TÜV Rheinland Group**

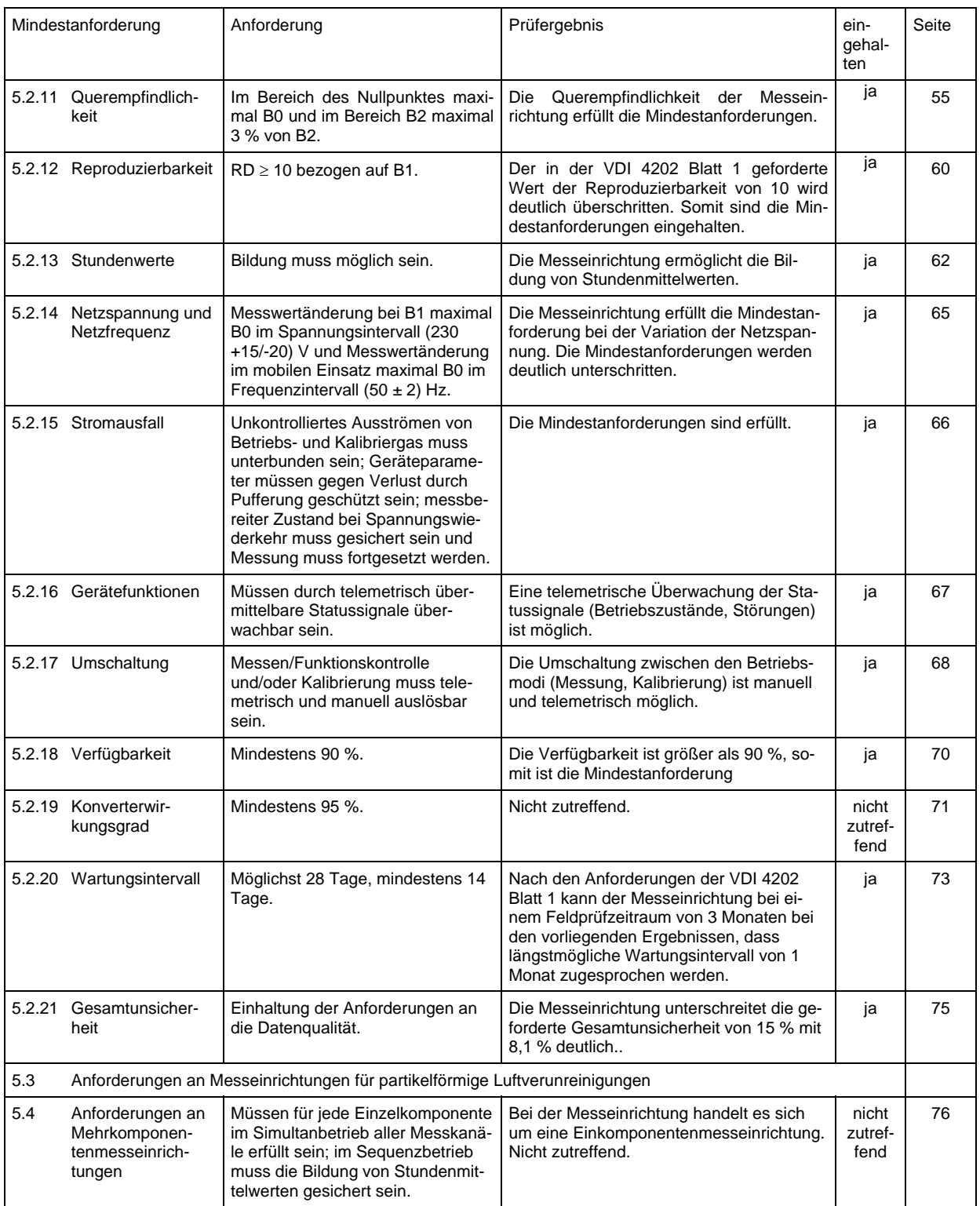

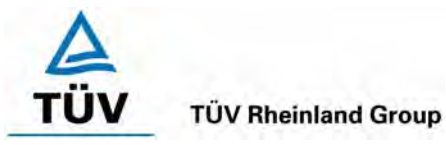

Seite 14 von 204

Bericht über die Eignungsprüfung der Immissionsmesseinrichtung Ozon Analysator APOA 370 der Firma Horiba für die Komponente Ozon, Berichts-Nr.: 936/21204643/A

# <span id="page-13-0"></span>**2 Aufgabenstellung**

# <span id="page-13-1"></span>**2.1 Art der Prüfung**

Im Auftrag der [Horiba](#page-0-4) wurde von der TÜV Immissionsschutz und Energiesysteme GmbH eine Eignungsprüfung für die Messeinrichtung [Ozon Analysator APOA 370](#page-0-1) vorgenommen. Die Prüfung erfolgte als vollständige Eignungsprüfung.

# <span id="page-13-2"></span>**2.2 Zielsetzung**

Ziel der Prüfung war zu zeigen, dass die Messeinrichtung alle Anforderungen der deutschen Mindestanforderungen nach VDI 4202 Blatt 1 und die Anforderungen der DIN EN 14625 erfüllt. Dazu wurde die Messeinrichtung in den Messbereichen nach Tabelle 1 geprüft.

Ozon  $O_3$  500  $\mu$  ug/m<sup>3</sup> DIN EN 14625

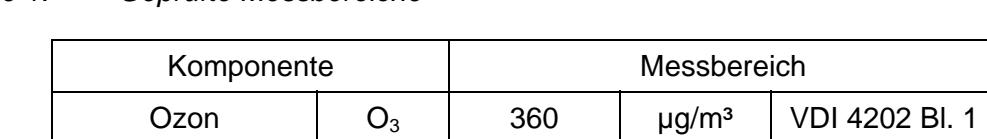

*Tabelle 1: Geprüfte Messbereiche* 

# <span id="page-13-3"></span>**3 Beschreibung der geprüften Messeinrichtung**

# <span id="page-13-4"></span>**3.1 Messprinzip**

Der APOA-370 Ozon Analysator arbeitet nach dem Prinzip der UV- Absorption. Diese Methode basiert auf der speziellen Eigenschaft des Ozons, ultraviolettes Licht einer bestimmten Wellenlänge zu absorbieren.

Bei der Messung wird Probenluft kontinuierlich durch eine optische Absorptionsküvette gesaugt, in der sie mit monochromatischer Strahlung der Wellenlänge 253,7 nm aus einer stabilisierten Niederdruck-Quecksilber-Entladungslampe durchstrahlt wird. Die UV-Strahlung, die durch die Adsorptionsküvette trifft, wird von einer empfindlichen Photodiode gemessen und in ein messbares Signal umgewandelt. Die Adsorption dieser Strahlung durch die Probenluft in der Adsorptionsküvette ist ein Maß für die Ozonkonzentration in der Außenluft. Ein Katalysator entfernt selektiv das Ozon aus dem Probenluftstrom.

Das Lambert-Beer`sche Gesetz zur Lichtabsorption setzt die gemessene UV-Durchlässigkeit mit der Wellenlänge der Absorptionsküvette, dem Absorptionskoeffizienten von Ozon bei 253,7 nm und der Ozon-Konzentration in Beziehung. Diese Beziehung ist durch folgende Gleichung gegeben:

$$
\frac{I}{I_0} = \exp(-K \cdot l \cdot c)
$$

TÜV Rheinland Group

Bericht über die Eignungsprüfung der Immissionsmesseinrichtung Ozon Analysator APOA 370 der Firma Horiba für die Komponente Ozon, Berichts-Nr.: 936/21204643/A Seite 15 von 204

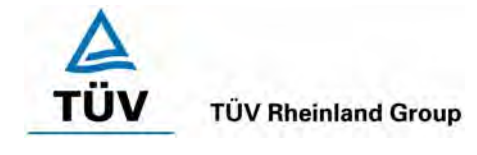

### Dabei sind:

- I/I<sub>0</sub> die Durchlässigkeit der ozonhaltigen Probe, d.h. das Verhältnis der Strahlungsintensitäten, die vom Detektor gemessen werden, wenn die Absorptionsküvette Probenluft enthält bzw. wenn die Küvette von Ozon befreite Luft enthält
- K der Absorptionskoeffizient von Ozon bei 253,7 nm in m²/µg
- l die optische Weglänge, in Meter
- c die Massenkonzentration von Ozon bei Normbedingungen (1013 mbar, 273 K)

### <span id="page-14-0"></span>**3.2 Umfang und Aufbau der Messeinrichtung**

Das Probengas passiert zuerst einen Filter (siehe Abbildung 1), in dem grobe Schmutzpartikel herausgefiltert werden. Dann wird es in zwei Gasströme (Mess- und Referenzgas) aufgeteilt. Der Analysator besitzt eine einzelne Messküvette. Über ein 3-Wege-Magnetventil werden Mess- und Referenzgas abwechselnd in die Messküvette geleitet. Das Referenzgas wird durch einen Katalysator vom Ozon befreit. Die Messküvette wird mit monochromatischer Strahlung der Wellenlänge 253,7 nm aus einer stabilisierten Niederdruck-Entladungslampe durchstrahlt. Die UV-Strahlung, die durch die Absorptionsküvette tritt, wird von einer empfindlichen Photodiode gemessen und in ein messbares Signal umgewandelt. Die unterschiedliche UV-Absorption zwischen Mess- und Referenzgas ist ein Maß für die Ozon-Konzentration in der Außenluft.

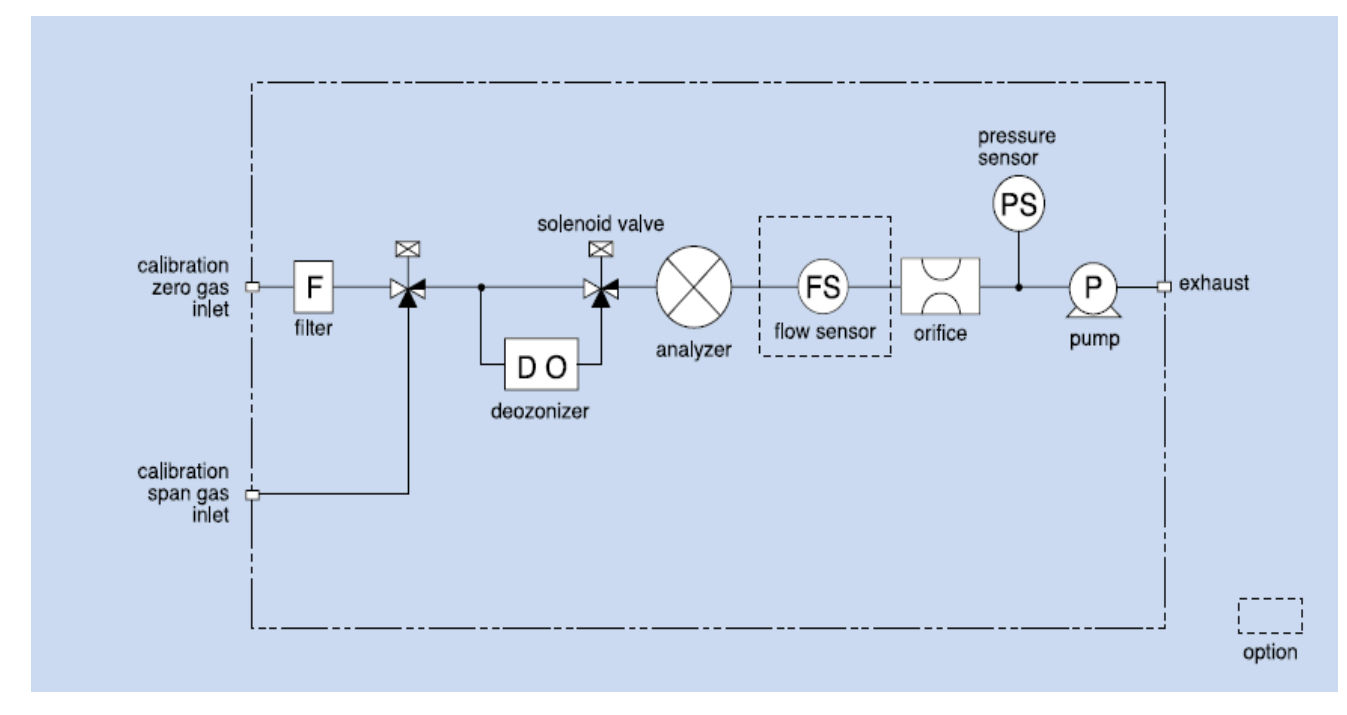

*Abbildung 1: Schematische Darstellung des Messprinzips* 

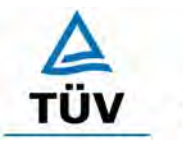

**TÜV Immissionsschutz und Energiesysteme GmbH**  Luftreinhaltung

<span id="page-15-0"></span>Seite 16 von 204

Bericht über die Eignungsprüfung der Immissionsmesseinrichtung Ozon Analysator APOA 370 der Firma Horiba für die Komponente Ozon, Berichts-Nr.: 936/21204643/A

### **4 Prüfprogramm**

# <span id="page-15-1"></span>**4.1 Laborprüfung**

Nach den Richtlinien ergab sich folgendes Versuchsprogramm im Labor:

- Überprüfung der allgemeinen Gerätefunktionen
- Ermittlung der Gerätekennlinie mit Prüfgasen
- Ermittlung der Querempfindlichkeit des Messsystems gegen Messgutbegleitstoffe
- Prüfung der Stabilität des Null- und Referenzpunktes im zulässigen Umgebungstemperaturbereich
- Ermittlung des Einflusses der Netzspannungs- und Netzfrequenzänderungen auf das **Messsignal**
- Einstellzeit
- Nachweisgrenze

Die Laborprüfung wurde mit zwei identischen Geräten des Typs Ozon Analysator APOA-370 mit den Gerätenummern

> Gerät 1: 432866-10041 Gerät 2: 432866-10042

durchgeführt.

# <span id="page-15-2"></span>**4.2 Feldtest**

Der Feldtest erfolgte auf einem großen Parkplatzgelände in Köln. Die Messgeräte waren während des Feldtestes in einem klimatisierten Messcontainer installiert. [Abbildung 2](#page-16-0) zeigt die installierten Messeinrichtungen.

Der Dauertest wurde vom 19.09.2005 bis zum 19.12.2005 durchgeführt. Die Geräte waren währenddessen wie folgt eingestellt:

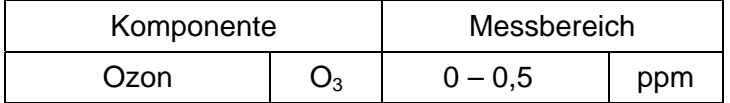

Die Auswertung erfolgte auf Basis der in Tabelle 1 genannten Zertifizierbereiche.

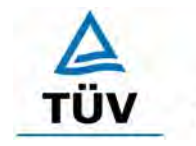

**TÜV Rheinland Group** 

Bericht über die Eignungsprüfung der Immissionsmesseinrichtung Ozon Analysator APOA 370 der Firma Horiba für die Komponente Ozon, Berichts-Nr.: 936/21204643/A Seite 17 von 204

<span id="page-16-0"></span>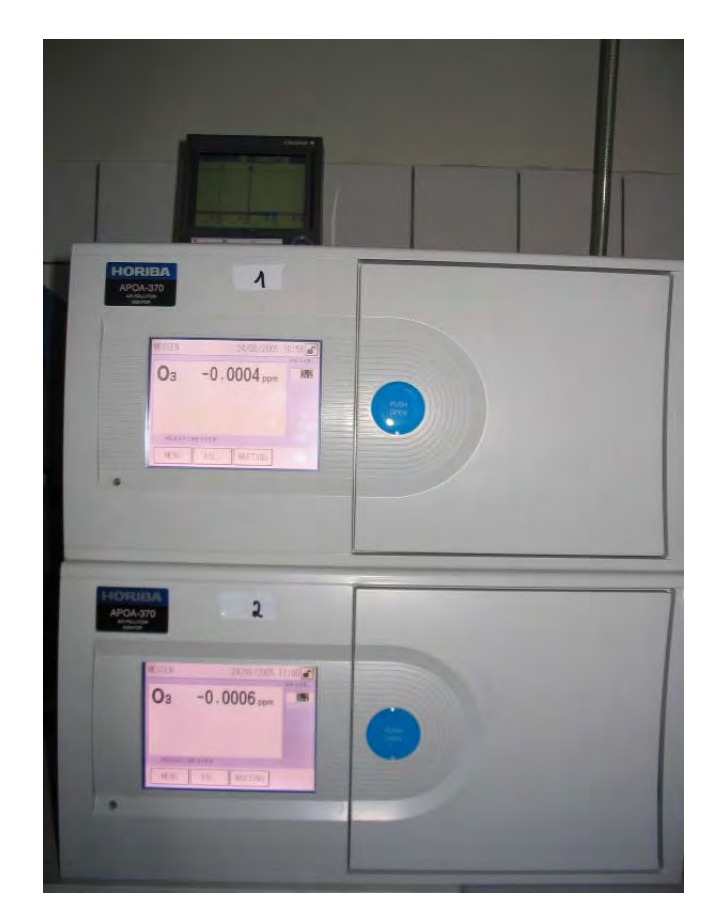

*Abbildung 2: Frontaufnahme der im Messcontainer installierten Messeinrichtungen* 

Es ergab sich folgendes Prüfprogramm im Feldtest: (Kombination der Richtlinien VDI 4202 und DIN EN 14625)

- Funktionsprüfung der allgemeinen Gerätefunktionen,
- Funktionsprüfung der Messeinrichtungen zu Beginn und Ende des Feldtests,
- Ermittlung der Nachweisgrenzen,
- Bestimmung der Reproduzierbarkeit,
- Bestimmung des Driftverhaltens am Null- und Referenzpunkt,
- Ermittlung des Wartungsintervall,
- Bestimmung der Verfügbarkeit.

Die eingesetzten Messgeräte waren: Gerät 1: 432866 10042 Gerät 2: 432866 10041

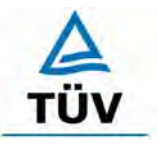

Seite 18 von 204

Bericht über die Eignungsprüfung der Immissionsmesseinrichtung Ozon Analysator APOA 370 der Firma Horiba für die Komponente Ozon, Berichts-Nr.: 936/21204643/A

# <span id="page-17-0"></span>**5 Referenzmessverfahren**

### <span id="page-17-1"></span>**5.1 Komponente: Ozon**

Zur Erzeugung der Prüfkonzentrationen für Ozon wurde ein Ozongenerator der Firma MCZ eingesetzt. Zur Überprüfung der erzeugten Ozonkonzentrationen wurde das Verfahren nach den Richtlinien DIN ISO 13964 "Bestimmung von Ozon in Außenluft" bzw. VDI 2468 Blatt 6 "Messen der Ozonkonzentration, Direktes UV-photometrisches Verfahren (Basisverfahren)" analysiert. Der eingesetzte Ozongenerator selbst wurde im Vorfeld der Untersuchungen gegen ein auf das nationale Referenzlabor rückführbaren primäres UV-Kalibrierphotometer validiert.

Unabhängig davon wurden wiederholt Vergleichsmessungen mit dem KJ-Verfahren nach Richtlinie VDI 2468 Blatt 1 "Messen der Ozon- und Peroxid-Konzentration – Manuelles photometrisches Verfahren Kaliumjodid-Methode" durchgeführt. Auch wenn die Anwendbarkeit dieses Verfahrens für Immissionsmessungen selbst nur eingeschränkt möglich ist, ist das Verfahren gut geeignet um Prüfgase unabhängig zu validieren. In [Tabelle 2](#page-17-2) und [Tabelle 3](#page-18-1)  sind beispielhaft die Ergebnisse zweier Vergleichsmessserien zur Bestimmung der Messunsicherheit dargestellt.

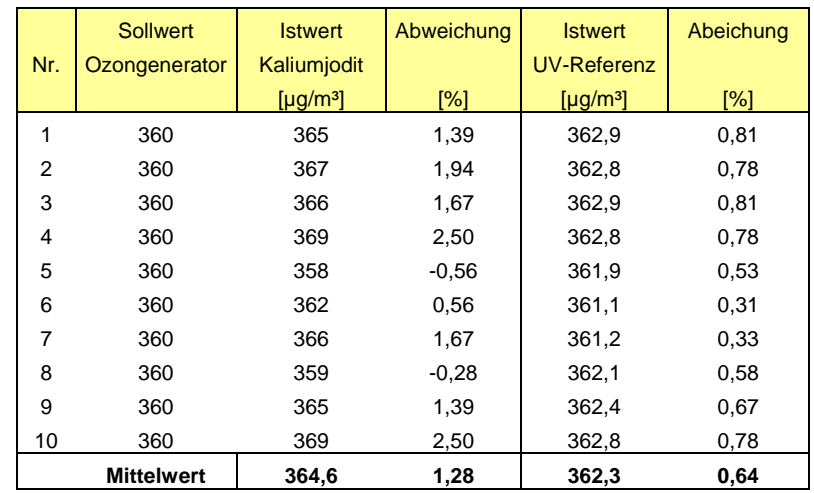

### <span id="page-17-2"></span>*Tabelle 2: Vergleich der vom Ozongenerator erzeugten Ozonkonzentrationen und der unabhängigen Bestimmung mit Hilfe des Kaliumjoditverfahrens und des UV-Referenzphotometers, Sollkonzentration 360 µg/m³*

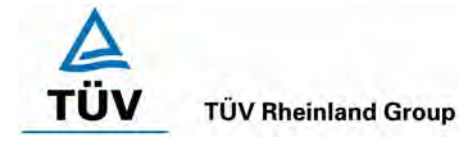

Bericht über die Eignungsprüfung der Immissionsmesseinrichtung Ozon Analysator APOA 370 der Firma Horiba für die Komponente Ozon, Berichts-Nr.: 936/21204643/A Seite 19 von 204

### <span id="page-18-1"></span>*Tabelle 3: Vergleich der vom Ozongenerator erzeugten Ozonkonzentrationen und der unabhängigen Bestimmung mit Hilfe des Kaliumjoditverfahrens und des UV-Referenzphotometers, Sollkonzentration 100 µg/m³*

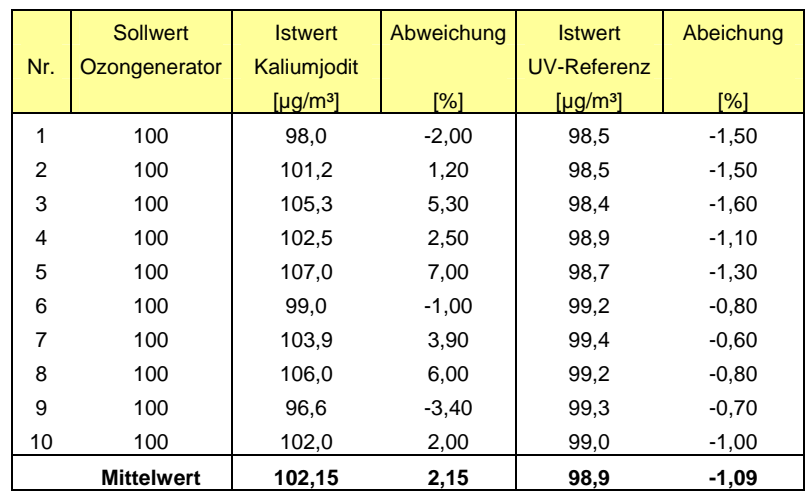

# <span id="page-18-0"></span>**5.2 Messplatzaufbau im Labor und Feld**

Der Messplatzaufbau im Labor wurde den Erfordernissen der einzelnen Prüfungen angepasst und in vereinfachter Form im Feld (siehe [Abbildung 3\)](#page-18-2) dupliziert.

<span id="page-18-2"></span>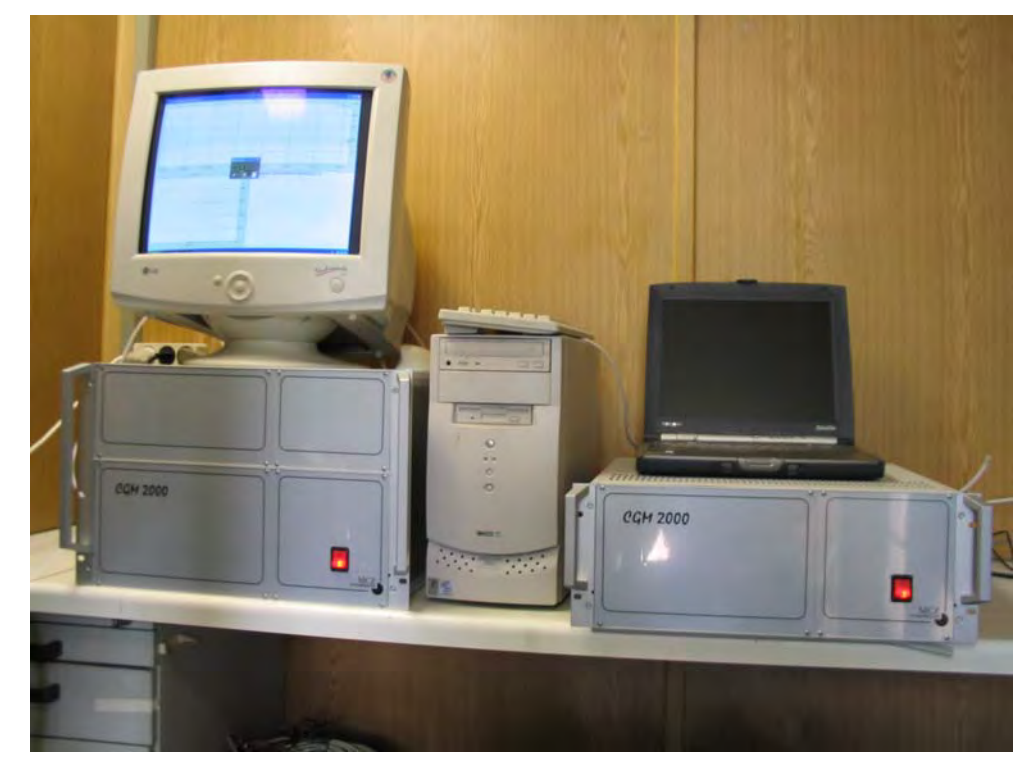

*Abbildung 3: Aufbau des Ozongenerators und Rechner zur Ansteuerung* 

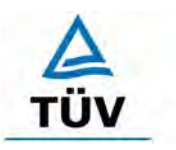

**TÜV Rheinland Group** 

Seite 20 von 204

Bericht über die Eignungsprüfung der Immissionsmesseinrichtung Ozon Analysator APOA 370 der Firma Horiba für die Komponente Ozon, Berichts-Nr.: 936/21204643/A

# <span id="page-19-0"></span>**6 Prüfergebnisse**

# <span id="page-19-1"></span>**6.1 4.1.1 Messwertanzeige**

<span id="page-19-2"></span>*Die Messeinrichtung muss eine Messwertanzeige besitzen.* 

# **6.2 Gerätetechnische Ausstattung**

Fotoapparat.

# **6.3 Durchführung der Prüfung**

Die Ausstattungsmerkmale der Messeinrichtung wurden im Hinblick auf eine Messwertanzeige geprüft.

# **6.4 Auswertung**

Die Messeinrichtung besitzt eine Messwertanzeige.

# **6.5 Bewertung**

<span id="page-19-3"></span>Eine Messwertanzeige ist vorhanden.

<span id="page-19-4"></span>Mindestanforderung erfüllt? ja

# **6.6 Umfassende Darstellung des Prüfergebnisses**

[Abbildung 4](#page-19-5) zeigt eine Frontalaufnahme der Messeinrichtung. Das Display dient zur Darstellung der Messwerte.

<span id="page-19-5"></span>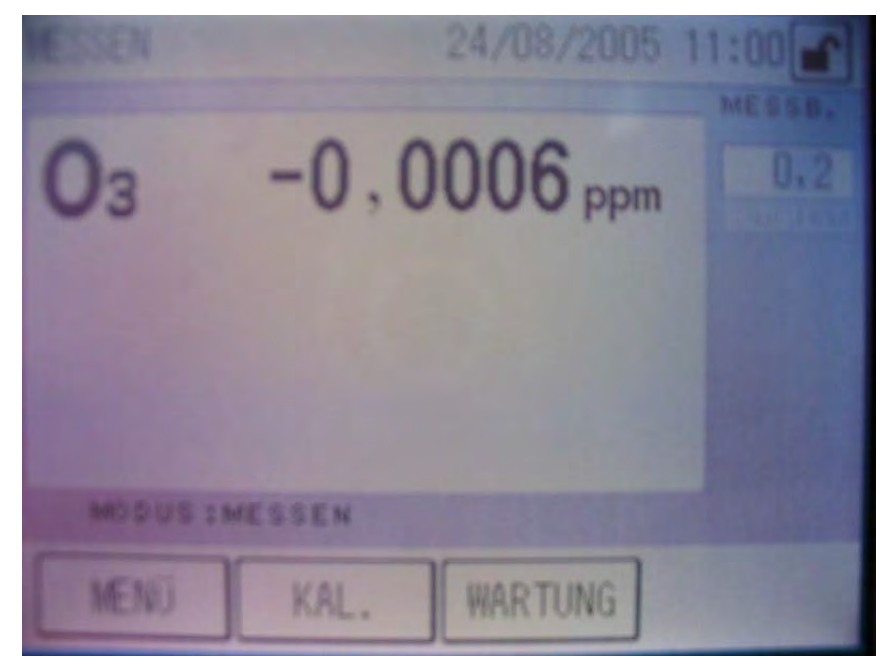

*Abbildung 4: Frontalaufnahme der Messeinrichtung* 

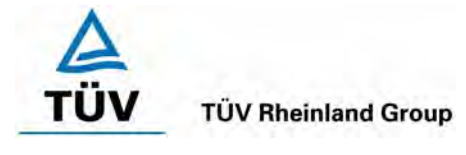

Bericht über die Eignungsprüfung der Immissionsmesseinrichtung Ozon Analysator APOA 370 der Firma Horiba für die Komponente Ozon, Berichts-Nr.: 936/21204643/A Seite 21 von 204

# <span id="page-20-0"></span>**6.1 4.1.2 Wartungsfreundlichkeit**

<span id="page-20-1"></span>*Die notwendigen Wartungsarbeiten an der Messeinrichtung sollten ohne größeren Aufwand möglichst von außen durchführbar sein.* 

# **6.2 Gerätetechnische Ausstattung**

Übliches Werkzeug.

### **6.3 Durchführung der Prüfung**

Die Wartungsarbeiten an der Messeinrichtung wurden nach den Anweisungen im Handbuch durchgeführt. Zur Durchführung wurde nur übliches Werkzeug eingesetzt.

### **6.4 Auswertung**

Die Wartung der Messeinrichtung kann problemlos mit üblichem Werkzeug durchgeführt werden.

### **6.5 Bewertung**

<span id="page-20-2"></span>Die Wartung der Messeinrichtung ist ohne größeren Aufwand möglich.

<span id="page-20-3"></span>Mindestanforderung erfüllt? ja

# **6.6 Umfassende Darstellung des Prüfergebnisses**

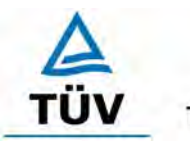

# **TÜV Rheinland Group**

Seite 22 von 204

Bericht über die Eignungsprüfung der Immissionsmesseinrichtung Ozon Analysator APOA 370 der Firma Horiba für die Komponente Ozon, Berichts-Nr.: 936/21204643/A

# <span id="page-21-0"></span>**6.1 4.1.3 Funktionskontrolle**

<span id="page-21-1"></span>*Soweit zum Betrieb oder zur Funktionskontrolle der Messeinrichtung spezielle Einrichtungen erforderlich sind, sind diese als zum Gerät gehörig zu betrachten und bei den entsprechenden Teilprüfungen einzusetzen und mit in die Bewertung aufzunehmen. Zur Messeinrichtung gehörende Prüfgaserzeugungssysteme müssen der Messeinrichtung ihre Betriebsbereitschaft über ein Statussignal anzeigen und über die Messeinrichtung direkt sowie auch telemetrisch angesteuert werden können. Die Unsicherheit der zur Messeinrichtung gehörenden Prüfgaserzeugungseinrichtung*  darf in drei Monaten 1 % vom Bezugswert B<sub>2</sub> nicht überschreiten.

# **6.2 Gerätetechnische Ausstattung**

entfällt

# **6.3 Durchführung der Prüfung**

Die Messeinrichtung ist mit einer internen Funktionskontrolleinrichtung erhältlich, welche jedoch nicht Bestandteil der Eignungsprüfung war. Während der Eignungsprüfung wurde die Messeinrichtung über einen externen Ozongenerator und mit Nullgas betrieben.

# **6.4 Auswertung**

entfällt

# **6.5 Bewertung**

<span id="page-21-2"></span>entfällt

<span id="page-21-3"></span>Mindestanforderung erfüllt? nicht zutreffend

# **6.6 Umfassende Darstellung des Prüfergebnisses**

Bericht über die Eignungsprüfung der Immissionsmesseinrichtung Ozon Analysator APOA 370 der Firma Horiba für die Komponente Ozon, Berichts-Nr.: 936/21204643/A Seite 23 von 204

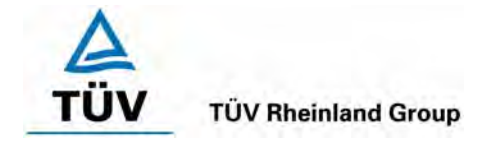

# <span id="page-22-0"></span>**6.1 4.1.4 Rüst- und Einlaufzeiten**

<span id="page-22-1"></span>*Die Rüst- und Einlaufzeiten der Messeinrichtung sind in der Betriebsanleitung anzugeben.* 

# **6.2 Gerätetechnische Ausstattung**

Uhr, Null- und Prüfgase.

# **6.3 Durchführung der Prüfung**

Die Rüstzeit wurde beim Aufbau im Labor und im Feld und auf Basis der Daten im Handbuch ermittelt. Die Einlaufzeit wurde durch die Aufgabe von Null- und Prüfgasen nach dem Einschalten der Messeinrichtung bestimmt.

# **6.4 Auswertung**

Zur Rüstzeit wird im Handbuch keine Angabe gemacht. Sie ist selbstverständlich abhängig von den Gegebenheiten am Einbauort und setzt sich aus dem Anschluss der Spannungsversorgung, der gasseitigen Anschlüsse und den Verbinden der Datenaufzeichnung und Steuerleitungen zusammen. Experimentell wurde sie von uns mit 1,5 Stunden ermittelt.

Für die Einlaufzeit wird im Handbuch ein Zeitraum von 3 Stunden genannt. Die Einlaufzeit ist davon abhängig, wie lange das Gerät ausgeschaltet war und. Bei unseren Versuchen lieferte die Messeinrichtung nach ca. 1,5 Stunden stabile Messwerte. Nach kurzzeitigem ausschalten benötigten die Geräte ca. 15 – 20 Minuten um stabile Messwerte anzuzeigen.

# **6.5 Bewertung**

<span id="page-22-2"></span>Die Rüstzeit der Messeinrichtung beträgt 1,5 Stunden. Die Einlaufzeit wird im Handbuch mit 3 Stunden angegeben und von uns mit maximal 1,5 Stunden ermittelt.

<span id="page-22-3"></span>Mindestanforderung erfüllt? ja

# **6.6 Umfassende Darstellung des Prüfergebnisses**

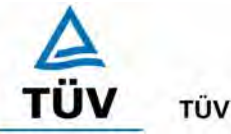

Seite 24 von 204

Bericht über die Eignungsprüfung der Immissionsmesseinrichtung Ozon Analysator APOA 370 der Firma Horiba für die Komponente Ozon, Berichts-Nr.: 936/21204643/A

# <span id="page-23-0"></span>**6.1 4.1.5 Bauart**

<span id="page-23-1"></span>*Die Betriebsanleitung muss Angaben des Herstellers zur Bauart der Messeinrichtung enthalten. Im Wesentlichen sind dies: Bauform (z. B. Tischgerät, Einbaugerät, freie Aufstellung) Einbaulage (z. B. horizontaler oder vertikaler Einbau) Sicherheitsanforderungen Abmessungen Gewicht Energiebedarf.* 

# **6.2 Gerätetechnische Ausstattung**

Der Energiebedarf wurde mittels Metratester 5 der Firma Gossen Metrawatt ermittelt.

### **6.3 Durchführung der Prüfung**

Der Inhalt des Handbuches zur Bauartausführung wurde geprüft. Die Angaben zum Energieverbrauch der Messeinrichtung wurden im normalen Messbetrieb ermittelt.

### **6.4 Auswertung**

Die Dokumentation im Handbuch beinhaltet alle Informationen zur Bauart der Messeinrichtung. Die wesentlichen Daten sind in der [Tabelle 4](#page-23-2) zusammengefasst.

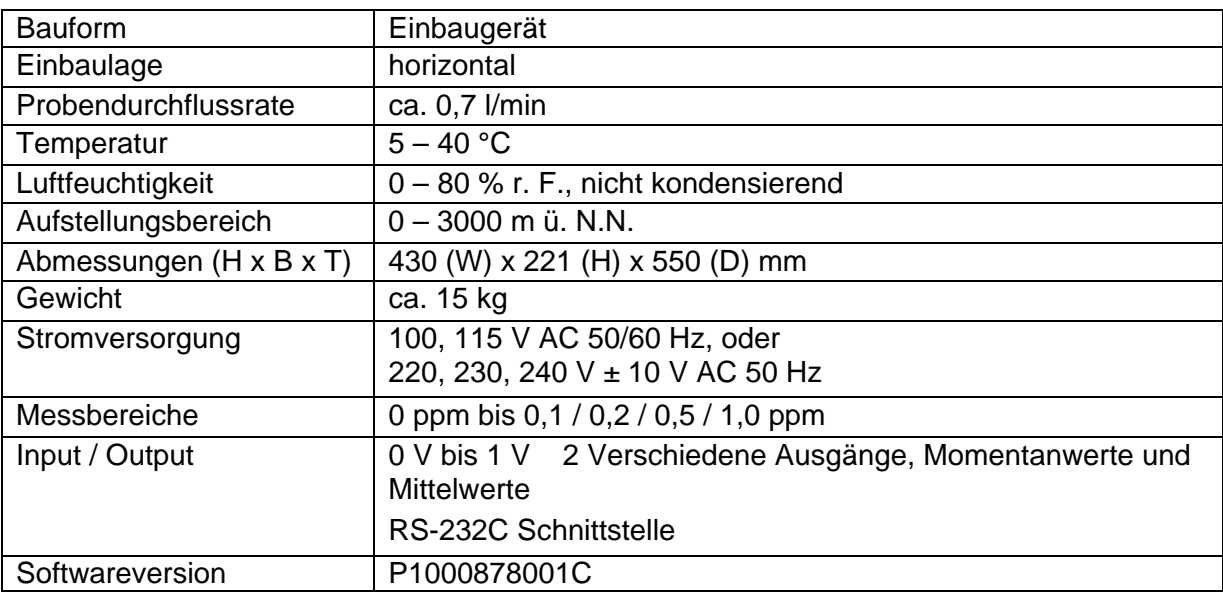

### <span id="page-23-2"></span>*Tabelle 4: Gerätedaten Horiba APOA-370*

Bericht über die Eignungsprüfung der Immissionsmesseinrichtung Ozon Analysator APOA 370 der Firma Horiba für die Komponente Ozon, Berichts-Nr.: 936/21204643/A Seite 25 von 204

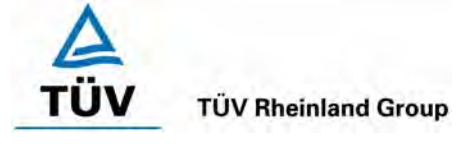

Die Bestimmung des Energiebedarfs erfolgte über 24 h im normalen Messbetrieb im Feldtest. Bei einer Versorgungsspannung von 230 V wurden die in [Tabelle 5](#page-24-2) dargestellten Ergebnisse ermittelt.

### <span id="page-24-2"></span>*Tabelle 5: Prüfung des Energiebedarfs im Normalbetrieb*

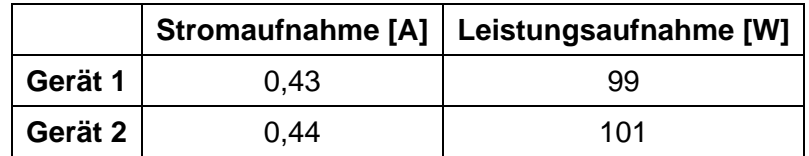

### **6.5 Bewertung**

<span id="page-24-0"></span>Im Handbuch werden die Bauart und die technischen Rahmenbedingungen ausführlich beschrieben.

<span id="page-24-1"></span>Mindestanforderung erfüllt? ja

### **6.6 Umfassende Darstellung des Prüfergebnisses**

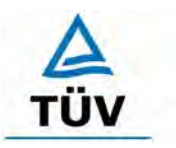

### **TÜV Rheinland Group**

Seite 26 von 204

Bericht über die Eignungsprüfung der Immissionsmesseinrichtung Ozon Analysator APOA 370 der Firma Horiba für die Komponente Ozon, Berichts-Nr.: 936/21204643/A

# <span id="page-25-0"></span>**6.1 4.1.6 Unbefugtes Verstellen**

<span id="page-25-1"></span>*Die Justierung der Messeinrichtung muss gegen unbeabsichtigtes und unbefugtes Verstellen gesichert werden können.* 

# **6.2 Gerätetechnische Ausstattung**

Besondere Prüfmittel sind nicht erforderlich.

# **6.3 Durchführung der Prüfung**

Die Optionen zur Vermeidung eines unbeabsichtigten oder unbefugten Verstellens der Justierung der Messeinrichtung wurden aktiviert. Anschließend wurde geprüft, ob eine unbefugte oder unbeabsichtigte Verstellung möglich ist.

### **6.4 Auswertung**

Die Menübereiche in denen eine Änderung von Geräteparametern möglich ist, können mittels eines Passwortes gesichert werden.

### **6.5 Bewertung**

<span id="page-25-2"></span>Die Messeinrichtung ist mittels Passwörtern gegen unbefugtes Verstellen abgesichert.

<span id="page-25-3"></span>Mindestanforderung erfüllt? ja

# **6.6 Umfassende Darstellung des Prüfergebnisses**

Bericht über die Eignungsprüfung der Immissionsmesseinrichtung Ozon Analysator APOA 370 der Firma Horiba für die Komponente Ozon, Berichts-Nr.: 936/21204643/A Seite 27 von 204

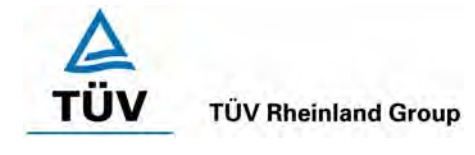

# <span id="page-26-0"></span>**6.1 4.1.7 Messsignalausgang**

<span id="page-26-1"></span>*Die Messsignale müssen digital (z. B. RS 232) und/oder analog (z. B. 4 mA bis 20 mA) angeboten werden.* 

# **6.2 Gerätetechnische Ausstattung**

Auswertesystem: Datenschreiber und Multimeter.

### **6.3 Durchführung der Prüfung**

Durch Anschluss des Auswertesystems wurden die Betriebszustände und die Messsignale aufgezeichnet.

### **6.4 Auswertung**

Die Messeinrichtung besitzt eine Vielzahl an analogen und digitalen Optionen zum Anschluss von Messwertaufnehmern. Weiterhin können insbesondere die digitalen Varianten den Anforderungen aller gängigen Messnetze angepasst werden. Die Aufzeichnung der Messdaten erfolgte bei der Eignungsprüfung mittels Analogsignalen.

### **6.5 Bewertung**

<span id="page-26-2"></span>Messsignale und Betriebszustände werden von den Nachgeschalteten Auswertesystemen richtig erkannt. Alle Messsignale können analog und digital ausgegeben werden.

<span id="page-26-3"></span>Mindestanforderung erfüllt? ja

# **6.6 Umfassende Darstellung des Prüfergebnisses**

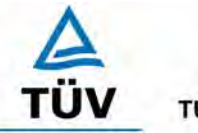

Seite 28 von 204

Bericht über die Eignungsprüfung der Immissionsmesseinrichtung Ozon Analysator APOA 370 der Firma Horiba für die Komponente Ozon, Berichts-Nr.: 936/21204643/A

# <span id="page-27-0"></span>**6.1 4.2 Anforderungen an Messeinrichtungen für den mobilen Einsatz**

<span id="page-27-1"></span>*Messeinrichtungen für den mobilen Einsatz müssen die Anforderungen an Messeinrichtungen für den stationären Einsatz auch im mobilen Einsatz erfüllen. Beim mobilen Einsatz von Messeinrichtungen, beispielsweise Messungen im fließenden Verkehr, zeitlich begrenzte Messungen an verschiedenen Orten oder Flugzeugmessungen, muss die ständige Betriebsbereitschaft sichergestellt sein.* 

### **6.2 Gerätetechnische Ausstattung**

Messfahrzeug.

### **6.3 Durchführung der Prüfung**

Die Eignung der Messeinrichtung für einen mobilen Einsatz (in fahrenden Fahrzeugen, Flugzeugen etc.) wurde nicht geprüft. Allerdings kann die Messeinrichtung problemlos für zeitlich begrenzte Messungen an verschiedenen Orten eingesetzt werden.

### **6.4 Auswertung**

Die Messeinrichtung kann problemlos für zeitlich begrenzte Messungen an verschiedenen Orten eingesetzt werden. Der Transport der Messeinrichtung wurde aber nicht explizit geprüft. Deshalb sind beim Transport die üblichen Schutzmaßnahmen vor Erschütterungen vorzusehen. Weiterhin sind die Rüst- und Einlaufzeiten zu beachten.

# **6.5 Bewertung**

<span id="page-27-2"></span>Eine Bewertung entfällt, da diese Einsatzmöglichkeit nicht geprüft wurde.

<span id="page-27-3"></span>Mindestanforderung erfüllt? entfällt

# **6.6 Umfassende Darstellung des Prüfergebnisses**

Bericht über die Eignungsprüfung der Immissionsmesseinrichtung Ozon Analysator APOA 370 der Firma Horiba für die Komponente Ozon, Berichts-Nr.: 936/21204643/A Seite 29 von 204

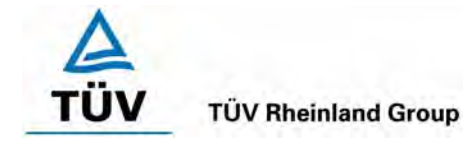

# <span id="page-28-0"></span>**6.1 5.2.1 Messbereich**

<span id="page-28-1"></span>*Der Messbereichsendwert der Messeinrichtung muss größer oder gleich dem Bezugswert B2 (B2 = 360 µg/m³) sein.* 

*DIN EN 14625: Zertifizierbereich 0 - 500 µg/m³ (entspricht 250 ppb)* 

# **6.2 Gerätetechnische Ausstattung**

Die zu prüfende Messeinrichtung.

# **6.3 Durchführung der Prüfung**

Es wurde geprüft, ob der Messbereichsendwert der Messeinrichtung frei eingestellt werden kann und mindestens die geforderten Werte erreicht werden.

# **6.4 Auswertung**

Es kann zwischen folgenden voreingestellten Messbereichen gewählt werden: 0 – 0,1 ppm; 0 - 0,2 ppm; 0 – 0,5 ppm, 0 – 1 ppm. Eine Umschaltung auf andere Einheiten wie z.B.  $\mu q/m^3$ war bei der geprüften Softwareversion nicht möglich.

# **6.5 Bewertung**

<span id="page-28-2"></span>Für die Anforderungen der VDI 4202 (geforderter Messbereich 0 – 360 µg/m<sup>3</sup>) kommt die Einstellung 0 – 0,2 ppm (entspricht 0 – 400 µg/m<sup>3</sup>) in Frage. Um die Anforderungen der DIN EN 14625 zu erfüllen  $(0 - 500 \text{ u})\text{ m}$ <sup>3</sup>) muss der Messbereich 0 – 0,5 ppm (entspricht 0 –1000 ug/m<sup>3</sup>) gewählt werden.

<span id="page-28-3"></span>Mindestanforderung erfüllt? ja

# **6.6 Umfassende Darstellung des Prüfergebnisses**

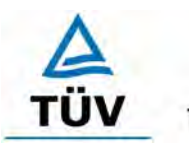

### **TÜV Rheinland Group**

Seite 30 von 204

Bericht über die Eignungsprüfung der Immissionsmesseinrichtung Ozon Analysator APOA 370 der Firma Horiba für die Komponente Ozon, Berichts-Nr.: 936/21204643/A

# <span id="page-29-0"></span>**6.1 5.2.2 Negative Messsignale**

<span id="page-29-1"></span>*Negative Messsignale bzw. Messwerte dürfen nicht unterdrückt werden (lebender Nullpunkt).* 

# **6.2 Gerätetechnische Ausstattung**

Null- und Prüfgas in geeigneter Konzentration, Multimeter.

### **6.3 Durchführung der Prüfung**

Durch die Nullpunktkalibrierung mit einer bestimmten Ozonkonzentration wurde der Nullpunkt der Messeinrichtung soweit verschoben, dass bei der Aufgabe von Nullluft negative Messsignale angezeigt wurden. Am Referenzpunkt wurde der Anzeigenbereich durch Aufgabe von Ozonkonzentrationen oberhalb des Messbereichsendwertes bestimmt.

### **6.4 Auswertung**

Bei den Versuchen haben sich folgende Analogausgangsbereiche bei einem eingestellten Analogausgangsbereich von 0 bis 1 Volt ergeben:

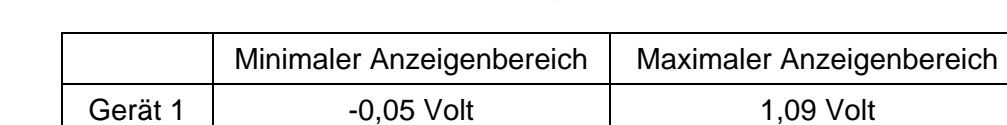

<span id="page-29-3"></span>Gerät 2 | -0.05 Volt | 1.09 Volt

### *Tabelle 6: Übersicht über den lebenden Nullpunkt*

# **6.5 Bewertung**

<span id="page-29-2"></span>Die Lage des Nullpunkt-Messsignals ist soweit von elektrisch Null entfernt, dass die zulässige Nullpunktdrift und damit auch negative Messsignale sicher erfasst werden können.

Mindestanforderung erfüllt? ja

# **6.6 Umfassende Darstellung des Prüfergebnisses**

Bericht über die Eignungsprüfung der Immissionsmesseinrichtung Ozon Analysator APOA 370 der Firma Horiba für die Komponente Ozon, Berichts-Nr.: 936/21204643/A Seite 31 von 204

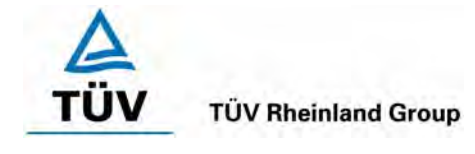

# <span id="page-30-0"></span>**6.1 5.2.3 Analysenfunktion**

<span id="page-30-1"></span>*Der Zusammenhang zwischen dem Ausgangssignal und dem Wert des Luftbeschaffenheitsmerkmals muss mit Hilfe der Analysenfunktion darstellbar sein und durch Regressionsrechnung ermittelt werden.* 

# **6.2 Gerätetechnische Ausstattung**

Zur Prüfung wurden mit Hilfe eines Ozongenerators der Firma MCZ Typ CGM 2000 verschiedene Ozonkonzentrationen erzeugt. Der Ozongenerator wurde mit synthetischer Luft aus Gasflaschen betrieben.

# **6.3 Durchführung der Prüfung**

Die Prüfung erfolgte durch Aufgabe abgestufter Ozonkonzentrationen auf die zu prüfenden Messeinrichtungen.

### **6.4 Auswertung**

Die Steigung und der Achsenabschnitt der Kalibrierfunktionen

 $Y = m * x + b$ 

wurden durch lineare Regression ermittelt und sind für die fünf Kalibrierzyklen zusammen mit den Korrelationskoeffizienten folgend in [Tabelle 7](#page-30-2) und [Tabelle 8](#page-31-1) dargestellt.

<span id="page-30-2"></span>*Tabelle 7: Einzelergebnisse der 5 Versuchsreihen zur Bestimmung der Kalibrierfunktion* 

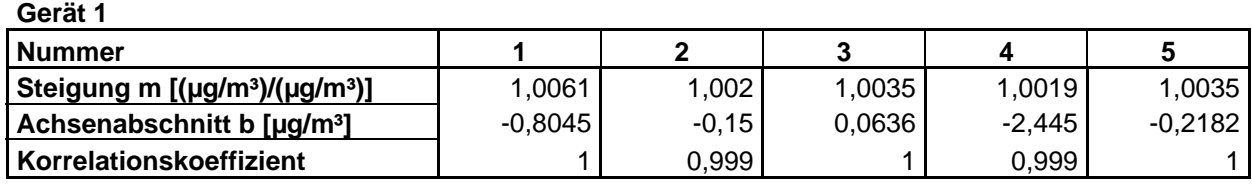

**Gerät 2** 

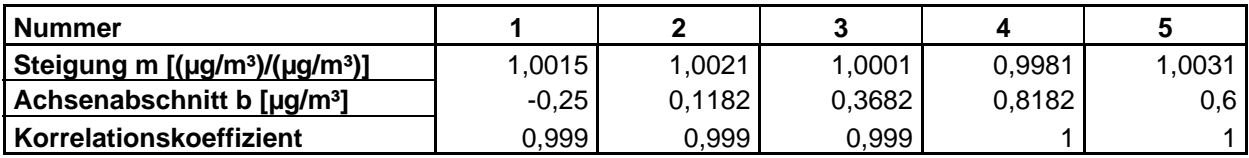

Die Analysenfunktion wurde durch Umkehrung der Kalibrierfunktion ermittelt und lautet:

 $X = 1/m * v - b/m$ 

In der folgenden Tabelle sind die Werte für die Steigung und den Achsenabschnitt der Analysenfunktion dargestellt.

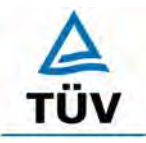

richts-Nr.: 936/21204643/A

Bericht über die Eignungsprüfung der Immissionsmesseinrichtung Ozon Analysator APOA 370 der Firma Horiba für die Komponente Ozon, Be-

Seite 32 von 204

<span id="page-31-1"></span>*Tabelle 8: Einzelergebnisse der 5 Versuchsreihen zur Bestimmung der Analysenfunktion* 

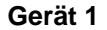

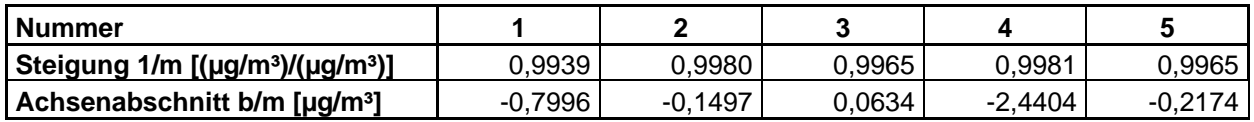

# **Gerät 2**

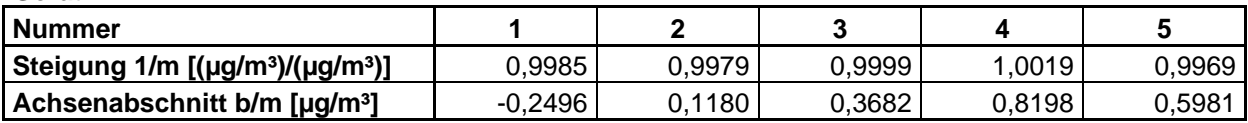

### **6.5 Bewertung**

Der Zusammenhang zwischen Ausgangssignal und Messgröße ist mittels der Analysenfunktion darstellbar, und durch Regressionsrechnung ermittelt.

<span id="page-31-0"></span>Mindestanforderung erfüllt? ja

### **6.6 Umfassende Darstellung des Prüfergebnisses**

Die Einzelwerte sind im Anhang in Tabelle 40 bis Tabelle 44 aufgeführt. Die graphische Darstellung findet sich in Abbildung 5 und Abbildung 6.

Bericht über die Eignungsprüfung der Immissionsmesseinrichtung Ozon Analysator APOA 370 der Firma Horiba für die Komponente Ozon, Berichts-Nr.: 936/21204643/A Seite 33 von 204

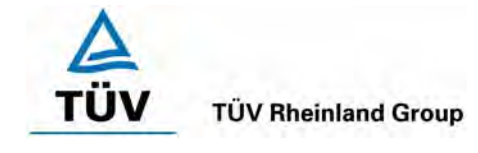

# <span id="page-32-0"></span>**6.1 5.2.4 Linearität**

<span id="page-32-1"></span>*Die Linearität gilt als gesichert, wenn die Abweichung der Gruppenmittelwerte der Messwerte von der Kalibrierfunktion (nach Abschnitt 5.2.1) im Bereich von Null bis B1 nicht mehr als 5 % von B<sub>1</sub> (* $B_1 = 80 \text{ µg/m}^3$ *) und im Bereich von Null bis B<sub>2</sub> nicht mehr als 1 % von B2 ( B2 = 360 µg/m³) beträgt.* 

*DIN EN 14625: 8.4.6 "lack of fit" (Abweichung von der linearen Regression) 5 nmol/mol (entspricht 5 ppb oder 10 µg/m³) am Nullpunkt und ≤ 4 % des Messwertes am Referenzpunkt.* 

# **6.2 Gerätetechnische Ausstattung**

Zur Prüfung wurden mit einem Ozongenerators der Firma MCZ Typ CGM 2000 verschiedene Ozonkonzentrationen erzeugt. Der Ozongenerator wurde mit synthetischer Luft aus Gasflaschen betrieben.

# **6.3 Durchführung der Prüfung**

Die Prüfung erfolgte durch Aufgabe abgestuften Ozonkonzentrationen auf die zu prüfenden Messeinrichtungen. Sie erfolgt analog zur Prüfung der Analysenfunktion, jedoch wurden die Ergebnisse nach den Anforderungen der Linearität ausgewertet.

Die Richtlinie VDI 4203 Blatt 3 sowie die DIN EN 14625 fordern für diese Prüfung eine Prüfgasaufgabe an 6 verschiedenen, gleichmäßig über die jeweiligen Messbereiche verteilten, Punkten. Um den Kriterien beider Richtlinien gerecht zu werden, wurde die Anzahl der Messpunkte erweitert, so dass sowohl für den Messbereich von  $0 - 360 \mu g/m^3$  als auch für den Messbereich von  $0 - 500$  ug/m<sup>3</sup> genügend Messwerte aufgezeichnet werden konnten.

# **6.4 Auswertung**

Für die einzelnen Konzentrationsstufen wurde über die fünf Messreihen der Gruppenmittelwert für jede Konzentration bestimmt. Die Abweichung der Gruppenmittelwerte zu den aus der Analysenfunktion sich ergebenen Sollwerten wurde bestimmt und mit den Mindestanforderungen verglichen.

Nach der Richtlinie 4202 Blatt 1 ergibt sich für Werte von Null bis  $B_1$  eine maximale Abweichung von 5 % von B<sub>1</sub> (d.h. 4 µg/m<sup>3</sup>) und für Werte von Null bis B<sub>2</sub> eine maximale Abweichung von 1 % von  $B_2$  (d.h. 3,6  $\mu$ g/m<sup>3</sup>). Die Detailergebnisse der Untersuchungen finden sich in [Tabelle 9](#page-33-2) und [Tabelle 10.](#page-33-3)

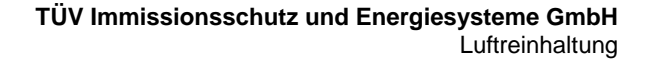

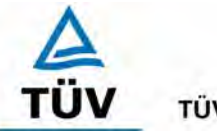

Bericht über die Eignungsprüfung der Immissionsmesseinrichtung Ozon Analysator APOA 370 der Firma Horiba für die Komponente Ozon, Berichts-Nr.: 936/21204643/A

Seite 34 von 204

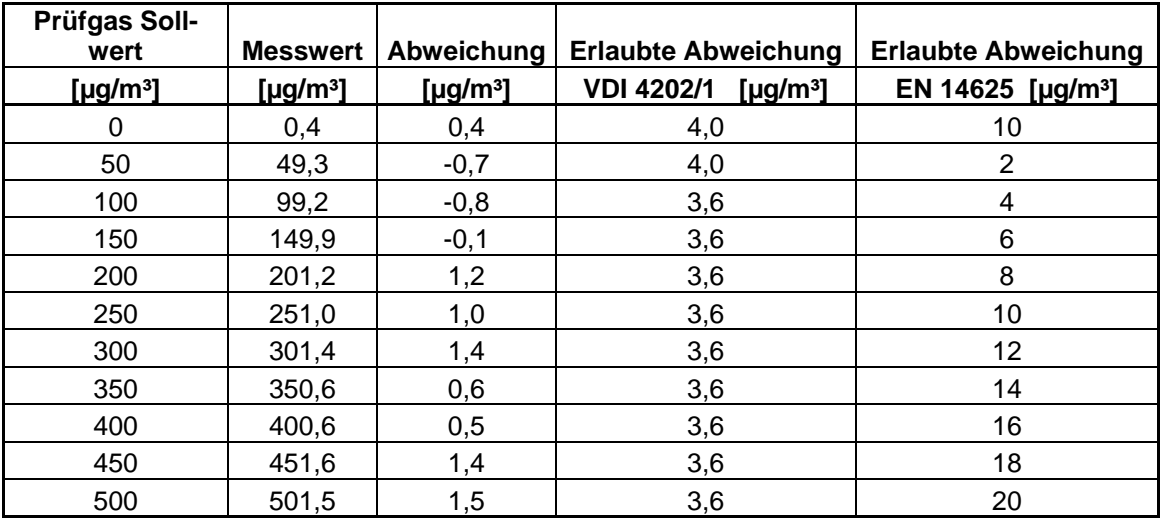

<span id="page-33-2"></span>*Tabelle 9: Linearität Horiba APOA-370 aus Gruppenmittelwerten, Gerät 1* 

### <span id="page-33-3"></span>*Tabelle 10: Linearität Horiba APOA-370 aus Gruppenmittelwerten, Gerät 2*

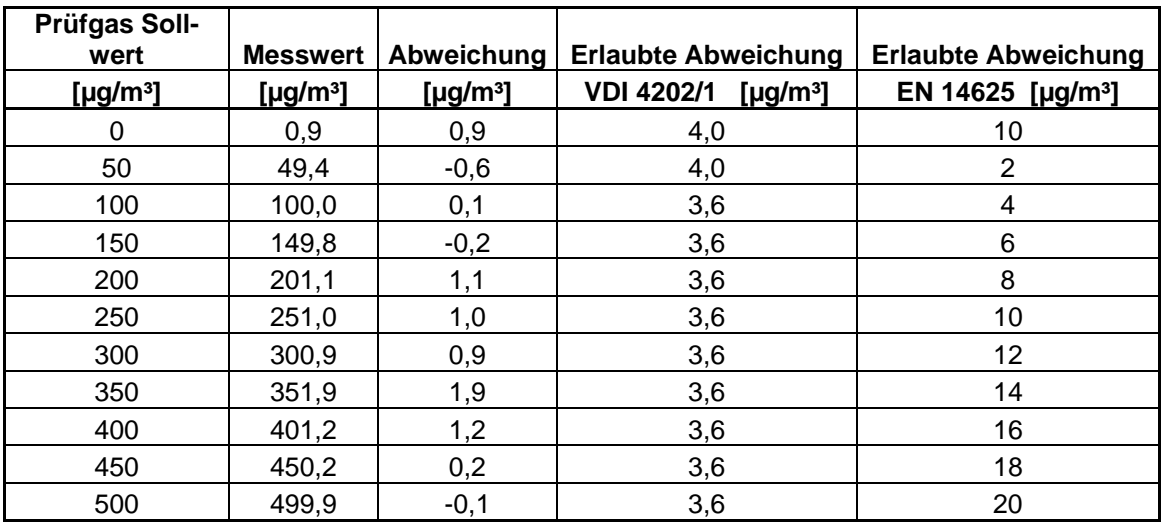

### **6.5 Bewertung**

<span id="page-33-0"></span>Wie in Tabelle 9 und Tabelle 10 zu entnehmen ist, erfüllen beide Prüflinge die Anforderungen der Richtlinie VDI 4202 in vollem Umfang. Das Leistungskriterium der DIN EN 14625 wird in vollem Umfang eingehalten.

<span id="page-33-1"></span>Mindestanforderung erfüllt? ja

### **6.6 Umfassende Darstellung des Prüfergebnisses**

In [Tabelle 11](#page-34-0) und [Tabelle 12](#page-35-0) sowie in [Abbildung 5](#page-34-1) und [Abbildung 6](#page-35-1) sind die Ergebnisse der Gruppenmittelwertuntersuchungen zusammenfassend graphisch und tabellarisch dargestellt. Die Einzelwerte sind im Anhang in Tabelle 40 bis Tabelle 44 aufgeführt.

Bericht über die Eignungsprüfung der Immissionsmesseinrichtung Ozon Analysator APOA 370 der Firma Horiba für die Komponente Ozon, Berichts-Nr.: 936/21204643/A Seite 35 von 204

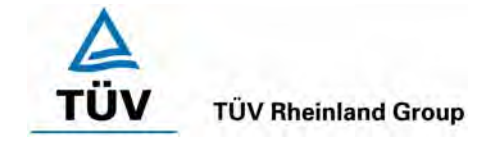

# <span id="page-34-0"></span>*Tabelle 11: Statistische Kenngrößen auf Basis der Gruppenmittelwerte für Gerät 1*

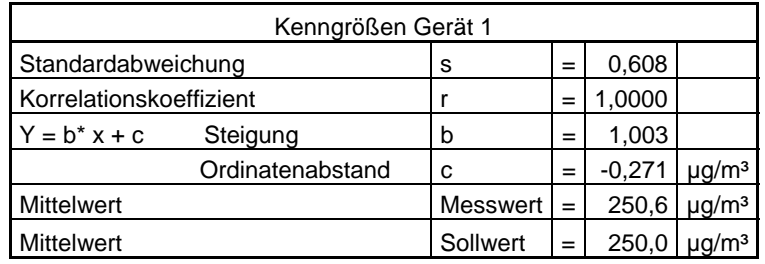

<span id="page-34-1"></span>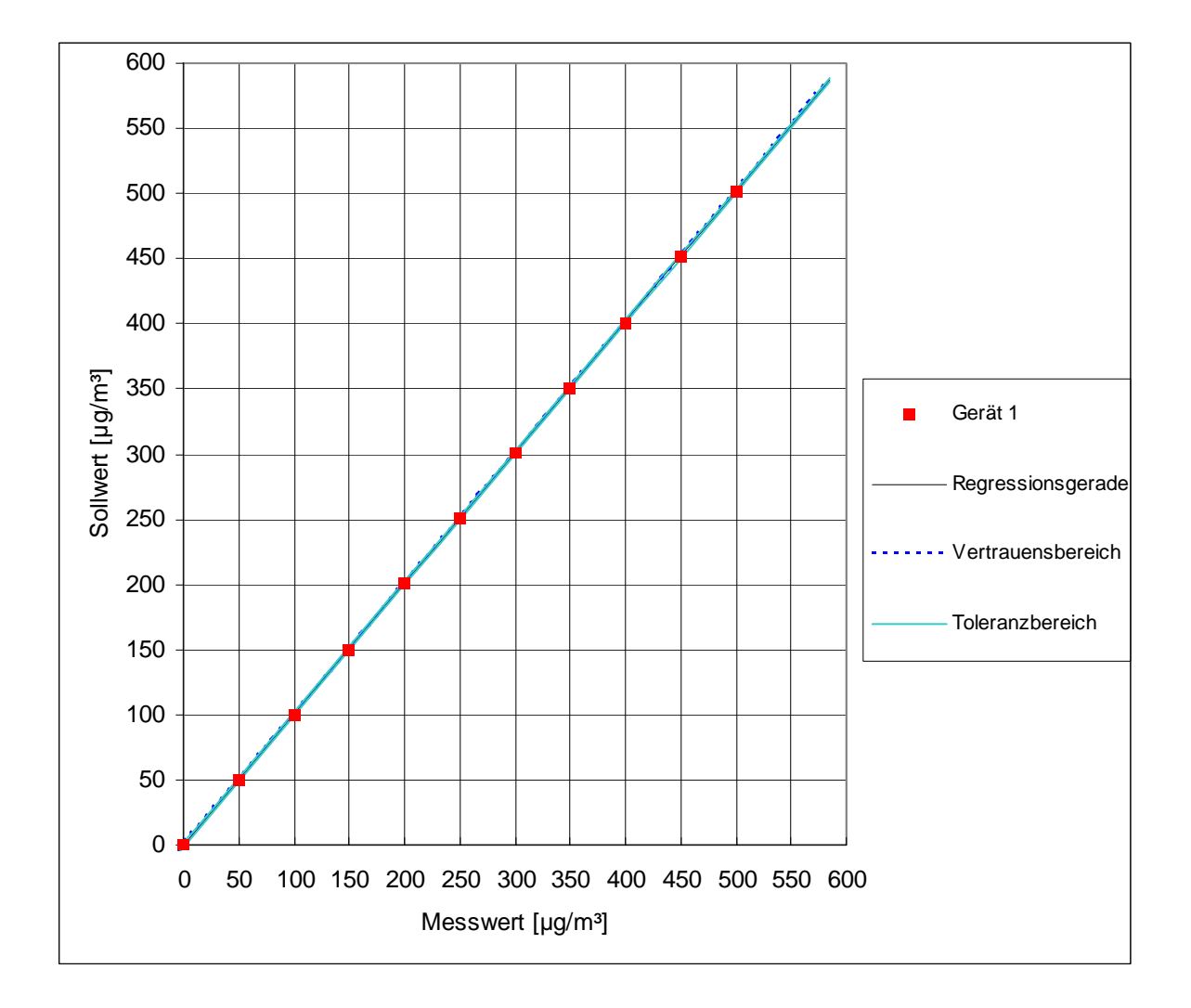

# *Abbildung 5: Analysenfunktion aus den Gruppenmittelwerten für Gerät 1*

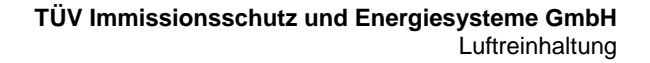

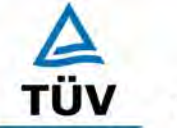

Bericht über die Eignungsprüfung der Immissionsmesseinrichtung Ozon Analysator APOA 370 der Firma Horiba für die Komponente Ozon, Berichts-Nr.: 936/21204643/A

Seite 36 von 204

<span id="page-35-0"></span>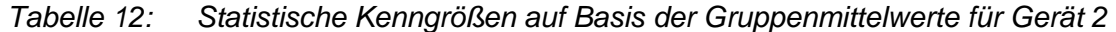

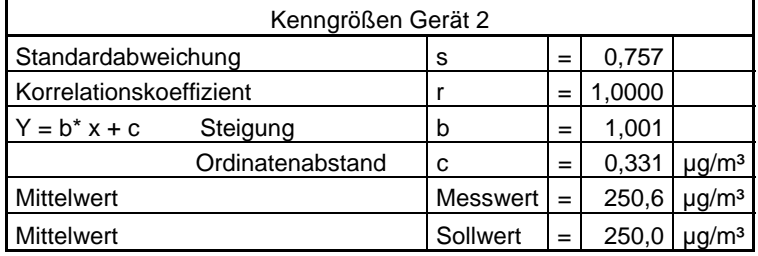

<span id="page-35-1"></span>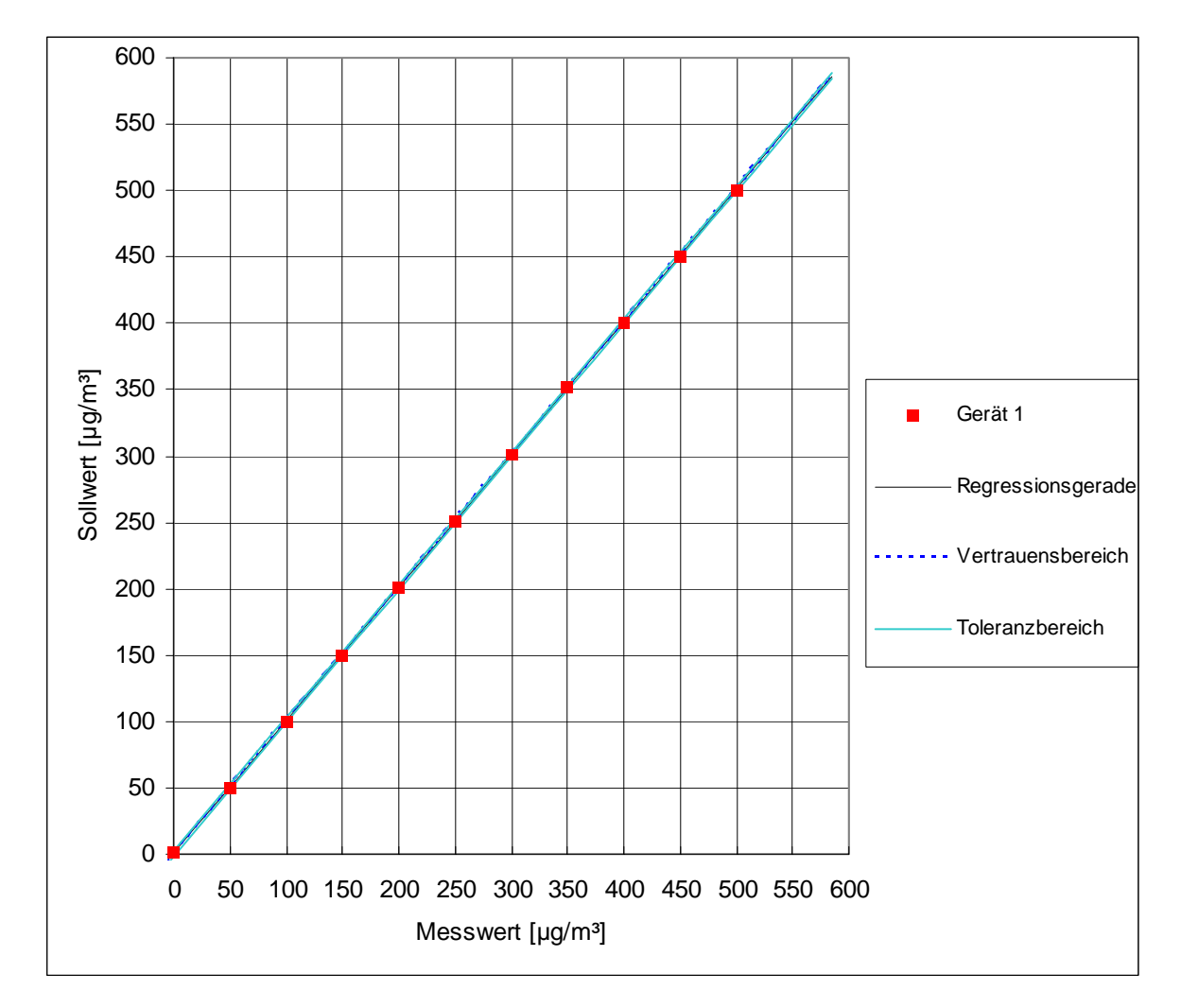

*Abbildung 6 Analysenfunktion aus den Gruppenmittelwerten für Gerät 2*
Bericht über die Eignungsprüfung der Immissionsmesseinrichtung Ozon Analysator APOA 370 der Firma Horiba für die Komponente Ozon, Berichts-Nr.: 936/21204643/A Seite 37 von 204

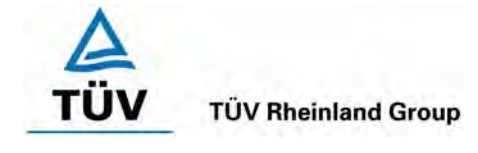

## **6.1 5.2.5 Nachweisgrenze**

*Die Nachweisgrenze der Messeinrichtung darf den Bezugswert B<sub>0</sub> (B<sub>0</sub> = 4 µg/m<sup>3</sup>) nicht überschreiten. Die Nachweisgrenze ist im Feldtest zu ermitteln.* 

*DIN EN 14625 8.4.5 Wiederholstandardabweichung bei Null ≤ 1,0 nmol/mol (entspricht 1ppb oder 2 µg/m³); Am Referenzpunkt ≤ 3 nmol/mol (entspricht 3 ppb oder 6 µg/m³)* 

## **6.2 Gerätetechnische Ausstattung**

Null- und Prüfgas in geeigneter Konzentration.

## **6.3 Durchführung der Prüfung**

Die Prüfung erfolgte durch wechselweise Aufgabe von Null- und Referenzgas. Die Nachweisgrenze wird im Labor und am Ende des Feldtestes ermittelt. Nach der Richtlinie VDI 4203 Blatt 3 wird die Nachweisgrenze aus jeweils 15 Messwerten ermittelt. Nach der DIN EN 14625 sind zur Ermittlung der Nachweisgrenze 20 Messwerte erforderlich. Außerdem wird die Nachweisgrenze nach DIN EN 14625 nur einmal im Labor geprüft. Um den Anforderungen beider Richtlinien gerecht zu werden, wurde die Nachweisgrenze im Labor mit jeweils 20 und im Feldtest mit jeweils 15 Einzelmesswerten bestimmt.

# **6.4 Auswertung**

Auf Basis der in Labor und Feld aufgenommenen Messdaten wurde die Auswertung vorgenommen. Das Prüfkriterium der Nachweisgrenze gilt als bestanden, wenn die Nachweisgrenze im Labor und Feld kleiner als  $B_0 = 4 \mu g/m^3$  ist. Die [Tabelle 13](#page-37-0) und Tabelle 14 zeigen zusammenfassend die Ergebnisse der Untersuchungen. Nach den Auswertekriterien der VDI ist die Nachweisgrenze als 3 \* Standardabweichung definiert (VDI 2449 Blatt 1).

Die in der DIN EN 14625 geforderte Wiederholstandardabweichung dieser Messung wird folgendermaßen berechnet:

$$
s_r = \sqrt{\frac{\sum (x_i - \overline{x})^2}{n-1}}
$$

Dabei ist

- *<sup>r</sup> s* die Wiederholstandardabweichung
- $x_i$  die i-te Messung
- *x* der Mittelwert der 20 Messungen
- *n* die Anzahl der Messungen

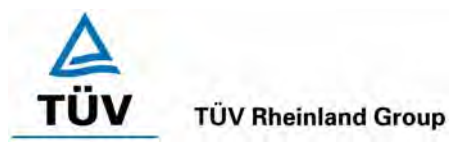

Seite 38 von 204

Bericht über die Eignungsprüfung der Immissionsmesseinrichtung Ozon Analysator APOA 370 der Firma Horiba für die Komponente Ozon, Berichts-Nr.: 936/21204643/A

<span id="page-37-0"></span>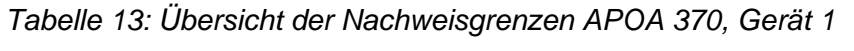

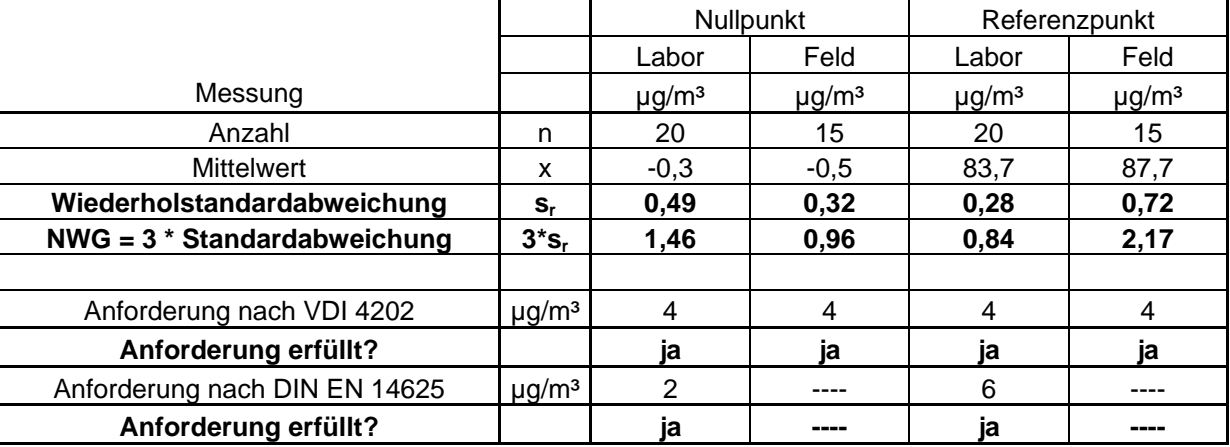

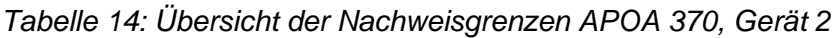

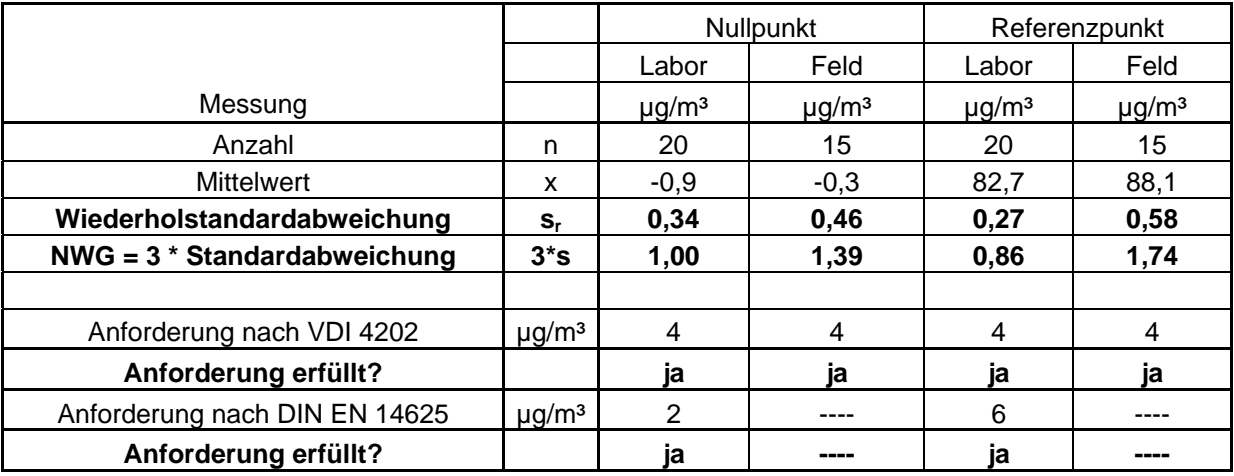

# **6.5 Bewertung**

Die Nachweisgrenze liegt mit 1,46 µg/m<sup>3</sup> am Nullpunkt und 2,17 µg/m<sup>3</sup> am Referenzpunkt innerhalb der Mindestanforderungen. Die nach DIN EN 14625 geforderte Wiederholstandardabweichung liegt ebenfalls innerhalb der erlaubten Grenzen.

Mindestanforderung erfüllt? ja

# **6.6 Umfassende Darstellung des Prüfergebnisses**

Die Einzelwerte sind im Anhang in Tabelle 45 und Tabelle 46 aufgeführt.

Bericht über die Eignungsprüfung der Immissionsmesseinrichtung Ozon Analysator APOA 370 der Firma Horiba für die Komponente Ozon, Berichts-Nr.: 936/21204643/A Seite 39 von 204

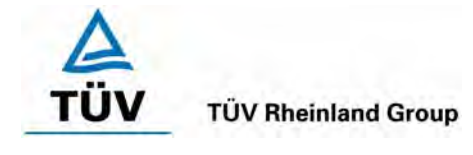

# **6.1 5.2.6 Einstellzeit**

*Die Einstellzeit (90%-Zeit) der Messeinrichtung darf nicht mehr als 5 % der Mittelungszeit (180 s) betragen.* 

*EN 14625 8.4.3 Einstellzeit (Anstieg) und Einstellzeit (Abfall) jeweils ≤ 180 s. Differenz zwischen Anstiegs und Abfallzeit ≤ 10 % relative Differenz oder 10 s, je nachdem welcher Wert größer ist.* 

## **6.2 Gerätetechnische Ausstattung**

Zur Feststellung der Einstellzeit wurden Null- und Referenzgas in geeigneter Konzentration, sowie ein Datenaufzeichnungssystem eingesetzt.

## **6.3 Durchführung der Prüfung**

Die Anstiegs- und Abfallzeit wurden durch vierfachen Wechsel von Null- und Referenzgas bestimmt. Die Messdaten wurden mittels Datenaufzeichnungssystem erfasst und auf die 90%-Zeit hin untersucht.

## **6.4 Auswertung**

Die Anstiegs- und Abfallzeiten sind der Tabelle 15 zu entnehmen:

|                                |                      |              |                 | Anforderung nach VDI |             |
|--------------------------------|----------------------|--------------|-----------------|----------------------|-------------|
| <b>Start Wert</b><br>Ziel Wert |                      | Zeit Gerät 1 | Zeit Gerät 2    | 4202                 | Anforderung |
|                                | 90%                  |              |                 | und DIN EN 14625     | erfüllt?    |
| [ $\mu$ g/m <sup>3</sup> ]     | [µg/m <sup>3</sup> ] | [s]          | [s]             | [s]                  |             |
| 0                              | 324                  | 55           | 56              | 180                  | ja          |
| 360                            | 36                   |              | 63<br>64<br>180 |                      | jа          |
| <b>Differenz</b>               |                      | 8            | 8               |                      |             |
| $\Omega$                       | 324                  | 56           | 58              | 180                  | ja          |
| 360                            | 36                   | 64           | 64              | 180                  | ia          |
| <b>Differenz</b>               |                      | 8            | 6               |                      |             |
| 0                              | 324                  | 56           | 56              | 180                  | ja          |
| 360<br>36                      |                      | 63           | 63              | 180                  | ia          |
|                                | <b>Differenz</b>     | 7            | $\overline{7}$  |                      |             |
| 0                              | 324                  | 55           | 56              | 180                  | ja          |
| 360                            | 36                   | 63           | 64              | 180                  | ia          |
|                                | <b>Differenz</b>     | 8            | 8               |                      |             |

*Tabelle 15: Einstellzeiten der beiden Messeinrichtungen* 

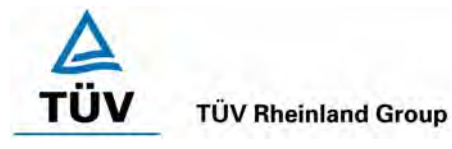

Seite 40 von 204

Bericht über die Eignungsprüfung der Immissionsmesseinrichtung Ozon Analysator APOA 370 der Firma Horiba für die Komponente Ozon, Berichts-Nr.: 936/21204643/A

Nach EN 14625 darf zusätzlich die Differenz zwischen Anstiegs- und Abfallzeit maximal 10 % relative Differenz oder 10 s betragen. Je nachdem welcher Wert größer ist.

Die relative Differenz der Einstellzeit wird nach folgender Gleichung berechnet:

$$
t_{d} = \left| \frac{t_{r} - t_{f}}{t_{r}} \right| \times 100\%
$$

Mit t<sub>d</sub> die relative Differenz zwischen Anstiegszeit und Abfallzeit

- tr die Einstellzeit (Anstieg) (Mittelwert von 4 Messungen) (s)
- t<sub>f</sub> die Einstellzeit (Abfall) (Mittelwert von 4 Messungen) (s)

Aus den in Tabelle 15 ermittelten Zeit-Differenzen ergibt sich eine relative Differenz von 13,9 % für Gerät 1 und 12,8 % für Gerät 2. Da die absolute Differenz aber < 10s beträgt, ist dieser Prüfpunkt eingehalten.

# **6.5 Bewertung**

Die maximal zulässige Einstellzeit von 180 Sekunden wird deutlich unterschritten.

Mindestanforderung erfüllt? ja

## **6.6 Umfassende Darstellung des Prüfergebnisses**

Die Prüfergebnisse sind in Tabelle 15 dargestellt.

Bericht über die Eignungsprüfung der Immissionsmesseinrichtung Ozon Analysator APOA 370 der Firma Horiba für die Komponente Ozon, Berichts-Nr.: 936/21204643/A Seite 41 von 204

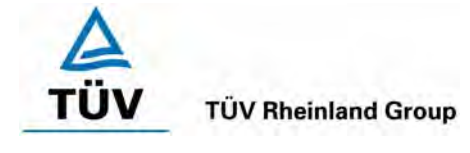

## **6.1 5.2.7 Abhängigkeit des Nullpunktes von der Umgebungstemperatur**

*Die Temperaturabhängigkeit des Nullpunkt-Messwertes darf bei einer Änderung der Umgebungstemperatur um 15 K im Bereich zwischen +5 °C und +20 °C bzw. 20 K im Bereich zwischen +20 °C und +40 °C den Bezugswert B<sub>0</sub> nicht überschreiten.* 

*EN 14625: 8.4.9 Empfindlichkeitskoeffizient der Umgebungstemperatur ≤ 1,0 nmol/mol/K (entspricht 1 ppb/K oder 2 (µg/m³)/K* 

## **6.2 Gerätetechnische Ausstattung**

Klimakammer, Null- und Prüfgase

## **6.3 Durchführung der Prüfung**

Nach VDI 4202 Blatt 1 ist die Temperaturabhängigkeit des Nullpunktes zwischen + 5°C und + 40°C zu prüfen. Dabei werden folgende Temperaturpunkte geprüft: 20°C  $\rightarrow$  5°C  $\rightarrow$  20°C  $\rightarrow$  40 °C  $\rightarrow$  20°C. Die Prüfgasaufgabe erfolgt dabei dreimal pro Temperaturpunkt und das Temperaturprogramm wird dreimal durchfahren.

Abweichend davon fordert die DIN EN 14625 eine Prüfung im Bereich von 0°C bis + 30°C. Dabei werden folgende Temperaturpunkte geprüft:  $20^{\circ}C \rightarrow 0^{\circ}C \rightarrow 20^{\circ}C \rightarrow 30^{\circ}C \rightarrow 20^{\circ}C$ .

## **6.4 Auswertung**

An jedem Temperaturpunkt wurden die Abweichungen zum Ausgangspunkt bei 20°C bestimmt. Für jeden Temperaturschritt wurde der Mittelwert gebildet und mit den Mindestanforderungen verglichen. Dabei darf bei keinem Temperaturpunkt im Vergleich zum Ausgangspunkt die zulässige Abweichung von  $B_0$  d.h. 4  $\mu$ g/m<sup>2</sup> überschritten werden.

| Т<br>$^{\circ}C$ | <b>Mittelwert</b><br>Gerät 1<br>$[\mu g/m^3]$ | Abweichung<br>vom<br>Mittelwert<br>$[\mu$ g/m <sup>3</sup> ] | erlaubte<br>Abweichung<br>$[\mu g/m^3]$ | Kriterium erfüllt?<br><b>VDI 4202</b> |
|------------------|-----------------------------------------------|--------------------------------------------------------------|-----------------------------------------|---------------------------------------|
| 20               | $-1,1$                                        |                                                              |                                         |                                       |
| 5                | 1,4                                           | 2,5                                                          | 4                                       | ја                                    |
| 20               | $-0,5$                                        | 0,6                                                          | 4                                       | ја                                    |
| 40               | 0,5                                           | 1,6                                                          | 4                                       | ја                                    |
| 20               | $-1,6$                                        | 0,5                                                          |                                         | ja                                    |

*Tabelle 16 Mittelwerte und Auswertung der Temperaturabhängigkeit nach VDI 4202, Gerät 1* 

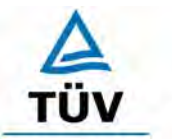

Seite 42 von 204

**TÜV Rheinland Group** 

Bericht über die Eignungsprüfung der Immissionsmesseinrichtung Ozon Analysator APOA 370 der Firma Horiba für die Komponente Ozon, Berichts-Nr.: 936/21204643/A

*Tabelle 17 Mittelwerte und Auswertung der Temperaturabhängigkeit nach VDI 4202, Gerät 2* 

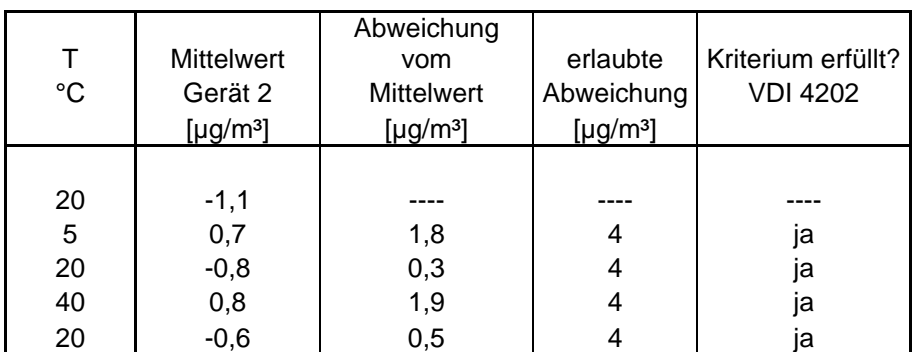

Wie in Tabelle 16 und 17 zu erkennen werden die erlaubten Abweichungen nicht überschritten.

Nach DIN EN 14625 darf der Empfindlichkeitskoeffizient der Umgebungstemperatur 2 µg/m<sup>2</sup> pro K Temperaturänderung nicht überschreiten.

Der Empfindlichkeitskoeffizient ergibt sich aus folgender Gleichung:

$$
b_{st} = \frac{\left| x_{T} - \frac{x_{1} + x_{2}}{2} \right|}{T - T_{1}}
$$

Dabei ist:

- *b<sub>st</sub>* die Abhängigkeit des Messwertes von der Umgebungstemperatur (µg/m<sup>3</sup>)
- $x_r$  der Mittelwert der Messungen bei T<sub>min</sub> oder T<sub>max</sub> (µg/m<sup>3</sup>)
- $x_1$  der erste Mittelwert der Messungen bei T<sub>1</sub> (µg/m<sup>3</sup>)
- $x<sub>2</sub>$  der zweite Mittelwert der Messungen bei T<sub>1</sub> (µg/m<sup>3</sup>)
- *T*<sub>1</sub> die Umgebungstemperatur im Labor (K)
- $T$  die Umgebungstemperatur T<sub>min</sub> oder T<sub>max</sub> (K)

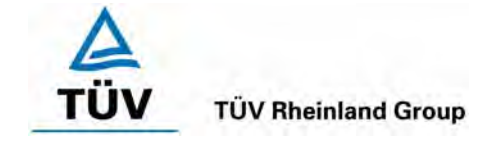

Bericht über die Eignungsprüfung der Immissionsmesseinrichtung Ozon Analysator APOA 370 der Firma Horiba für die Komponente Ozon, Berichts-Nr.: 936/21204643/A Seite 43 von 204

## *Tabelle 18 Empfindlichkeitskoeffizient der Umgebungstemperatur am Nullpunkt nach DIN EN 14625, Gerät 1*

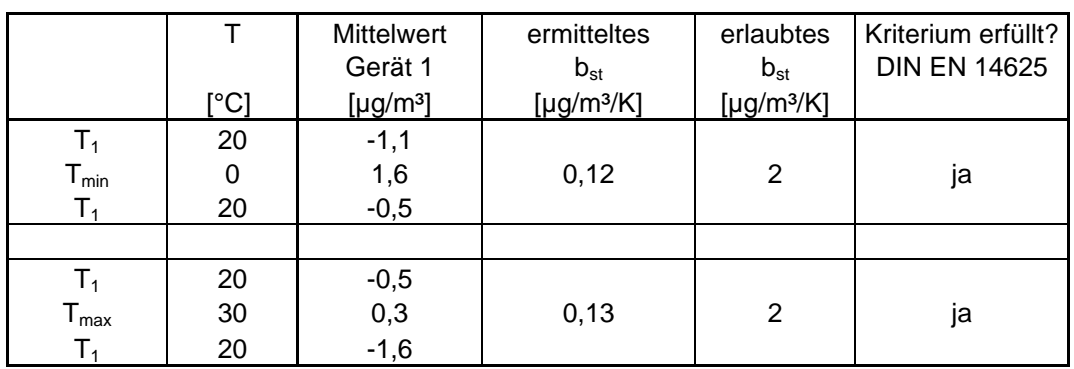

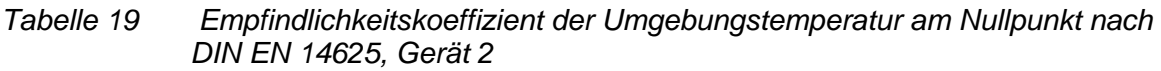

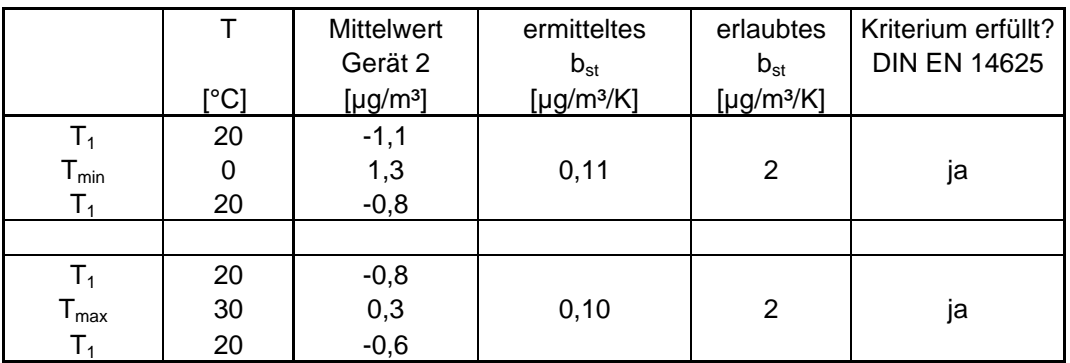

Wie in Tabelle 18 und Tabelle 19 zu sehen, erfüllt der Empfindlichkeitskoeffizient der Umgebungstemperatur am Nullpunkt die Leistungsanforderungen.

## **6.5 Bewertung**

Die Änderung des Nullpunktes liegt bei allen betrachteten Umgebungstemperaturen im Rahmen der Mindestanforderung. Das Leistungskriterium nach DIN EN 14625 wird ebenfalls erfüllt.

Mindestanforderung erfüllt? ja

## **6.6 Umfassende Darstellung des Prüfergebnisses**

Die Einzelwerte sind den Tabellen 47 und 48 im Anhang zu entnehmen.

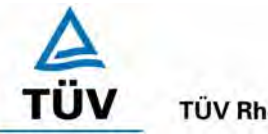

Seite 44 von 204

Bericht über die Eignungsprüfung der Immissionsmesseinrichtung Ozon Analysator APOA 370 der Firma Horiba für die Komponente Ozon, Berichts-Nr.: 936/21204643/A

## **6.1 5.2.8 Abhängigkeit des Messwertes von der Umgebungstemperatur**

*Die Temperaturabhängigkeit des Messwertes im Bereich des Bezugswertes B1 darf nicht mehr als ± 5 % des Messwertes bei einer Änderung der Umgebungstemperatur um 15 K im Bereich zwischen +5 °C und +20 °C bzw. 20 K im Bereich zwischen +20 °C und +40 °C betragen.* 

*DIN EN 14625: 8.4.9 Empfindlichkeitskoeffizient der Umgebungstemperatur ≤ 1,0 nmol/mol/K (entspricht 1 ppb/K oder 2 (µg/m³)/K* 

## **6.2 Gerätetechnische Ausstattung**

Klimakammer, Null- und Prüfgase

## **6.3 Durchführung der Prüfung**

Nach VDI 4202 Blatt 1 ist die Temperaturabhängigkeit des Nullpunktes zwischen + 5°C und + 40°C zu prüfen. Dabei werden folgende Temperaturpunkte geprüft: 20°C  $\rightarrow$  5°C  $\rightarrow$  20°C  $\rightarrow$  40 °C  $\rightarrow$  20°C. Die Prüfgasaufgabe erfolgt dabei dreimal pro Temperaturpunkt und das Temperaturprogramm wird dreimal durchfahren. Die Prüfgaskonzentration liegt dabei im Bereich von B<sub>1</sub> (B<sub>1</sub> = 80  $\mu$ g/m<sup>3</sup>)

Abweichend davon fordert die DIN EN 14625 eine Prüfung im Bereich von 0°C bis + 30°C. Dabei werden folgende Temperaturpunkte geprüft:  $20^{\circ}C \rightarrow 0^{\circ}C \rightarrow 20^{\circ}C \rightarrow 30^{\circ}C \rightarrow 20^{\circ}C$ . Die Prüfgaskonzentration liegt dabei im Bereich von 70 – 80 % des Zertifizierungsbereiches (ca.  $320 \mu q/m^3$ ).

#### **6.4 Auswertung**

An jedem Temperaturpunkt wurden die Abweichungen zum Ausgangspunkt bei 20°C bestimmt. Für jeden Temperaturschritt wurde der Mittelwert gebildet und mit den Mindestanforderungen verglichen. Dabei darf bei keinem Temperaturpunkt im Vergleich zum Ausgangspunkt die zulässige Abweichung von 5 % von B1 d.h. 4 µg/m² überschritten werden.

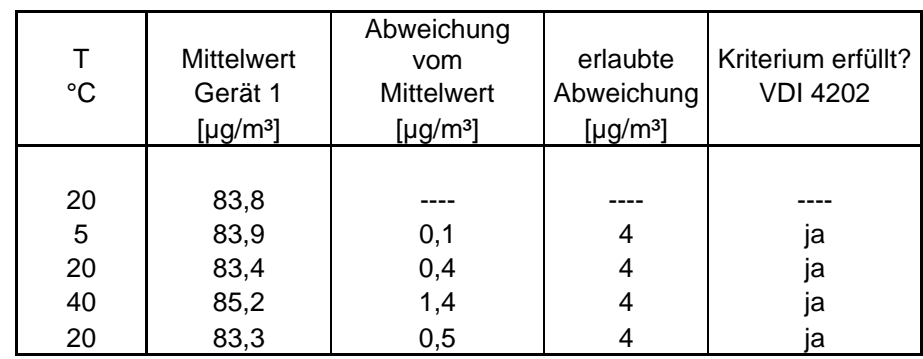

*Tabelle 20 Mittelwerte und Auswertung der Temperaturabhängigkeit am Referenzpunkt nach VDI 4202, Gerät 1* 

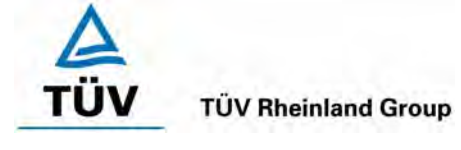

Bericht über die Eignungsprüfung der Immissionsmesseinrichtung Ozon Analysator APOA 370 der Firma Horiba für die Komponente Ozon, Berichts-Nr.: 936/21204643/A Seite 45 von 204

## *Tabelle 21 Mittelwerte und Auswertung der Temperaturabhängigkeit am Referenzpunkt nach VDI 4202, Gerät 2*

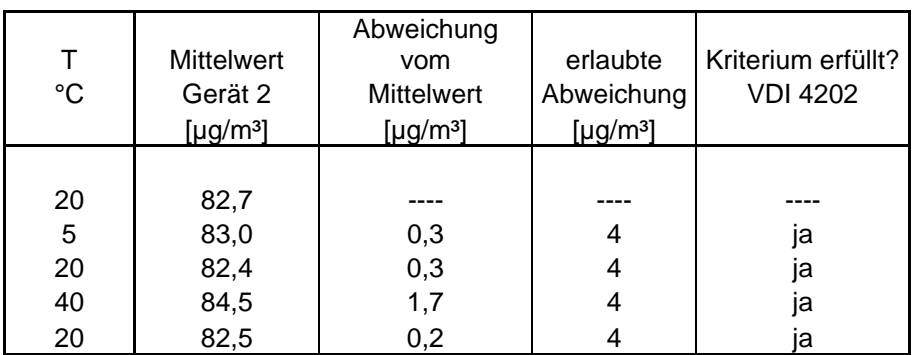

Wie in Tabelle 20 und Tabelle 21 zu erkennen ist, werden die erlaubten Abweichungen am Referenzpunkt nicht überschritten.

Nach DIN EN 14625 darf der Empfindlichkeitskoeffizient der Umgebungstemperatur 2 µg/m<sup>2</sup> pro K Temperaturänderung nicht überschreiten.

Der Empfindlichkeitskoeffizient ergibt sich aus folgender Gleichung:

$$
b_{st} = \frac{\left| x_{T} - \frac{x_{1} + x_{2}}{2} \right|}{T - T_{1}}
$$

Dabei ist:

- *b<sub>st</sub>* die Abhängigkeit des Messwertes von der Umgebungstemperatur (µg/m<sup>3</sup>)
- $x_r$  der Mittelwert der Messungen bei T<sub>min</sub> oder T<sub>max</sub> (µg/m<sup>3</sup>)
- $x_1$  der erste Mittelwert der Messungen bei T<sub>1</sub> (µg/m<sup>3</sup>)
- $x<sub>2</sub>$  der zweite Mittelwert der Messungen bei T<sub>1</sub> (µg/m<sup>3</sup>)
- *T*<sub>1</sub> die Umgebungstemperatur im Labor (K)
- $T$  die Umgebungstemperatur T<sub>min</sub> oder T<sub>max</sub> (K)

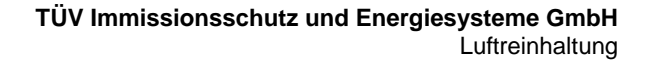

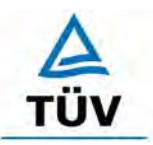

Bericht über die Eignungsprüfung der Immissionsmesseinrichtung Ozon Analysator APOA 370 der Firma Horiba für die Komponente Ozon, Berichts-Nr.: 936/21204643/A

Seite 46 von 204

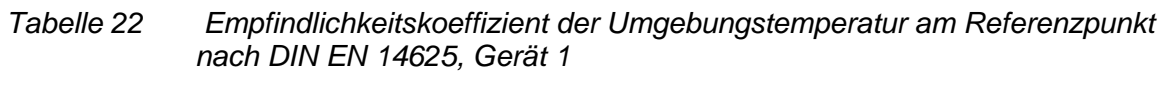

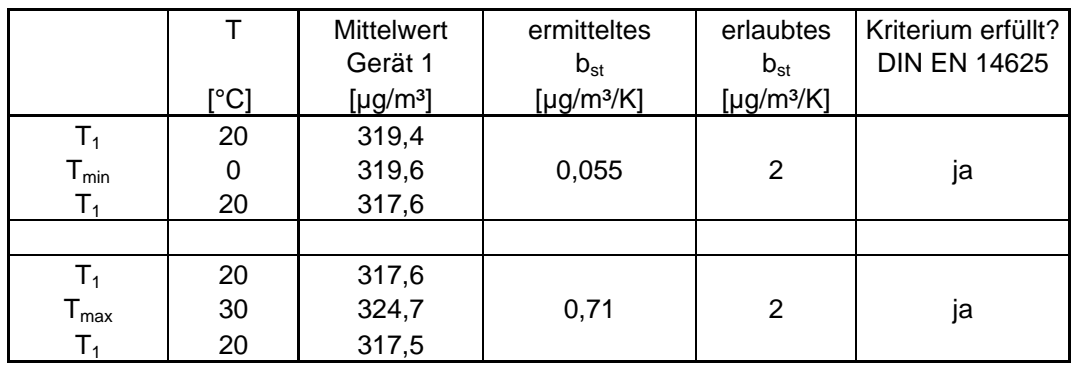

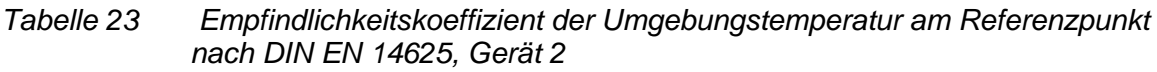

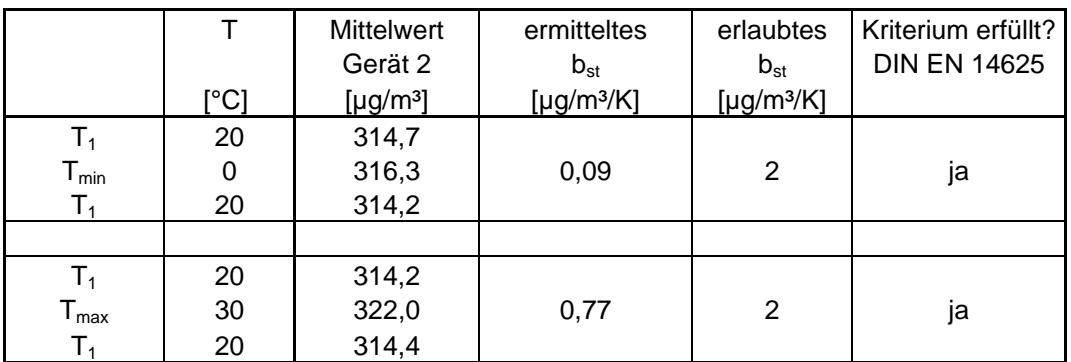

Wie in Tabelle 22 und Tabelle 23 zu sehen, erfüllt der Empfindlichkeitskoeffizient der Umgebungstemperatur am Referenzpunkt die Leistungsanforderungen.

## **6.5 Bewertung**

Die Änderung des Referenzpunktes liegt bei allen Umgebungstemperaturen im Rahmen der Mindestanforderung. Das Leistungskriterium nach DIN EN 14625 wird ebenfalls erfüllt.

Mindestanforderung erfüllt? ja

## **6.6 Umfassende Darstellung des Prüfergebnisses**

Die Einzelergebnisse sind den Tabellen 49 und 50 im Anhang zu entnehmen.

Bericht über die Eignungsprüfung der Immissionsmesseinrichtung Ozon Analysator APOA 370 der Firma Horiba für die Komponente Ozon, Berichts-Nr.: 936/21204643/A Seite 47 von 204

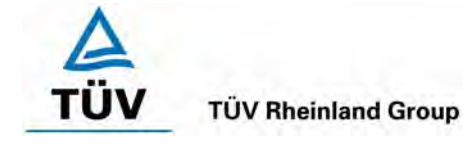

## **6.1 5.2.9 Nullpunktsdrift**

*Die zeitliche Änderung des Nullpunkt-Messwertes darf in 24 h und im Wartungsintervall*  den Bezugswert B<sub>0</sub> nicht überschreiten.

*DIN EN 14625: 8.4.4 Kurzzeitdrift bei null ≤ 2,0 nmol/mol/12h (entspricht 2 ppb/12h oder 4 (µg/m³)/12h )* 

*DIN EN 14625: 8.5.4 Langzeitdrift bei null ≤ 5,0 nmol/mol (entspricht 10 µg/m³)* 

## **6.2 Gerätetechnische Ausstattung**

Zur Bestimmung der Nullpunktsdrift wurde neben den Messeinrichtungen zur Prüfgasaufgabe synthetische Luft bzw. ozonfreie Umgebungsluft verwendet.

## **6.3 Durchführung der Prüfung**

Die Prüfgasaufgabe erfolgte alle 24 Stunden über einen Zeitraum von 15 Minuten. Dabei wurden die letzten 5 Minuten des Untersuchungszeitraumes gemittelt und ausgewertet.

## **6.4 Auswertung**

Die folgenden Grafiken zeigen für beide Analysatoren den Verlauf der Prüfgasaufgaben während drei Monaten Feldtestbetriebs.

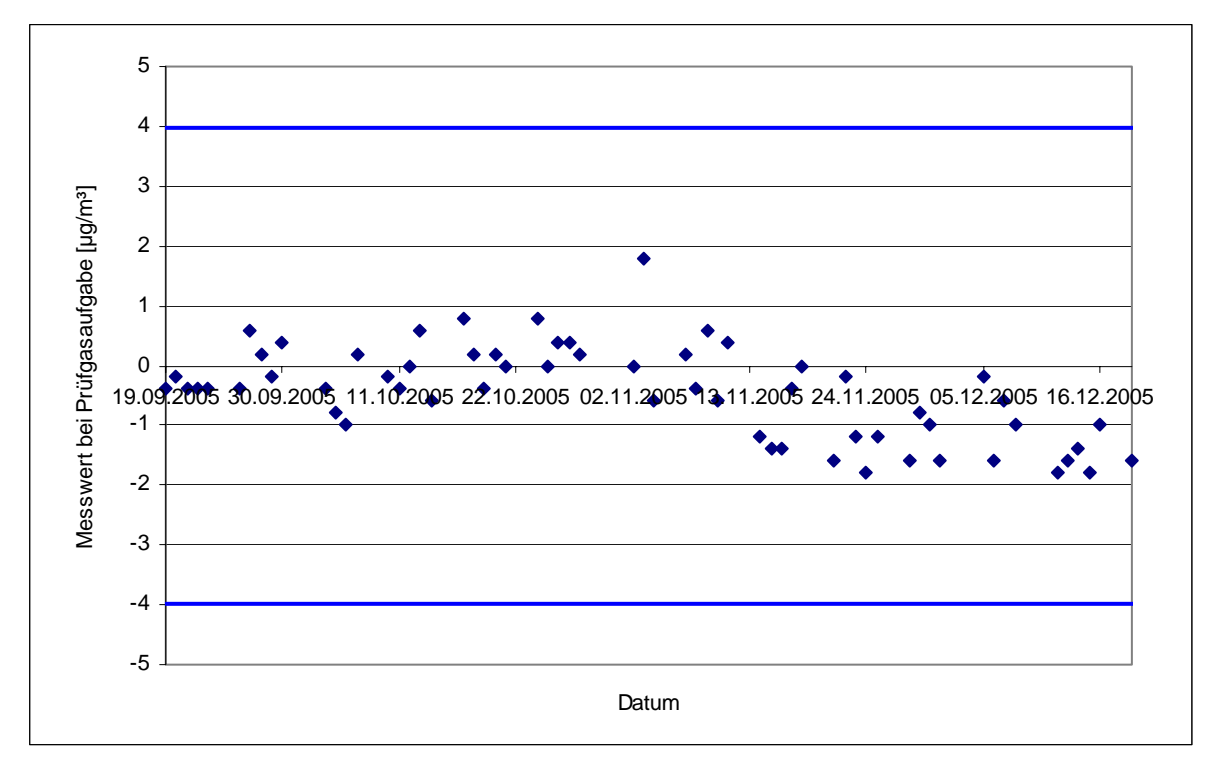

*Abbildung 7: Zeitliche Änderung der Nullpunkte während des Feldversuchs, Gerät 1* 

## **TÜV Rheinland Group**

Bericht über die Eignungsprüfung der Immissionsmesseinrichtung Ozon Analysator APOA 370 der Firma Horiba für die Komponente Ozon, Berichts-Nr.: 936/21204643/A

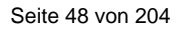

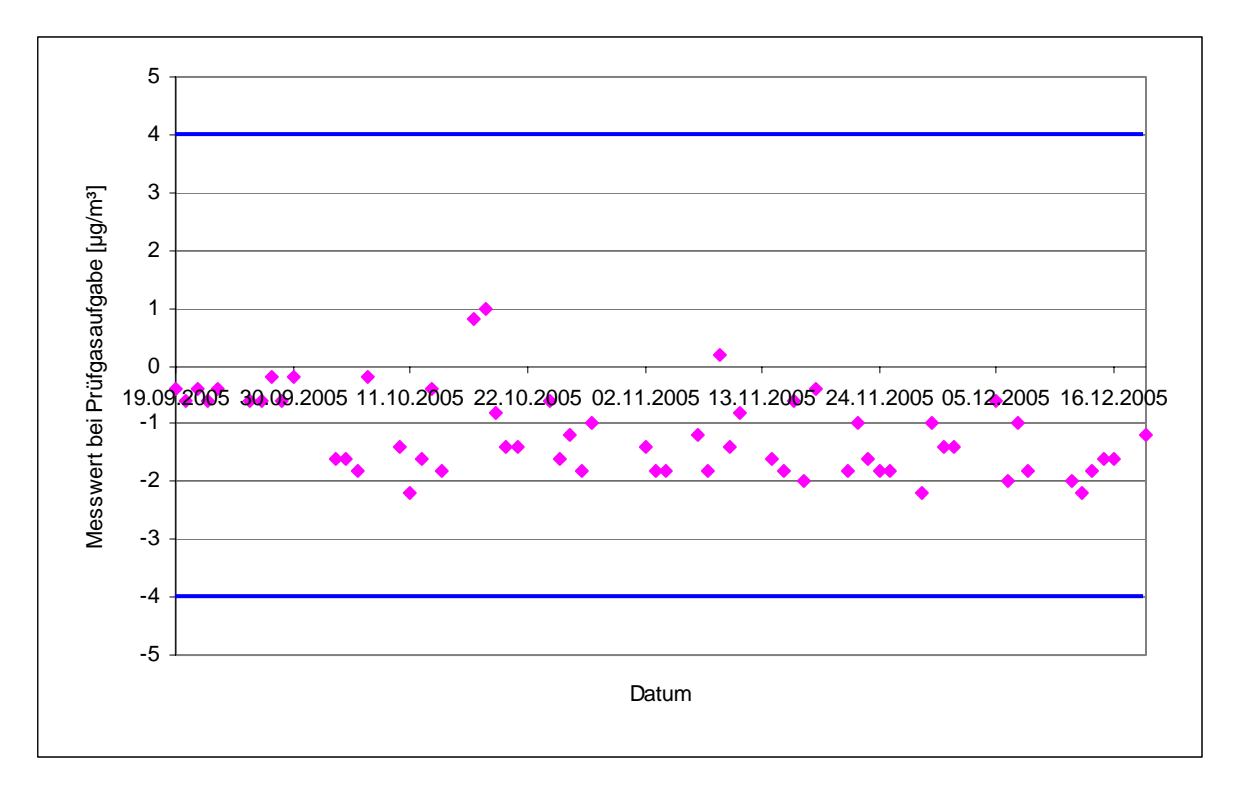

*Abbildung 8: Zeitliche Änderung der Nullpunkte während des Feldversuchs, Gerät 2* 

Die Mindestanforderung fordert, dass die zeitliche Änderung des Nullpunkt-Messwertes in 24 h und im Wartungsintervall den Bezugswert B<sub>0</sub> (entspricht 4 µg/m<sup>3</sup> für Ozon) nicht überschreiten darf.

Aus dem Datensatz ergibt sich keine Überschreitung der 24 Stunden Drift. Aus der Regressionsrechnung für die Nullpunktsdrift ergibt sich für Analysator 1 und 2 folgende Werte für die 24 Stunden Drift:

Die Mittlere zeitliche Änderung in 24 h betrug während des Feldversuchs:

Gerät 1: -0,0166 µg/(m<sup>3\*</sup>d)

Gerät 2:  $-0,0136 \mu g/(m^{3*}d)$ 

Im Wartungsintervall von einem Monat beträgt die mittlere zeitliche Änderung:

Gerät 1: -0,498 µg/(m³\*Monat)

Gerät 2: -0,408 µg/(m<sup>3\*</sup>Monat)

Bericht über die Eignungsprüfung der Immissionsmesseinrichtung Ozon Analysator APOA 370 der Firma Horiba für die Komponente Ozon, Berichts-Nr.: 936/21204643/A Seite 49 von 204

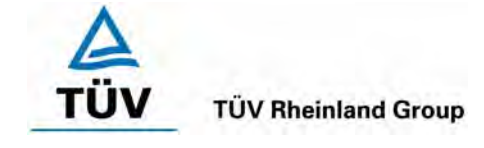

Nach der DIN EN 14625 muss die Kurzzeitdrift im Labor mit jeweils 20 Einzelmessungen vor und nach einer 12 h Zeitspanne ermittelt werden.

Die Kurzzeitdrift beim Nullniveau ist:

$$
D_{s,z} = (C_{z,2} - C_{z,1})
$$

Dabei ist:

*D*<sub>S z</sub> die 12-Stunden-Drift beim Nullniveau (µg/m<sup>3</sup>)

 $C_{Z1}$  der Mittelwert der Nullgasmessung zu Beginn der Driftzeitspanne ( $\mu$ g/m<sup>3</sup>)

 $C_{Z2}$  der Mittelwert der Nullgasmessung am Ende der Driftzeitspanne ( $\mu$ g/m<sup>3</sup>)

Es ergeben sich folgende Kurzeitdriften am Nullpunkt

Gerät 1: -0,2 (µg/m³)/12 h

Gerät 2: 0,1 (µg/m³)/12 h

## **6.5 Bewertung**

Wie in Abbildung 7 und Abbildung 8 zu sehen liegen alle Messwerte innerhalb der erlaubten Grenzen. Die Nullpunktsdrift erfüllt die Mindestanforderungen. Auch die Kurzzeitdrift der DIN EN 14625 erfüllt das angegebene Leistungskriterium. Das Leistungskriterium der Langzeitdrift nach DIN EN 14625 wird nicht überschritten.

Mindestanforderung erfüllt? ja

## **6.6 Umfassende Darstellung des Prüfergebnisses**

Die einzelnen Messwerte der täglichen Prüfgasaufgabe können den Abbildungen 7 und 8 sowie den Tabellen 53 und 54 im Anhang entnommen werden. Die Einzelwerte der Kurzzeitdrift nach DIN EN 14625 finden sich in den Tabellen 51 und 52 im Anhang.

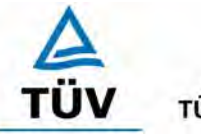

Bericht über die Eignungsprüfung der Immissionsmesseinrichtung Ozon Analysator APOA 370 der Firma Horiba für die Komponente Ozon, Berichts-Nr.: 936/21204643/A

Seite 50 von 204

## **6.1 5.2.10 Drift des Messwertes**

Die zeitliche Änderung des Messwertes im Bereich des Bezugswertes B<sub>1</sub> darf in 24 *Stunden und im Wartungsintervall ± 5 % von B<sub>1</sub> nicht überschreiten.* 

*DIN EN 14625: 8.4.4 Kurzzeitdrift beim Spanniveau ≤ 6,0 nmol/mol/12h (entspricht 6 ppb/12h oder 12 (µg/m³)/12h)* 

*DIN EN 14625: 8.5.4 Langzeitdrift beim Spanniveau ≤ 5 % des Zertifizierungsbereiches (entspricht 25 µg/m³ bei einem Messbereich von 0 bis 500 µg/m³)* 

## **6.2 Gerätetechnische Ausstattung**

Zur Bestimmung der Referenzpunktsdrift wurde neben den Messeinrichtungen zur Prüfgasaufgabe ein externer Prüfgasgenerator verwendet.

## **6.3 Durchführung der Prüfung**

Die Prüfgasaufgabe erfolgte alle 24 Stunden über einen Zeitraum von 15 Minuten. Dabei wurden die letzten 5 Minuten des Untersuchungszeitraumes gemittelt und ausgewertet.

## **6.4 Auswertung**

Die folgenden Grafiken zeigen für beide Analysatoren den Verlauf der Prüfgasaufgaben während drei Monaten Feldtestbetriebs.

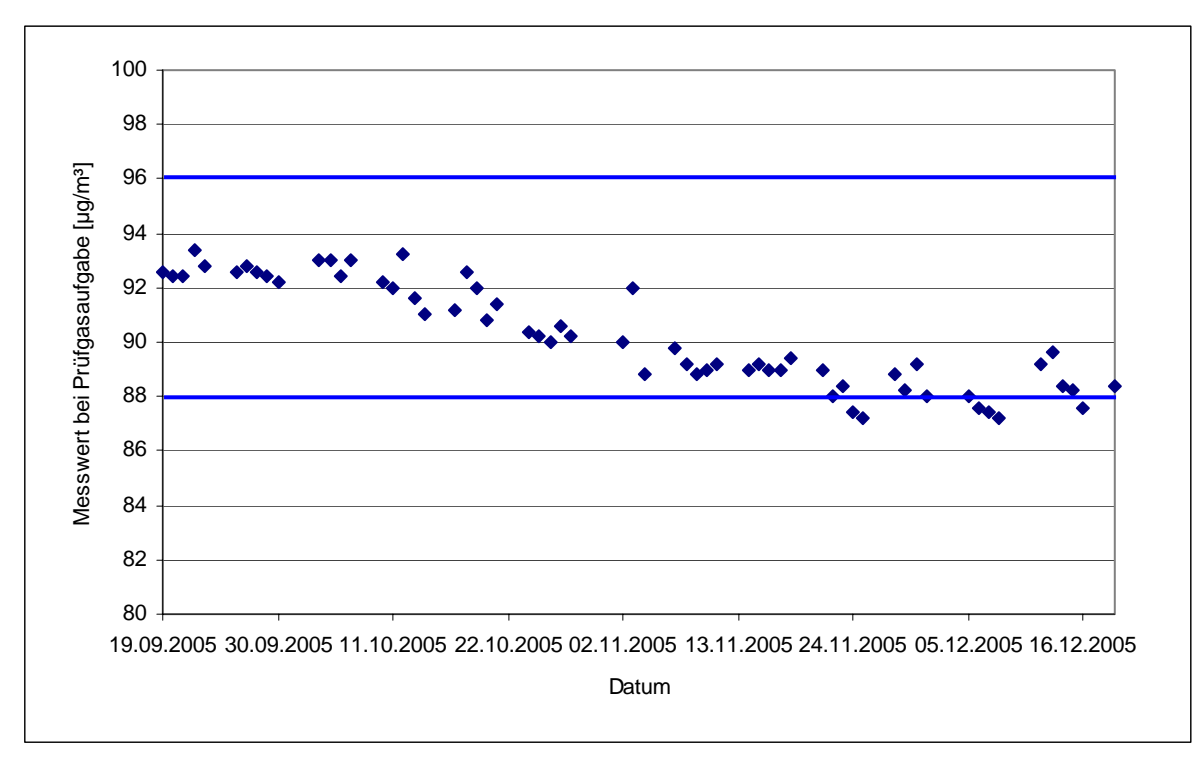

*Abbildung 9: Zeitliche Änderung der Referenzpunkte während des Feldversuchs, Gerät 1* 

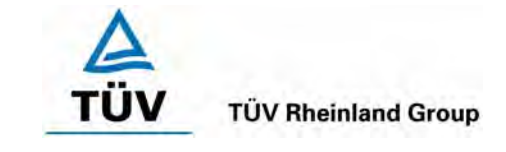

Bericht über die Eignungsprüfung der Immissionsmesseinrichtung Ozon Analysator APOA 370 der Firma Horiba für die Komponente Ozon, Berichts-Nr.: 936/21204643/A Seite 51 von 204

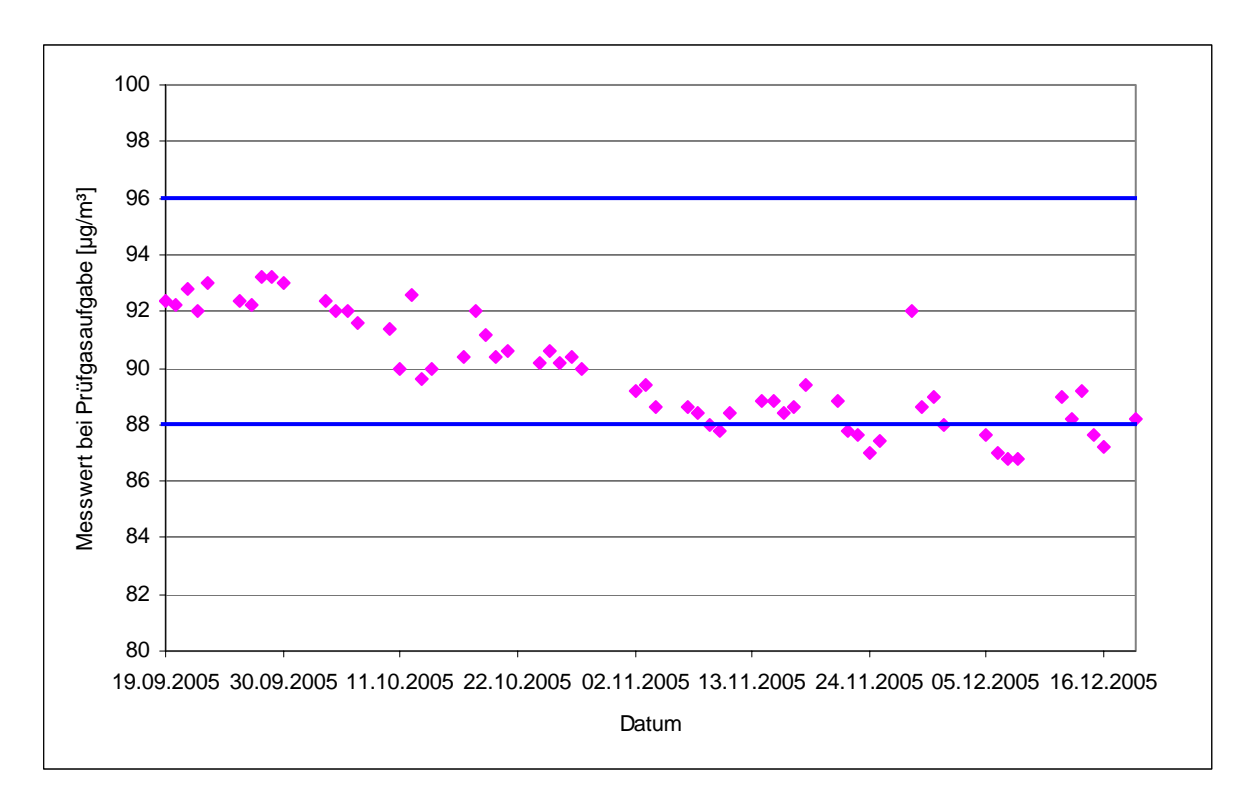

*Abbildung 10: Zeitliche Änderung der Referenzpunkte während des Feldversuchs, Gerät 2* 

Die Mindestanforderung fordert, dass die zeitliche Änderung des Referenzpunkt-Messwertes in 24 h und im Wartungsintervall 5 Prozent des Bezugswertes  $B_1$  (entspricht 4 µg/m<sup>3</sup> für Ozon) nicht überschreiten darf.

Aus dem Datensatz ergibt sich keine Überschreitung der 24 Stunden Drift. Aus der Regressionsrechnung für die Referenzpunktsdrift ergibt sich für Analysator 1 und 2 folgende Werte für die 24 Stunden Drift.

Die mittlere zeitliche Änderung in 24 h betrug während des Feldversuchs:

Gerät 1:  $-0.065 \mu q/(m^{3*}d)$ 

Gerät 2:  $-0,0611 \mu g/(m^3 d)$ 

Im Wartungsintervall von einem Monat beträgt die mittlere zeitliche Änderung:

Gerät 1: -1,95 ug/(m<sup>3\*</sup>Monat)

Gerät 2: -1,833 µg/(m<sup>3\*</sup>Monat)

Nach der DIN EN 14625 muss die Kurzzeitdrift im Labor mit jeweils 20 Einzelmessungen vor und nach einer 12 h Zeitspanne ermittelt werden.

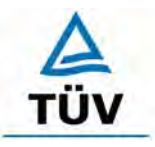

Seite 52 von 204

Bericht über die Eignungsprüfung der Immissionsmesseinrichtung Ozon Analysator APOA 370 der Firma Horiba für die Komponente Ozon, Berichts-Nr.: 936/21204643/A

Die Kurzzeitdrift beim Spanniveau ist:

$$
D_{s,s} = (C_{s,2} - C_{s,1}) - D_{s,z}
$$

Dabei ist:

*D<sub>SS</sub>* die 12-Stunden-Drift beim Spanniveau (µg/m<sup>3</sup>)

 $C_{S,1}$  der Mittelwert der Spangasmessung zu Beginn der Driftzeitspanne ( $\mu$ g/m<sup>3</sup>)

 $C_{S2}$  der Mittelwert der Spangasmessung am Ende der Driftzeitspanne ( $\mu$ g/m<sup>3</sup>)

Es ergeben sich folgende Kurzeitdriften am Spanpunkt

Gerät 1: 0,9 (µg/m³)/12 h

Gerät 2: -2,3 (µg/m<sup>3</sup>)/12 h

# **6.5 Bewertung**

Wie in Abbildung 9 und Abbildung 10 zu sehen liegen alle Messwerte innerhalb der erlaubten Grenzen. Die Referenzpunktsdrift erfüllt die Mindestanforderungen. .Auch die Kurzzeitdrift nach DIN EN 14625 erfüllt das angegebene Leistungskriterium. Das Leistungskriterium der Langzeitdrift nach DIN EN 14625 wird nicht überschritten.

Mindestanforderung erfüllt? ja

## **6.6 Umfassende Darstellung des Prüfergebnisses**

Die einzelnen Messwerte der täglichen Prüfgasaufgabe können den Abbildungen 9 und 10 sowie den Tabellen 55 bis 56 im Anhang entnommen werden. Die Einzelwerte der Kurzzeitdrift nach DIN EN 14625 finden sich in den Tabellen 51 und 52 im Anhang.

Bericht über die Eignungsprüfung der Immissionsmesseinrichtung Ozon Analysator APOA 370 der Firma Horiba für die Komponente Ozon, Berichts-Nr.: 936/21204643/A Seite 53 von 204

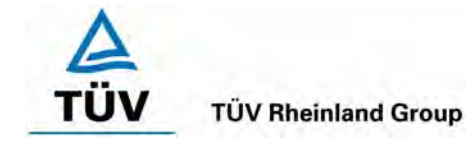

# **6.1 5.2.11 Querempfindlichkeit**

*Die Absolutwerte der Summen der positiven bzw. negativen Abweichungen aufgrund von Störeinflüssen durch die Querempfindlichkeit gegenüber im Messgut enthaltenen Begleitstoffen dürfen im Bereich des Nullpunktes nicht mehr als B<sub>0</sub> und im Bereich von B2 nicht mehr als 3 % von B2 betragen. Die Konzentration des Begleitstoffes wird im*  Bereich des jeweiligen B<sub>2</sub>-Wertes des Begleitstoffes eingesetzt. Sind keine entspre*chenden Bezugswerte bekannt, so ist ein geeigneter Bezugswert durch das Prüfinstitut im Einvernehmen mit den anderen Prüfinstituten festzulegen und anzugeben.* 

*DIN EN 14625 8.4.11 Störkomponenten - erlaubte Abweichungen bei H2O ≤ 10 nmol/mol (entspricht 10 ppb oder 20 µg/m³); bei Toluol und Xylol jeweils ≤ 5 nmol/mol (entspricht 5 ppb oder 10 µg/m³)* 

# **6.2 Gerätetechnische Ausstattung**

Neben dem Ozonerzeugungssystem wurde mittels eines Massenstromreglers die geforderte Konzentration der Störkomponente dem Prüfgas zugemischt.

## **6.3 Durchführung der Prüfung**

Bei der Untersuchung der Querempfindlichkeit sind die in

[Tabelle 24](#page-52-0) aufgeführten Stoffe zu berücksichtigen.

<span id="page-52-0"></span>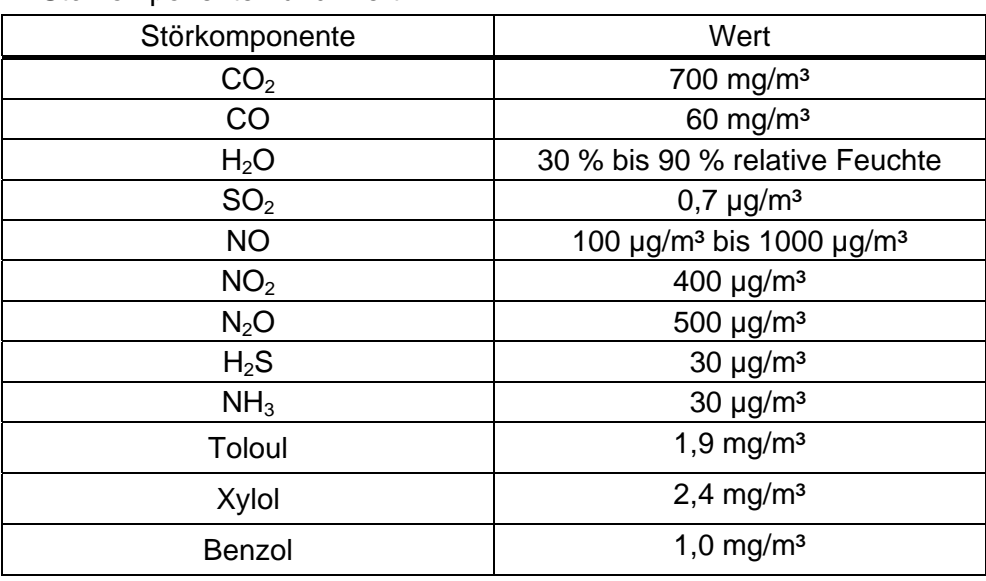

Tabelle 24: Störkomponenten und Wert

## **6.4 Auswertung**

In der folgenden tabellarischen Übersicht sind die aufgefundenen Differenzen mit und ohne Störkomponente für den Null- und Referenzpunkt der beiden Analysatoren aufgetragen. Unten in der Tabelle sind die Summen der positiven und der negativen Abweichun-

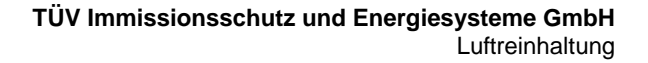

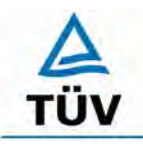

Bericht über die Eignungsprüfung der Immissionsmesseinrichtung Ozon Analysator APOA 370 der Firma Horiba für die Komponente Ozon, Berichts-Nr.: 936/21204643/A

Seite 54 von 204

gen zusammengefasst. Die Werte sind mit der Mindestanforderung zu vergleichen, welche am Nullpunkt eine Abweichung der positiven und negativen Summen von 4 µg/m<sup>3</sup>  $(B<sub>0</sub>)$  und am Referenzpunkt eine Abweichung von 10,8  $\mu$ g/m<sup>3</sup> (3 % von B<sub>2</sub>) zulässt.

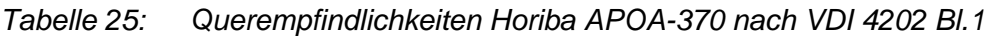

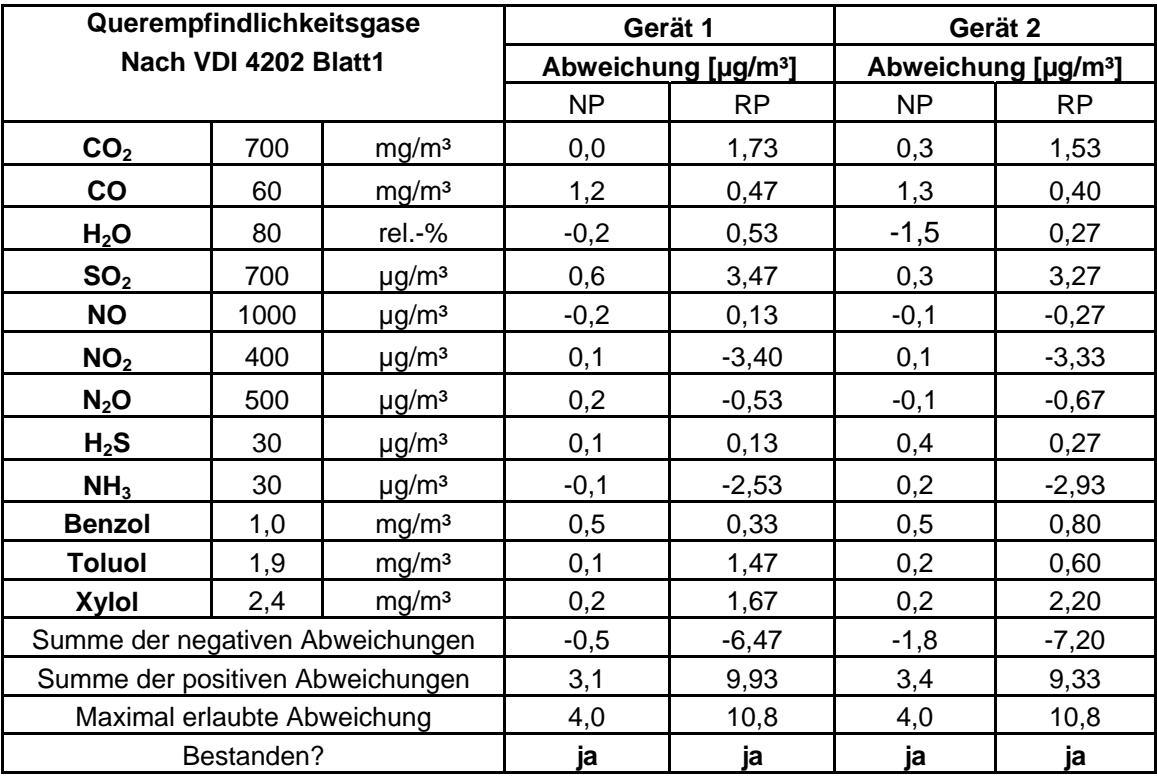

Die addierten positiven und negativen Abweichungen überschreiten nicht die erlaubten Mindestanforderungen.

Nach DIN EN 14625 müssen die Messgeräte nur auf Querempfindlichkeiten gegenüber den 3 Komponenten H2O, Toluol und Xylol untersucht werden.

*Tabelle 26 Querempfindlichkeitsgase nach DIN EN 14625* 

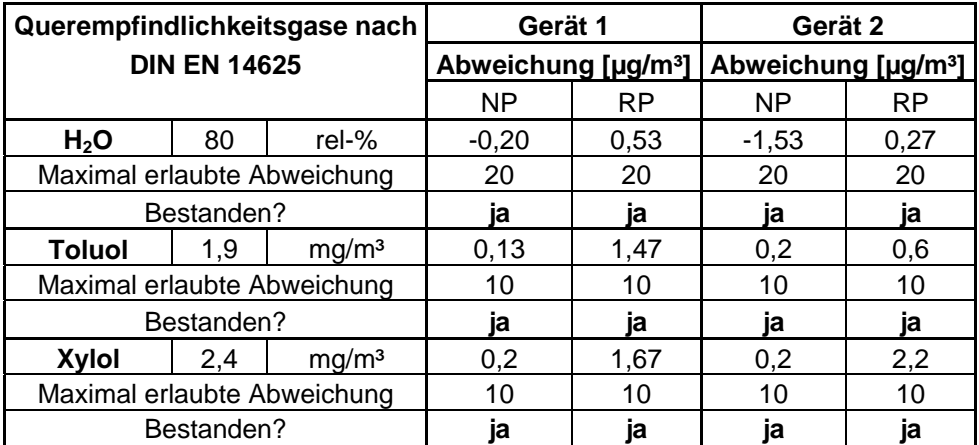

Bericht über die Eignungsprüfung der Immissionsmesseinrichtung Ozon Analysator APOA 370 der Firma Horiba für die Komponente Ozon, Berichts-Nr.: 936/21204643/A Seite 55 von 204

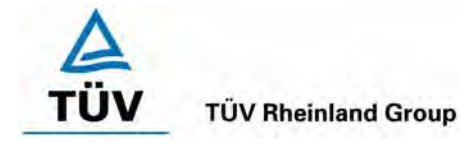

## **6.5 Bewertung**

Die Querempfindlichkeit der Messeinrichtung erfüllt die Mindestanforderungen. Wie in Tabelle 26 zu sehen ist, werden auch die Anforderungen der EN 14625 für H<sub>2</sub>O, Toluol und Xylol hier eingehalten

Mindestanforderung erfüllt? ja

# **6.6 Umfassende Darstellung des Prüfergebnisses**

Die Einzelwerte sind im Anhang den Tabellen 57 bis 60 zu entnehmen.

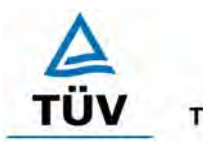

Seite 56 von 204

Bericht über die Eignungsprüfung der Immissionsmesseinrichtung Ozon Analysator APOA 370 der Firma Horiba für die Komponente Ozon, Berichts-Nr.: 936/21204643/A

## **6.1 5.2.12 Reproduzierbarkeit**

Die Reproduzierbarkeit R<sub>D</sub> der Messeinrichtung ist aus Doppelbestimmungen mit zwei *baugleichen Messeinrichtungen zu ermitteln und darf den Wert 10 nicht unterschreiten. Als Bezugswert ist B1 zu verwenden.* 

*EN 14625 8.5.5 Vergleichsstandardabweichung unter Feldbedingungen ≤ 5 % des Mittels über eine Zeitspanne von 3 Monaten.* 

#### **6.2 Gerätetechnische Ausstattung**

Neben den beiden Messeinrichtungen wurden Null- und Prüfgase in geeigneter Konzentration sowie ein Datenaufzeichnungssystem verwendet.

## **6.3 Durchführung der Prüfung**

Im Labortest wurde dem Gerät abwechselnd Null- und Prüfgas in 10facher Wiederholung angeboten. Die Konzentrationsniveaus standen jeweils 15 Minuten an. Die letzten 5 Minuten wurden als Mittelwert ausgewertet und für die weiteren Berechnungen verwandt.

Für die Berechnung der Reproduzierbarkeit im Feld wurden die Daten im Bereich von 80  $\mu$ g/m<sup>3</sup>  $\pm$  20 % (64 – 96  $\mu$ g/m<sup>3</sup>) ausgewählt. Zusätzlich wurde die Reproduzierbarkeit über alle Messwerte im Feldtest berechnet. Die ausgewerteten Daten enthalten nicht die Stundenmittelwerte, in denen Prüfgasaufgaben stattgefunden haben.

#### **6.4 Auswertung**

Die [Tabelle 27](#page-55-0) zeigt die Einzelwerte der im Labortest erzielten Ergebnisse. In [Tabelle 28](#page-56-0) finden sich die statistischen Daten der Auswertung.

<span id="page-55-0"></span>*Tabelle 27: Einzelwerte der Laboruntersuchungen zur Reproduzierbarkeit* 

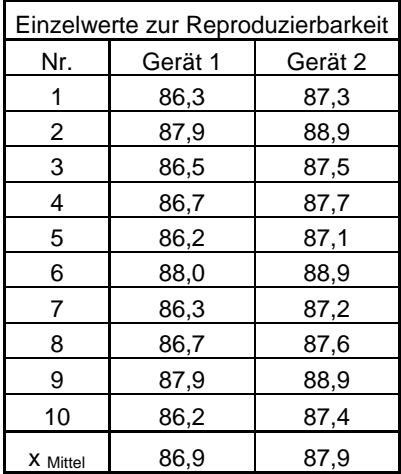

Bericht über die Eignungsprüfung der Immissionsmesseinrichtung Ozon Analysator APOA 370 der Firma Horiba für die Komponente Ozon, Berichts-Nr.: 936/21204643/A Seite 57 von 204

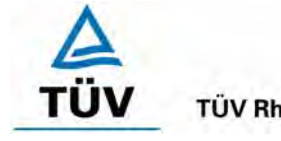

#### **TÜV Rheinland Group**

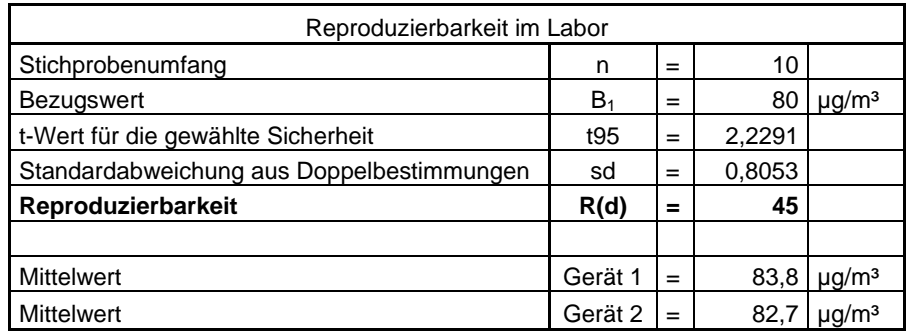

#### <span id="page-56-0"></span>*Tabelle 28: Auswertung der Reproduzierbarkeit im Labortest*

Es ergibt sich im Labortest eine Reproduzierbarkeit von 45.

Um zu zeigen dass die beiden Messeinrichtungen auch bei höheren Konzentrationen gut reproduzierbar sind, wurde die angesaugte Außenluft an einigen Tagen des Feldtests mit Ozon angereichert. In den folgenden Tabellen und Abbildungen findet sich eine Auswertung der Reproduzierbarkeit mit allen Werten um den Bezugswert 1 (80 µg/m<sup>3</sup> ± 20 %). Sowie die Auswertung der Reproduzierbarkeit mit allen Werten die während des dreimonatigen Feldtests gesammelt wurden.

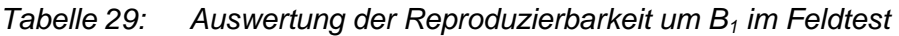

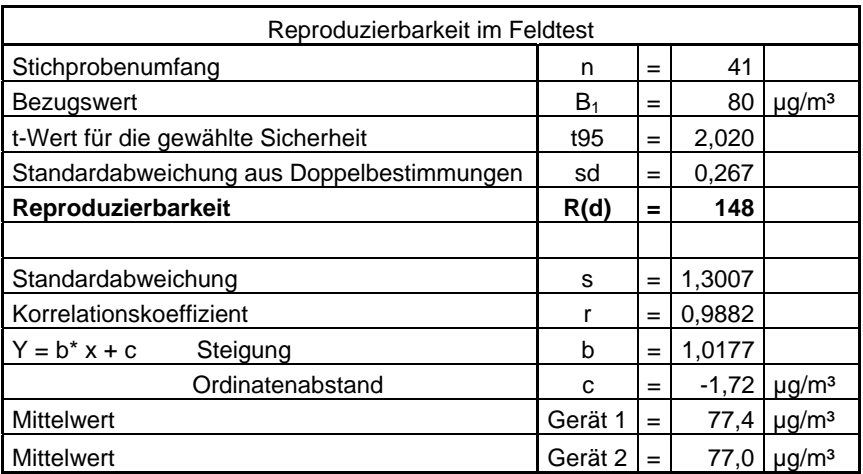

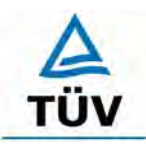

## **TÜV Rheinland Group**

Bericht über die Eignungsprüfung der Immissionsmesseinrichtung Ozon Analysator APOA 370 der Firma Horiba für die Komponente Ozon, Berichts-Nr.: 936/21204643/A

Seite 58 von 204

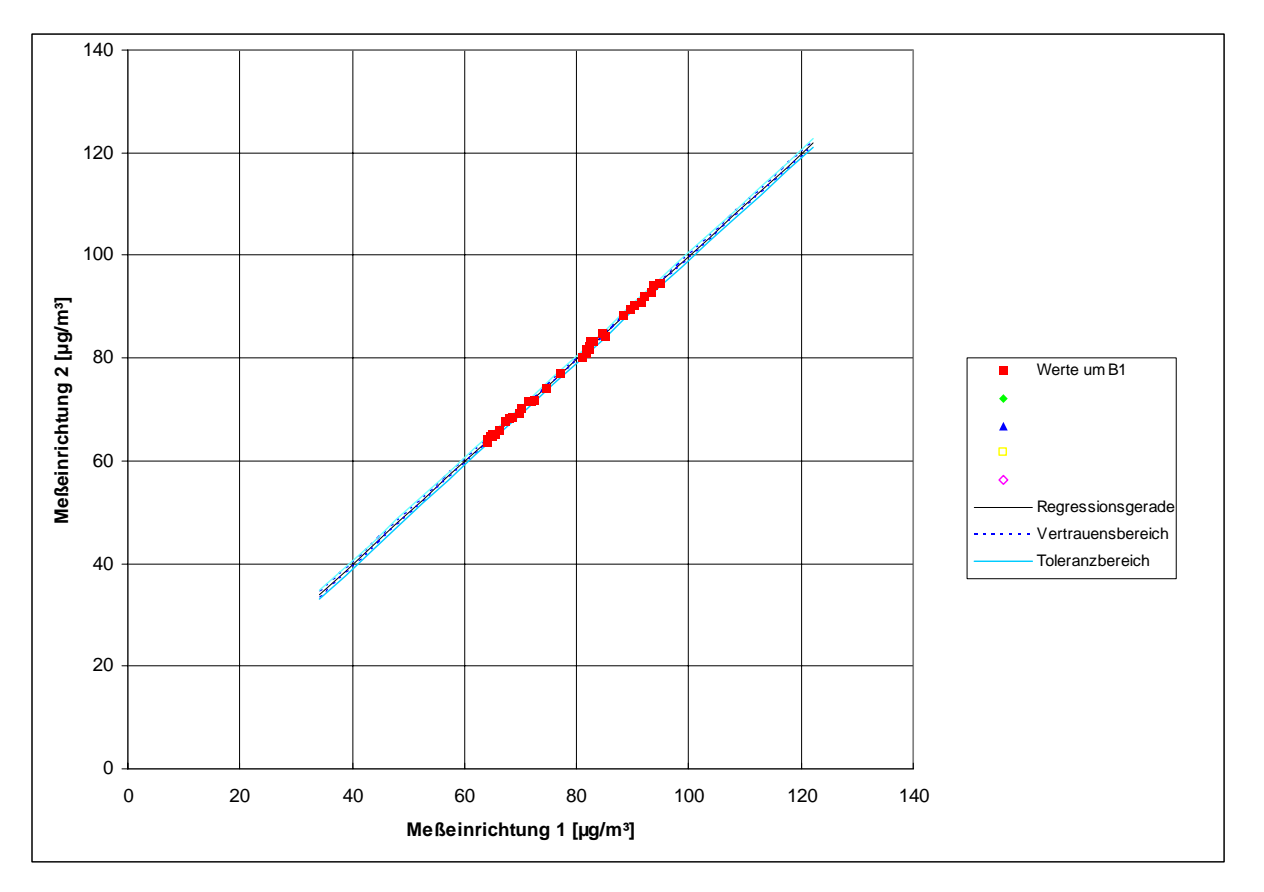

*Abbildung 11: Graphische Darstellung der Reproduzierbarkeitsdaten aus dem Feldtest um B1*

*Tabelle 30: Bestimmung der Reproduzierbarkeit auf Basis aller Daten aus dem Feldtest* 

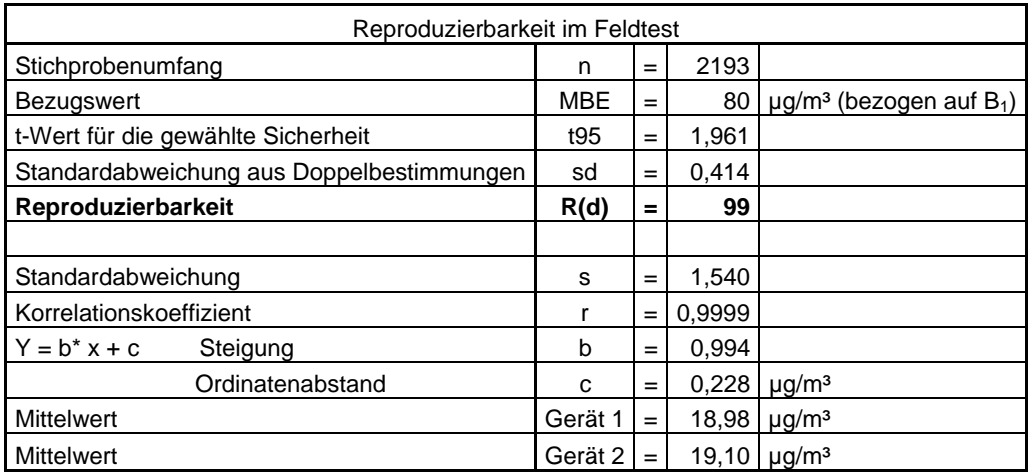

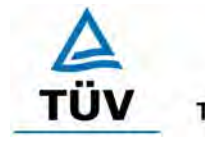

#### **TÜV Rheinland Group**

Bericht über die Eignungsprüfung der Immissionsmesseinrichtung Ozon Analysator APOA 370 der Firma Horiba für die Komponente Ozon, Berichts-Nr.: 936/21204643/A Seite 59 von 204

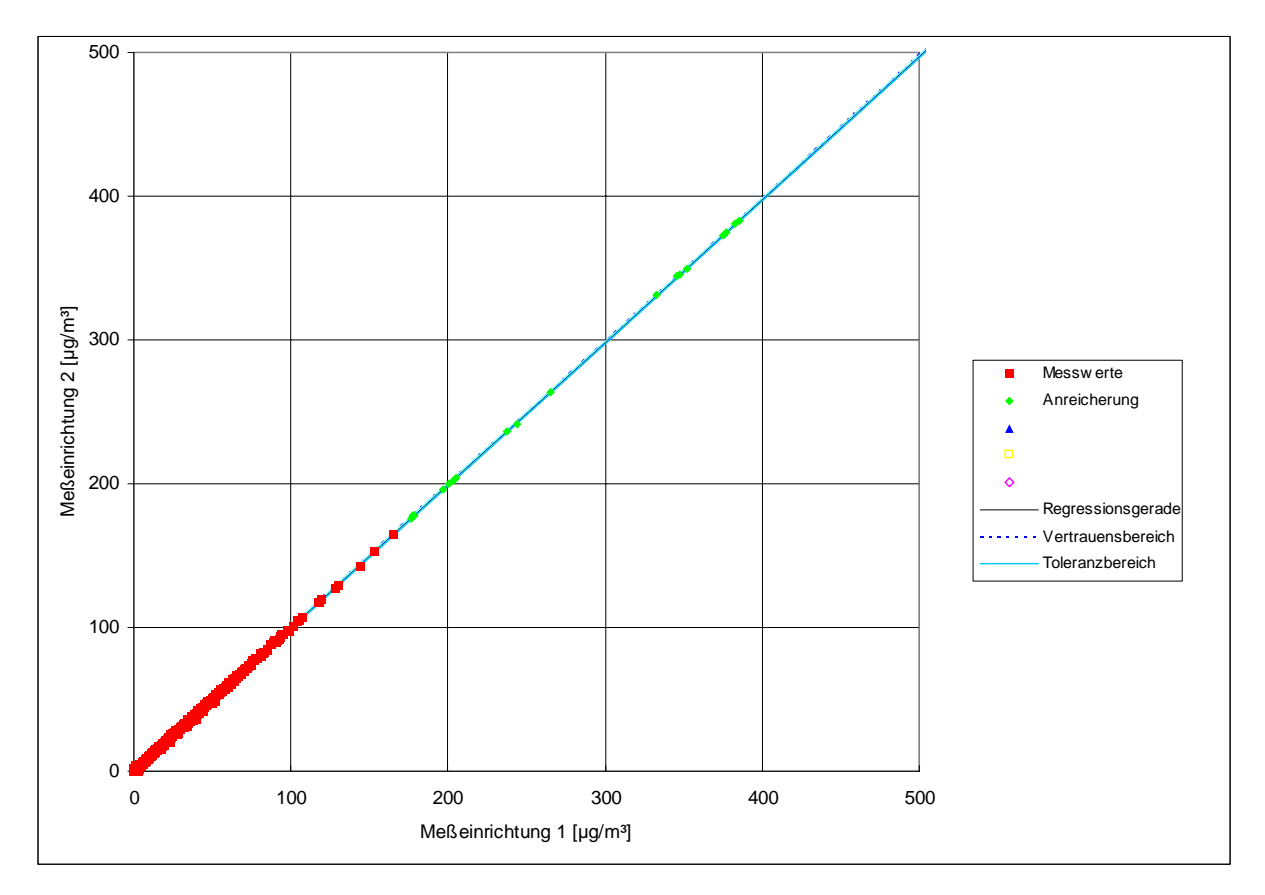

*Abbildung 12: Graphische Darstellung der Reproduzierbarkeitsdaten aus dem Feldtest auf Basis aller Daten* 

Der in der VDI 4202 Blatt 1 geforderte Wert von 10 wird in beiden Fällen eingehalten.

Die nach DIN EN 14625 geforderte Vergleichstandardabweichung unter Feldbedingungen wird wie folgt berechnet:

$$
s_{r,f} = \frac{\left(\sqrt{\frac{\sum_{i=1}^{n} d_{f,i}^2}{2n}}\right)}{av} \times 100
$$

Dabei ist:

- *s*<sub>rf</sub> die Vergleichsstandardabweichung unter Feldbedingungen (%)
- *n* die Anzahl der Parallelmessungen
- *av* der Mittelwert in der Feldprüfung
- *d*<sub>f,*i*</sub> die i-te Differenz einer Parallelmessung

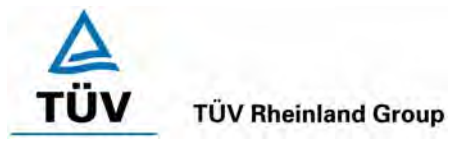

Seite 60 von 204

Bericht über die Eignungsprüfung der Immissionsmesseinrichtung Ozon Analysator APOA 370 der Firma Horiba für die Komponente Ozon, Berichts-Nr.: 936/21204643/A

Es ergibt sich Vergleichsstandardabweichung während des Feldtests von 2,1% über den Mittelwert aller Messwerte. Dieser Wert ist kleiner als das geforderte Leistungskriterium von 5%. Somit ist die Vergleichsstandardabweichung unter Feldbedingungen nach DIN EN 14625 eingehalten.

# **6.5 Bewertung**

Der in der VDI 4202 Blatt 1 geforderte Wert der Reproduzierbarkeit von 10 wird deutlich überschritten. Somit sind die Mindestanforderungen eingehalten. Auch die in der DIN EN 14625 geforderte Vergleichstandardabweichung hält die geforderten Leistungskriterien ein.

Mindestanforderung erfüllt? ja

## **6.6 Umfassende Darstellung des Prüfergebnisses**

Die Einzelwerte der Laborprüfung sind der Tabelle 27 zu entnehmen. Eine graphische Abbildung der Ergebnisse ist in Abbildung 11 und Abbildung 12 zu sehen. Die Auswertung ist in Tabelle 28 und 29 zu finden.

Bericht über die Eignungsprüfung der Immissionsmesseinrichtung Ozon Analysator APOA 370 der Firma Horiba für die Komponente Ozon, Berichts-Nr.: 936/21204643/A Seite 61 von 204

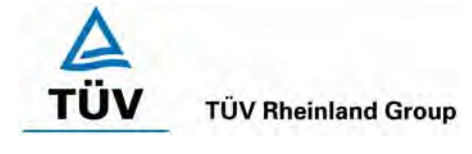

# **6.1 5.2.13 Stundenwerte**

*Das Messverfahren muss die Bildung von Stundenmittelwerten ermöglichen.* 

*DIN EN 14625: 8.4.12 Mittelungseinfluss muss bei ≤ 7 % des Messwertes liegen.* 

## **6.2 Gerätetechnische Ausstattung**

Ein Datenerfassungssystem der Marke Yokogawa mit Integratorfunktion, welche auf eine Integrationszeit von einer Stunde ermöglicht.

## **6.3 Durchführung der Prüfung**

Im Labor wurde die Bildung von Stundenwerten durch Anschluss des Datenaufzeichnungssystems mit einer Integrationszeit von einer Stunde geprüft. Während des gesamten Feldtestes wurden aus den aufgezeichneten Minutenintegralen die Stundenmittelwertbildung ermittelt.

Zusätzlich wurde eine Mittelungsprüfung nach EN 14625 durchgeführt.

## **6.4 Auswertung**

Die Messeinrichtung liefert über einen analogen oder digitalen Ausgang kontinuierlich Messdaten. Es wurde geprüft, ob die Daten mit einem geeigneten Datenerfassungssystem aufgezeichnet und zu Stundenmittelwerten verdichtet werden können. Dies war problemlos möglich.

Der Mittelungseinfluss nach DIN EN 14625 wurde wie folgt berechnet:

$$
X_{av} = \frac{C_{const}^{av} - 2C_{var}^{av}}{C_{const}^{av}} * 100
$$

Dabei ist:

*X<sub>av</sub>* der Mittelungseinfluss (%)

 $C_{const}^{av}$  der Mittelwert von mindestens vier unabhängigen Messungen während der Zeitspanne der konstanten Konzentration

 $C^{av}_{var}$  der Mittelwert von mindestens vier unabhängigen Messungen während der Zeitspanne der variablen Konzentration

In der Prüfung wurden folgende Mittelwerte ermittelt:

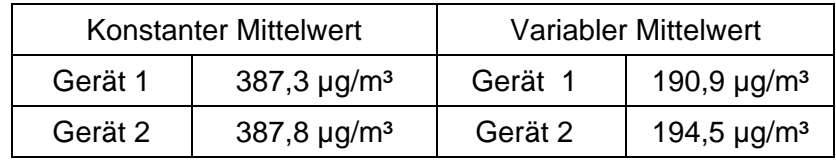

Daraus ergeben sich folgende Mittelungseinflüsse:

Gerät 1: 1,4 %

Gerät 2: -0,3 %

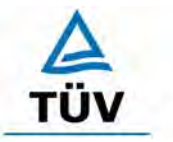

Seite 62 von 204

Bericht über die Eignungsprüfung der Immissionsmesseinrichtung Ozon Analysator APOA 370 der Firma Horiba für die Komponente Ozon, Berichts-Nr.: 936/21204643/A

## **6.5 Bewertung**

Die Messeinrichtung ermöglicht die Bildung von Stundenmittelwerten. Der Mittelungseinfluss nach DIN EN 14625 liegt innerhalb der Leistungsanforderungen.

Mindestanforderung erfüllt? ja

## **6.6 Umfassende Darstellung des Prüfergebnisses**

Die Einzelwerte sind im Anhang in Tabelle 63 und Tabelle 64 zu anzusehen.

Bericht über die Eignungsprüfung der Immissionsmesseinrichtung Ozon Analysator APOA 370 der Firma Horiba für die Komponente Ozon, Berichts-Nr.: 936/21204643/A Seite 63 von 204

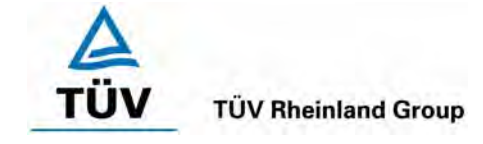

## **6.1 5.2.14 Netzspannung und Netzfrequenz**

*Die Änderung des Messwertes beim Bezugswert B1 durch die im elektrischen Netz üblicherweise auftretende Änderung der Spannung im Intervall (230 +15/-20) V darf nicht mehr als B0 betragen. Weiterhin darf im mobilen Einsatz die Änderung des Messwertes durch Änderung der Netzfrequenz im Intervall (50 ± 2) Hz nicht mehr als B<sub>0</sub> betragen.* 

*DIN EN 14625: 8.4.10 Empfindlichkeitskoeffizient der el. Spannung ≤ 0,30 nmol/mol/V (entspricht 0,3 ppb/V oder 0,6 (µg/m³)/V* 

## **6.2 Gerätetechnische Ausstattung**

Netzspannung: Transformator mit einem Regelbereich von 210 V bis 245 V

## **6.3 Durchführung der Prüfung**

Zur Prüfung des Einflusses durch Änderung der Netzspannung wurde ein Transformator in die Stromversorgung der Messeinrichtung geschaltet und am Null- und Referenzpunkt für die Spannungen 210 V und 245 V die Änderung des Messsignals in Bezug auf die übliche Netzspannung von 230 V verglichen. Nach VDI 4202 Blatt 1 wird diese Prüfung bei einer Konzentration von null und um den Bezugswert  $B_1$  (80  $\mu$ g/m<sup>3</sup>) durchgeführt.

Nach den Prüfungsanforderungen der DIN EN 14625 muss der Empfindlichkeitskoeffizient der Spannung bei einer Prüfgaskonzentration um null und bei 70 – 80 % des Zertifizierungsbereiches durchgeführt werden.

Die Überprüfung der Netzfrequenz ist nach VDI 4202 Blatt 1 nur bei Messgeräten nötig, die mobil eingesetzt werden. Da der mobile Einsatz der Messgeräte Punkt 4.2 ausgeschlossen wurde, wurde auf diese Prüfung verzichtet.

#### **6.4 Auswertung**

Bei der Variation der Netzspannung ergab sich folgende Ergebnisse:

*Tabelle 31: Variation der Netzspannung nach VDI 4202 Blatt 1, Gerät 1* 

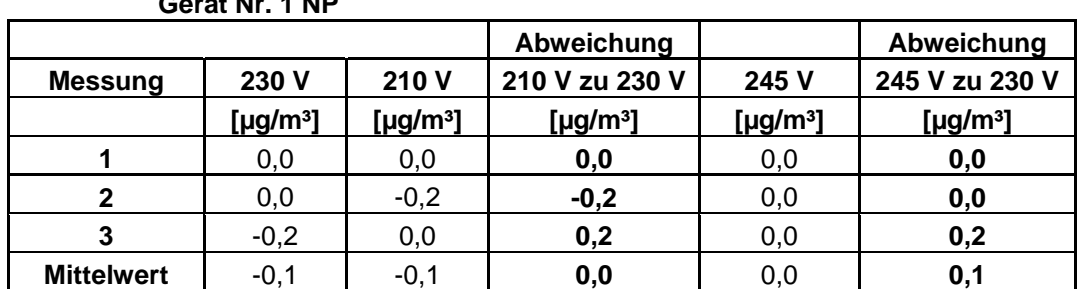

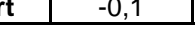

**Gerät Nr. 1 RP** 

**Gerät Nr. 1 NP** 

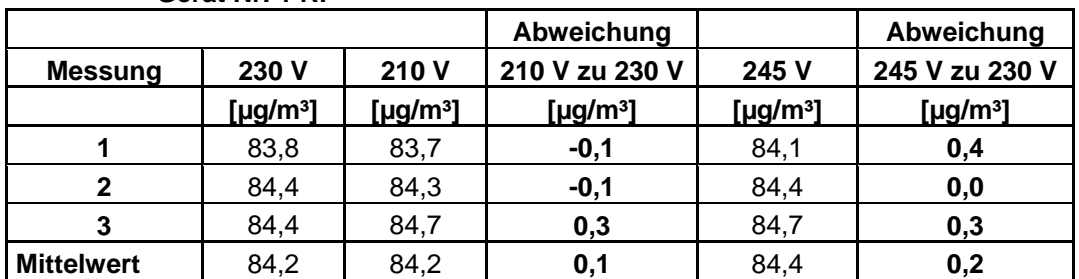

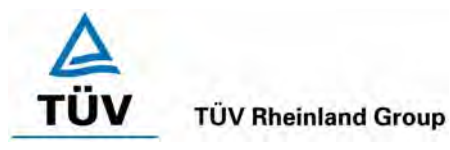

Seite 64 von 204

Bericht über die Eignungsprüfung der Immissionsmesseinrichtung Ozon Analysator APOA 370 der Firma Horiba für die Komponente Ozon, Berichts-Nr.: 936/21204643/A

*Tabelle 32: Variation der Netzspannung nach VDI 4202 Blatt 1, Gerät 2* 

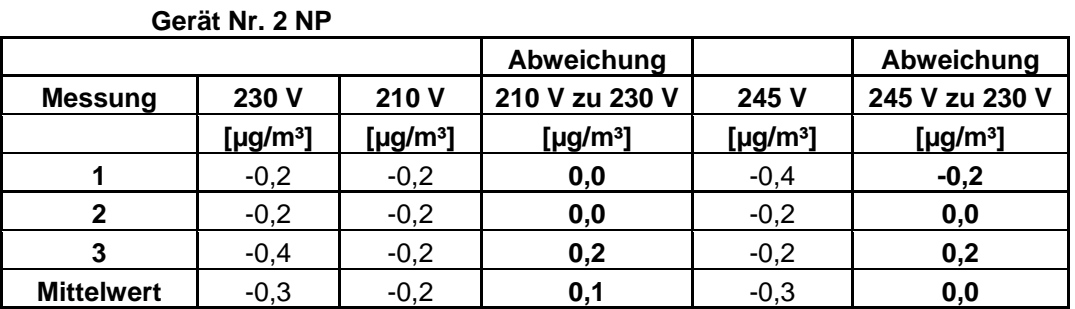

#### **Gerät Nr. 2 RP**

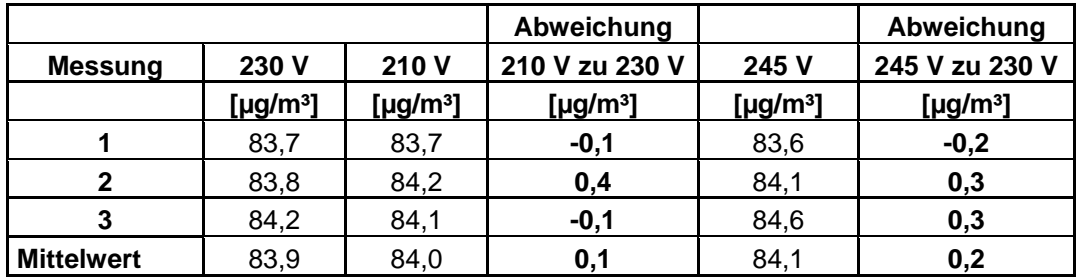

Die maximal erlaubten Abweichungen von 4 µg/m<sup>3</sup> am Null- und Referenzpunkt werden nicht überschritten.

Der Empfindlichkeitskoeffizient der Spannung nach der Richtlinie DIN EN 14625 ergibt sich wie folgt:

$$
b_{\nu} = \frac{(C_{V2} - C_{V1})}{(V_2 - V_1)}
$$

Dabei ist:

- *b*<sub>w</sub> der Einfluss der Spannung
- $C_{V1}$  der Mittelwert der Messung bei der Spannung V<sub>1</sub>
- $C_{V2}$  der Mittelwert der Messung bei der Spannung V<sub>2</sub>
- *V*<sub>1</sub> die niedrigste Spannung V<sub>min</sub>
- $V_2$  die höchste Spannung V<sub>max</sub>

Es ergibt sich ein Empfindlichkeitskoeffizient der Spannung von:

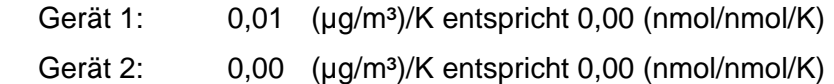

Bericht über die Eignungsprüfung der Immissionsmesseinrichtung Ozon Analysator APOA 370 der Firma Horiba für die Komponente Ozon, Berichts-Nr.: 936/21204643/A Seite 65 von 204

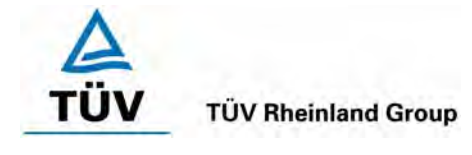

## **6.5 Bewertung**

Die Messeinrichtung erfüllt die Mindestanforderung bei der Variation der Netzspannung. Die Mindestanforderungen werden deutlich unterschritten. Ein Empfindlichkeitskoeffizient der Spannung nach DIN EN 14625 konnte nicht festgestellt werden.

Mindestanforderung erfüllt? ja

## **6.6 Umfassende Darstellung des Prüfergebnisses**

Die Einzelwerte der Auswertung nach VDI 4202 Blatt 1 sind in Tabelle 31 und 32 zu finden.

Die Einzelwerte der Auswertung nach DIN EN 14625 sind in Tabelle 61 und 62 im Anhang zu finden.

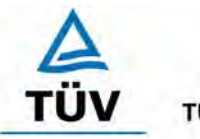

Seite 66 von 204

Bericht über die Eignungsprüfung der Immissionsmesseinrichtung Ozon Analysator APOA 370 der Firma Horiba für die Komponente Ozon, Berichts-Nr.: 936/21204643/A

## **6.1 5.2.15 Stromausfall**

*Bei Gerätestörungen und bei Stromausfall muss ein unkontrolliertes Ausströmen von Betriebs- und Kalibriergas unterbunden sein. Die Geräteparameter sind durch eine Pufferung gegen Verlust durch Netzausfall zu schützen. Bei Spannungswiederkehr muss das Gerät automatisch wieder den messbereiten Zustand erreichen und gemäß der Betriebsvorgabe die Messung beginnen.* 

## **6.2 Gerätetechnische Ausstattung**

Zusätzliche Geräte werden nicht benötigt.

## **6.3 Durchführung der Prüfung**

Durch simulierten Stromausfall über ein Wochenende (72 h) wurde geprüft, ob das Gerät unbeschädigt bleibt und nach Wiedereinschalten der Stromversorgung wieder messbereit ist.

## **6.4 Auswertung**

Ein Stromausfall wurde durch Unterbrechung der Stromversorgung an beiden Geräten simuliert. Nach Wiederherstellung der Stromversorgung schalteten beide Geräte automatisch wieder in den normalen Betriebsmodus. Die geräteinterne Pumpe schaltete während des Stromausfalls ab. Ein Ausströmen von Betriebsmitteln konnte nicht festgestellt werden.

#### **6.5 Bewertung**

Die Mindestanforderungen sind erfüllt.

Mindestanforderung erfüllt? ja

## **6.6 Umfassende Darstellung des Prüfergebnisses**

Bericht über die Eignungsprüfung der Immissionsmesseinrichtung Ozon Analysator APOA 370 der Firma Horiba für die Komponente Ozon, Berichts-Nr.: 936/21204643/A Seite 67 von 204

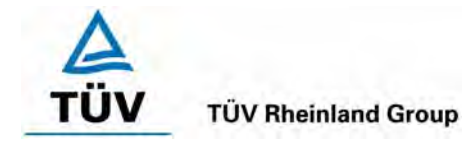

# **6.1 5.2.16 Gerätefunktionen**

*Die wesentlichen Gerätefunktionen müssen durch telemetrisch übermittelbare Statussignale zu überwachen sein.* 

## **6.2 Gerätetechnische Ausstattung**

Rechner mit Netzwerkkarte

## **6.3 Durchführung der Prüfung**

An den Messeinrichtungen wurde ein Datenerfassungssystem angeschlossen und über ein Netwerk von einem externen Rechner angesteuert. Anschließend wurden die jeweiligen Betriebszustände (Betriebsbereitschaft, Wartung, Störung) an den Messeinrichtungen eingestellt und mittels Datenfernübertragung erfasst.

#### **6.4 Auswertung**

Die Statussignale wurden von dem Nachgeschalteten Datenerfassungssystem richtig erkannt. Wichtige Meldungen sind:

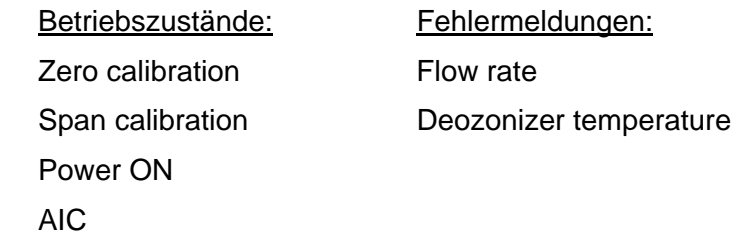

## **6.5 Bewertung**

Eine telemetrische Überwachung der Statussignale (Betriebszustände, Störungen) ist möglich.

Mindestanforderung erfüllt? ja

## **6.6 Umfassende Darstellung des Prüfergebnisses**

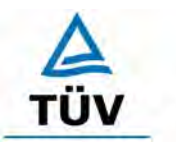

**TÜV Rheinland Group** 

Seite 68 von 204

Bericht über die Eignungsprüfung der Immissionsmesseinrichtung Ozon Analysator APOA 370 der Firma Horiba für die Komponente Ozon, Berichts-Nr.: 936/21204643/A

# **6.1 5.2.17 Umschaltung**

*Die Umschaltung zwischen Messung und Funktionskontrolle und/oder Kalibrierung muss telemetrisch durch rechnerseitige Steuerung und manuell auslösbar sein.* 

## **6.2 Gerätetechnische Ausstattung**

Rechner mit Netzwerkkarte

## **6.3 Durchführung der Prüfung**

An den Messeinrichtungen wurde ein Datenerfassungssystem angeschlossen und über ein Netzwerk von einem externen Rechner angesteuert. Über den externen Rechner wurde eine Funktionskontrolle der Messeinrichtung durchgeführt. Anschließend wurde die Messeinrichtung über das Netzwerk kalibriert.

#### **6.4 Auswertung**

Die Umschaltung zwischen Mess- und Kalibrierbetrieb erfolgte automatisch sowohl bei der Ansteuerung von der Gerätefront als auch rechnergestützt. Der Betriebsmodus wird im Display angezeigt.

## **6.5 Bewertung**

Die Umschaltung zwischen den Betriebsmodi (Messung, Kalibrierung) ist manuell und telemetrisch möglich.

Mindestanforderung erfüllt? ja

#### **6.6 Umfassende Darstellung des Prüfergebnisses**

Bericht über die Eignungsprüfung der Immissionsmesseinrichtung Ozon Analysator APOA 370 der Firma Horiba für die Komponente Ozon, Berichts-Nr.: 936/21204643/A Seite 69 von 204

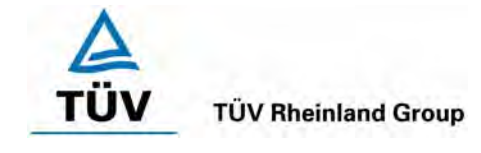

# **6.1 5.2.18 Verfügbarkeit**

*Die Verfügbarkeit der Messeinrichtung muss mindestens 90 % betragen.* 

*DIN EN 14625: 8.5.7 Verfügbarkeit des Messgerätes > 90 %.* 

## **6.2 Gerätetechnische Ausstattung**

Zusätzliche Geräte werden nicht benötigt.

## **6.3 Durchführung der Prüfung**

Die Verfügbarkeit der Messeinrichtung wird im Feldtest ermittelt. Hierzu wird der Start- und Endzeitpunkt des Feldtests dokumentiert. Weiterhin werden alle Unterbrechungen der Prüfung, z.B. durch Störungen oder Wartungsarbeiten dokumentiert.

## **6.4 Auswertung**

Die Prozentuale Verfügbarkeit berechnet sich wie folgt:

$$
V = \frac{t_E - (t_K + t_A + t_W)}{t_E} * 100\%
$$

Dabei sind:

- $t_F$  Einsatzzeit
- t<sub>k</sub> Kalibrierzeit
- $t_A$  Ausfallzeit
- $t_W$  Wartungszeit
- V Verfügbarkeit

Die Zeiten zur Ermittlung der Verfügbarkeit sind für beide Messeinrichtungen der folgenden [Tabelle 33](#page-68-0) zu entnehmen:

<span id="page-68-0"></span>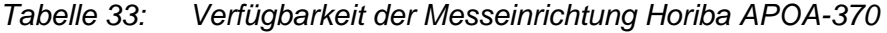

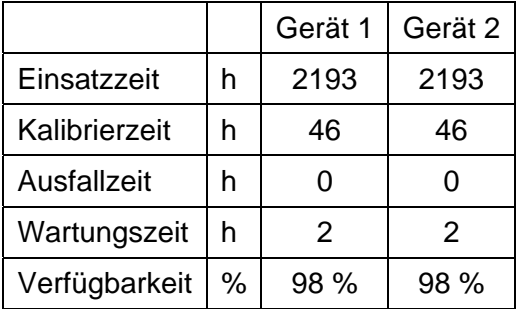

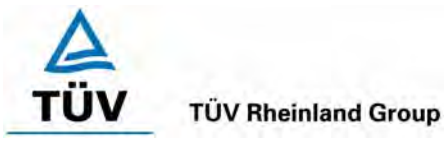

Seite 70 von 204

Bericht über die Eignungsprüfung der Immissionsmesseinrichtung Ozon Analysator APOA 370 der Firma Horiba für die Komponente Ozon, Berichts-Nr.: 936/21204643/A

Die Kalibrierzeiten ergeben sich aus den täglichen Prüfgasaufgaben zur Bestimmung des Driftverhaltens und des Wartungsintervalls. Die Wartungszeit resultiert aus den Zeiten, die zum Austausch der geräteinternen Teflonfilter im Probengasweg benötigt wurden.

Nach DIN EN 14625 wird die Verfügbarkeit wie folgt berechnet:

$$
A_a = \frac{t_u}{t_t} * 100
$$

Dabei ist:

- A<sub>a</sub> die Verfügbarkeit des Messgerätes (%)
- *ut* die gesamte Zeitspanne mit validen Messwerten
- *<sup>t</sup> t* die gesamte Zeitspanne der Feldprüfung, abzüglich der Zeit für Kalibrierung und Wartung

Mit den Werten aus Tabelle 33 ergibt sich ebenfalls eine Verfügbarkeit von 98 %.

# **6.5 Bewertung**

Die Verfügbarkeit ist größer als 90 %, somit ist die Mindestanforderung erfüllt. Das Leistungskriterium der DIN EN 14625 wird mit einer Verfügbarkeit von 98 % erfüllt.

Mindestanforderung erfüllt? ja

# **6.6 Umfassende Darstellung des Prüfergebnisses**

Bericht über die Eignungsprüfung der Immissionsmesseinrichtung Ozon Analysator APOA 370 der Firma Horiba für die Komponente Ozon, Berichts-Nr.: 936/21204643/A Seite 71 von 204

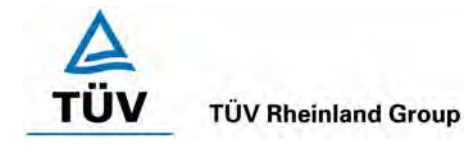

# **6.1 5.2.19 Konverterwirkungsgrad**

*Bei Messeinrichtungen mit einem Konverter muss dessen Wirkungsgrad mindestens 95 % betragen.* 

# **6.2 Gerätetechnische Ausstattung**

entfällt

# **6.3 Durchführung der Prüfung**

entfällt

## **6.4 Auswertung**

entfällt

## **6.5 Bewertung**

Nicht zutreffend.

Mindestanforderung erfüllt? nicht zutreffend

# **6.6 Umfassende Darstellung des Prüfergebnisses**

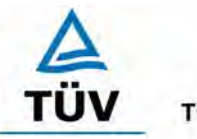

Seite 72 von 204

Bericht über die Eignungsprüfung der Immissionsmesseinrichtung Ozon Analysator APOA 370 der Firma Horiba für die Komponente Ozon, Berichts-Nr.: 936/21204643/A

## **6.1 5.2.20 Wartungsintervall**

*Das Wartungsintervall der Messeinrichtung ist zu ermitteln und anzugeben. Das Wartungsintervall sollte möglichst 28 Tage, muss jedoch mindestens 14 Tage betragen.* 

*DIN EN 14625: 8.5.6 Wartungsintervall mindestens 14 Tage* 

#### **6.2 Gerätetechnische Ausstattung**

Prüfstandards zur Bestimmung des Driftverhaltens.

## **6.3 Durchführung der Prüfung**

Im Rahmen der Prüfung ist festzustellen, welche Wartungsarbeiten in welchen Zeitabständen für die einwandfreie Funktionsfähigkeit der Messeinrichtung erforderlich sind. Soweit gerätetechnisch keine aufwändigen Wartungsarbeiten in kürzeren Zeitabständen notwendig sind, ergibt sich das Wartungsintervall im Wesentlichen aus dem Driftverhalten der Messeinrichtung.

## **6.4 Auswertung**

Aus der mittleren zeitlichen Änderung des Nullpunktes ergibt sich ein theoretisches Wartungsintervall für den Nullpunkt der beiden Messeinrichtungen.

*Tabelle 34: Theoretisches Wartungsintervall aus dem Driftverhalten am Nullpunkt* 

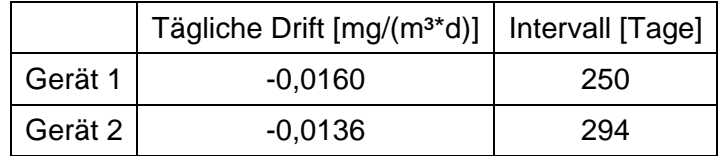

Für die Drift des Messwertes und damit verbundene Kalibrierarbeiten ergeben sich folgende zeitliche Intervalle. Die Zeiträume ergeben sich aus der Regression des Verlaufes der Referenzpunktdrift und lauten:

*Tabelle 35: Theoretisches Wartungsintervall aus dem Driftverhalten am Referenzpunkt* 

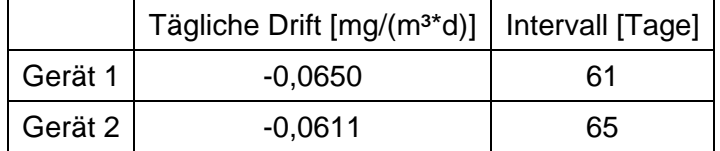

Die Anzahl der Tage ergibt sich aus der zulässigen Drift im Wartungsintervall von 4 ug/m<sup>3</sup> dividiert durch die aus der Regression ermittelte tägliche Drift.

Neben der Drift beeinflussen zusätzliche Wartungsarbeiten die Dauer das Wartungsintervall, welche sich bei den APOA-370 Geräten auf den Austausch der geräteinternen Teflonfilter am Analysatoreingang beschränken. Die Filter sind von der Vorderseite des Analysators gut zugänglich und sind während der Feldtestdauer monatlich gewechselt worden. Somit ergibt sich ein mittleres Wechselintervall von einem Monat.
Bericht über die Eignungsprüfung der Immissionsmesseinrichtung Ozon Analysator APOA 370 der Firma Horiba für die Komponente Ozon, Berichts-Nr.: 936/21204643/A Seite 73 von 204

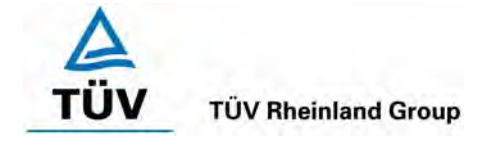

Allein aus den Ergebnissen der Driftuntersuchungen hat die Messeinrichtung damit ein Wartungsintervall von mindestens 61 Tagen erreicht. Vorsorglich sollte der Geräteinterne Staubfilter alle 4 Wochen getauscht werden. Das notwendige Intervall ist letztendlich aber Standortspezifisch zu ermitteln.

#### **6.5 Bewertung**

Nach den Anforderungen der VDI 4202 Blatt 1 kann der Messeinrichtung bei einem Feldprüfzeitraum von 3 Monaten bei den vorliegenden Ergebnissen, dass längstmögliche Wartungsintervall von 1 Monat zugesprochen werden. Auf Basis der Anforderungen der Richtlinie DIN EN 14625 beträgt das ermittelte Wartungsintervall 61 Tage.

Mindestanforderung erfüllt? ja

## **6.6 Umfassende Darstellung des Prüfergebnisses**

Hier nicht erforderlich.

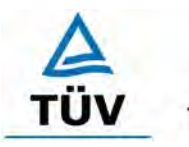

**TÜV Rheinland Group** 

Seite 74 von 204

Bericht über die Eignungsprüfung der Immissionsmesseinrichtung Ozon Analysator APOA 370 der Firma Horiba für die Komponente Ozon, Berichts-Nr.: 936/21204643/A

## **6.1 5.2.21 Gesamtunsicherheit**

*Die erweiterte Messunsicherheit der Messeinrichtung ist zu ermitteln. Dieser ermittelte Wert darf die Vorgaben der EU-Tochterrichtlinien zur Luftqualität nicht überschreiten.* 

#### **6.2 Gerätetechnische Ausstattung**

Keine zusätzlichen Geräte notwendig.

#### **6.3 Durchführung der Prüfung**

Berechnung der Gesamtunsicherheit aus den Daten der durchgeführten Messreihen.

## **6.4 Auswertung**

Die Ermittlung der erweiterten Gesamtunsicherheit u<sub>M</sub> der Messwerte der Messeinrichtung erfolgt nach Anhang C der VDI 4203 Blatt 1 aus den Unsicherheitsbeiträgen u<sub>k</sub> der relevanten Verfahrenskenngrößen.

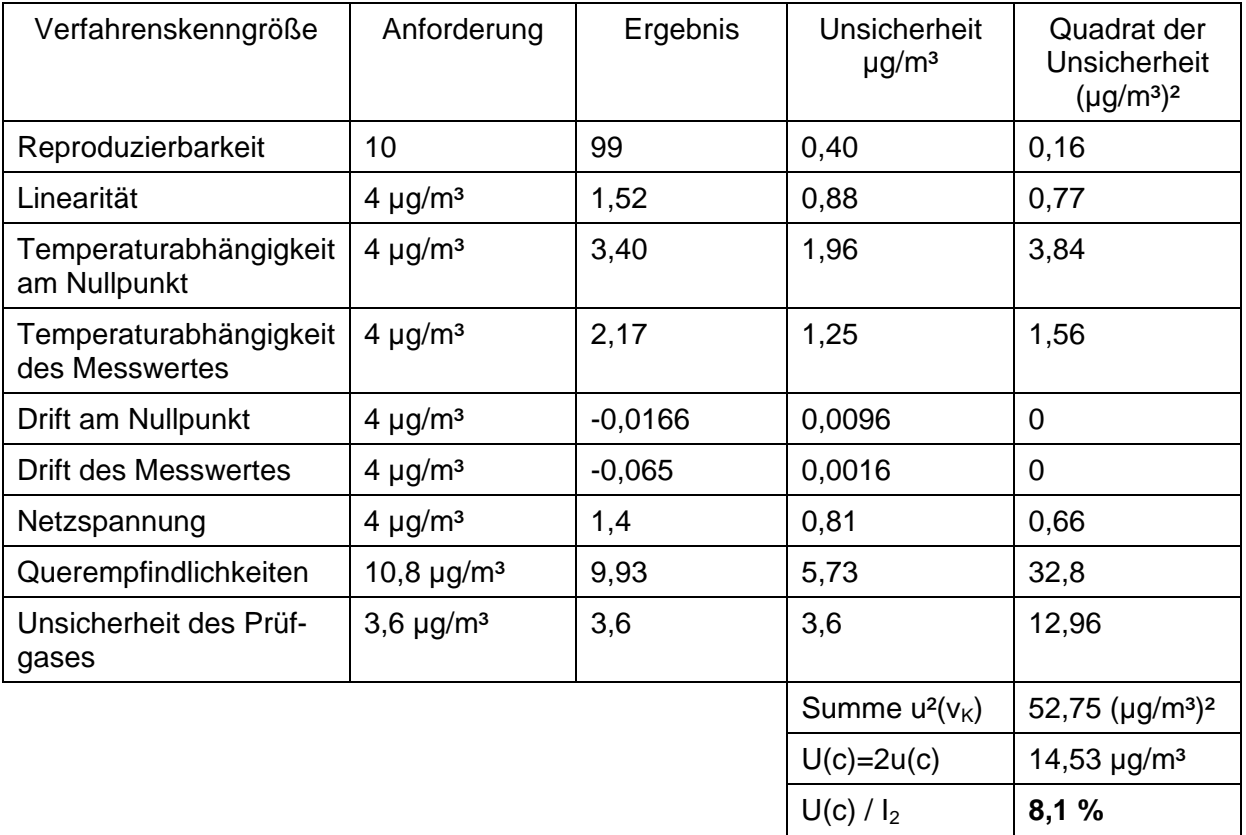

Die erweiterte Messunsicherheit ist mit der geforderten Unsicherheit von 15 % für die Komponente Ozon bei kontinuierlichen Messungen zu vergleichen. Für I<sub>2</sub> wurden 180 µg/m<sup>3</sup> angesetzt.

Bericht über die Eignungsprüfung der Immissionsmesseinrichtung Ozon Analysator APOA 370 der Firma Horiba für die Komponente Ozon, Berichts-Nr.: 936/21204643/A Seite 75 von 204

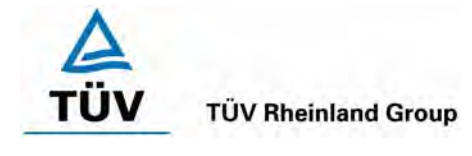

## **6.5 Bewertung**

Die Messeinrichtung unterschreitet die geforderte Gesamtunsicherheit von 15 % mit 8,1 % deutlich..

Mindestanforderung erfüllt? ja

## **6.6 Umfassende Darstellung des Prüfergebnisses**

Hier nicht erforderlich.

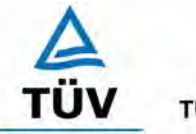

## **TÜV Rheinland Group**

Seite 76 von 204

Bericht über die Eignungsprüfung der Immissionsmesseinrichtung Ozon Analysator APOA 370 der Firma Horiba für die Komponente Ozon, Berichts-Nr.: 936/21204643/A

## **6.1 5.4 Anforderungen an Mehrkomponentenmesseinrichtungen**

*Mehrkomponentenmesseinrichtungen müssen die Anforderungen für jede Einzelkomponente erfüllen, auch bei Simultanbetrieb aller Messkanäle. Bei sequentiellem Betrieb muss die Bildung von Stundenmittelwerten gesichert sein.* 

## **6.2 Gerätetechnische Ausstattung**

entfällt

## **6.3 Durchführung der Prüfung**

entfällt

## **6.4 Auswertung**

entfällt

## **6.5 Bewertung**

Bei der Messeinrichtung handelt es sich um eine Einkomponentenmesseinrichtung. Nicht zutreffend.

Mindestanforderung erfüllt? nicht zutreffend

## **6.6 Umfassende Darstellung des Prüfergebnisses**

Hier nicht erforderlich.

Bericht über die Eignungsprüfung der Immissionsmesseinrichtung Ozon Analysator APOA 370 der Firma Horiba für die Komponente Ozon, Berichts-Nr.: 936/21204643/A Seite 77 von 204

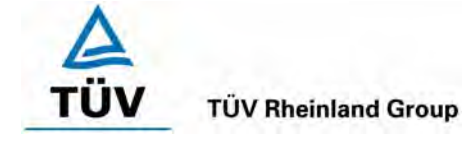

# **7 Weitere Prüfkriterien nach EN 14625**

## **7.1 8.4.7 Empfindlichkeitskoeffizient des Probengasdrucks**

*Der Empfindlichkeitskoeffizient des Probengasdruckes muss ≤ 2,0 nmol/mol/kPa (entspricht 2 ppb oder 4 (µg/m³)/kPa) betragen.* 

## **7.2 Gerätetechnische Ausstattung**

Neben den üblichen Null- und Prüfgasen, wurde eine Mischstation, Klemmen und Druckmesser verwendet.

## **7.3 Durchführung der Prüfung**

Die Messungen wurden bei einer Konzentration von etwa 70 % bis 80 % des Maximums des Zertifizierungsbereiches von O<sub>3</sub> (ca. 350 µg/m<sup>3</sup>) bei absoluten Drücken von etwa 80 kPa ± 0,2 kPa und etwa 110 kPa ± 2 kPa durchgeführt. Bei jedem Druck sind nach einer Zeitspanne, die der unabhängigen Messung entspricht, drei Einzelmessungen durchzuführen. Die Mittelwerte dieser Messungen bei allen Drücken werden berechnet.

Zur Durchführung der Prüfung wurde zur Erzeugung des Überdruckes der Volumenstrom des Prüfgaserzeugungssystems höher gewählt als der von den Analysatoren angesaugte Volumenstrom. Der in der Zuleitung zu den Analysatoren befindliche Bypass wurde anschließend bis zum Erreichen des erforderlichen Überdruckes angedrosselt. Der Unterdruck wurde von der Analysatorenpumpe selbst erzeugt, indem der Bypass geschlossen wurde und zeitgleich die Prüfgasmenge reduziert wurde.

## **7.4 Auswertung**

Der Empfindlichkeitskoeffizient des Probendruckes ergibt sich wie folgt:

$$
b_{_{gp}} = \left| \frac{(C_{_{P1}} - C_{_{P2}})}{(P_2 - P_1)} \right|
$$

Dabei ist:

- *bgp* der Einfluss des Probengasdruckes
- $C_{P1}$  der Mittelwert der Messung beim Probengasdruck P<sub>1</sub>
- $C_{p2}$  der Mittelwert der Messung beim Probengasdruck P<sub>2</sub>
- *P*<sub>1</sub> der Probengasdruck P<sub>1</sub>
- *P*<sub>2</sub> der Probengasdruck P<sub>2</sub>

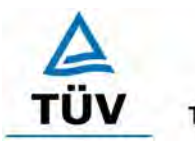

**TÜV Rheinland Group** 

Seite 78 von 204

Bericht über die Eignungsprüfung der Immissionsmesseinrichtung Ozon Analysator APOA 370 der Firma Horiba für die Komponente Ozon, Berichts-Nr.: 936/21204643/A

Es ergibt sich ein Empfindlichkeitskoeffizient des Probengasdruckes von:

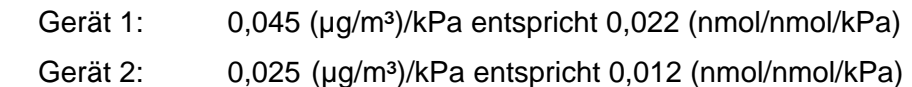

Damit werden die Leistungskriterien der DIN EN 14625 eingehalten.

## **7.5 Bewertung**

Der Empfindlichkeitskoeffizient erfüllt die Mindestanforderung der DIN EN 14625. Mindestanforderungen erfüllt? ja

## **7.6 Umfassende Darstellung**

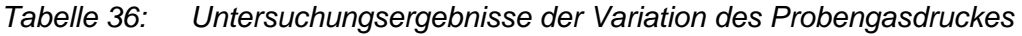

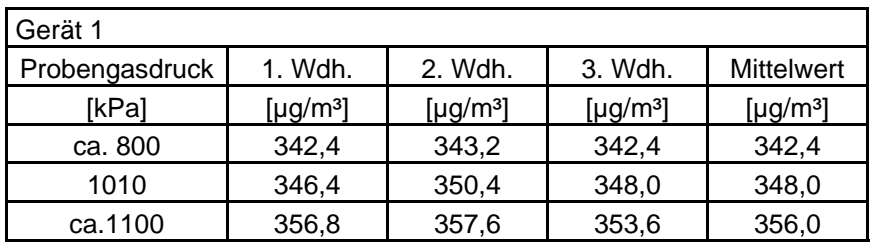

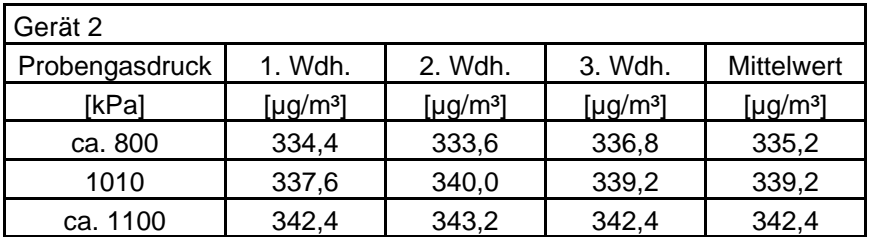

Bericht über die Eignungsprüfung der Immissionsmesseinrichtung Ozon Analysator APOA 370 der Firma Horiba für die Komponente Ozon, Berichts-Nr.: 936/21204643/A Seite 79 von 204

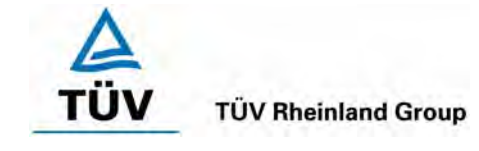

#### **7.1 8.4.8 Empfindlichkeitskoeffizient der Probengastemperatur**

*Der Empfindlichkeitskoeffizient der Probengastemperatur muss ≤ 1,0 nmol/mol/K (entspricht 1 ppb oder 2 (µg/m³)/K) betragen.* 

#### **7.2 Gerätetechnische Ausstattung**

Klimakammer.

## **7.3 Durchführung der Prüfung**

Die Prüfung wurde parallel zu Prüfpunkt 8.4.9 Empfindlichkeitskoeffizient der Umgebungstemperatur durchgeführt. Durch die Wahl der Leitungslänge in der Klimakammer wurde sichergestellt, dass die Temperatur des Prüfgases bis zum Eintritt in den Analysator die geforderten Temperaturen von 0°C und 30°C erreichte.

## **7.4 Auswertung**

Der Empfindlichkeitskoeffizient der Probengastemperatur ergibt sich wie folgt:

$$
b_{gt} = \frac{(C_{T2} - C_{T1})}{(T_2 - T_1)}
$$

Dabei ist:

- *b<sub>at</sub>* der Einfluss des Probengasdruckes
- $C_{T1}$  der Mittelwert der Messung bei der Probengastemperatur T<sub>1</sub>
- $C_{T2}$  der Mittelwert der Messung bei der Probengastemperatur T<sub>2</sub>
- *T*<sub>1</sub> die Probengastemperatur T<sub>1</sub>
- $T<sub>2</sub>$  die Probengastemperatur T<sub>2</sub>

Es ergibt sich ein Empfindlichkeitskoeffizient der Probengastemperatur von:

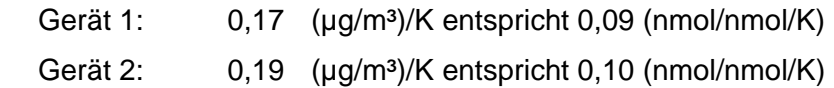

Damit werden die Leistungskriterien der DIN EN 14625 eingehalten.

## **7.5 Bewertung**

Die Mindestanforderungen werden eingehalten.

Mindestanforderungen erfüllt? ja

## **7.6 Umfassende Darstellung**

Siehe Tabelle 49 im Anhang.

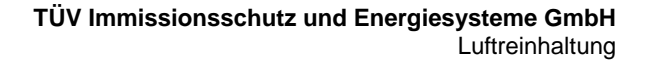

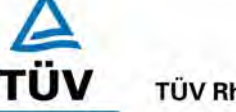

#### **TÜV Rheinland Group**

Seite 80 von 204

Bericht über die Eignungsprüfung der Immissionsmesseinrichtung Ozon Analysator APOA 370 der Firma Horiba für die Komponente Ozon, Berichts-Nr.: 936/21204643/A

## **7.1 Anhang G (normativ) Eignungsanerkennung nach DIN EN 14625**

*Die Eignungsanerkennung des Messgerätes besteht aus folgenden Schritten:* 

*1) Der Wert jeder einzelnen, im Labor geprüften Leistungskenngröße muss das in Tabelle 1 angegebene Kriterium erfüllen (siehe 8.2 in DIN EN 14625).* 

*2) Die erweiterte Messunsicherheit, die aus den Standardunsicherheiten der in der Laborprüfung ermittelten spezifischen Leistungskenngrößen berechnet wurde, erfüllt das in der Richtlinie 2002/3/EG angegebene Kriterium. Dieses Kriterium ist die maximal zulässige Unsicherheit von Einzelmessungen für kontinuierliche Messungen beim 1-Stunden-Mittelwert der Alarmschwelle. Die relevanten spezifischen Leistungskenngrößen und das Berechnungsverfahren sind im Anhang G der DIN EN 14625 angegeben.* 

*3) Der Wert jeder einzelnen, in der Feldprüfung geprüften Leistungskenngröße muss das in Tabelle 1 angegeben Kriterium erfüllen (siehe 8.2 in DIN EN 14625).* 

*4) Die erweiterte Messunsicherheit, die aus den Standardunsicherheiten der in der Laborund Feldprüfung ermittelten spezifischen Leistungskenngrößen berechnet wurde, erfüllt das in der Richtlinie 2002/3/EG angegebene Kriterium. Dieses Kriterium ist die maximal zulässige Unsicherheit von Einzelmessungen für kontinuierliche Messungen beim 1- Stunden-Mittelwert der Alarmschwelle. Die relevanten spezifischen Leistungskenngrößen und das Berechnungsverfahren sind im Anhang G der DIN EN 14625 angegeben.* 

#### **7.2 Gerätetechnische Ausstattung**

Hier nicht nötig

#### **7.3 Durchführung der Prüfung**

Am Ende der Prüfung wurden die nötigen Unsicherheiten mit den während der Prüfung erhaltenen Werten ausgerechnet.

#### **7.4 Auswertung**

- Zu 1) Der Wert jeder einzelnen, im Labor geprüften Leistungskenngrößen erfüllt das in Tabelle 1 der DIN EN 14625 angegebene Kriterium.
- Zu 2) Die erweiterte Messunsicherheit, die aus den Standardunsicherheiten der in der Laborprüfung ermittelten spezifischen Leistungskenngrößen berechnet wurde, erfüllt das geforderte Kriterium.
- Zu 3) Der Wert jeder einzelnen, in der Feldprüfung geprüften Kenngröße erfüllt das in Tabelle 1 der DIN EN 14625 angegeben Kriterium.
- Zu 4) Die erweiterte Messunsicherheit, die aus den Standardunsicherheiten der in der Laborund Feldprüfung ermittelten spezifischen Leistungskenngrößen berechnet wurde, erfüllt das geforderte Kriterium.

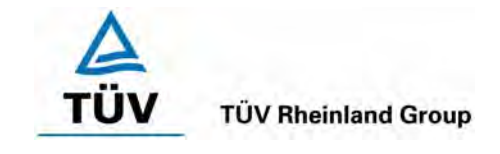

Bericht über die Eignungsprüfung der Immissionsmesseinrichtung Ozon Analysator APOA 370 der Firma Horiba für die Komponente Ozon, Berichts-Nr.: 936/21204643/A Seite 81 von 204

## **7.5 Bewertung**

Die Mindestanforderungen werden eingehalten. Mindestanforderungen erfüllt? Ja

## **7.6 Umfassende Darstellung**

Die Ergebnisse zu den Punkten 1 und 3 sind in Tabelle 37 zusammengefasst.

Die Ergebnisse zu Punkt 2 sind in Tabelle 38 zu finden.

Die Ergebnisse zu Punkt 4 sind in Tabelle 39 zu finden.

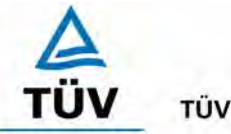

**TÜV Rheinland Group** 

Seite 82 von 204

Bericht über die Eignungsprüfung der Immissionsmesseinrichtung Ozon Analysator APOA 370 der Firma Horiba für die Komponente Ozon, Berichts-Nr.: 936/21204643/A

# **8 Empfehlungen zum Praxiseinsatz**

## **8.1 Arbeiten im Wartungsintervall**

Neben den üblichen Kalibrierarbeiten ist es wichtig öfters den Zustand der geräteinternen Teflonfilter zu überprüfen, die bei zu starker Belegung zu einem Abfall des angesaugten Probenamevolumens führen kann. Die Dauer des Wechselintervalls der Filter, die das Verschmutzen der Geräte durch die angesaugte Umgebungsluft verhindern sollen, richtet sich ganz nach der Staubbelastung am Aufstellungsort.

Im Übrigen sind die Anweisungen des Herstellers zu beachten.

\_\_\_\_\_\_\_\_\_\_\_\_\_\_\_\_\_\_\_\_\_\_\_\_\_\_\_ \_\_\_\_\_\_\_\_\_\_\_\_\_\_\_\_\_\_\_\_\_\_\_\_\_\_\_

Immissionsschutz/Luftreinhaltung

M. Schwir

 $PX\omega$ 

Dipl.-Ing. Martin Schneider **Dr. Peter Wilbring** 

Köln, [05.01.2006](#page-0-0)  [936/21204643/A](#page-0-1) 

Bericht über die Eignungsprüfung der Immissionsmesseinrichtung Ozon Analysator APOA 370 der Firma Horiba für die Komponente Ozon, Berichts-Nr.: 936/21204643/A Seite 83 von 204

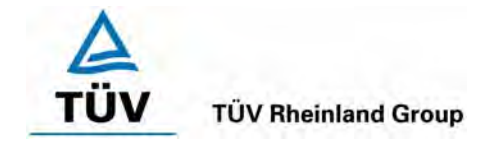

## **9 Literaturverzeichnis**

- VDI 4202 Blatt 1: Mindestanforderungen an automatische Immissionsmesseinrichtungen bei der Eignungsprüfung; Punktmessverfahren für gas- und partikelförmige Luftverunreinigungen, vom Juni 2002
- VDI 4203 Blatt 3: Prüfpläne für automatische Messeinrichtungen; Prüfprozeduren für Messeinrichtungen zur Punktförmigen Messung von - und partikelförmigen Immissionen, vom August 2004
- DIN EN 14625 Luftqualität Messverfahren zur Bestimmung der Konzentrationen von Ozon mit Ultraviolett-Photometrie, Juli 2005
- DIN ISO 13964: Bestimmung von Ozon in der Außenluft UV-photometrisches Verfahren, vom Dezember 1999
- VDI 2468 Blatt 1: Messen der Ozon- und Peroxid-Konzentration Manuelles photometrisches Verfahren Kaliumjodid-Methode, vom Mai 1978
- Richtlinie 96/62/EG des Rates vom 27.September 1996 über die Beurteilung und die Kontrolle der Luftqualität ABl. L 296, S. 55

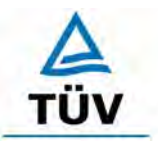

## **TÜV Rheinland Group**

Seite 84 von 204

**TÜV Immissionsschutz und Energiesysteme GmbH**  Luftreinhaltung

Bericht über die Eignungsprüfung der Immissionsmesseinrichtung Ozon Analysator APOA 370 der Firma Horiba für die Komponente Ozon, Berichts-Nr.: 936/21204643/A

# **10 Anlagen**

Anhang 1: Mess- und Rechenwerte

Anhang 2: Handbuch

Bericht über die Eignungsprüfung der Immissionsmesseinrichtung Ozon Analysator APOA 370 der Firma Horiba für die Komponente Ozon, Berichts-Nr.: 936/21204643/A Seite 85 von 204

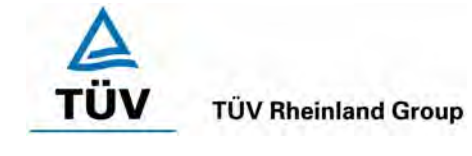

# **Anhang 1 : Mess- und Rechenwerte**

#### Leistungskenngröße Leistungskriterium Prüfergebnis eingehalten Seite 8.4.5 Wiederholstandardabweichung bei null ≤ 1,0 nmol/mol Wiederholstandardabweichung 0,49 µg/m³ entspricht 0,25 nmol/mol [ja](#page-28-0) 37 8.4.5 Wiederholstandardabweichung bei der Konzentration ct ≤ 3,0 nmol/mol Wiederholstandardabweichung 0,72 µg/m³ entspricht 0,36 nmol/mol ia  $\vert$  37 8.4.6 "lack of fit" (Abweichung von der linearen Regression) Größte Abweichung von der linearen Regressionsfunktion bei Konzentration größer als null ≤ 4 % des Messwertes Abweichung bei null ≤ 5,0 nmol/mol Abweichung von der linearen Regression: Am Nullpunkt  $<$  1 ug/m<sup>3</sup> Am Referenzpunkt  $< 1.5$  µg/m<sup>3</sup> entspricht 0,75 nmol/mol ( 0,15 % of range) [ja](#page-31-0) 33 8.4.7 Empfindlichkeitskoeffizient des Probengasdruckes ≤ 2,0 nmol/mol/kPa 0,045 µg/m³ entspricht 0,022 nmol/mol(kPa [ja](#page-33-0) 77 8.4.8 Empfindlichkeitskoeffizient der Probengastemperatur ≤ 1,0 nmol/mol/K  $\vert$  0,19 µg/m<sup>3</sup> entspricht 0,1 nmol/mol/K  $\vert$  [ja](#page-33-0)  $\vert$  79 8.4.9 Empfindlichkeitskoeffizient der Umgebungstemperatur ≤ 1,0 nmol/mol/K  $\leq$  Am Nullpunkt zwischen 0,1 und 0,13 µg/m³/K entspricht 0,05 – 0,07 nmol/mol/K Am Referenzpunkt zwischen 0,05 und 0,7 µg/m³/K entspricht 0,02 - 0,35 nmol/mol/K [ja](#page-39-0) 41 8.4.10 Empfindlichkeitskoeffizient der elektrischen Spannung ≤ 1,0 nmol/mol/V  $\vert$  < 0,01 nmol/mol/V  $\vert$  ia  $\vert$  63 8.4.11 Störkomponenten bei null und der Konzentration ct  $H_2O \leq 10$  nmol/mol Toluol ≤ 5,0 nmol/mol Xylol ≤ 5,0 nmol/mol  $H<sub>2</sub>O$  max. -1,53  $\mu$ g/m<sup>3</sup> entspricht -0,75 nmol/mol am Nullpunkt  $H<sub>2</sub>O$  max. 0,53  $\mu$ g/m<sup>3</sup> entspricht 0,25 nmol/mol am Spanpunkt Toluol max.  $0.2 \mu g/m^3$  entspricht  $0.1$ nmol/mol am Nullpunkt Toluol max.  $1,47 \mu$ g/m<sup>3</sup> entspricht 0,74 nmol/mol am Spanpunkt Xylol max. 0,20 µg/m³ entspricht 0,10 nmol/mol am Nullpunkt Xylol max. 2,2 µg/m<sup>3</sup> entspricht 1,1 nmol/mol am Spanpunkt [ja](#page-45-0) 53 8.4.12 Mittelungseinfluss  $\vert$  ≤ 7,0 % des Messwertes  $\vert$  1,4 % [ja](#page-48-0) 61

#### *Tabelle 37: Leistungsanforderungen nach DIN EN 14625*

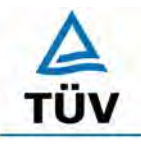

#### **TÜV Rheinland Group**

#### **TÜV Immissionsschutz und Energiesysteme GmbH**  Luftreinhaltung

Seite 86 von 204

Bericht über die Eignungsprüfung der Immissionsmesseinrichtung Ozon Analysator APOA 370 der Firma Horiba für die Komponente Ozon, Berichts-Nr.: 936/21204643/A

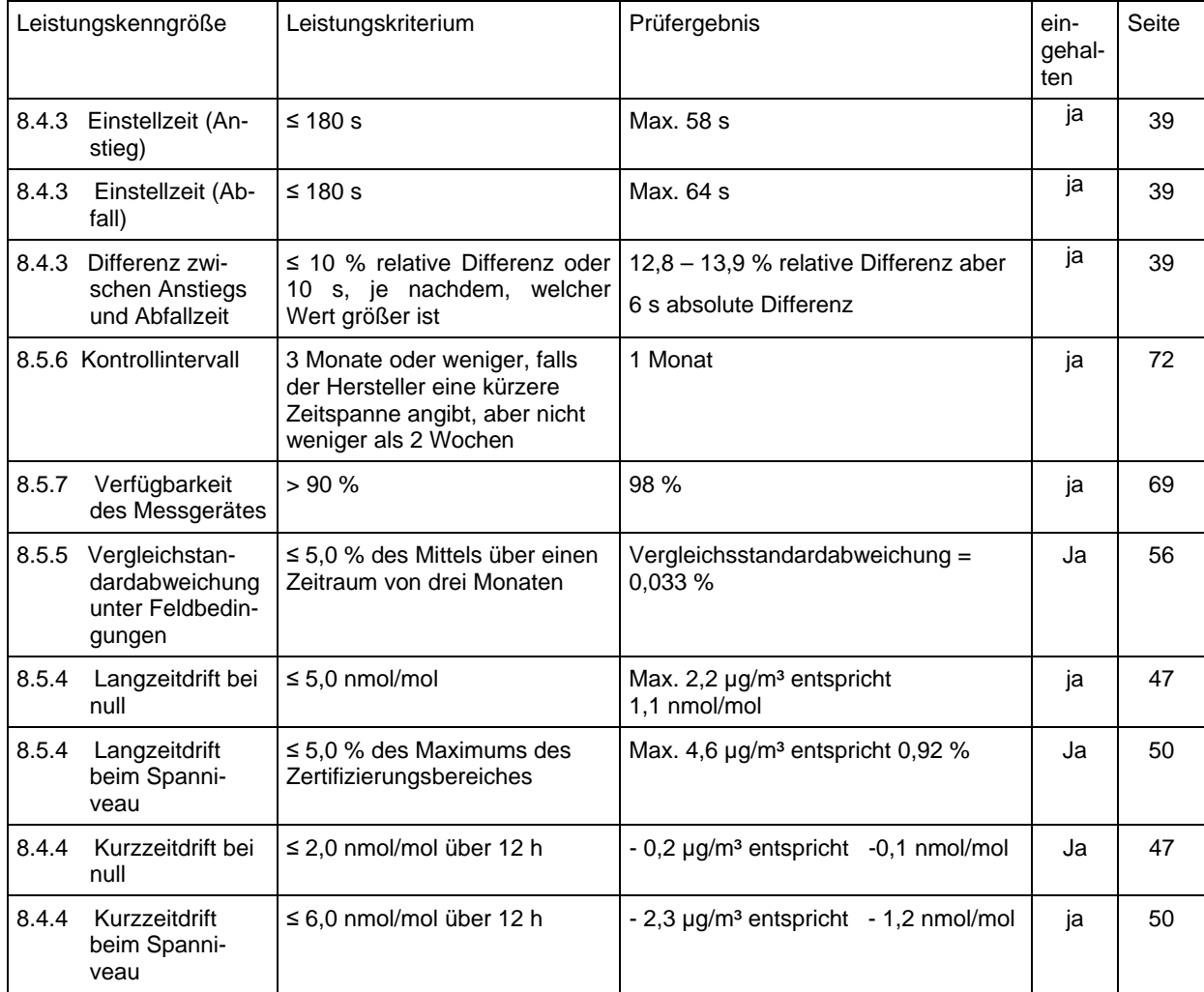

Bericht über die Eignungsprüfung der Immissionsmesseinrichtung Ozon Analysator APOA 370 der Firma Horiba für die Komponente Ozon, Berichts-Nr.: 936/21204643/A Seite 87 von 204

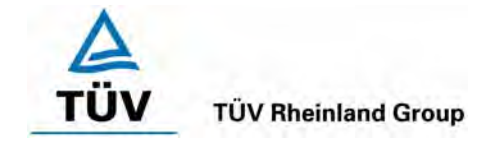

## *Tabelle 38: Erweiterte Unsicherheit aus den Ergebnissen der Laborprüfung nach DIN EN 14625*

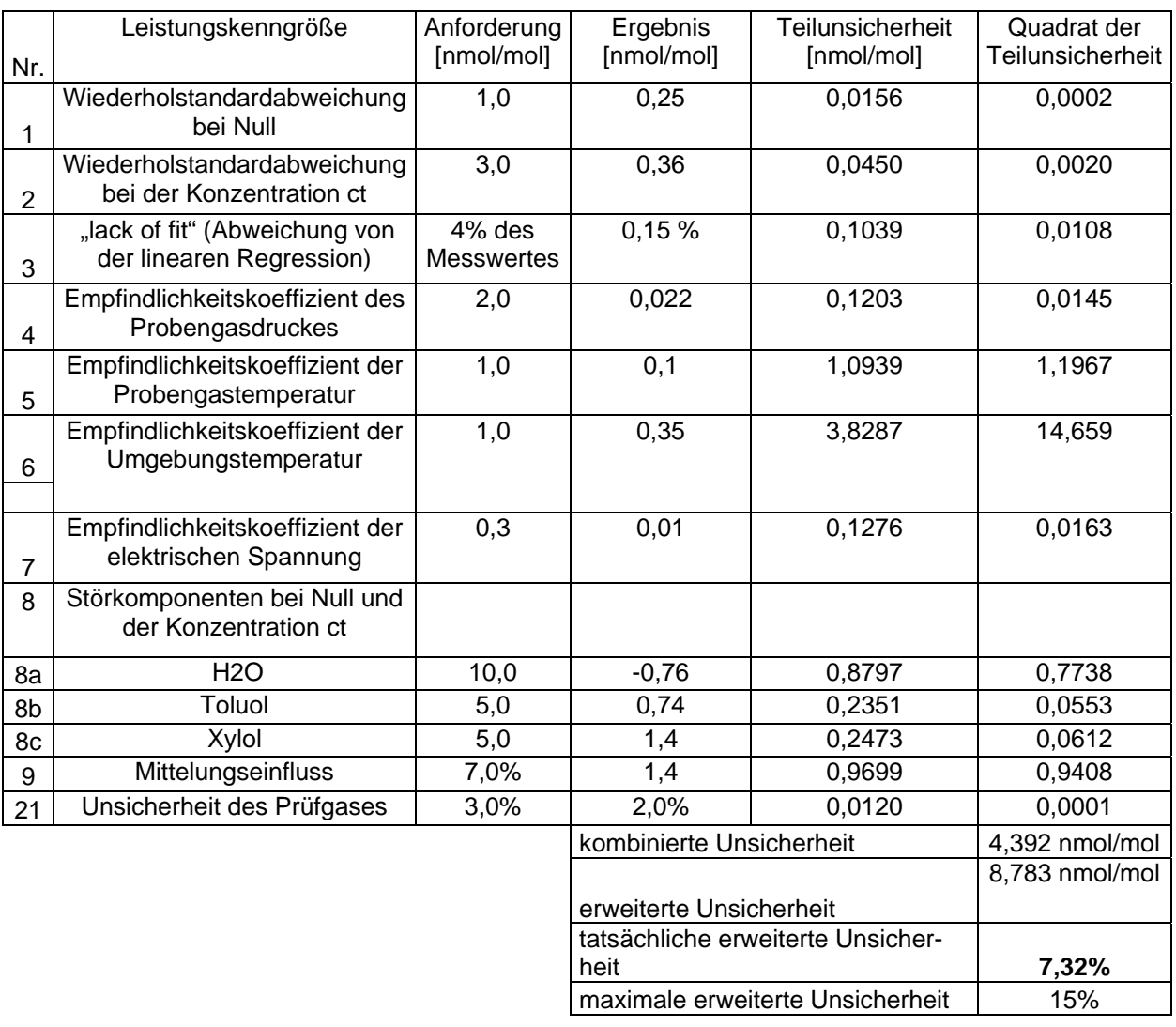

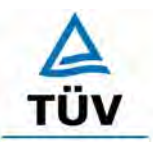

## **TÜV Rheinland Group**

Seite 88 von 204

Bericht über die Eignungsprüfung der Immissionsmesseinrichtung Ozon Analysator APOA 370 der Firma Horiba für die Komponente Ozon, Berichts-Nr.: 936/21204643/A

#### *Tabelle 39 Erweiterte Unsicherheit aus den Ergebnissen der Labor- und Feldprüfungen nach DIN EN 14625*

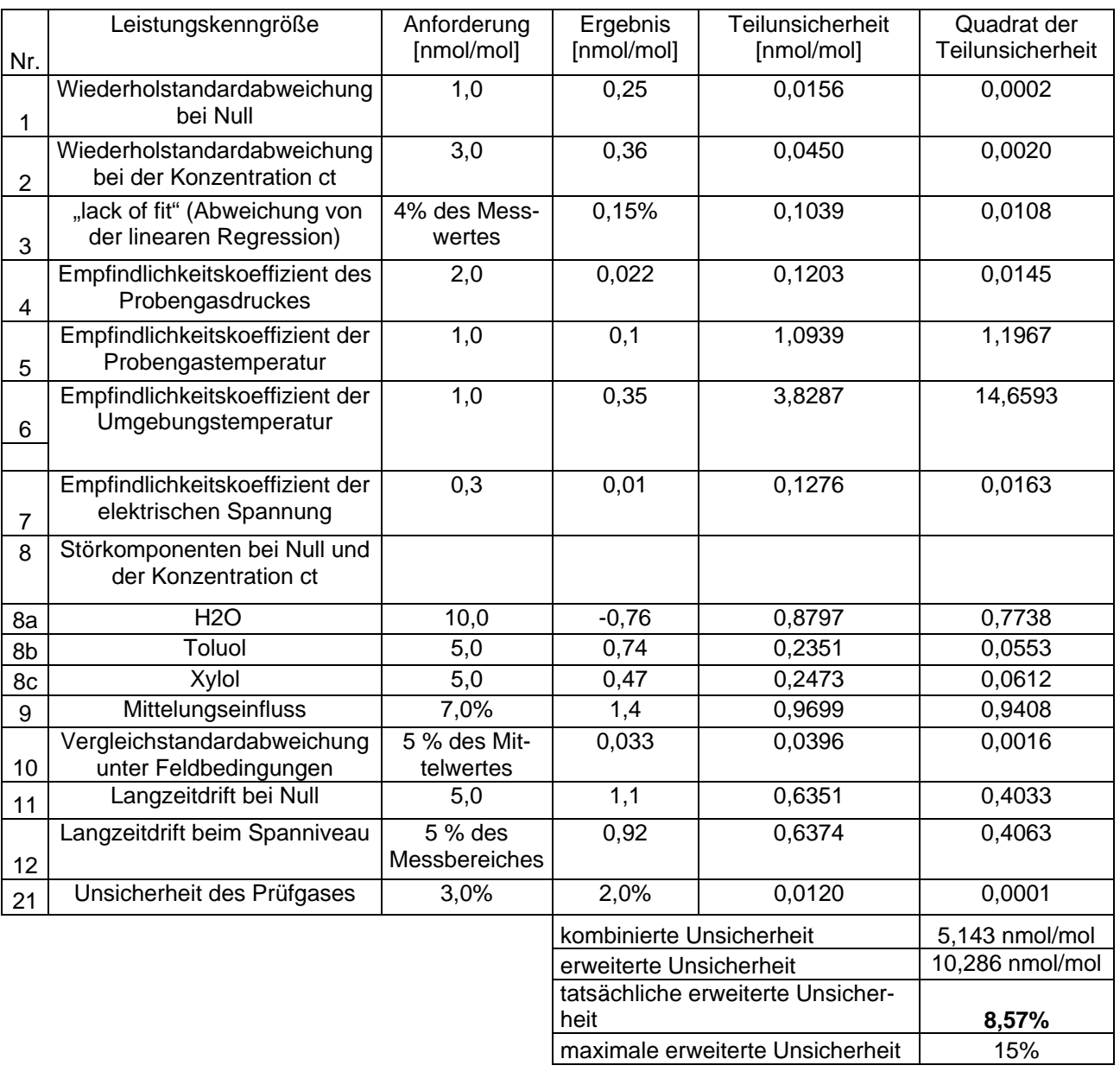

Bericht über die Eignungsprüfung der Immissionsmesseinrichtung Ozon Analysator APOA 370 der Firma Horiba für die Komponente Ozon, Berichts-Nr.: 936/21204643/A Seite 89 von 204

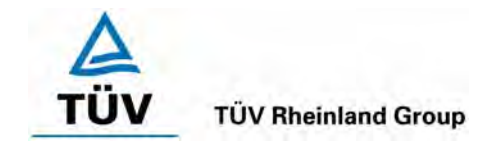

#### *Tabelle 40: Linearität Horiba APOA-370 1/5*

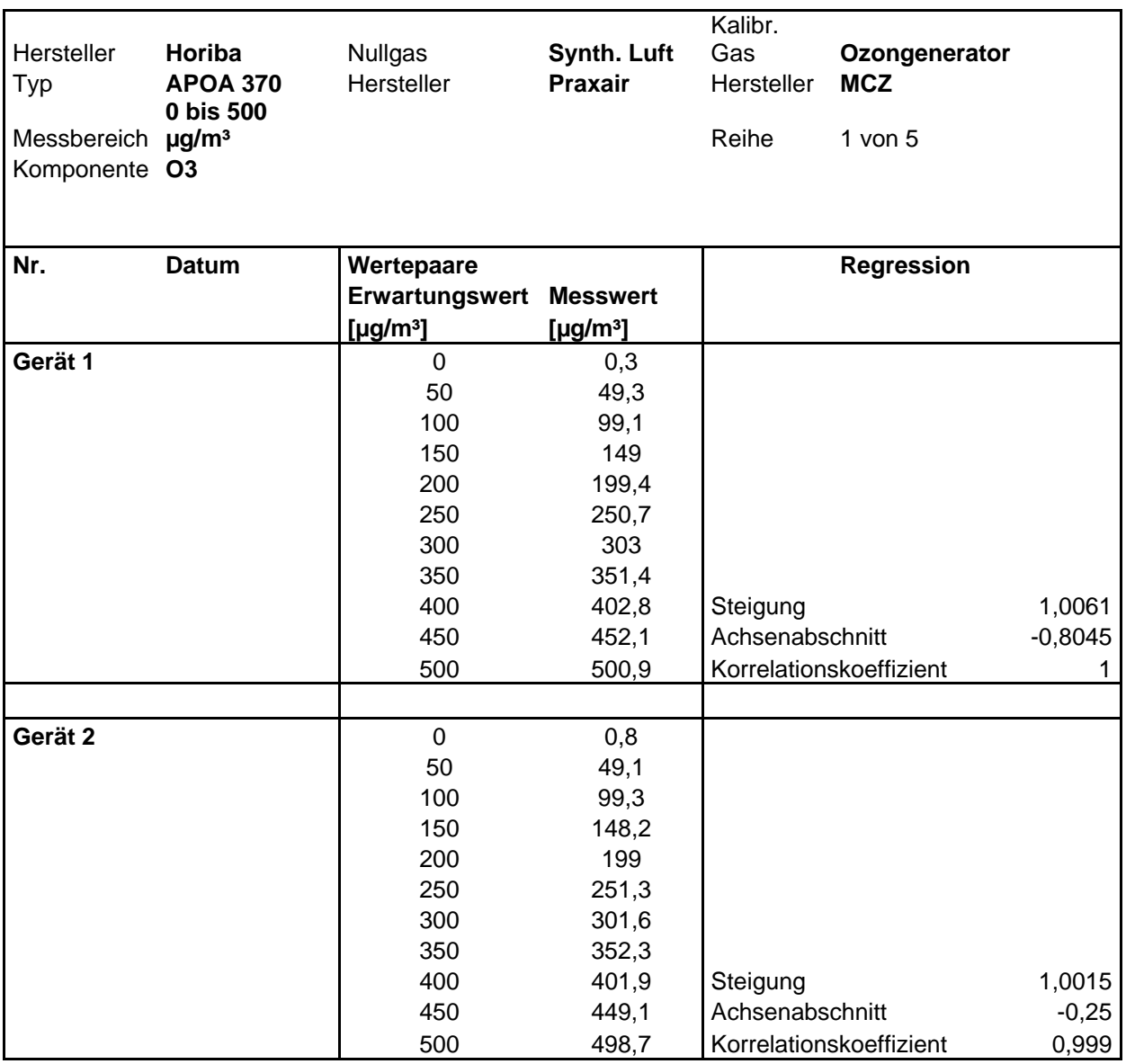

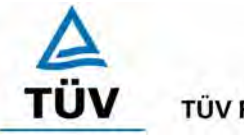

**TÜV Rheinland Group** 

Bericht über die Eignungsprüfung der Immissionsmesseinrichtung Ozon Analysator APOA 370 der Firma Horiba für die Komponente Ozon, Berichts-Nr.: 936/21204643/A

Seite 90 von 204

#### *Tabelle 41: Linearität Horiba APOA-370 2/5*

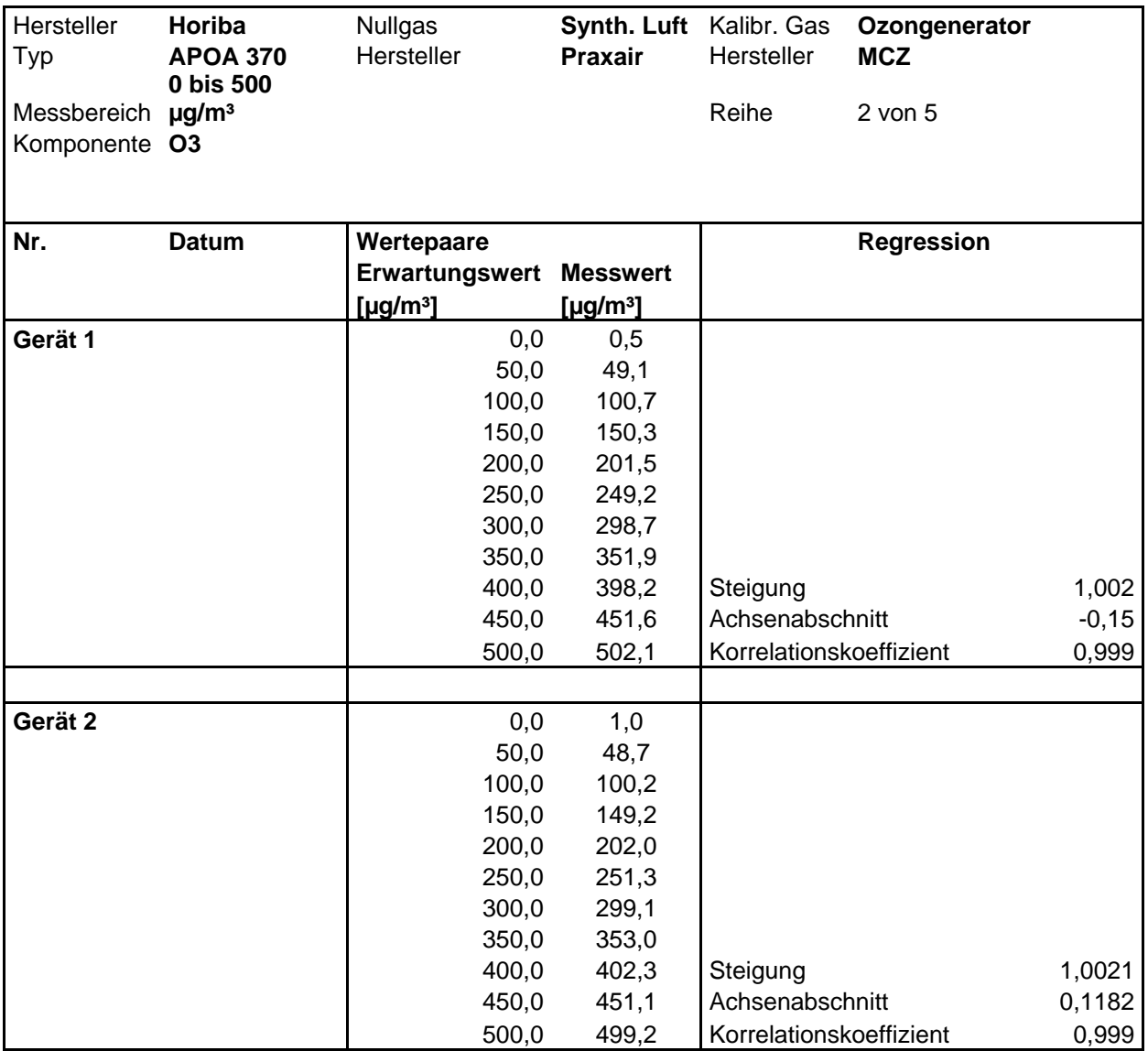

Bericht über die Eignungsprüfung der Immissionsmesseinrichtung Ozon Analysator APOA 370 der Firma Horiba für die Komponente Ozon, Berichts-Nr.: 936/21204643/A Seite 91 von 204

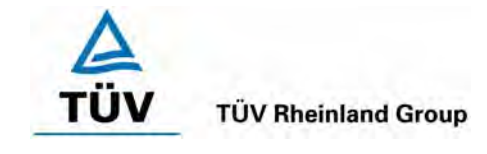

#### *Tabelle 42: Linearität Horiba APOA-370 3/5*

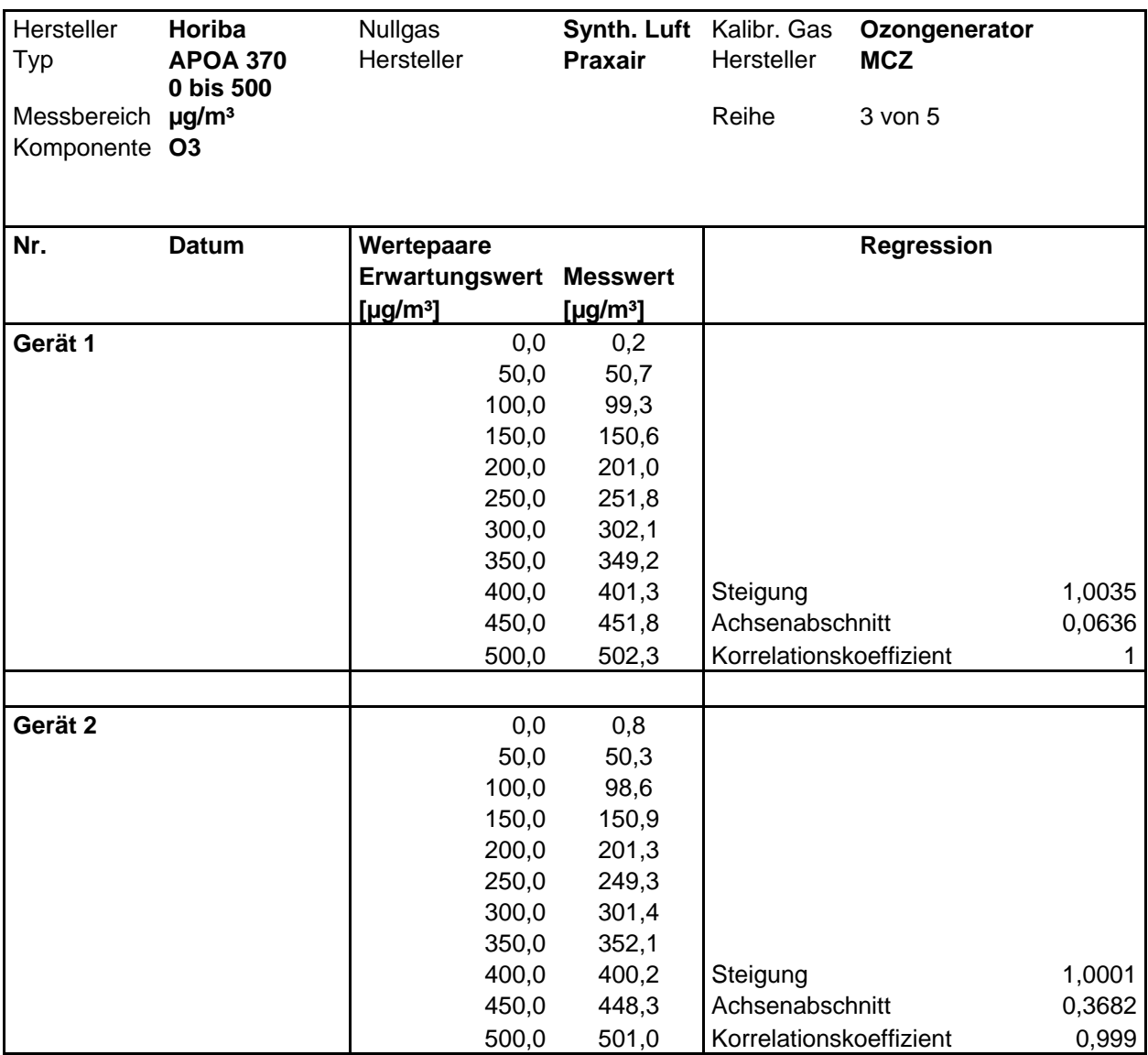

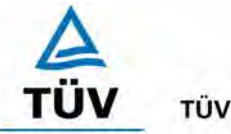

## **TÜV Rheinland Group**

Bericht über die Eignungsprüfung der Immissionsmesseinrichtung Ozon Analysator APOA 370 der Firma Horiba für die Komponente Ozon, Berichts-Nr.: 936/21204643/A

Seite 92 von 204

#### *Tabelle 43: Linearität Horiba APOA-370 4/5*

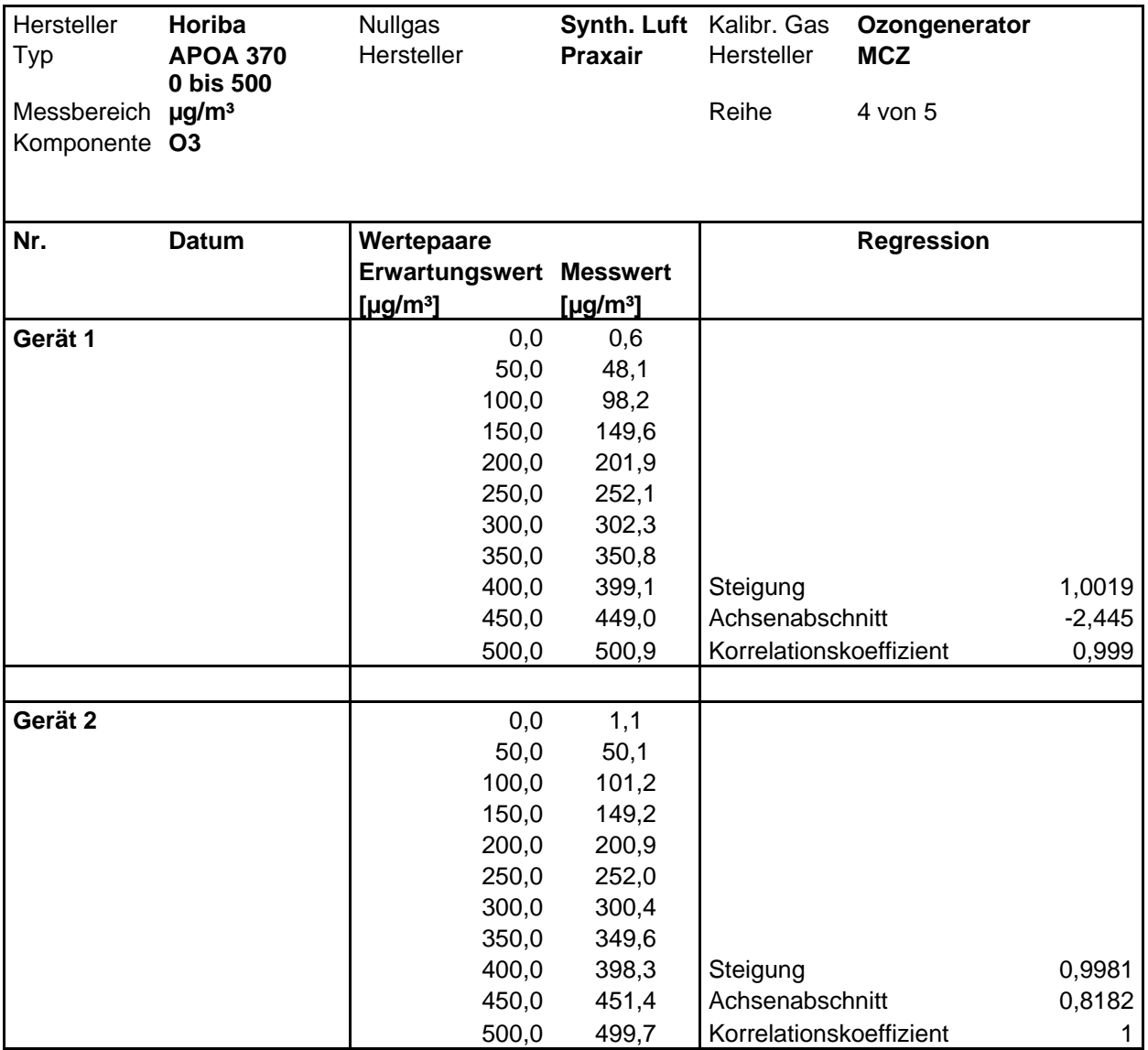

Bericht über die Eignungsprüfung der Immissionsmesseinrichtung Ozon Analysator APOA 370 der Firma Horiba für die Komponente Ozon, Berichts-Nr.: 936/21204643/A Seite 93 von 204

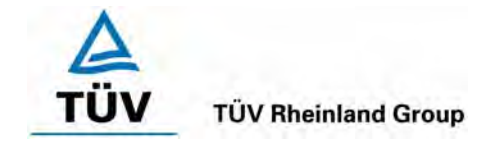

#### *Tabelle 44: Linearität Horiba APOA-370 5/5*

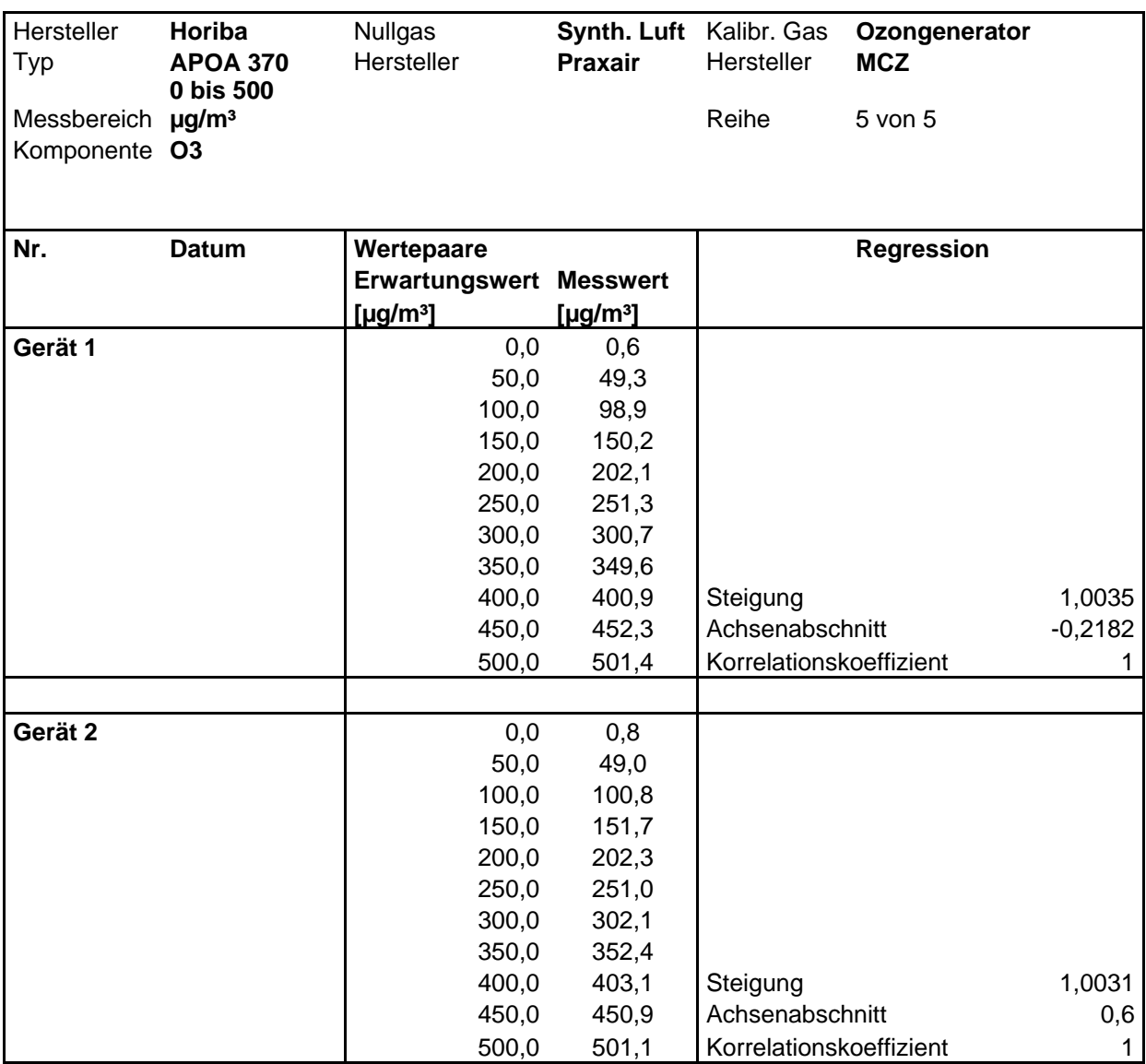

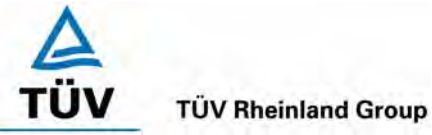

Seite 94 von 204

Bericht über die Eignungsprüfung der Immissionsmesseinrichtung Ozon Analysator APOA 370 der Firma Horiba für die Komponente Ozon, Berichts-Nr.: 936/21204643/A

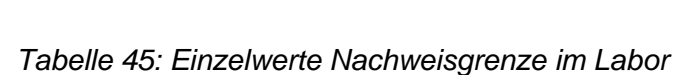

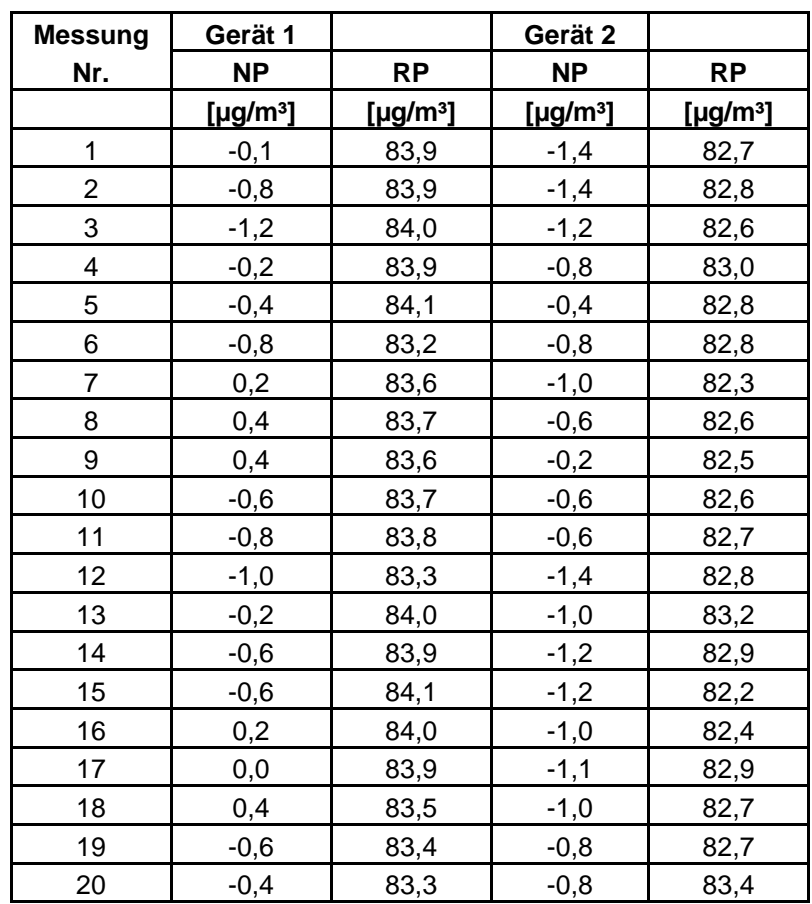

Bericht über die Eignungsprüfung der Immissionsmesseinrichtung Ozon Analysator APOA 370 der Firma Horiba für die Komponente Ozon, Berichts-Nr.: 936/21204643/A Seite 95 von 204

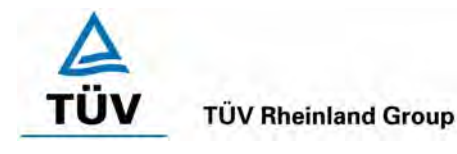

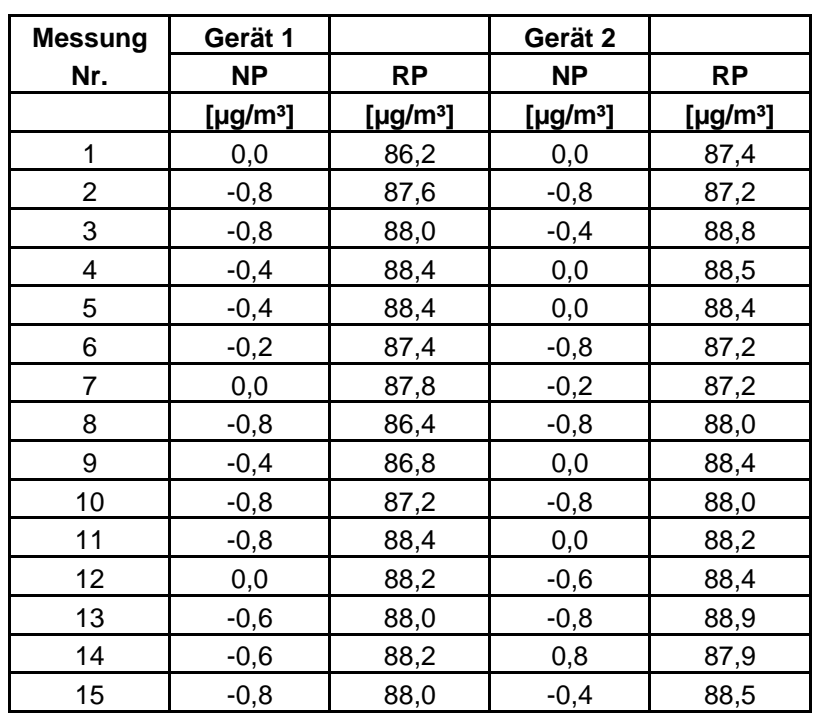

#### *Tabelle 46: Einzelwerte Nachweisgrenze im Feld*

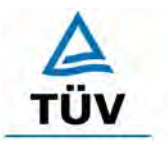

**TÜV Rheinland Group** 

Seite 96 von 204

Bericht über die Eignungsprüfung der Immissionsmesseinrichtung Ozon Analysator APOA 370 der Firma Horiba für die Komponente Ozon, Berichts-Nr.: 936/21204643/A

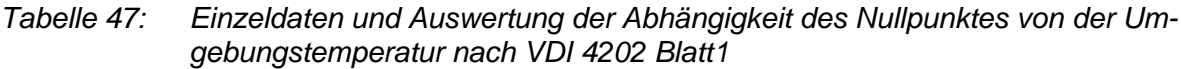

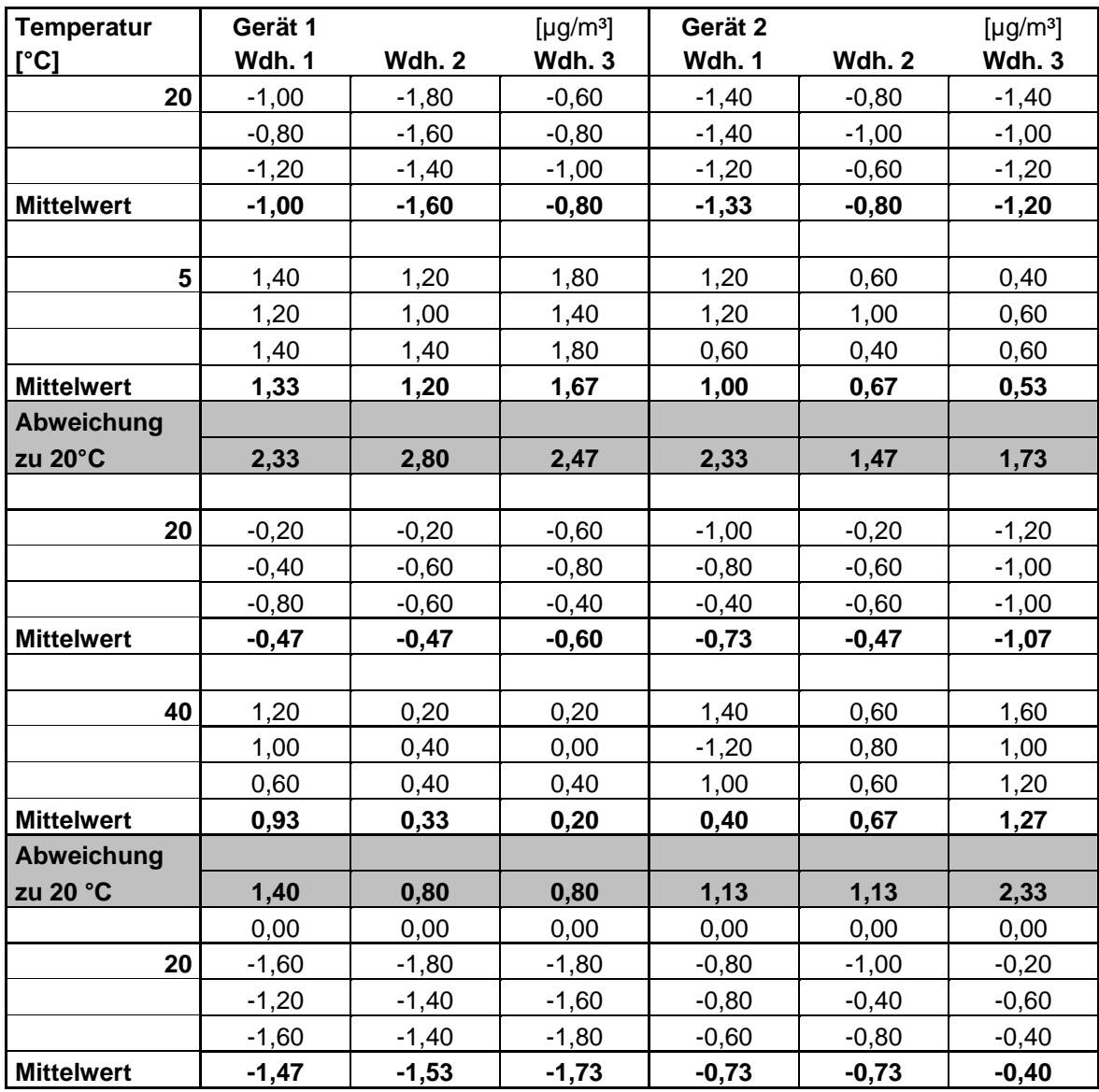

Bericht über die Eignungsprüfung der Immissionsmesseinrichtung Ozon Analysator APOA 370 der Firma Horiba für die Komponente Ozon, Berichts-Nr.: 936/21204643/A Seite 97 von 204

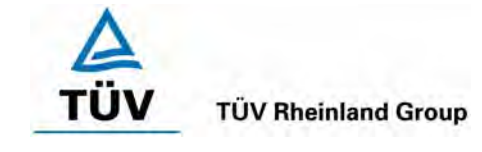

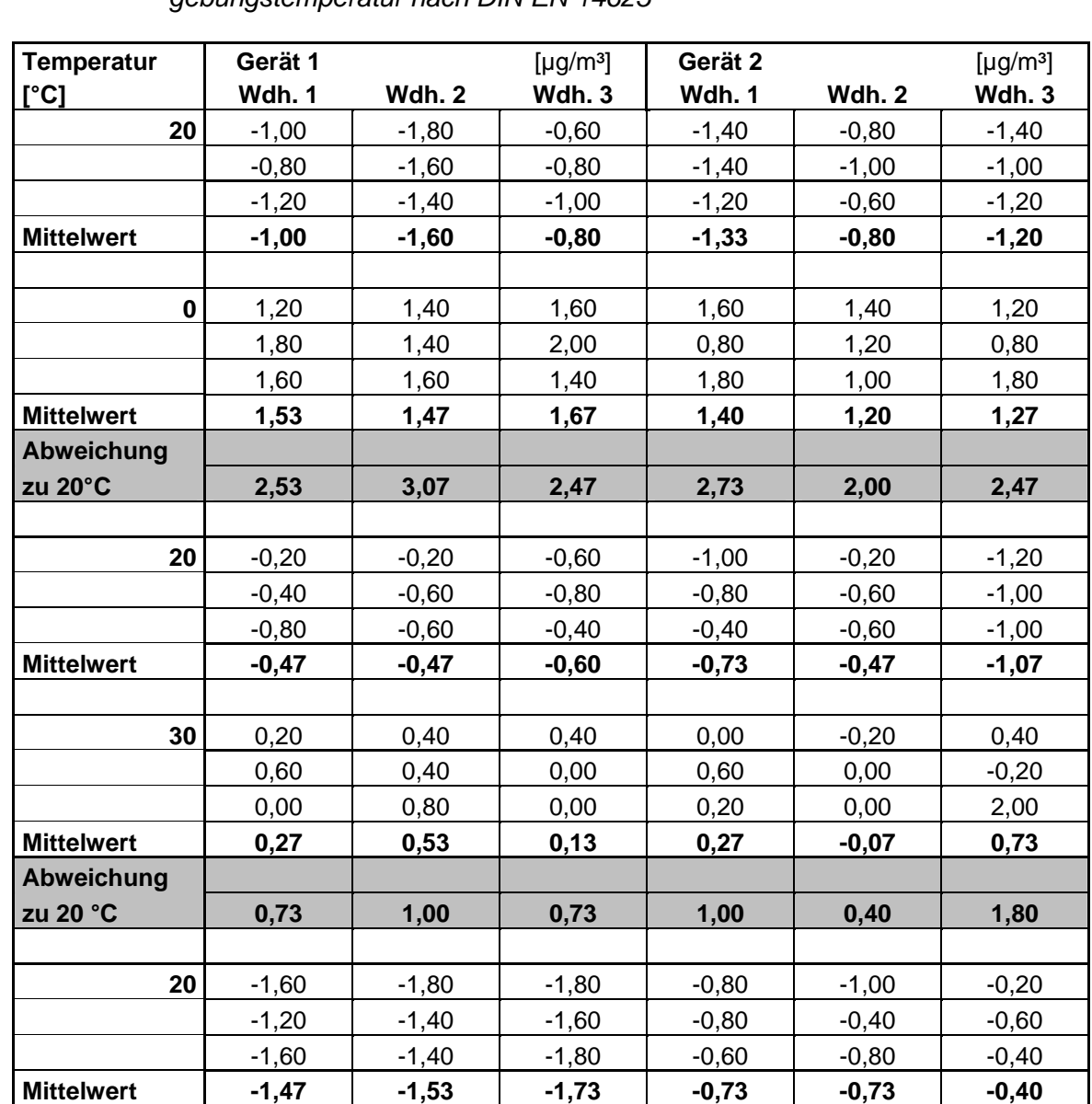

#### *Tabelle 48 Einzeldaten und Auswertung der Abhängigkeit des Nullpunktes von der Umgebungstemperatur nach DIN EN 14625*

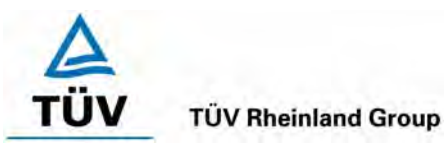

Seite 98 von 204

Bericht über die Eignungsprüfung der Immissionsmesseinrichtung Ozon Analysator APOA 370 der Firma Horiba für die Komponente Ozon, Berichts-Nr.: 936/21204643/A

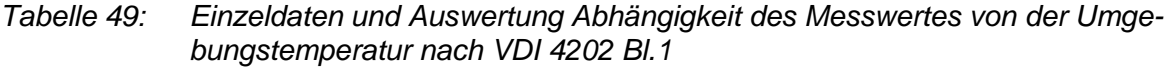

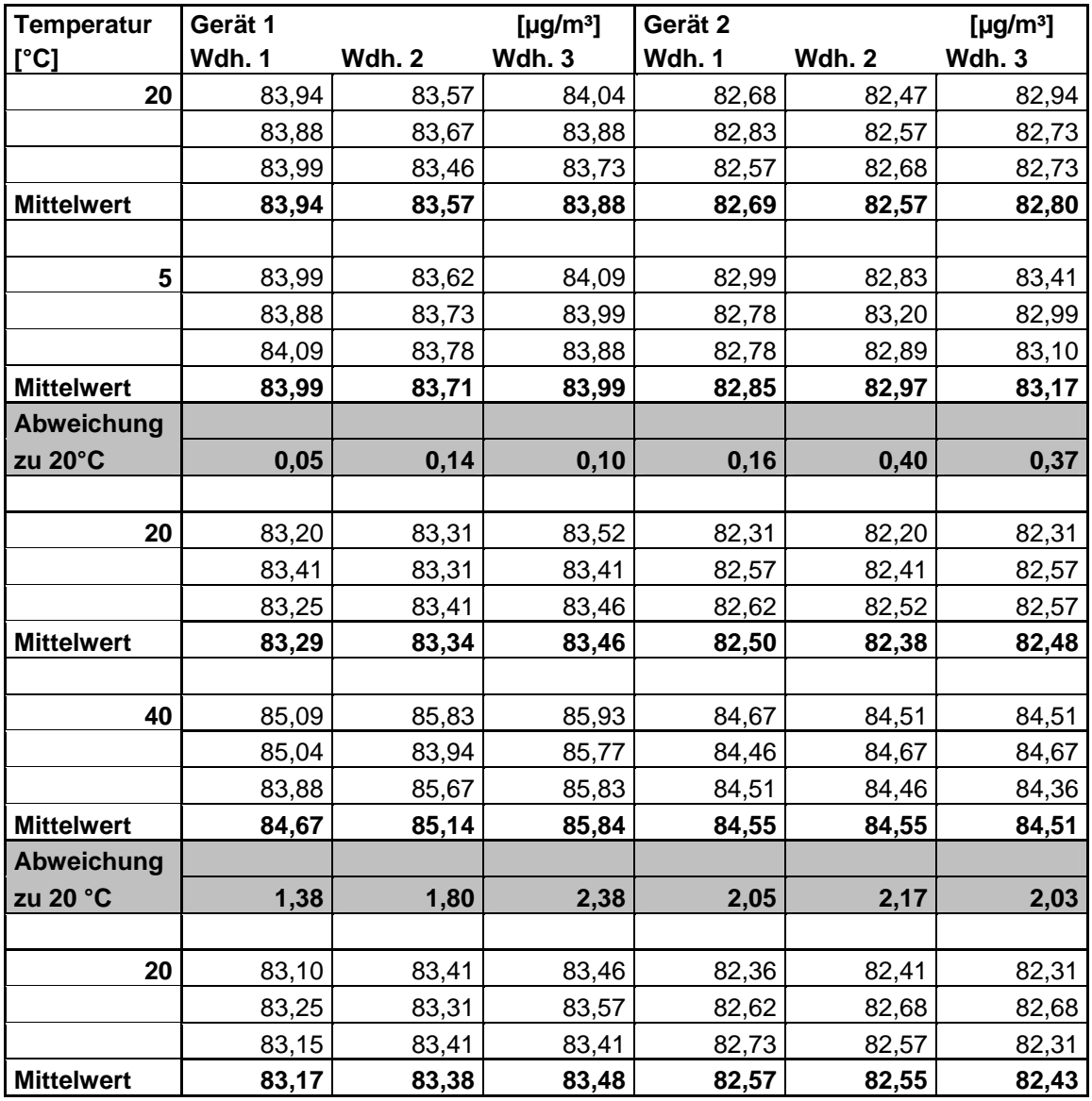

**TÜV Rheinland Group** 

Bericht über die Eignungsprüfung der Immissionsmesseinrichtung Ozon Analysator APOA 370 der Firma Horiba für die Komponente Ozon, Berichts-Nr.: 936/21204643/A Seite 99 von 204

## *Tabelle 50: Einzeldaten und Auswertung Abhängigkeit des Messwertes von der Umgebungstemperatur nach EN 14625*

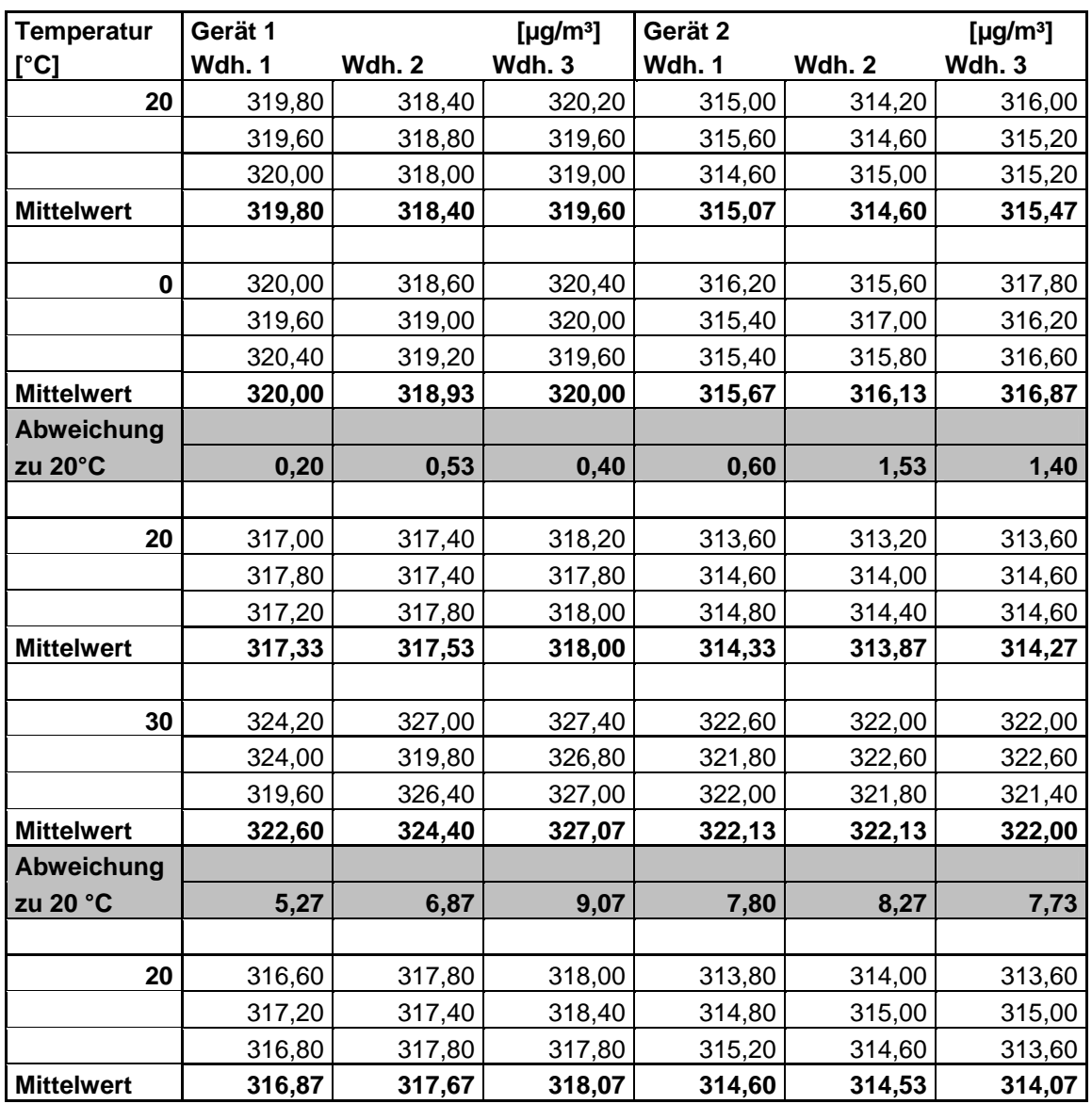

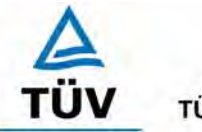

## **TÜV Rheinland Group**

Seite 100 von 204

Bericht über die Eignungsprüfung der Immissionsmesseinrichtung Ozon Analysator APOA 370 der Firma Horiba für die Komponente Ozon, Berichts-Nr.: 936/21204643/A

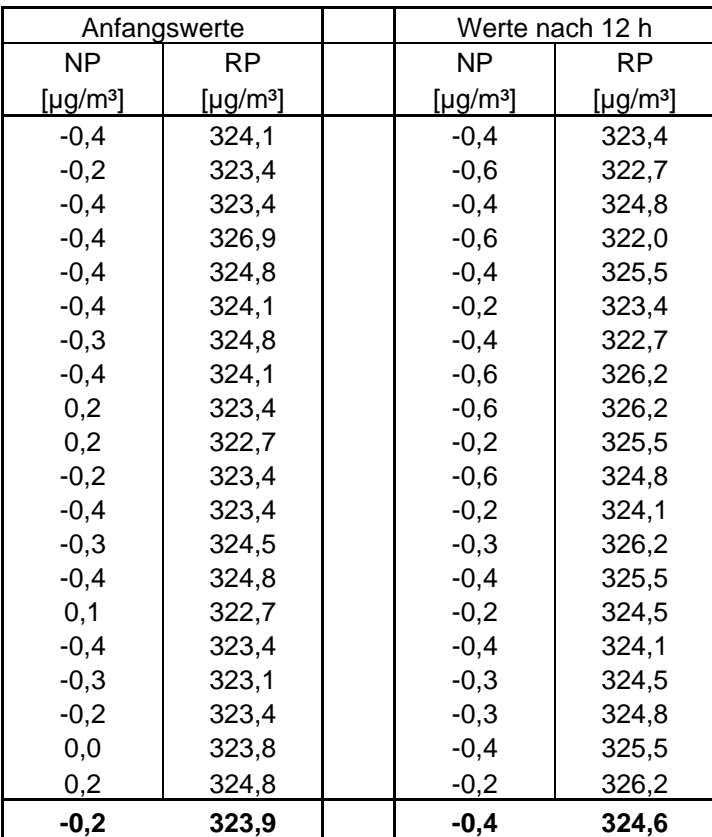

## *Tabelle 51: Ermittlung der Kurzzeitdrift nach DIN EN 14625, Gerät 1*

Bericht über die Eignungsprüfung der Immissionsmesseinrichtung Ozon Analysator APOA 370 der Firma Horiba für die Komponente Ozon, Berichts-Nr.: 936/21204643/A Seite 101 von 204

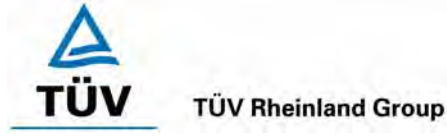

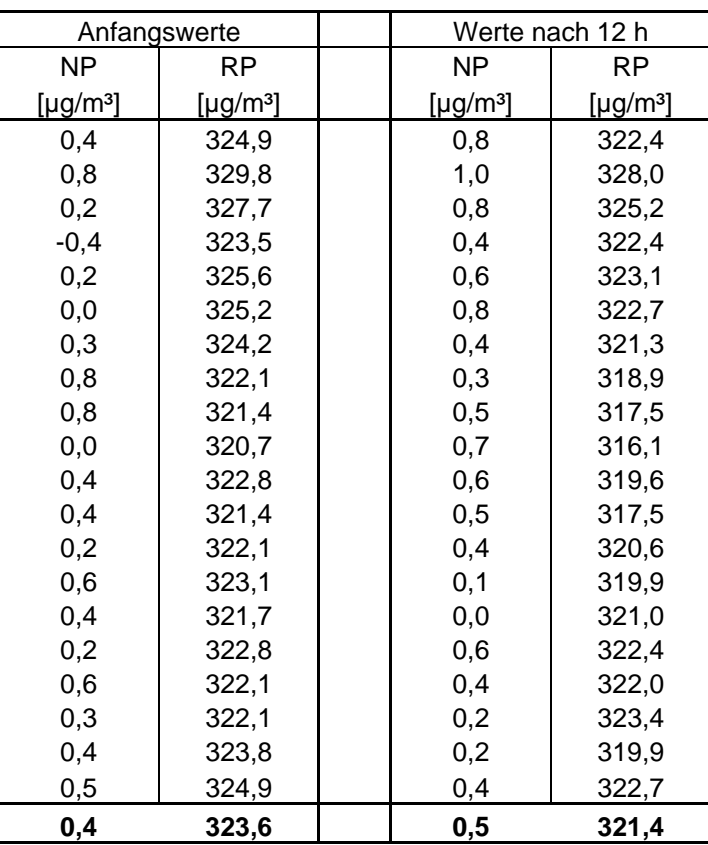

#### *Tabelle 52: Ermittlung der Kurzzeitdrift nach DIN EN 14625, Gerät 2*

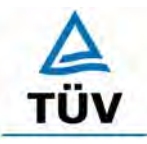

**TÜV Rheinland Group** 

Seite 102 von 204

Bericht über die Eignungsprüfung der Immissionsmesseinrichtung Ozon Analysator APOA 370 der Firma Horiba für die Komponente Ozon, Berichts-Nr.: 936/21204643/A

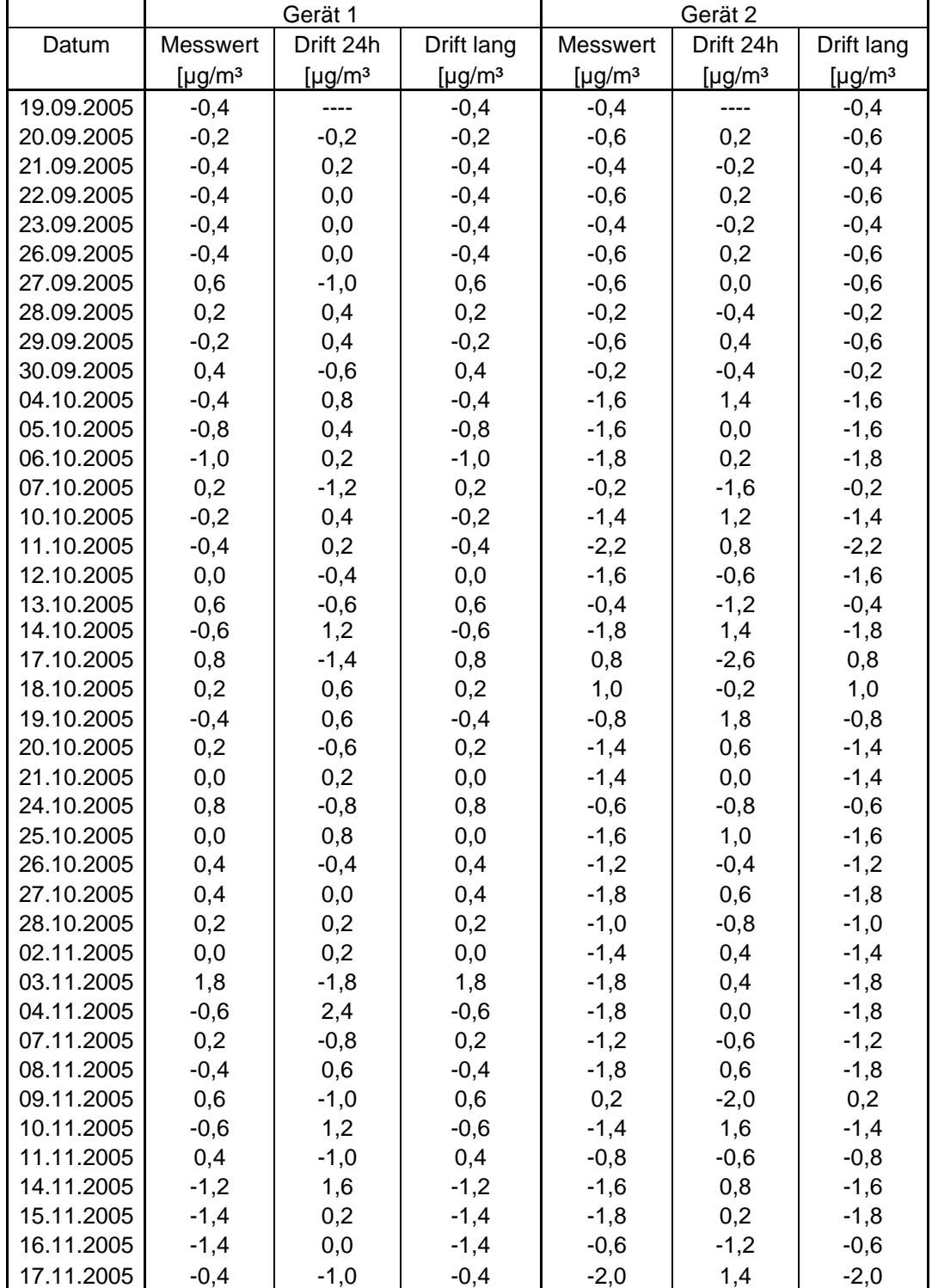

# *Tabelle 53: Einzelwerte der Nullpunktsdrift Teil 1*

Bericht über die Eignungsprüfung der Immissionsmesseinrichtung Ozon Analysator APOA 370 der Firma Horiba für die Komponente Ozon, Berichts-Nr.: 936/21204643/A Seite 103 von 204

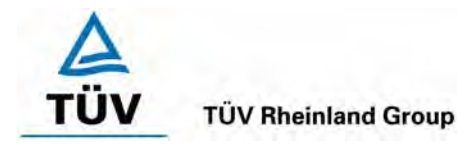

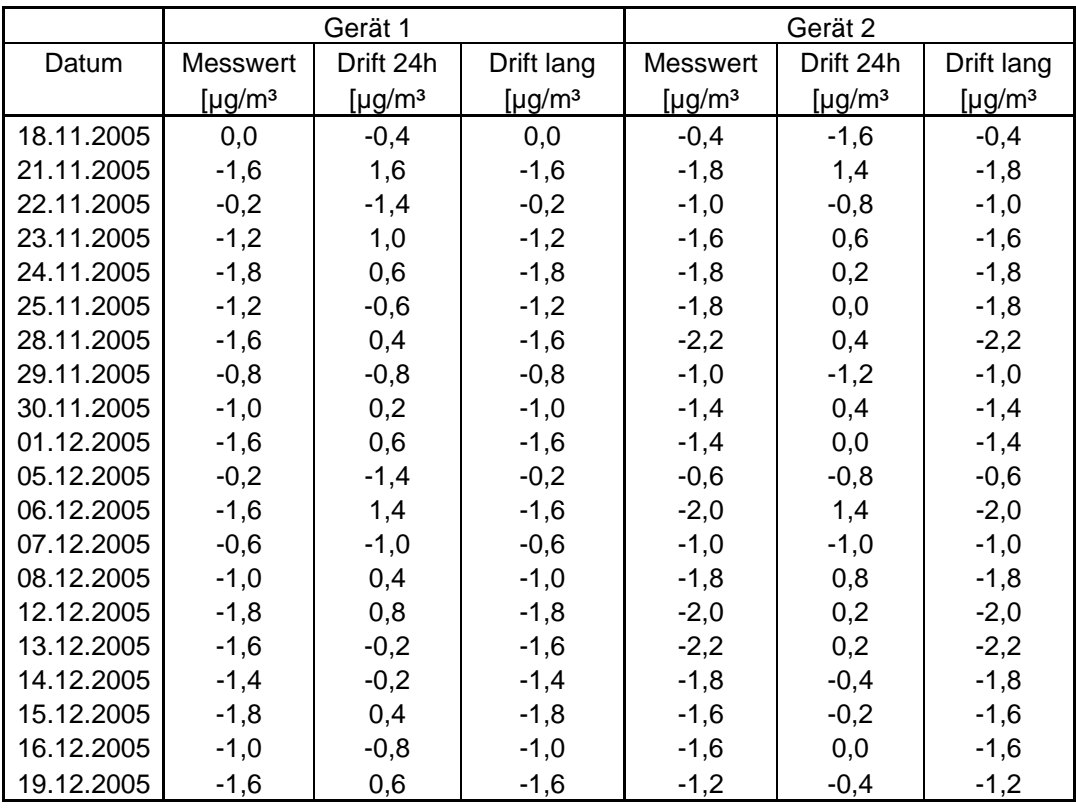

## *Tabelle 54: Einzelwerte der Nullpunktsdrift Teil 2*

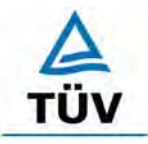

#### **TÜV Rheinland Group**

Seite 104 von 204

Bericht über die Eignungsprüfung der Immissionsmesseinrichtung Ozon Analysator APOA 370 der Firma Horiba für die Komponente Ozon, Berichts-Nr.: 936/21204643/A

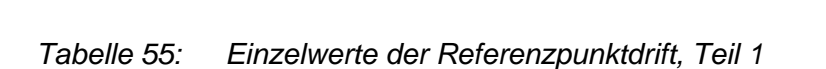

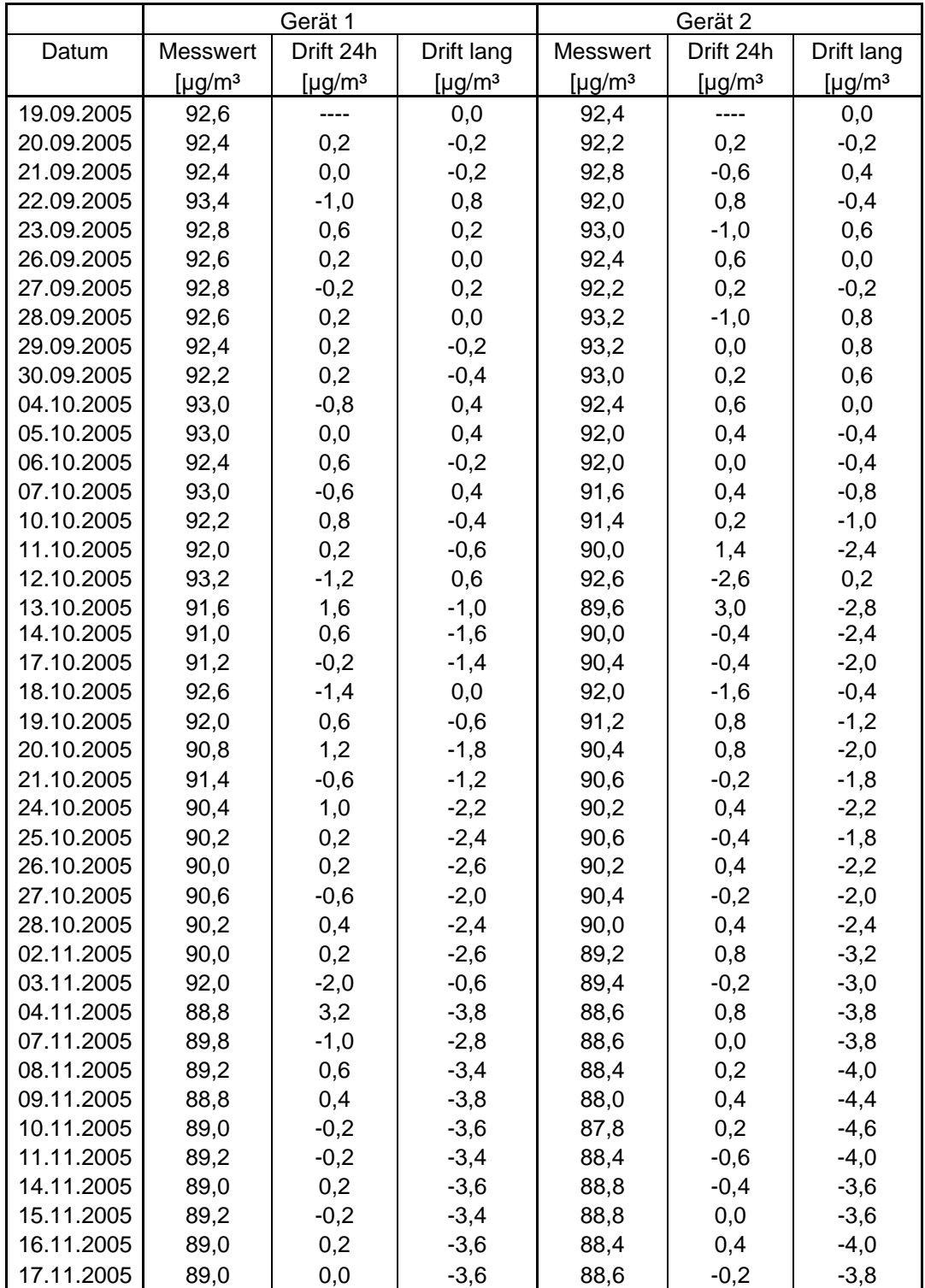

Bericht über die Eignungsprüfung der Immissionsmesseinrichtung Ozon Analysator APOA 370 der Firma Horiba für die Komponente Ozon, Berichts-Nr.: 936/21204643/A Seite 105 von 204

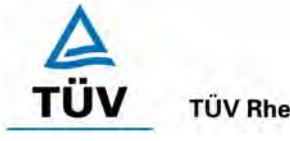

**TÜV Rheinland Group** 

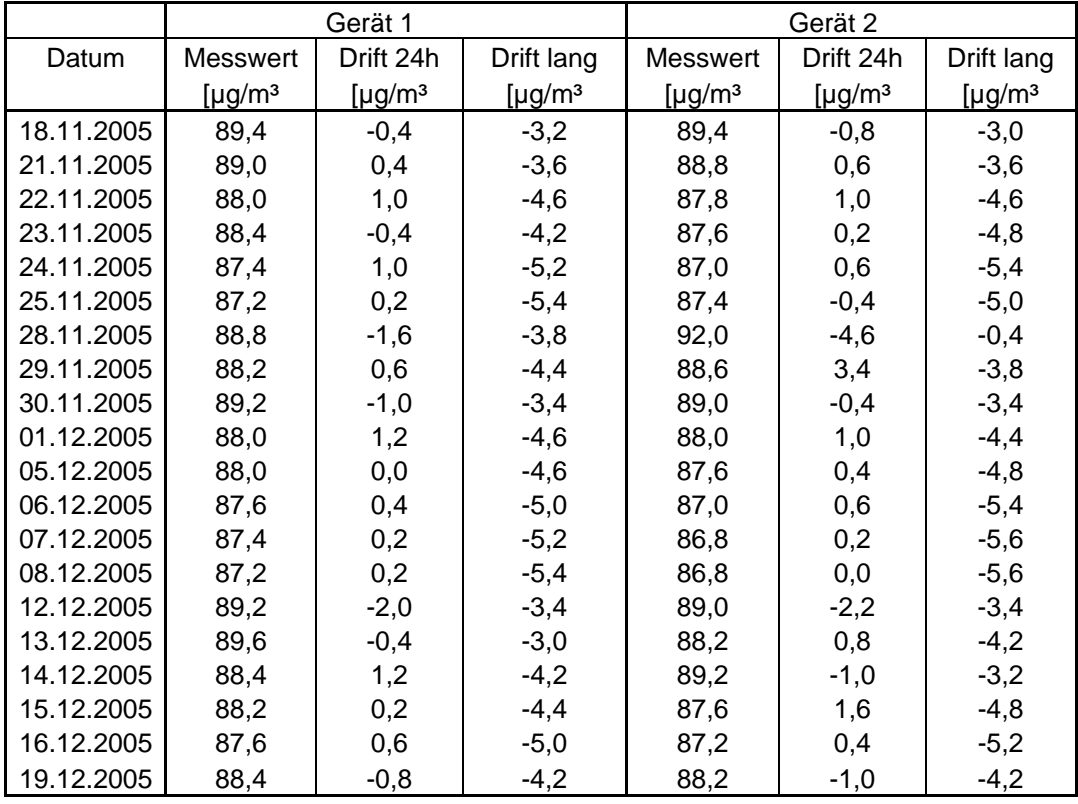

#### *Tabelle 56: Einzelwerte der Referenzpunktdrift, Teil 2*

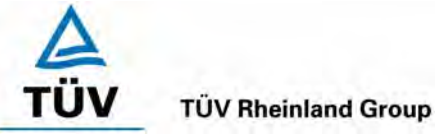

Seite 106 von 204

Bericht über die Eignungsprüfung der Immissionsmesseinrichtung Ozon Analysator APOA 370 der Firma Horiba für die Komponente Ozon, Berichts-Nr.: 936/21204643/A

## *Tabelle 57: Querempfindlichkeit am Nullpunkt Gerät 1*

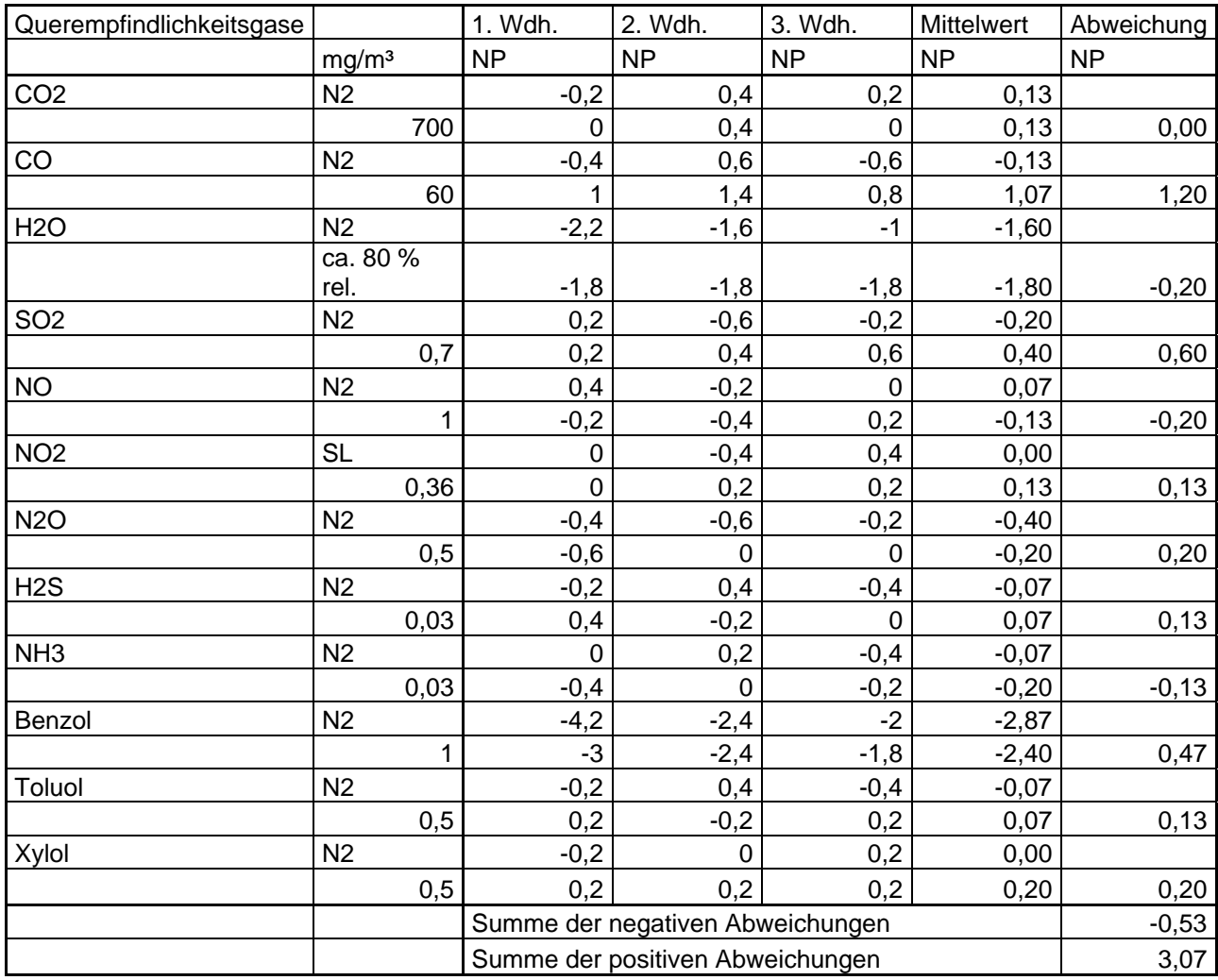

Bericht über die Eignungsprüfung der Immissionsmesseinrichtung Ozon Analysator APOA 370 der Firma Horiba für die Komponente Ozon, Berichts-Nr.: 936/21204643/A Seite 107 von 204

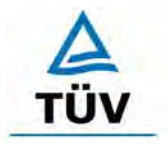

## **TÜV Rheinland Group**

## *Tabelle 58: Querempfindlichkeit am Nullpunkt Gerät 2*

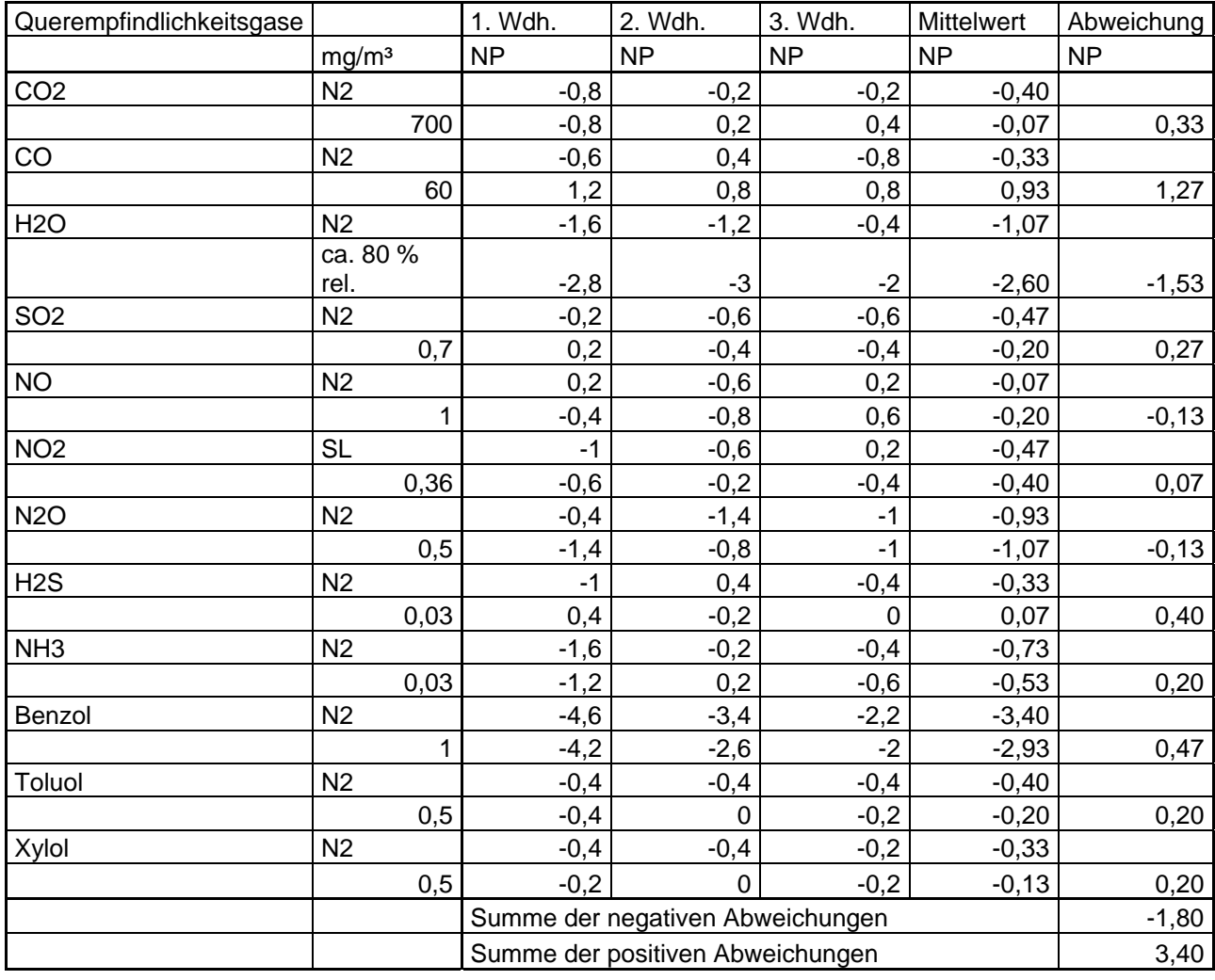

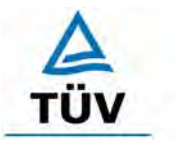

**TÜV Rheinland Group** 

Seite 108 von 204

Bericht über die Eignungsprüfung der Immissionsmesseinrichtung Ozon Analysator APOA 370 der Firma Horiba für die Komponente Ozon, Berichts-Nr.: 936/21204643/A

#### *Tabelle 59: Querempfindlichkeit des Messwertes Gerät 1*

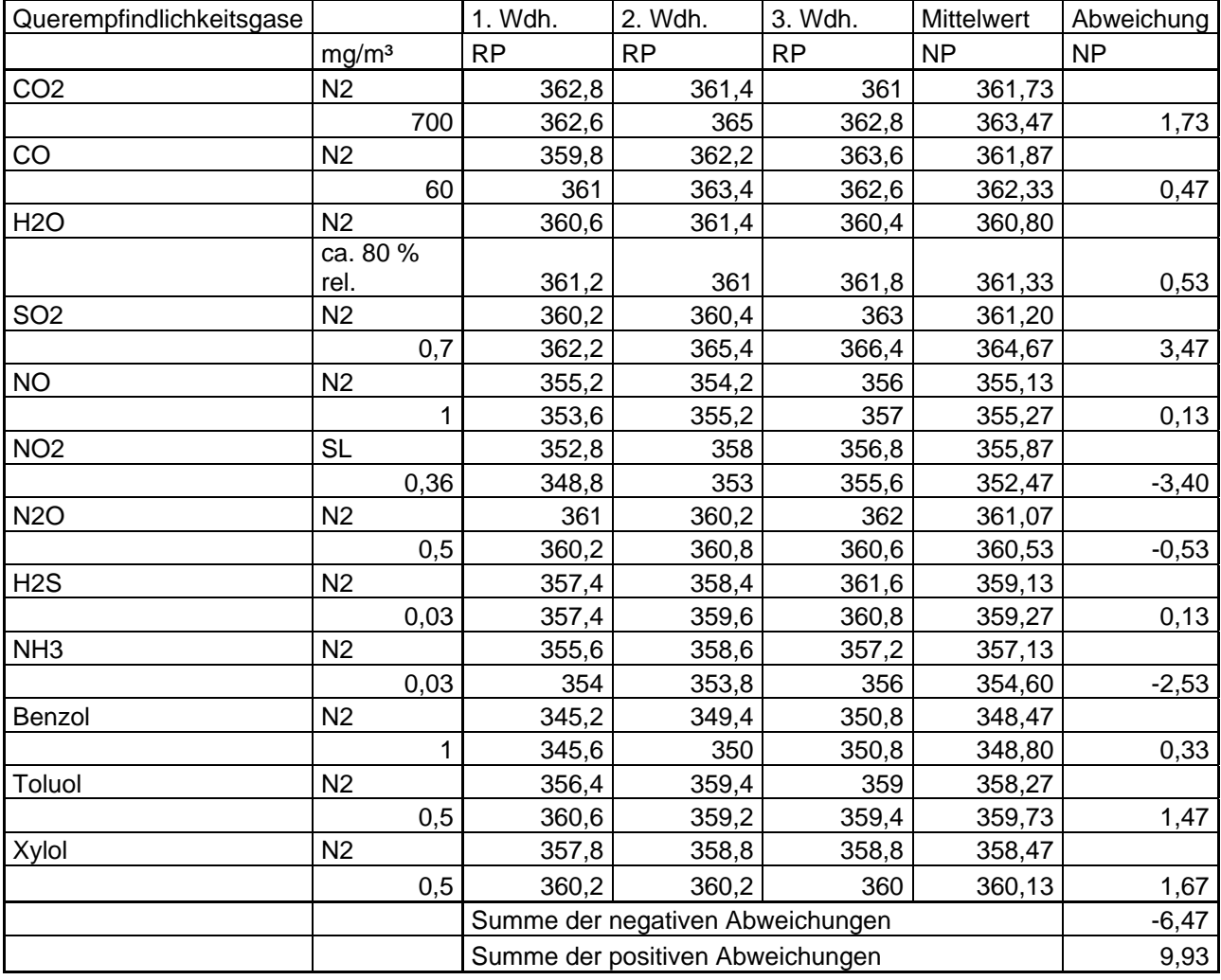
Bericht über die Eignungsprüfung der Immissionsmesseinrichtung Ozon Analysator APOA 370 der Firma Horiba für die Komponente Ozon, Be-<br>richts-Nr : 936/21204643/A

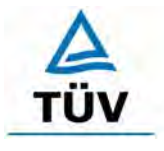

#### **TÜV Rheinland Group**

Seite 109 von 204

# Querempfindlichkeitsgase 1. Million 1. Wdh. 2. Wdh. 1. 2. Wdh. Mittelwert Abweichung mg/m³ RP RP RP NP NP CO2 | N2 | 361 | 358,8 | 359,2 | 359,67  $700$   $360,4$   $362,8$   $360,4$   $361,20$   $1,53$ CO | N2 | 358,2 | 359,2 | 361,4 | 359,60  $\begin{array}{|c|c|c|c|c|c|c|c|} \hline & & & & \hline & & & \hline & & & \hline & & & \hline & & & \hline & & & \hline & & & \hline & & & \hline & & & \hline & & & \hline & & & \hline & & & \hline & & & \hline & & & \hline & & & \hline & & & \hline & & & \hline & & & & \hline & & & & \hline & & & & \hline & & & & \hline & & & & \hline & & & & \hline & & & & \hline & & & & \hline & & & & \hline & & & & \hline & & & & \hline & & & & \hline & & & & \hline$ H2O N2 359 357,6 356,6 357,73 ca. 80 % rel. 360 358,2 355,8 358,00 0,27 SO2 N2 | 357,8 358,4 360,6 358,93  $\begin{array}{|c|c|c|c|c|c|c|c|} \hline & & & 0,7 & & 358,8 & & 363,2 & 364,6 & 362,20 & 3,27 \ \hline \end{array}$ NO N2 353 352 354,6 353,20  $\begin{array}{|c|c|c|c|c|c|c|c|} \hline & & 1 & 351 & 353.2 & 354.6 & 352.93 & -0.27 \ \hline \end{array}$ NO2 SL 351 356,8 354,6 354,13  $\begin{array}{|c|c|c|c|c|c|c|c|} \hline & & 0,36 & 346,6 & 351,8 & 354 & 350,80 & -3,33 \ \hline \end{array}$ N2O | N2 | 359| 358| 359,6| 358,87  $\begin{array}{|c|c|c|c|c|c|c|c|c|} \hline & & & 0,5 & & 357,8 & & 358,8 & & 358,8 & & 358,20\hline \end{array}$ H2S N2 355,2 356,2 360 357,13  $\begin{array}{|c|c|c|c|c|c|c|c|} \hline & & 0,03 & & 355,6 & 357,4 & 359,2 & 357,40 & 0,27 \ \hline \end{array}$ NH3 N2 354 357,2 355,2 355,47  $\begin{array}{|c|c|c|c|c|c|c|c|} \hline & & & 0,03 & & & 353 & & & 351 & & 353,6 & & 352,53 & & -2,93 \ \hline \end{array}$ Benzol N2 343,8 347,2 348,8 346,60  $\begin{array}{|c|c|c|c|c|c|c|c|} \hline & & 1 & 343.2 & 347.8 & 351.2 & 347.40 & 0.80 \ \hline \end{array}$ Toluol N2 356,8 357,8 356,8 357,13 0,5 358,4 357,4 357,4 357,73 0,60 Xylol N2 355,4 357 354,8 355,73 0,5 358,2 358 357,6 357,93 2,20 Summe der negativen Abweichungen and aller the capacity of the capacity of the capacity of the capacity of the Summe der positiven Abweichungen 19933

#### *Tabelle 60: Querempfindlichkeit des Messwertes Gerät 2*

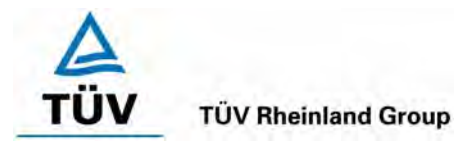

Bericht über die Eignungsprüfung der Immissionsmesseinrichtung Ozon Analysator APOA 370 der Firma Horiba für die Komponente Ozon, Berichts-Nr.: 936/21204643/A

Seite 110 von 204

# *Tabelle 61: Variation der Netzspannung nach DIN EN 14625, Gerät 1*

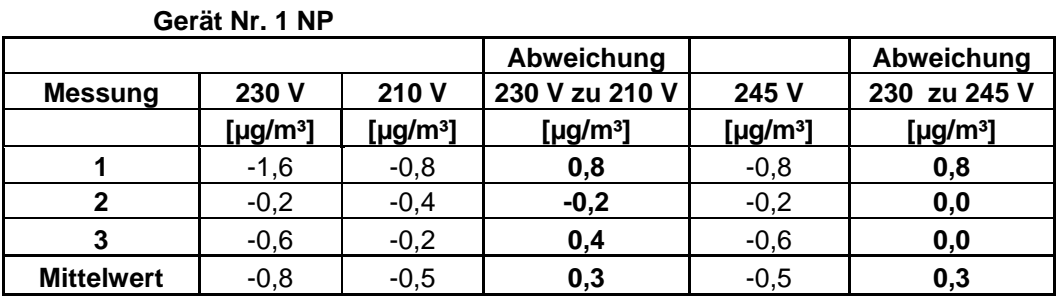

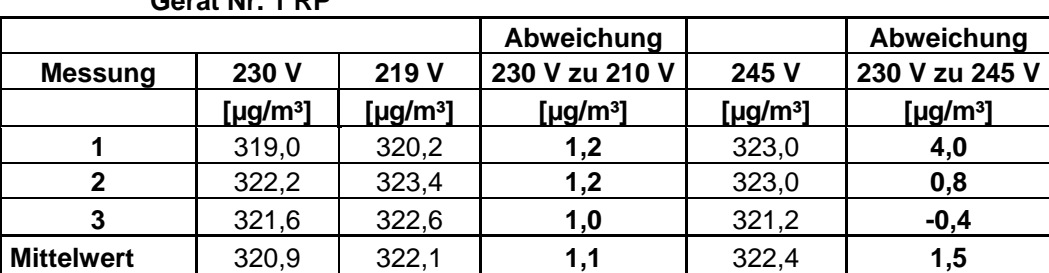

#### **Gerät Nr. 1 RP**

*Tabelle 62: Variation der Netzfrequenz Gerät 2* 

#### **Gerät Nr. 2 NP**

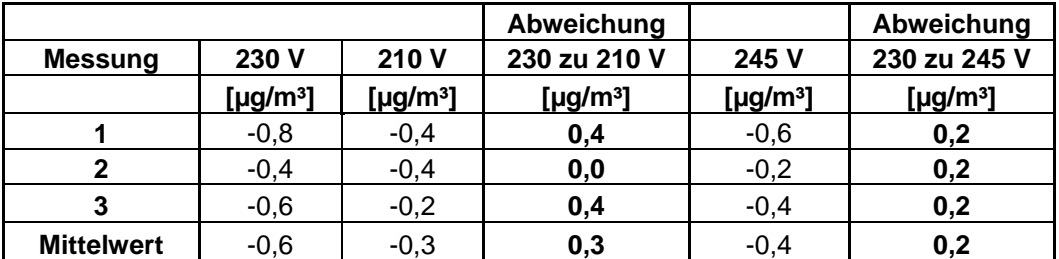

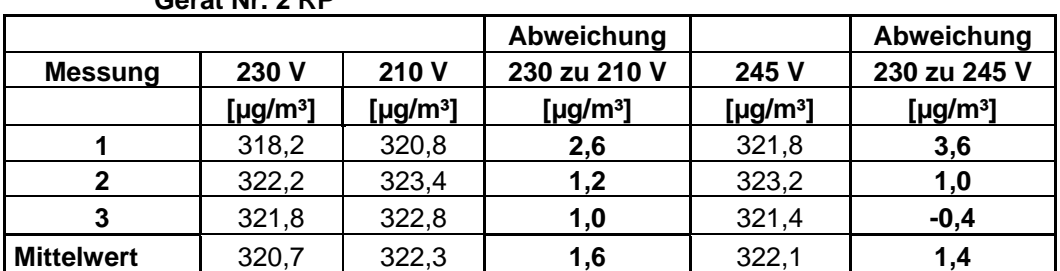

# **Gerät Nr. 2 RP**

Bericht über die Eignungsprüfung der Immissionsmesseinrichtung Ozon Analysator APOA 370 der Firma Horiba für die Komponente Ozon, Berichts-Nr.: 936/21204643/A Seite 111 von 204

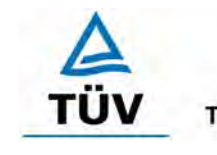

#### **TÜV Rheinland Group**

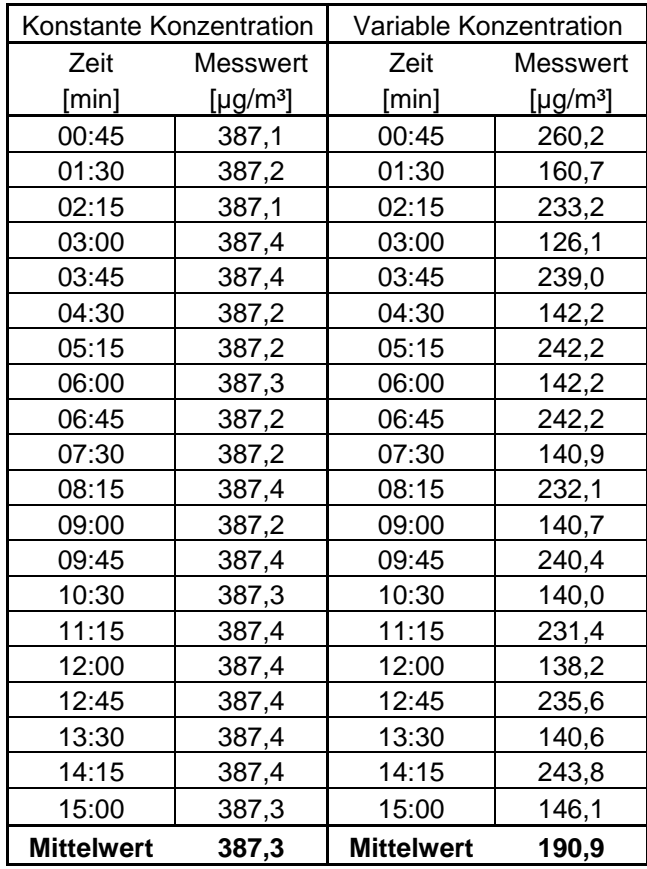

## *Tabelle 63: Einzelwerte der Mittelungsprüfung Gerät 1*

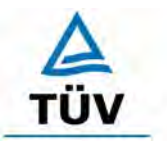

**TÜV Rheinland Group** 

Seite 112 von 204

Bericht über die Eignungsprüfung der Immissionsmesseinrichtung Ozon Analysator APOA 370 der Firma Horiba für die Komponente Ozon, Berichts-Nr.: 936/21204643/A

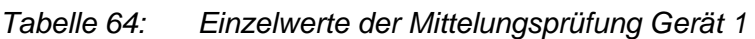

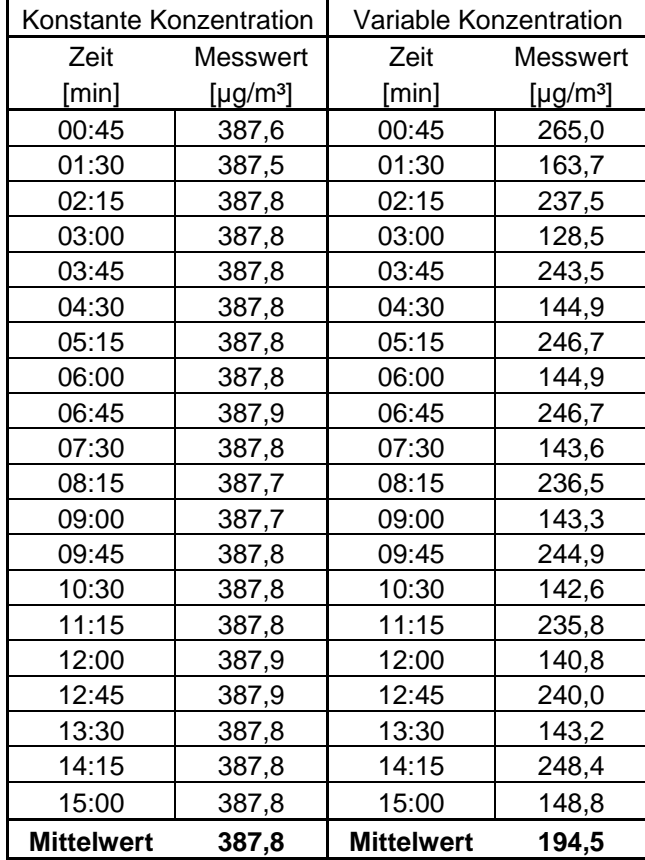

Bericht über die Eignungsprüfung der Immissionsmesseinrichtung Ozon Analysator APOA 370 der Firma Horiba für die Komponente Ozon, Berichts-Nr.: 936/21204643/A Seite 113 von 204

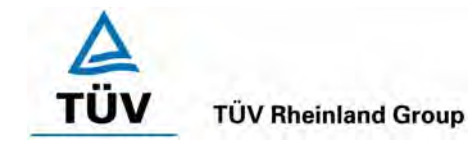

# **Anhang 2 : Handbuch**

# **O3 Monitor APOA-370 Bedienungsanleitung**

# **Vorwort**

Diese Bedienungsanleitung beschreibt die Funktionsweise des O3 Monitors, APOA-370.

Lesen Sie die Bedienungsanleitung vor der Benutzung des Gerätes, um den richtigen und sicheren Umgang zu gewährleisten.

Bewahren Sie diese Anleitung an einem sicheren Ort auf, damit Sie wenn notwendig darauf zurückgreifen können.

Die Produktspezifikationen und –ausführung sowie der Inhalt dieser Anleitungen unterliegen der technischen Änderung ohne Ankündigung

# ■ Garantie und Verantwortlichkeiten

Für das gelieferte Produkt gewährt HORIBA ein (1) Jahr Garantie.

Jegliche Fehlfunktion oder Beschädigung, die während dieser Zeit auftreten und für die HORIBA verantwortlich ist, werden kostenfrei von HORIBA beseitigt.

Die Garantie umfasst nicht:

Jegliche Fehlfunktion verursacht durch Bedienfehler.

Jegliche Fehlfunktion verursacht durch Reparaturen, die von nicht durch HORIBA autorisierten Personen durchgeführt wurden.

Jegliche Fehlfunktion verursacht durch den Einsatz unter ungeeigneten Umgebungsbedingungen.

Jegliche Fehlfunktion verursacht durch Zuwiderhandlung gegen die in dieser Anleitung beschriebenen Anweisungen.

Jegliche Fehlfunktion verursacht durch Einsatz in einer Art, die in dieser Anleitung nicht beschrieben ist.

Jegliche Fehlfunktion verursacht durch Naturkatastrophen, Unfälle oder nicht vorhersehbare Ereignisse.

Jeglicher Verschleiß verursacht durch Korrosion, Rost, usw.

Verbrauchsmaterial und den Austausch von Verbrauchsmaterial.

Produkte anderer Hersteller

HORIBA ist nicht verantwortlich für den Verlust von Daten oder anderer Folgeschäden, die aus einer Fehlfunktion oder dem Einsatz dieses Gerätes entstehen.

### **Warenzeichen**

Im Allgemeinen sind die in dieser Anleitung genannten Firmennamen und Produktbezeichnungen eingetragene Warenzeichen oder Warenzeichen der entsprechenden Firma.

# **Konformitätserklärung**

Dieses Gerät erfüllt die folgenden Richtlinien und Normen:

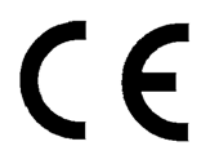

EMV-Richtlinie

Richtlinien

Niederspannungsrichtlinie 73/23/EEC

Normen:

[EMV-Richtlinie] EN61326: 1997+A1: 1998+A2: 2001 Emission: Klasse B Kathegorie: Industry [Niederspannungsrichtlinie] EN61010-1: 2001

(1) der Richtlinie

89/336/EEC, in Übereinstimmung mit Artikel 10

# **Installationsumgebung**

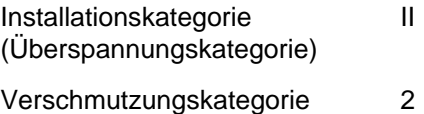

# **FCC Rules**

## **Note**

This equipment has been tested and found to comply with the limits for a Class B digital device, pursuant to part 15 of the FCC Rules. These limits are designed to provided reasonable protection against harmful interference in a residential installation. This equipment generates, uses, and can radiate radio frequency energy and, if not installed and used in accordance with the instructions, may cause harmful interference to radio communications. However, there is no guarantee that interference will not occur in a particular installation. If this equipment does cause harmful interference to radio or television reception, which can be determined by turning the equipment off and on, the user is encouraged to try to correct the interference by one or more of the following measures:

Reorient or relocate the receiving antenna.

Increase the separation between the equipment and receiver.

Connect the equipment into an outlet on a circuit different from that to which the receiver is connected.

Consult the dealer or an experienced radio/TV technician for help.

#### **FCC** label

THIS DEVICE COMPLIES WITH PART 15 OF THE FCC RULES. OPERATION IS SUBJECT TO THE FOLLOWING TWO CONDITIONS: (1) THIS DEVICE MAY NOT CAUSE HARMFUL INTERFERENCE, AND (2) THIS DEVICE MUST ACCEPT ANY INTERFERENCE RECEIVED. INCLUDING INTERFERENCE THAT MAY CAUSE UNDESIRED OPERATION.

# **Sicherheitspolitik**

# **Warnungen und Warnschilder**

Wir bringen auf unseren Geräten Warnschilder an und beschreiben Hinweise und Vorsichtsmaßnahmen in dieser Anleitung.

Befolgen Sie diese Anweisungen zu Ihrer eigenen Sicherheit.

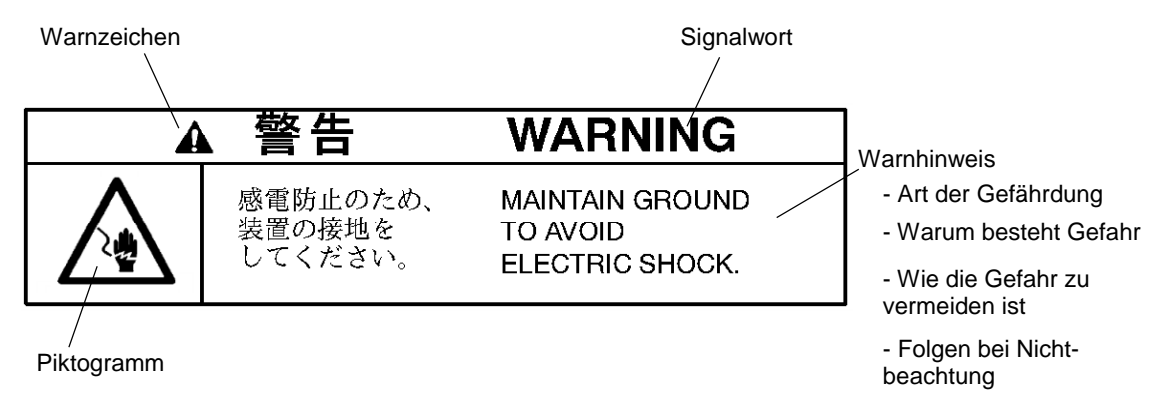

## y **Die Signalwörter haben folgende Bedeutung**

#### WARNUNG:

Beschreibt eine mögliche gefährliche Situation, die, wenn sie nicht vermieden wird, zu schweren Verletzungen oder zum Tode führen kann.

#### VORSICHT:

 Beschreibt eine mögliche gefährliche Situation, die, wenn sie nicht vermieden wird, zu leichten bis mittleren Verletzungen führen kann. Es wird auch verwendet, um vor unsachgemäßem oder unsicherem Gebrauch zu warnen.

# **Label und Positionierung**

# y **Label Positionierung**

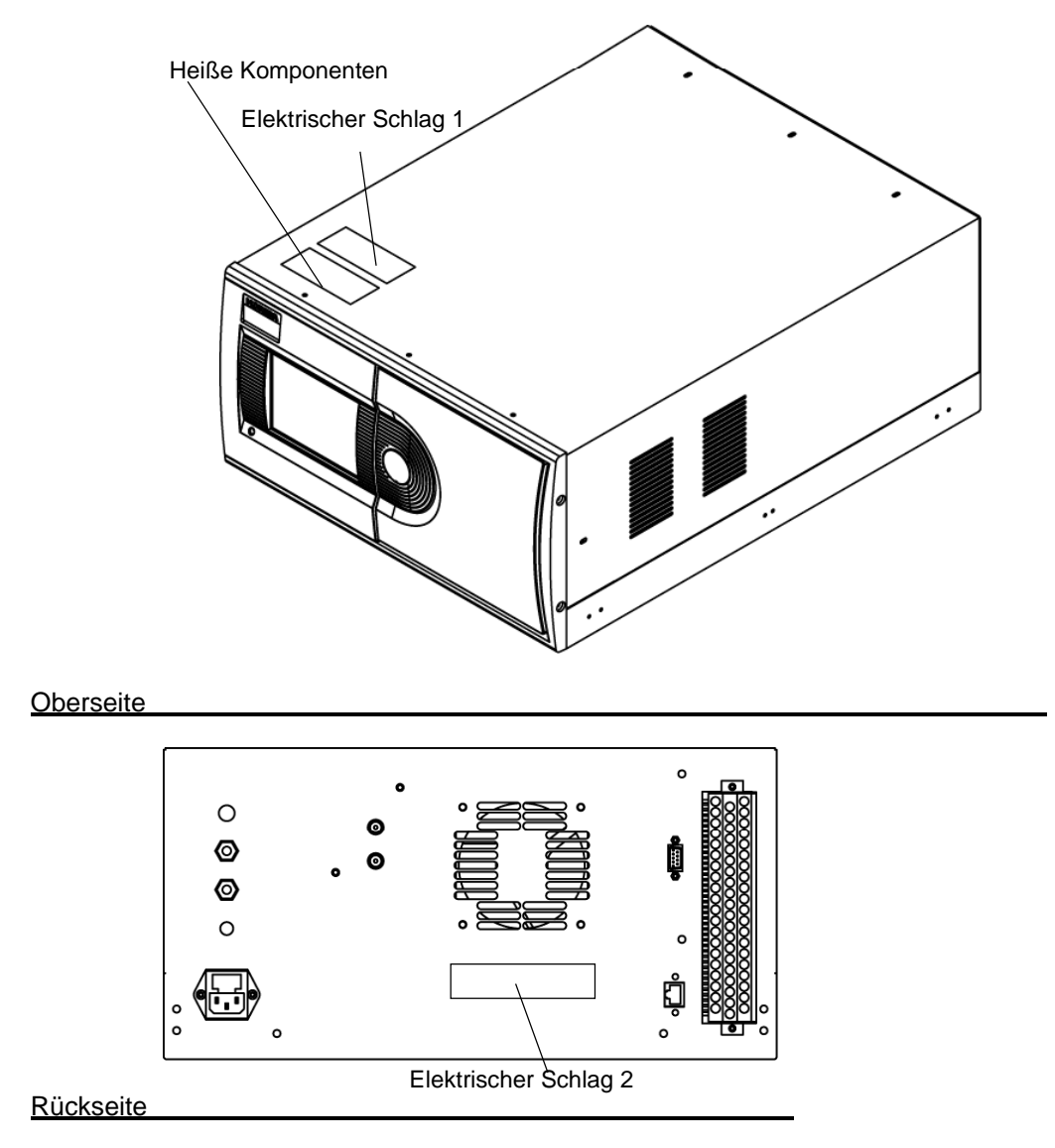

y **Label** 

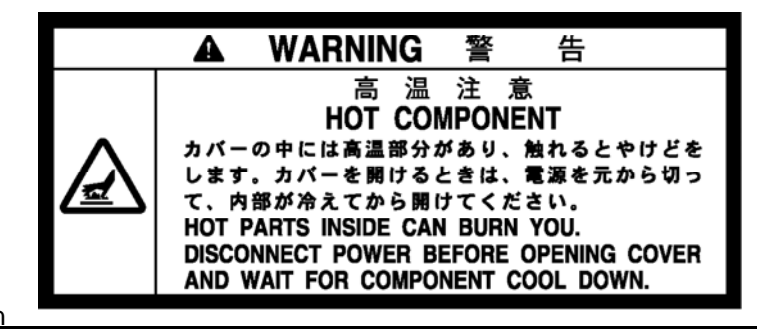

Heiße Komponenten

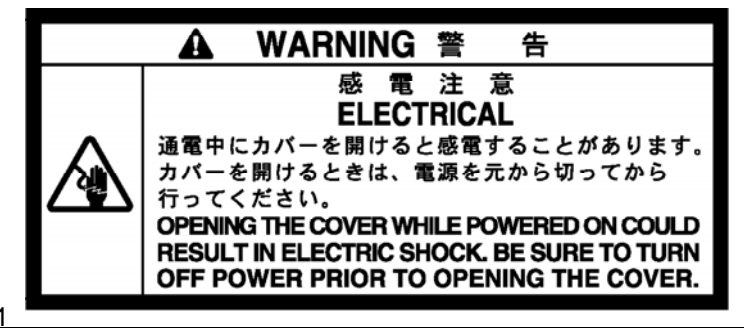

Elektrischer Schlag 1

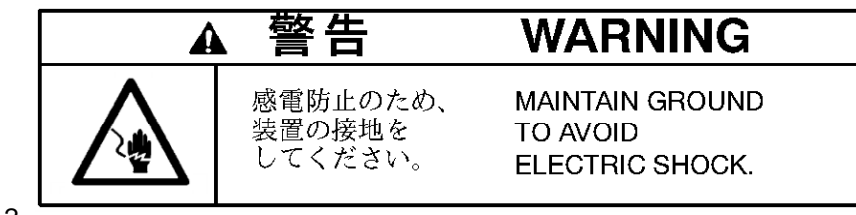

Elektrischer Schlag 2

■ **Beschreibung in dieser Anleitung** 

Hinweise und Warnungen werden in der folgenden Weise gegeben:

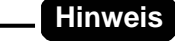

**Das APOA-370 ist mit einem Touchscreen ausgestattet. Drücken Sie die Tasten direkt auf dem Bildschirm nur mit dem Finger. Verwenden Sie keinen Kugelschreiber oder andere spitze Gegenstände. Das könnte das Display beschädigen.** 

Tipps werden in der folgenden Art und Weise beschrieben:

```
Tipp
```
**Es können zwei unterschiedliche Kalibriergaskonzentrationen für [SPAN] und [MEAS.] eingegeben werden.**

# **Inhalt**

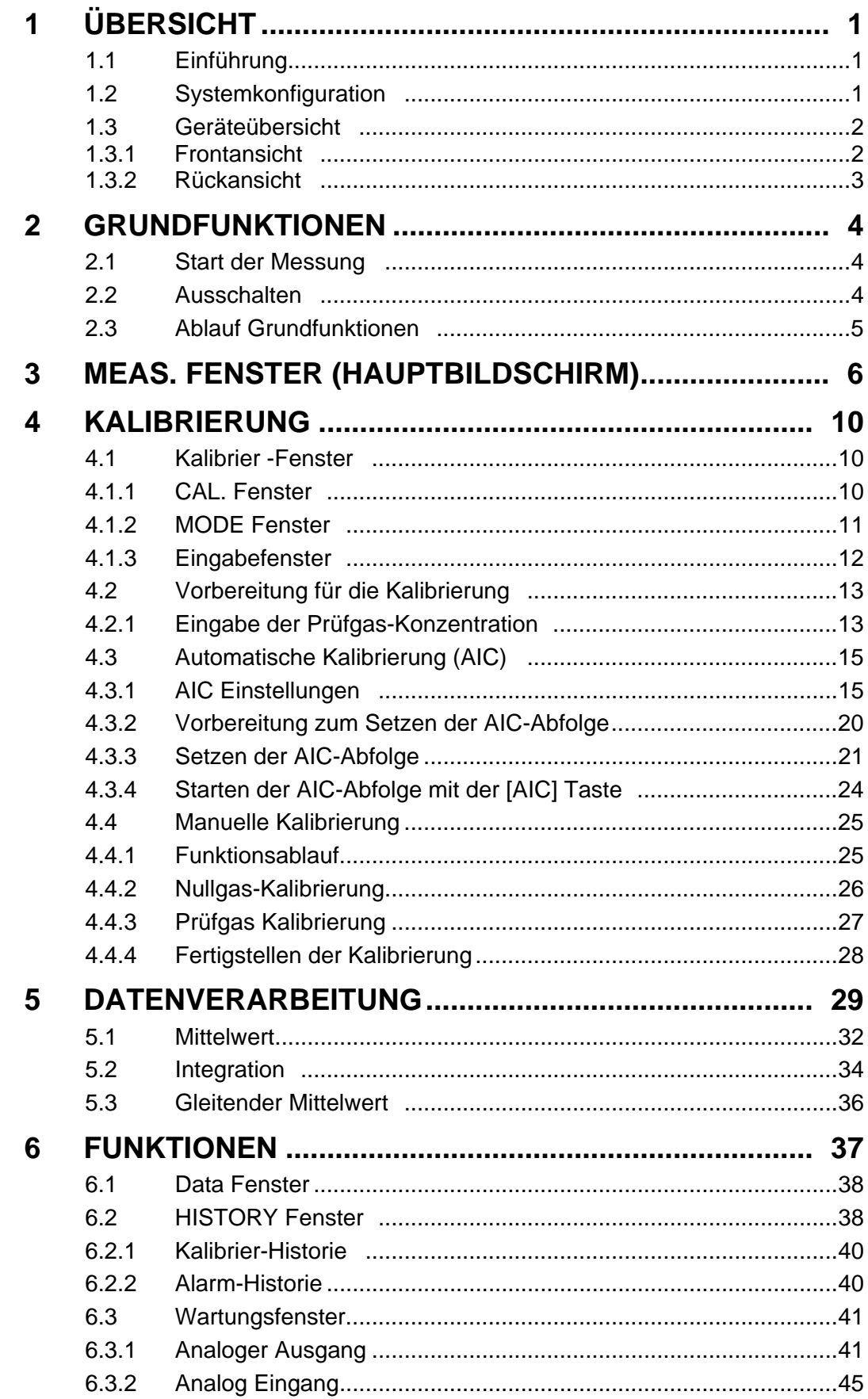

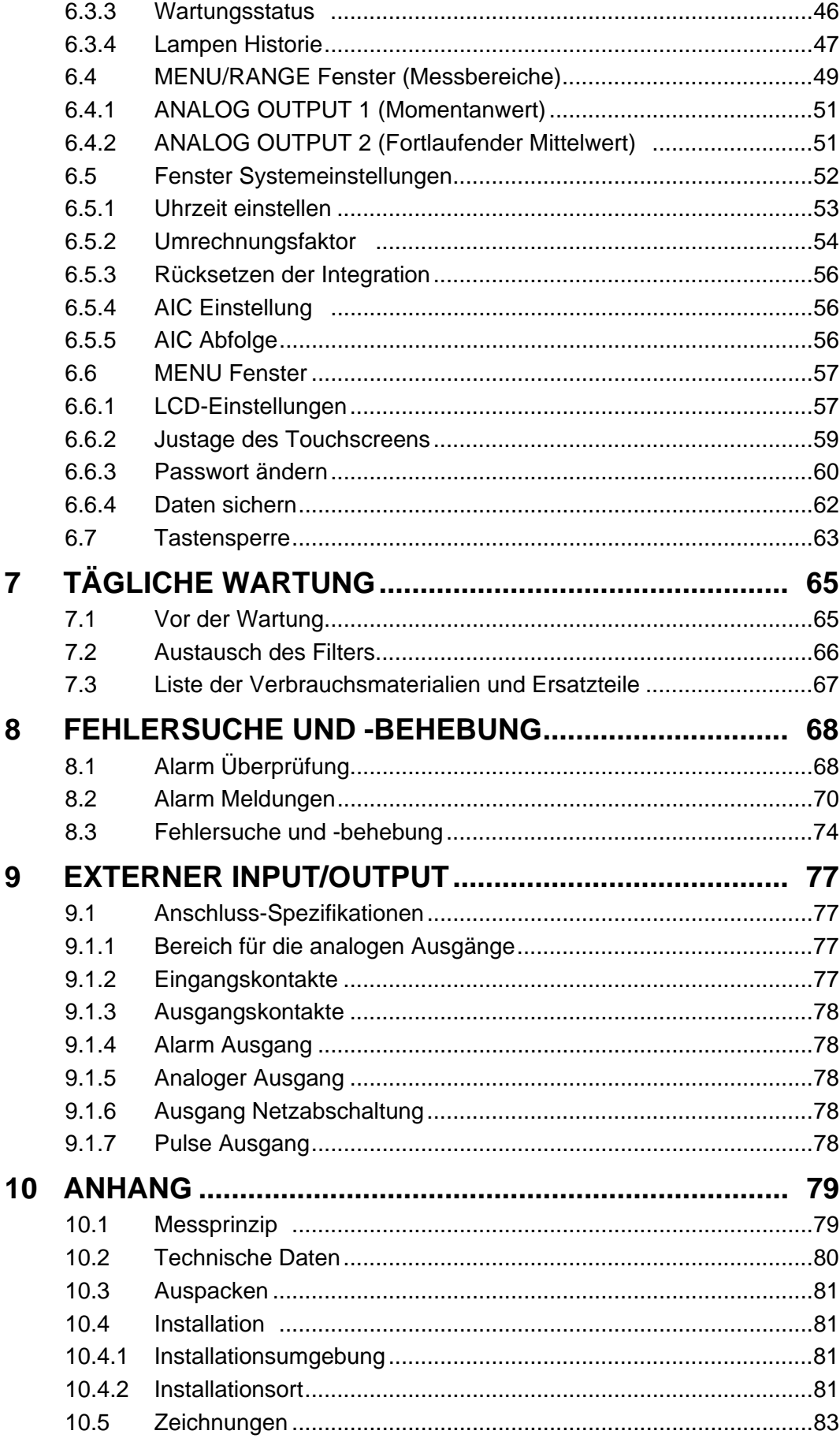

# 1 **ÜBERSICHT**

# 1.1 **Einführung**

Das APOA-370 ist ein Ozon (O<sub>3</sub>) Monior, der die nicht-dispersive Ultraviolett Absorptionsmethode (NDUV) zur Analyse nutzt.

Dieser Monitor misst kontinuierlich die Konzentration von O<sub>3</sub> in der Umgebungsluft.

Die analoge Ausgabe der Konzentration erfolgt entweder als Kombination von Momentanwert und gleitendem Mittelwert oder von Momentanwert und Mittelwert (Option). Werkseitig ist die Kombination Momentanwert und gleitendem Mittelwert eingestellt.

Über eine RS-232C Schnittstelle ist eine Datenkommunikation möglich.

# 1.2 **Systemkonfiguration**

Das APOA-370 ist ein eigenständiges Gerät, das lediglich zur Kalibrierung an einer Kalibriergasquelle angeschlossen werden muss.

Das System kann durch den Anschluss eines Computers, Monitors und interne Kalibriergasquelle erweitert werden.

Die Systemkonfiguration ist in der folgenden Abbildung dargestellt:

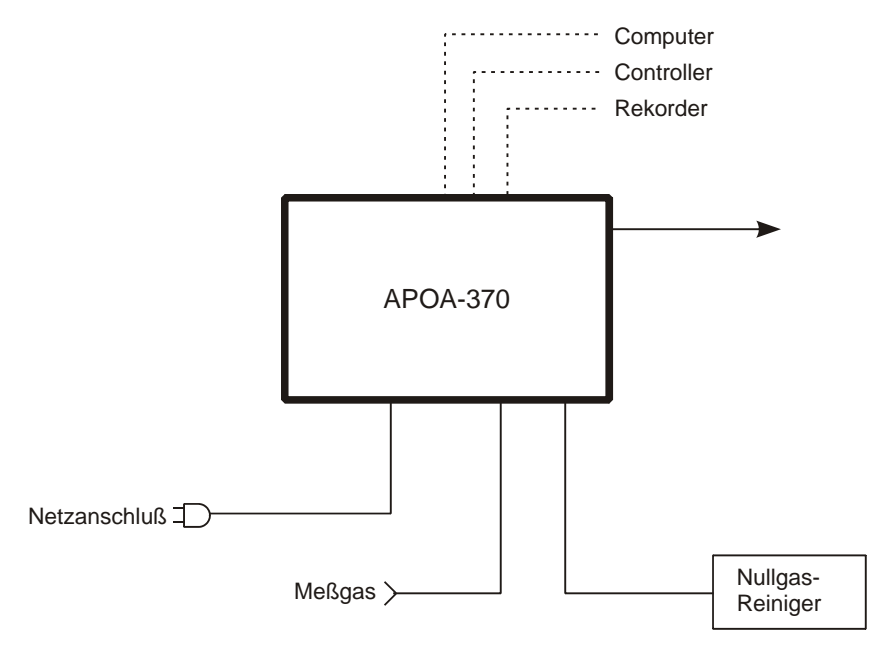

Fig. 1 **Systemkonfiguration** 

# 1.3 **Geräteübersicht**

# 1.3.1 **Frontansicht**

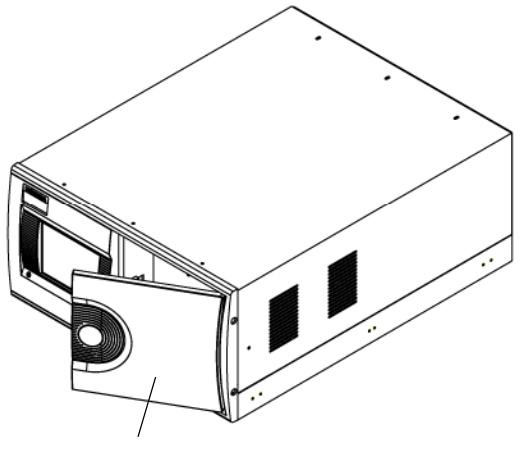

Frontklappe

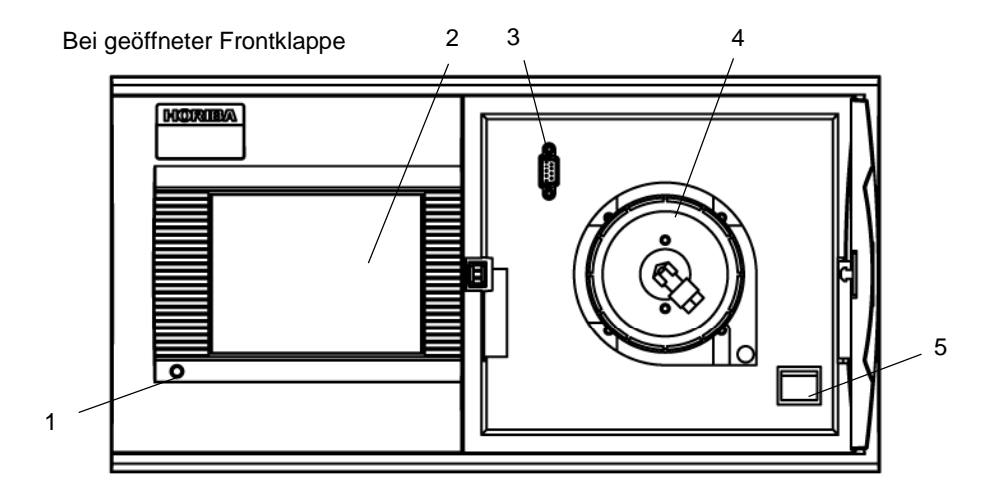

# Fig. 2 **Frontansicht**

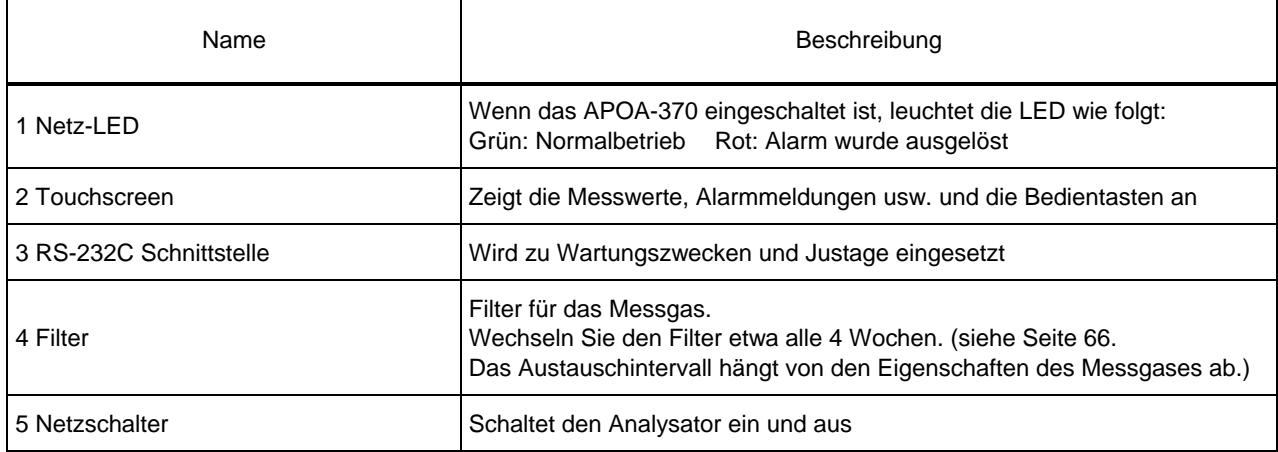

# 1.3.2 **Rückansicht**

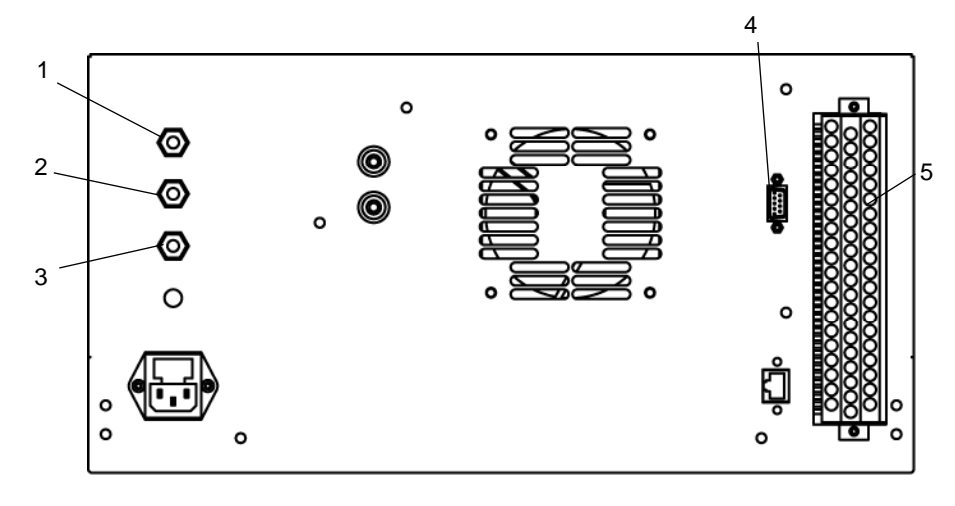

Fig. 3 **Rückseite** 

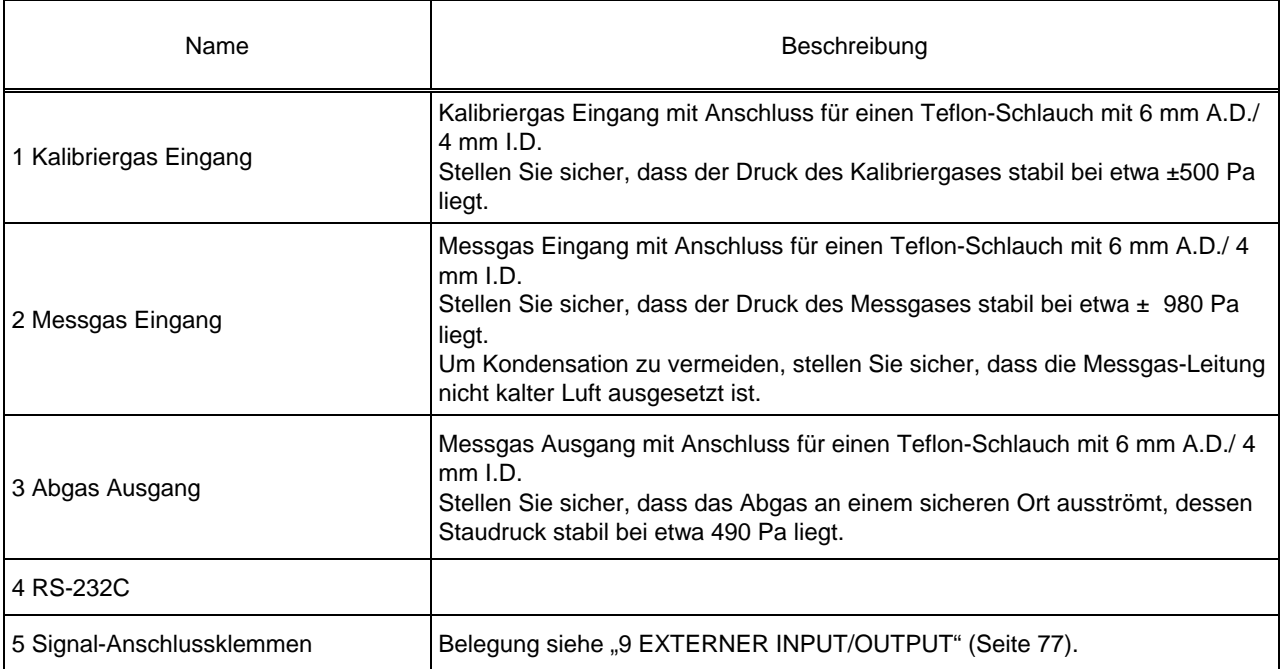

**Das Messgas wird mit einer Rate von 0.7 L/min am Abgasstutzen ausgestoßen.**  Das O<sub>3</sub> Gas zur Kalibrierung ist giftig. Stellen Sie sicher, das ein Abgasrohr angeschlossen ist.

# 2 **GRUNDFUNKTIONEN**

# <span id="page-123-0"></span>2.1 **Start der Messung**

#### *1.* **Einschalten**

Schalten Sie mit dem Netzschalter auf der Frontseite das Gerät ein. Das MEAS. Fenster wird automatisch angezeigt und die Messung startet.

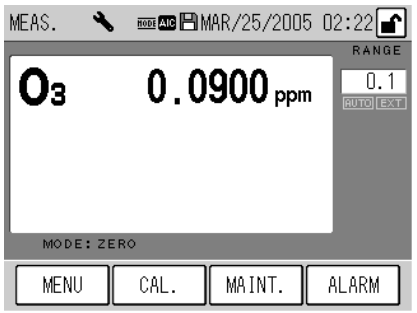

#### Fig. 4 **Einschalt-Bildschirm**

#### *2.* **Aufwärmen**

Warten Sie die Aufwärmphase ab (etwa 3 Stunden).

**Die [ALARM] Taste kann während der Aufwärmphase leuchten\*, aber das hat keinen Einfluss auf die Aufwärm-Phase.** 

**Wenn die [ALARM] Taste nach 3 Stunden noch immer leuchtet, folgen Sie den Anweisungen für die**  Alarm-Meldungen in Kapitel ..8.2 Alarm Meldungen" (Seite 70).

**Da das Ende der Aufwärmphase nicht angezeigt wird, sollte diese Phase nachts oder zu einer anderen Zeit, in der die Messung nicht tangiert wird, erfolgen.** 

**\* [ALARM] Taste, Anzeige:** 

 **Der DO (Temperatur Deozonierer) Alarm wird für ca. eine Stunde angezeigt, nachdem das Gerät eingeschaltet wurde.** 

**Um stabile und genaue Messwerte zu erhalten, führen Sie zu Beginn der Messung und in regelmäßigen**  Abständen eine Kalibrierung durch, (siehe "4 Kalibrierung" (Seite 10)).

# 2.2 **Ausschalten**

- z **Der Mittelwert und die integrierten Werte werden alle 10 Minuten im Flash-Speicher abgelegt. Stellen Sie vor dem Ausschalten sicher, dass die Daten im Speicher abgelegt sind. (siehe "6.6.4 Daten sichern" (Seite 62)).**
- **•** Bei einem Stromausfall oder einem ähnlichen Vorfall gehen maximal die Daten der letzten 10 Minuten **verloren.**

*1.* Speichern Sie die Daten im Hauptspeicher. (Siehe ..6.6.4 Daten sichern" (Seite 62)).

#### *2.* **Schalten Sie das APOA-370 aus.**

Wenn das Gerät längere Zeit ausgeschaltet wird, empfehlen wir, den Filter auszutauschen. (siehe "7.2 Austausch des Filters" (Seite 66)).

# 2.3 **Ablauf Grundfunktionen**

Stellen Sie vor dem Betrieb sicher, dass die Installation, die Verdrahtung und die Verschlauchung abgeschlossen sind.

(Schließen Sie die externen Eingänge/ Ausgänge falls notwendig an.)

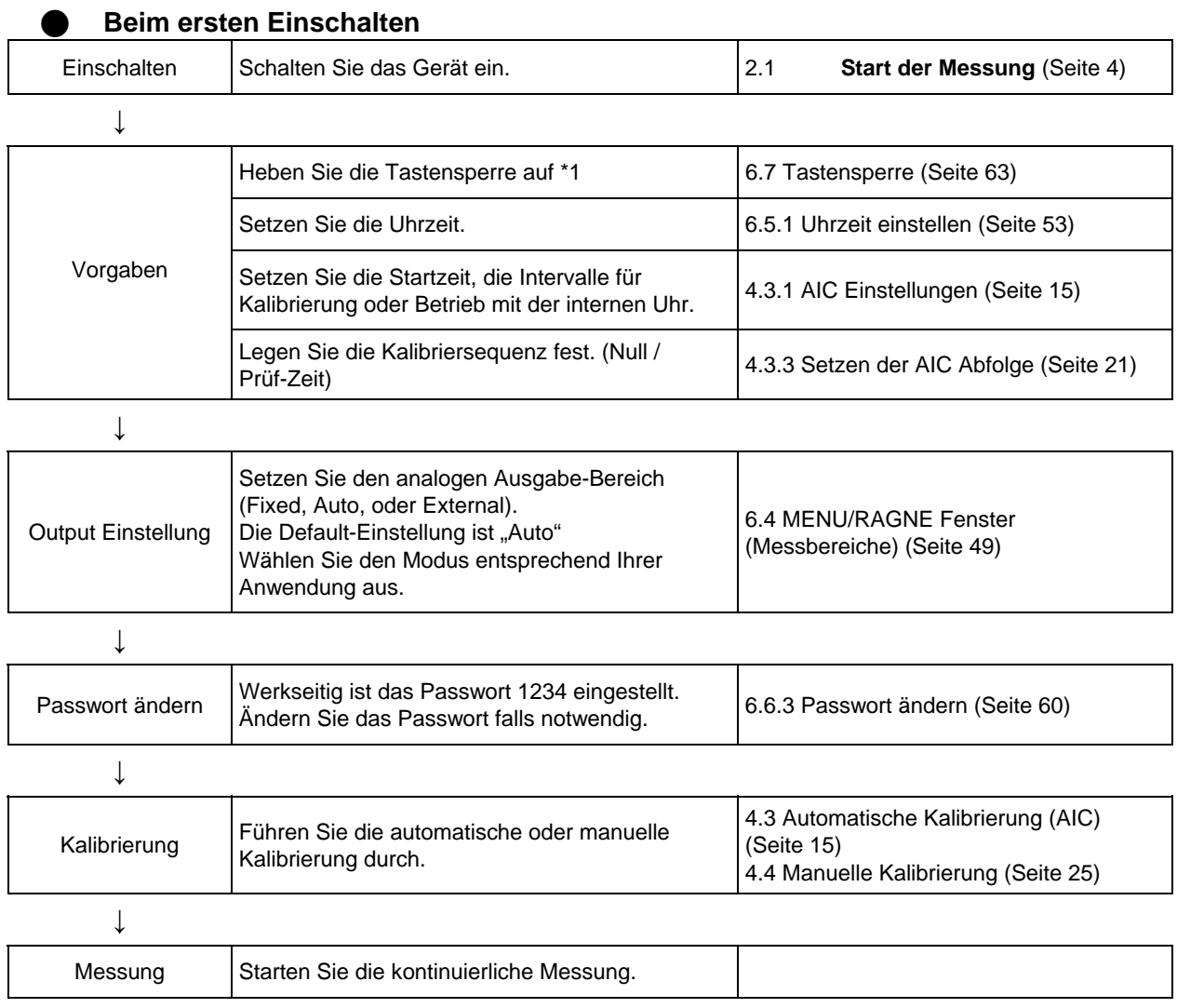

\*1: Das Standard-Passwort lautet 1234.

# 3 **MEAS. FENSTER (HAUPTBILDSCHIRM)**

**Das APOA-370 ist mit einem Touchscreen ausgestattet. Drücken Sie die Tasten direkt auf dem Bildschirm mit dem Finger.** 

**Verwenden Sie keinen Kugelschreiber oder andere spitze oder scharfe Gegenstände. Das kann zu Beschädigungen führen.** 

Dieser Abschnitt beschreibt den Mess-Bildschirm, der direkt nach dem Einschalten angezeigt wird.

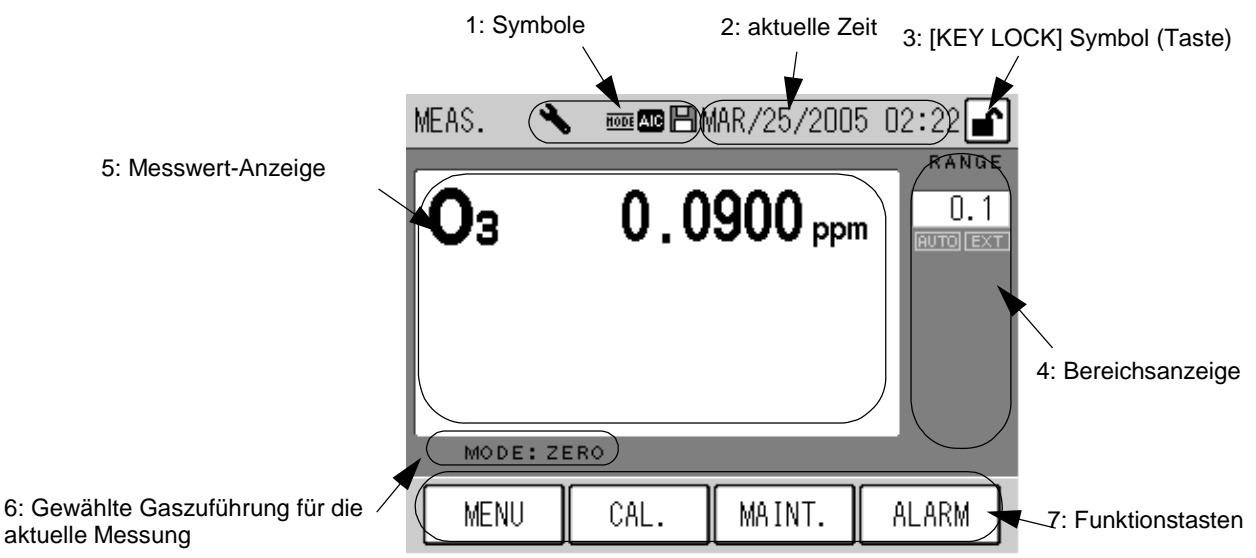

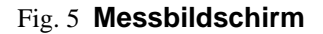

#### **1: Symbole**

Die Symbole zeigen den Gerätestatus an.

Wartungsbetrieb: Dieses Symbol blinkt, wenn der Wartungsmodus eingeschaltet ist. Zum Einschalten des Wartungsmodus siehe 7.1 Vor der Wartung (Seite 65).

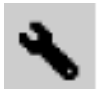

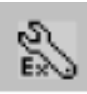

Der manuelle Wartungsmodus ist eingeschaltet Der externe Wartungsmodus ist eingeschaltet

#### Fig. 6 **Symbole Wartungsmodus**

**Bei der Standard-Konfiguration wird das Signal MNT (Maintenance) ausgegeben, wenn der Wartungsmodus eingeschaltet wird.** 

Line: Dieses Symbol leuchtet, wenn Gas aus einer anderen als der Messleitung angesaugt wird. Wenn die Gasleitung auf die Messleitung umgeschaltet wird, bleibt das Symbol während der in der AIC-Sequenz angegebenen Messzeit beleuchtet.

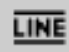

#### Fig. 7 **Leitungssymbol**

AIC Modus: Dieses Symbol blinkt während der AIC-Abfolge.

#### Fig. 8 **Symbol AIC Modus**

Sichern: Dieses Symbol ist aktiv, wenn Daten in den Flash-Speicher geschrieben werden. Die Daten werden bei jeder Änderung der Einstellungen bzw. alle 10 Minuten während des Messvorgangs gespeichert.

#### Fig. 9 **Symbol Daten sichern**

Schalten Sie das Gerät nicht aus, solange das Symbol "Daten sichern" leuchtet, sonst gehen die Daten **verloren.** 

#### **2: Aktuelle Uhrzeit**

Die aktuelle Uhrzeit wird angezeigt. Um die Uhrzeit einzustellen siehe "6.5.1 Uhrzeit einstellen" (Seite 53).

## **3: [Key Lock] (Tastensperre) Symbol (Taste)**

Das Symbol Tasten gesperrt / freigegeben wird angezeigt.

Wenn das Symbol innerhalb eines Tastenfeldes angezeigt wird, arbeitet es als Tasten sperren / freigeben Taste.

In diesem Fall wird beim Druck auf diese Taste das Menü "Tasten sperren" (Fig. 83 auf Seite 63) angezeigt, das das Sperren und Freigeben der Tasten erlaubt.

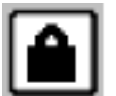

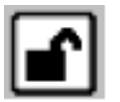

Tasten sind gesperrt Tasten sind freigegeben

Fig. 10 **[KEY LOCK] Symbol (Taste)** 

Wenn die Tasten gesperrt sind, können Sie keine Eingaben über den Touchscreen machen. Das verhindert eine unabsichtliche Fehlbedienung oder Änderung der Einstellungen.

# **4: Messbereichsanzeige**

Der aktuelle Messbereich und der Messbereichsmodus werden angezeigt.

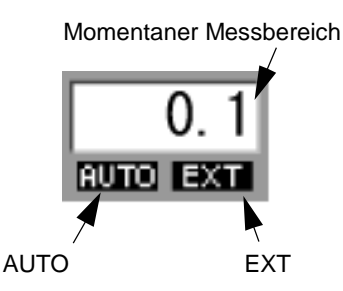

#### Fig. 11 **Messbereich**

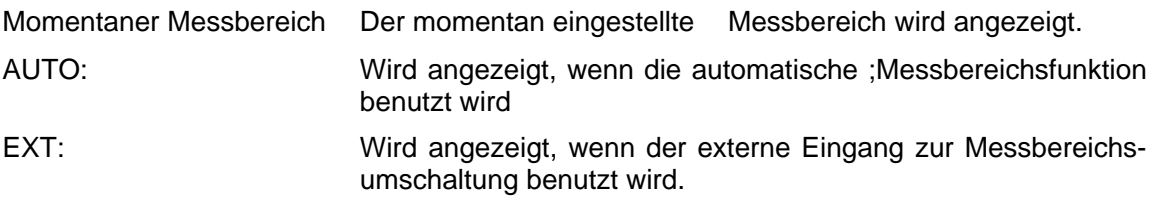

- Zur Messbereichseinstellung siehe "6.4 MENU/Range Fenster (Messbereiche)" (Seite 49).
- z **Die externe Bereichsumschaltung kann über die Eingangskontakte (optional) oder die RS232-C Schnittstelle erfolgen.**

## **5: Messwert Anzeige**

Die Messwerte werden angezeigt.

## **6: Gewählte Gaszuführung für die aktuelle Messung**

Die aktuell ausgewählte Leitung für die Gaszufuhr wird angezeigt.

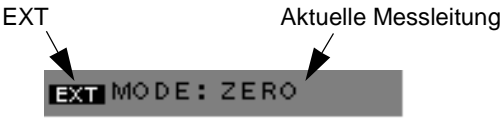

#### Fig. 12 **Anzeige für die gewählte Leitung für die Gaszufuhr**

EXT: Wird angezeigt, wenn der externe Eingang für die Umschaltung der Leitung verwendet wird.

Aktuelle Messleitung: Die aktuell gewählte Messleitung wird angezeigt.

- <sup>z</sup>ZERO: Die Nullgas-Leitung ist ausgewählt.
	- SPAN: Die Prüfgas-Leitung ist ausgewählt.
- MEAS.: Die Messgas-Leitung ist ausgewählt.
- Zur Nutzung des externen Eingangs der Leitungsumschaltung siehe "4.1.2 Mode Fenster" (Seite 11).

z **Der externe Eingang für die Leitungseinstellung kann über den Eingangskontakte (optional) oder die RS-232C Schnittstelle erfolgen.** 

# **7: Funktionstasten**

Die Funktionstasten erlauben den Aufruf der folgenden Menüs:

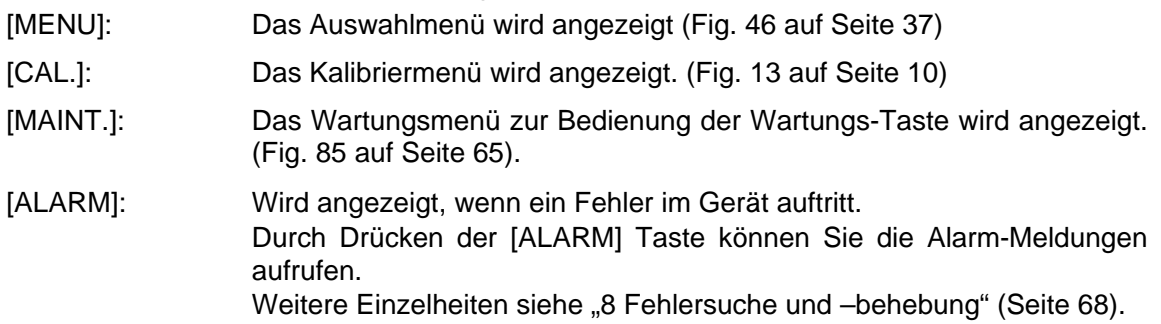

# 4 **KALIBRIERUNG**

Führen Sie vor dem Start der Messung und in regelmäßigen Abständen eine Kalibrierung durch, um stabile und genaue Messwerte zu erhalten.

Die Null- und Prüfgas-Kalibrierung wird in regelmäßigen Abständen mit Hilfe eines Ozongenerators oder des optionalen internen Prüfgasgenerators durchgeführt. Stellen Sie zu diesem Zweck die Ozon-Konzentration so ein wie im Standard JIS B7957 beschrieben.

Es stehen zwei Arten der Kalibrierung zur Verfügung, automatische Kalibrierung (AIC) und manuelle Kalibrierung.

#### **Automatische Kalibrierung (AIC)**

Die AIC-Abfolge wird nach festgelegten Zeitintervallen oder durch einen externen Steuerbefehl gestartet. Nullgas-Kalibrierung und Prüfgas-Kalibrierung können automatisch durchgeführt werden.

#### **Manuelle Kalibrierung**

Die Kalibrierung wird nach Bedarf manuell durchgeführt.

Die manuelle Kalibrierung kann auf zwei verschiedene Weisen durchgeführt werden. Entweder wird die Kalibrierleitung genutzt oder das Kalibriergas wird über die Messleitung zugeführt.

# 4.1 **Kalibrier -Fenster**

Dieses Kapitel beschreibt die Menüs für die automatische und die manuelle Kalibrierung.

### 4.1.1 **CAL. Fenster**

Das Hauptmenü für die Kalibrierung ist hier dargestellt.

Um das CAL.- Fenster aufzurufen, drücken Sie die Funktionstaste [CAL.] auf dem Mess-Fenster. (Fig. 5 auf Seite 6).

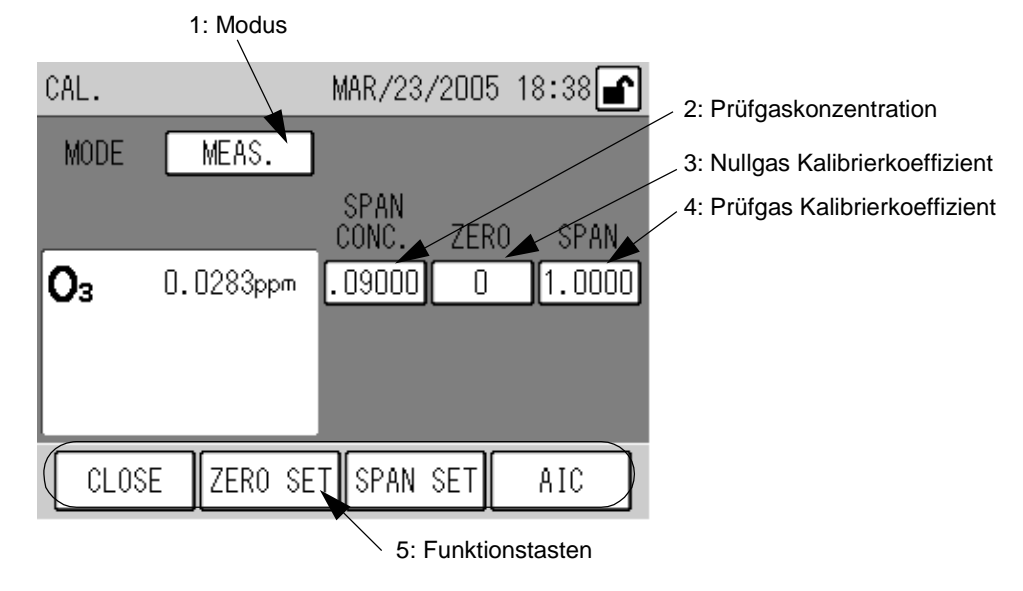

Fig. 13 **CAL. Fenster** 

### **1: Modus**

Die gewählte Leitung wird angezeigt.

Drücken Sie die MODE-Anzeige und das MODE- Fenster wird geöffnet. (siehe ["4.1.2](#page-130-0) **[MODE](#page-130-0)**  [Fenster](#page-130-0)" (Seite 11)).

# **2: Prüfgas-Konzentration**

Der eingegebene Wert für die Prüfgas-Konzentration wird angezeigt.

Es können unterschiedliche Werte für die Messgas-Leitung und die Prüfgas-Leitung eingegeben werden.

Um die Prüfgas-Konzentration zu ändern, drücken Sie auf dem Touchscreen auf den Wert. Das entsprechende Eingabefenster wird geöffnet. (siehe .[4.1.3](#page-131-0) **[Eingabefenster](#page-131-0)**" (Seite 12)).

#### **Die Prüfgas-Konzentration kann nicht geändert werden, wenn MODE auf ZERO (Nullgas-Leitung) gesetzt ist.**

## **3: Nullgas-Kalibrierkoeffizient**

Der eingegebene Nullgas-Kalibrierkoeffizient wird angezeigt. Um den Koeffizienten zu ändern, drücken Sie auf den Wert. Das entsprechende Eingabefenster wird geöffnet. (siehe "4.1.3 **[Eingabefenster](#page-131-0)**" (Seite 12)).

## **4: Prüfgas-Kalibrierkoeffizient**

Der eingegebene Prüfgas-Koeffizient wird angezeigt. Um den Koeffizienten zu ändern, drücken Sie auf den Wert. Das entsprechende Eingabefenster wird geöffnet. (siehe ["4.1.3](#page-131-0) **[Eingabefenster](#page-131-0)"** (Seite 12)).

## **5: Funktionstasten**

Die Funktionstasten erlauben folgende Bedienung.

- [CLOSE]: Kehrt zum Hauptfenster (Mess-Fenster) MEAS. zurück (Fig. 5 auf Seite 6).
- [ZERO SET]: Zeigt die Meldung Nullgas-Kalibrierung an.([Fig. 35](#page-145-0) auf Seite 26).
- [SPAN SET]: Zeigt die Meldung Prüfgas-Kalibrierung an.([Fig. 37](#page-146-0) auf Seite 27).

[AIC]: Zeigt die AIC-Start-Meldung an. ([Fig. 32](#page-143-0) auf Seite 24). Wenn Sie während des AIC-Ablaufs (AIC-Symbol blinkt) diese Taste drücken, erscheint die Meldung zum Abbruch des Ablaufes ([Fig. 33](#page-143-1) auf Seite 24).

# <span id="page-130-0"></span>4.1.2 **MODE Fenster**

In diesem Menü kann die Messleitung umgeschaltet werden.

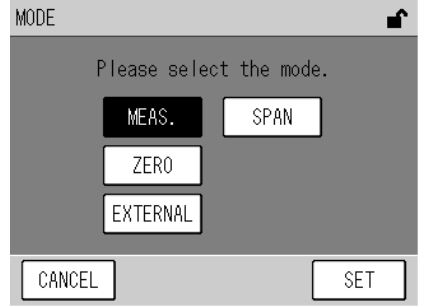

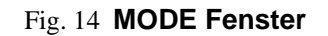

Drücken Sie die entsprechende Taste.

- MEAS.: Wählt die Messgas-Leitung.
- SPAN: Wählt die Prüfgas-Leitung.
- ZERO: Wählt die Nullgas-Leitung.
- EXTERNAL: Drücken Sie diese Taste, um die Umschaltung über den externen Eingang (optional) zu steuern.

Die Funktionstasten erlauben folgende Bedienung.

[CANCEL]: Kehrt zum Kalibrier-Menü zurück, ohne die Einstellungen zu speichern.

[SET]: Speichert die Änderungen und kehrt zum Kalibrier-Menü zurück.

#### <span id="page-131-0"></span>4.1.3 **Eingabefenster**

Ein Druck auf die Felder Prüfgas-Konzentration, Nullgas-Kalibrierkoeffizient oder Prüfgas-- Kalibrierkoeffizient öffnet das entsprechende Eingabefenster. Das Fenster enthält ein Ziffernfeld, mit dem Sie die Werte ändern können.

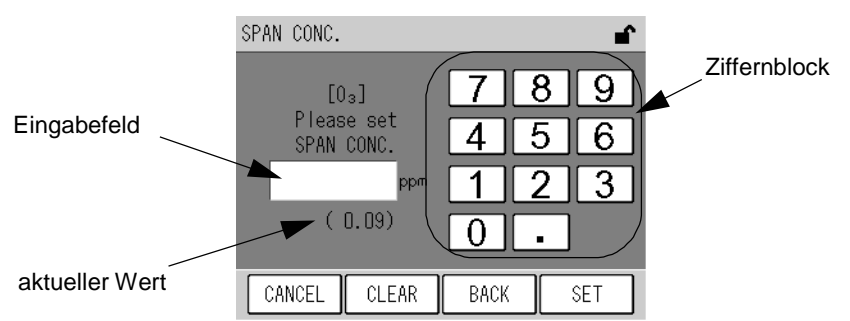

Fig. 15 **Eingabefenster für Vorgabewerte (SPAN CONC.)** 

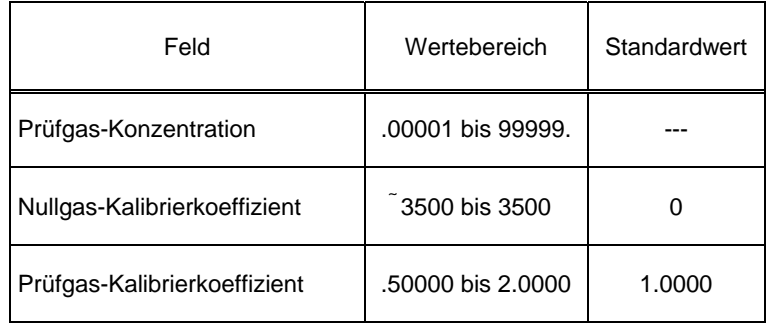

Geben Sie den Wert mit Hilfe des Ziffernblocks ein. Die Funktionstasten erlauben folgende Bedienung.

[CANCEL]: Kehrt zum Kalibrier-Menü zurück, ohne die Einstellungen zu speichern.

- [CLEAR]: Löscht den Wert im Eingabefeld
- [BACK]: Löscht die eingegebene Ziffer (eine Stelle)
- [SET]: Speichert die Änderungen und kehrt zum Kalibrier-Menü zurück.

**Wenn Sie einen Wert außerhalb des Wertebereiches eingeben, wird automatisch der nächstliegende Wert innerhalb des Wertebereiches gesetzt.** 

#### **4 KALIBRIERUNG**

# 4.2 **Vorbereitung für die Kalibrierung**

# 4.2.1 **Eingabe der Prüfgas-Konzentration**

Geben Sie die Prüfgas-Konzentration ein, die für die Kalibrierung benutzt werden soll.

# *1.* **Drücken Sie die MODE-Taste auf dem Kalibrier-Fenster. Das MODE- Fenster wird geöffnet.**

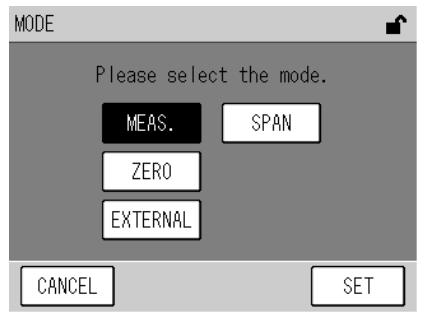

Fig. 16 **MODE Fenster** 

- *2.* **Wählen Sie die Messleitung entsprechend der während der Kalibrierung benutzten Leitung aus.**
- Bei manueller Kalibrierung über die Kalibriergas-Leitung: [SPAN]
- Bei manueller Kalibrierung über die Messgas-Leitung: [MEAS.]
- Bei automatischer Kalibrierung (AIC): [SPAN]

**Für die Prüfgas-Konzentration können unterschiedliche Werte für die Prüfgas-Leitung [SPAN] und die Messgas-Leitung [MEAS.] angegeben werden.** 

*3.* **Drücken Sie die [SET] Taste, um zum Kalibrier-Fenster zurückzukehren.** 

SPAN CONC. F  $8$ -9  $[0<sub>3</sub>]$ Please set<br>SPAN CONC.  $\overline{5}$ 4 6 ppm  $\overline{2}$  $\overline{3}$ 1  $(0.09)$  $\overline{0}$ l, CANCEL CLEAR BACK **SET** 

# *4.* **Öffnen Sie das Eingabefenster für die Prüfgas-Konzentration durch Drücken auf den Wert.**

#### Fig. 17 **SPAN CONC. Fenster**

Prüfgas Konzentration

Feld Wertebereich<br>Konzentration .00001 bis 99999.

Geben Sie den Wert über das Ziffernfeld ein. Die Funktionstasten erlauben folgende Bedienung.

[CANCEL]: Kehrt zum Kalibrier-Menü zurück, ohne die Einstellungen zu speichern.

- [CLEAR]: Löscht den Wert im Eingabefeld
- [BACK]: Löscht die eingegebene Ziffer (eine Stelle)
- [SET]: Speichert die Änderungen und kehrt zum Kalibrier-Menü zurück.
- *5.* **Geben Sie den Wert über das Ziffernfeld ein.**
- *6.* **Drücken Sie die [SET] Taste, um zum Kalibrier-Fenster zurückzukehren.**

# 4.3 **Automatische Kalibrierung (AIC)**

Die automatische Kalibrierung wird über die interne Uhr gestartet. Die AIC-Reihenfolge und die Bedingungen müssen vorher festgelegt werden. Die automatische Kalibrierung kann auch jederzeit durch Drücken der Taste [AIC] auf dem Kalibrier-Fenster gestartet werden.

# 4.3.1 **AIC Einstellungen**

# *1.* **Drücken Sie die [MENU] Taste auf dem Messfenster.**

#### 2. **Drücken Sie die Taste [◀] oder [▶]**, um das Eingabefenster MENU/SETTING zu öffnen.

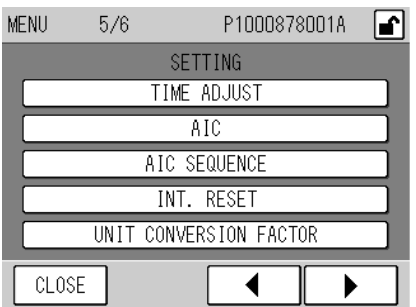

#### Fig. 18 **MENU/SETTING Fenster**

## *3.* **Drücken Sie die Taste [AIC]. Das AIC-Fenster wird geöffnet.**

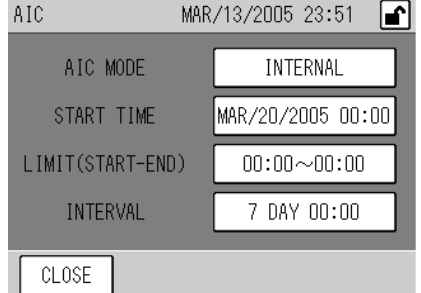

#### Fig. 19 **AIC Fenster**

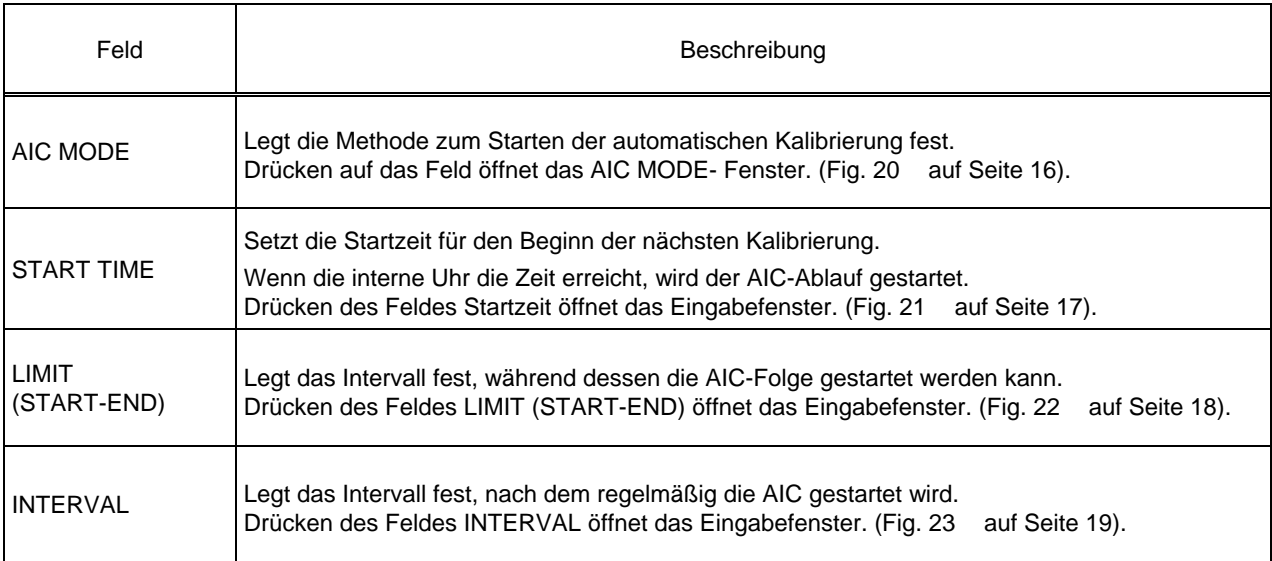

**Nur wenn der Modus in AIC MODE auf INTERNAL gesetzt ist, sind die Felder START TIME, LIMIT (START-END) und INTERVAL zugänglich. Diese Felder werden nicht im Modus NONE oder EXTERNAL angezeigt.** 

*4.* **Drücken Sie das entsprechende Feld, um die Werte zu ändern. Das zugehörige Eingabefenster wird geöffnet.** 

Die Einzelheiten für jedes Fenster werden auf den Seiten 16 bis 20 erläutert.

*5.* **Ändern Sie die Werte und beenden Sie die Eingabe mit der Taste [SET]. Die Änderungen werden übernommen und das AIC-Fenster wird wieder angezeigt.** 

**Um die Eingabe abzubrechen, drücken Sie die Taste [CANCEL]. Die Änderungen werden nicht übernommen und das AIC-Fenster wird wieder angezeigt.** 

*6.* **Schließen Sie mit der Taste [CLOSE] das AIC-Fenster und kehren Sie zum Mess-Fenster zurück.** 

## **AIC MODE**

Legen Sie die Startmethode für die automatische Kalibrierung fest.

Tippen Sie auf die angezeigte AIC MODE Einstellung im AIC- Fenster. Das AIC Mode-Fenster wird geöffnet.

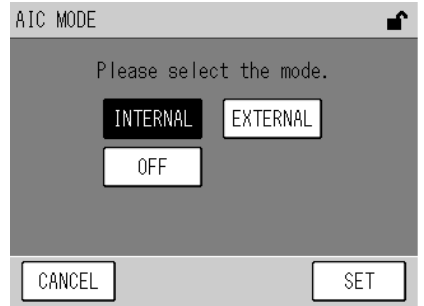

## Fig. 20 **AIC MODE Fenster**

<span id="page-135-0"></span>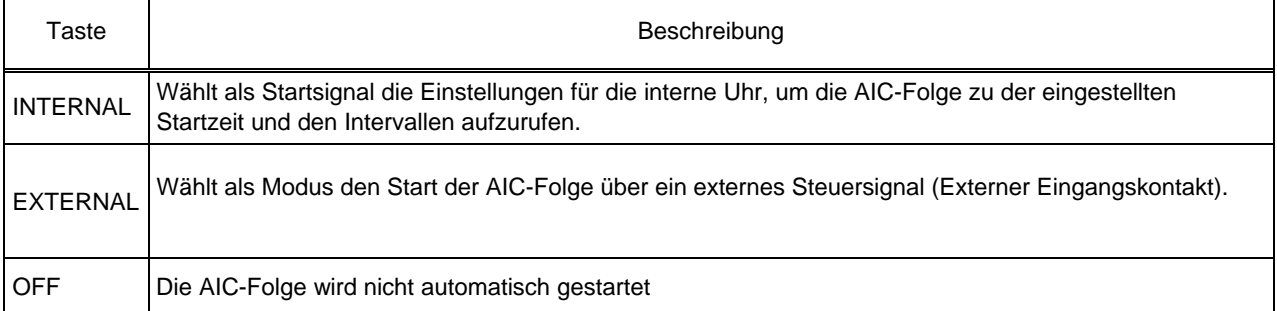

Drücken Sie die entsprechende Taste, um den Modus auszuwählen.

- z **Der manuelle Start der AIC-Abfolge und der Start über die RS-232C Schnittstelle können unabhängig von den oben genannten Einstellungen ausgeführt werden.**
- z **Wenn ein externes Startsignal eintrifft, während die automatische Kalibrierung bereits läuft, wird das Signal ignoriert und die laufende Sequenz weitergeführt.**

**Zur Spezifikation der Fernmesseinrichtung: Um die AIC automatisch mit den intern gesetzten Startzeiten und Intervallen zu starten, obwohl wegen einer Fehlfunktion der Fernmesseinrichtung kein Startsignal vorhanden ist, setzten Sie den AIC MODE auf EXTERNAL.** 

# Q **START TIME**

Setzen der Uhrzeit für den nächsten Start der AIC-Abfolge. Tippen Sie auf das Feld START TIME und das Eingabefenster wird geöffnet.

<span id="page-136-0"></span>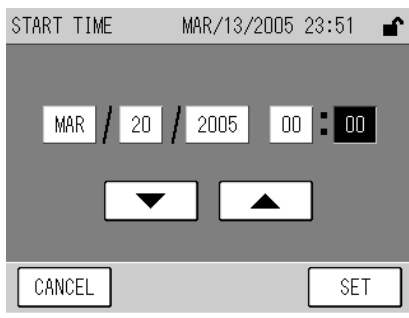

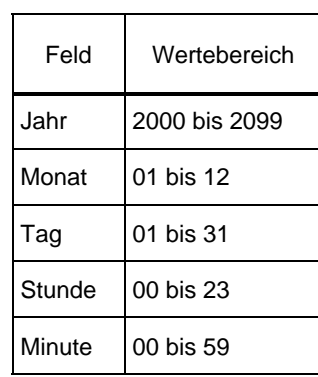

#### Fig. 21 **START TIME Fenster**

Tippen Sie auf den Wert, der geändert werden soll. Der Wert wird markiert. Verwenden Sie die Tasten [V] und [▲], um die Änderung durchzuführen.

- Die Einstellung für die Startzeit basiert auf der internen Uhr.
- z **Der sinnvolle Bereich für das Jahr ist 2000 bis 2089.**
- z **Die Startzeit kann nicht auf ein Datum gesetzt werden, das nicht existiert. Wenn die [SET] Taste mit einer solchen Einstellung gedrückt wird, werden automatisch die nächstliegenden Werte für Datum und die Zeit gesetzt.**
- Die Startzeit kann nicht zu jeder beliebigen Zeit außerhalb des aktuellen Intervalls für LIMIT (START-END) **gesetzt werden. Wenn die [SET] Taste mit einer solchen Einstellung gedrückt wird, wird automatisch eine Zeit innerhalb des Intervalls gesetzt.**
- Wenn die AIC-Sequenz gestartet wurde, wird die Startzeit auf den erwarten Wert ( aktueller Wert START **TIME + INTERVAL) gesetzt. Wenn die errechnete Zeit nicht mit dem Bereich für LIMIT (START-END) übereinstimmt, wird sie automatisch korrigiert. (Siehe Seite 20.)**
- Wenn die Startzeit auf einen Wert früher als die aktuelle Zeit gesetzt wird, wird die Zeit automatisch auf **einen späteren Wert gesetzt. Die Startzeit wird ermittelt, in dem ein ganzzahliges Vielfaches des Wertes INTERVAL hinzuaddiert wird. Wenn der berechnete Wert nicht mit den Anforderungen für LIMIT (START-END) übereinstimmt, wird er automatisch korrigiert.**
- z **Wenn die Startzeit auf Grund einer Korrektur der internen Uhr (siehe "6.5.1 Uhrzeit einstellen " (Seite 53)), früher liegt als die aktuelle Uhrzeit, wird die Zeit automatisch auf einen späteren Wert gesetzt. Die Startzeit wird ermittelt, in dem ein ganzzahliges Vielfaches des Wertes INTERVAL hinzuaddiert wird. Wenn der berechnete Wert nicht mit den Anforderungen für LIMIT (START-END) übereinstimmt, wird er automatisch korrigiert.**

# Q **LIMIT (START-END)**

Legt das Limit fest, während dessen die AIC-Sequenz gestartet werden kann. Tippen Sie auf das Feld LIMIT (START-END) und das Eingabefenster wird geöffnet.

<span id="page-137-0"></span>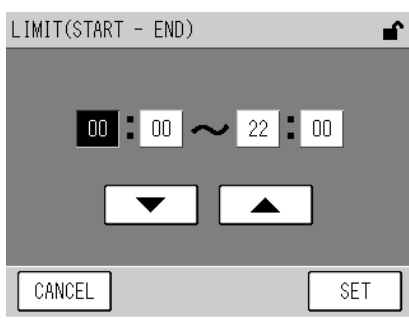

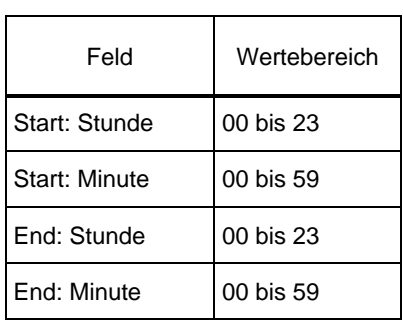

#### Fig. 22 **LIMIT (START-END) Fenster**

Tippen Sie auf den Wert, der geändert werden soll. Der Wert wird markiert. Verwenden Sie die Tasten [V] und [▲], um die Änderung durchzuführen.

**Wenn Sie keine Werte vorgeben wollen, geben Sie (00:00 bis 00:00) ein.** 

**Wenn die Eingaben für START und END gleich sind, ist die Funktion LIMIT (START-END) inaktiv.** 

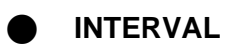

Legt das Intervall fest, nachdem die AIC-Sequenz wiederholt werden soll. Tippen Sie auf das Feld INTERVAL und das Eingabefenster wird geöffnet.

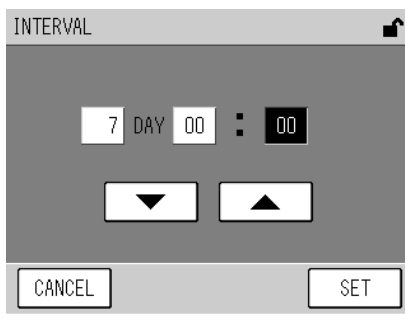

#### Fig. 23 **INTERVAL Fenster**

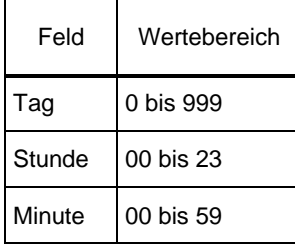

<span id="page-138-0"></span>Tippen Sie auf den Wert, der geändert werden soll. Der Wert wird markiert. Verwenden Sie die Tasten [V] und [▲], um die Änderung durchzuführen.

**INTERVAL muss auf die Dauer der AIC-Sequenz plus 10 Minuten oder länger gesetzt werden. Wenn die [SET] Taste gedrückt wird, während eine kürzere Zeitspanne eingegeben ist, wird der Wert automatisch auf Dauer der AIC-Sequenz plus 10 Minuten gesetzt.** 

# 4.3.2 **Vorbereitung zum Setzen der AIC-Abfolge**

#### Q **Automatische Korrektur der Startzeit**

Wenn der AIC Modus auf INTERNAL gesetzt ist und die AIC gestartet ist, wird die neue Startzeit mit Hilfe der folgenden Formel berechnet:

#### **Erwartete Startzeit (START TIME) der nächsten AIC (berechneter Wert) = aktuelle START TIME + INTERVAL**

Wenn die berechnete Startzeit innerhalb des Wertebereichs für START TIME liegt, wird die berechnete Zeit als neue Startzeit gesetzt.

Wenn die berechnete Startzeit nicht innerhalb des Wertebereichs für START TIME liegt, wird die neue Startzeit auf den Wert von START oder END aus dem LIMIT (START-END) gesetzt, der den größten Abstand zur berechneten Zeit aufweist.

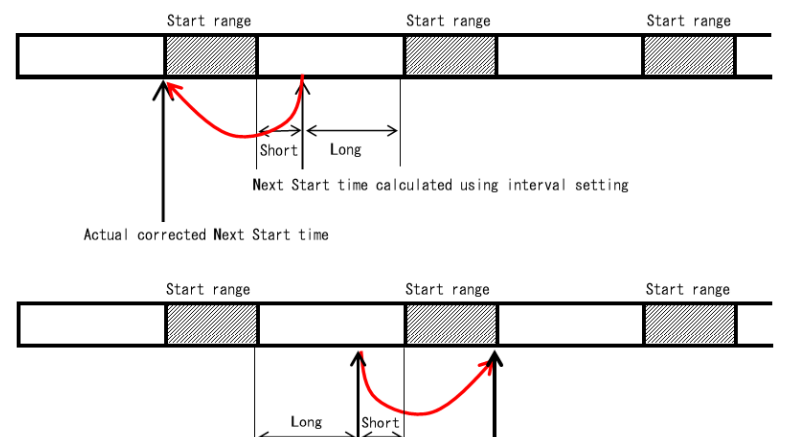

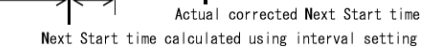

#### Fig. 24 **Automatische Korrektur der Startzeit basierend auf der Einstellung für LIMIT (START-END)**

Ein Beispiel für die automatische Korrektur der Startzeit ist unten angegeben. Die Einstellungen für die AIC seien wie folgt festgelegt:

> START TIME: 20:30 LIMIT (START-END): 5:00 bis 23:00 INTERVAL: 1 Tag und 1 Stunde (25 Stunden)

START TIME wird täglich um eine Stunde nach hinten verschoben. Nach einigen Tagen liegt die Startzeit außerhalb des Bereiches für LIMIT (START-END).

In diesem Beispiel liegt die berechnete Startzeit am vierten Tag (23:30) außerhalb des in LIMIT (START-END) gesetzten Zeitrahmens. Die Startzeit für den vierten Tag wird somit auf 5:00 Uhr korrigiert.

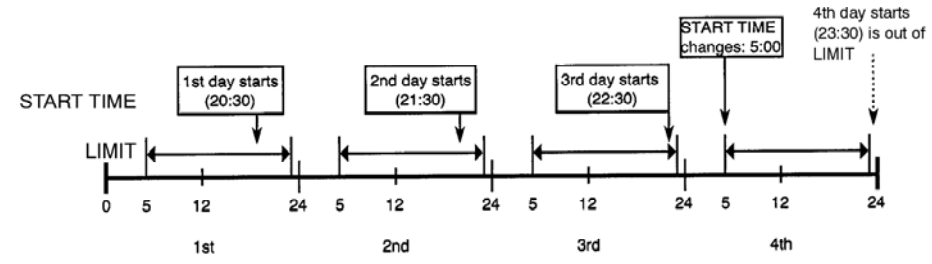

Fig. 25 **Ein Beispiel für die automatische Korrektur der Startzeit** 

# 4.3.3 **Setzen der AIC-Abfolge**

Um die AIC-Abfolge festzulegen, öffnen Sie das Fenster AIC SEQUENCE.

- *1.* **Drücken Sie die Taste [MENU] im Mess-Fenster.**
- 2. Wählen Sie mit den Tasten [4] oder [ $\blacktriangleright$ ] das Fenster MENU/SETTING aus.

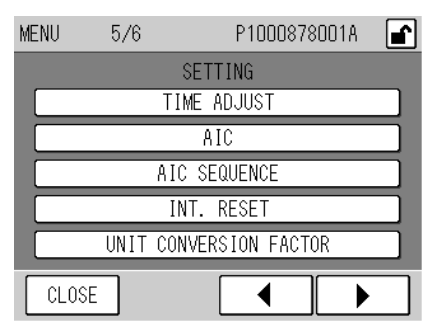

## Fig. 26 **MENU/SETTING Fenster**

*3.* **Drücken Sie die Taste [AIC SEQUENCE]. Das AIC SEQUENCE Fenster wird geöffnet.** 

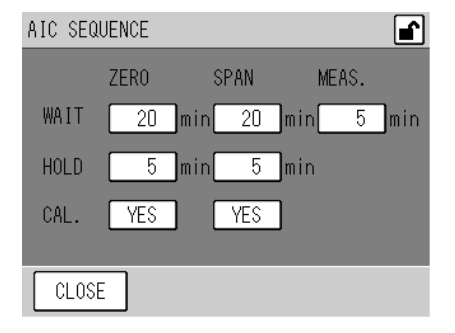

## Fig. 27 **AIC SEQUENCE Fenster**

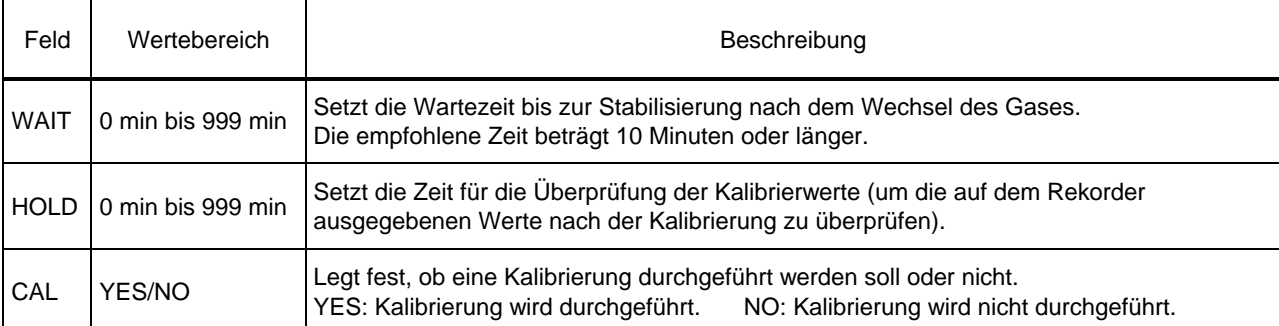

- *4.* **Tippen Sie den jeweiligen Wert an. Das zugehörige Eingabefenster wird geöffnet..**  WAIT oder HOLD:
	- Das folgende Fenster wird geöffnet:

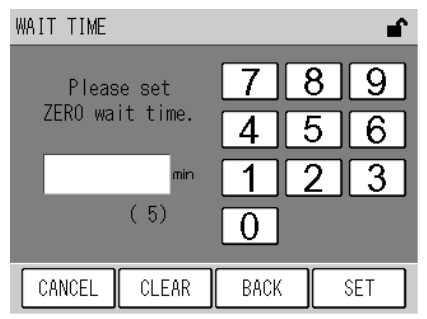

#### Fig. 28 **Fenster zur Eingabe der Wartezeit (WAIT TIME)**

 $CAI$ 

Das folgende Fenster wird geöffnet:

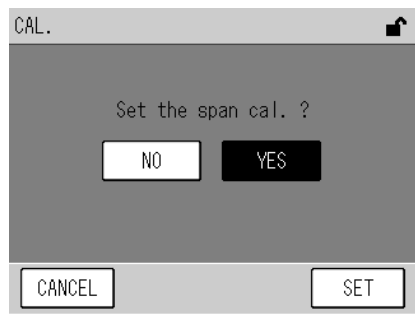

Fig. 29 **CAL. Fenster (für Prüfgas, SPAN)** 

*5.* **Ändern Sie die Einstellungen durch Eingabe eines neuen Wertes für die Zeit im Eingebefenster Zeit oder drücken Sie die Taste [YES] oder [NO] im CAL. Fenster. Drücken Sie danach die [SET] Taste.** 

**Die Änderungen werden übernommen und das AIC SEQUENCE Fenster wird wieder angezeigt.** 

- Normalerweise wird die Prüfgas-Kalibrierung des O<sub>3</sub> Analysators manuell durchgeführt. Wählen Sie [NO] **für die Prüfgas-Kalibrierung für die AIC-Abfolge aus.**
- Jeder Prozess, für den die Zeit auf 0 gesetzt ist, wird übersprungen und der AIC Ablauf geht zum nächsten **Schritt über. Wenn z.B. WAIT für den Prozess SPAN auf 0 gesetzt ist, wird kein Prüfgas zugeführt.**
- z **Wenn CAL. auf NO gesetzt ist, wird keine Kalibrierung durchgeführt.**
- z **Wenn die Gesamtzeit für die AIC-Abfolge den Wert für AIC INTERVAL minus 10 Minuten erreicht, wird die Zeit für AIC INTERVAL automatisch auf die Gesamtzeit der AIC-Abfolge plus 10 Minuten gesetzt.**
- *6.* **Drücken Sie die Taste [CLOSE] im AIC SEQUENCE Fenster. Das MENU Fenster wird wieder angezeigt.**

#### **4 KALIBRIERUNG**

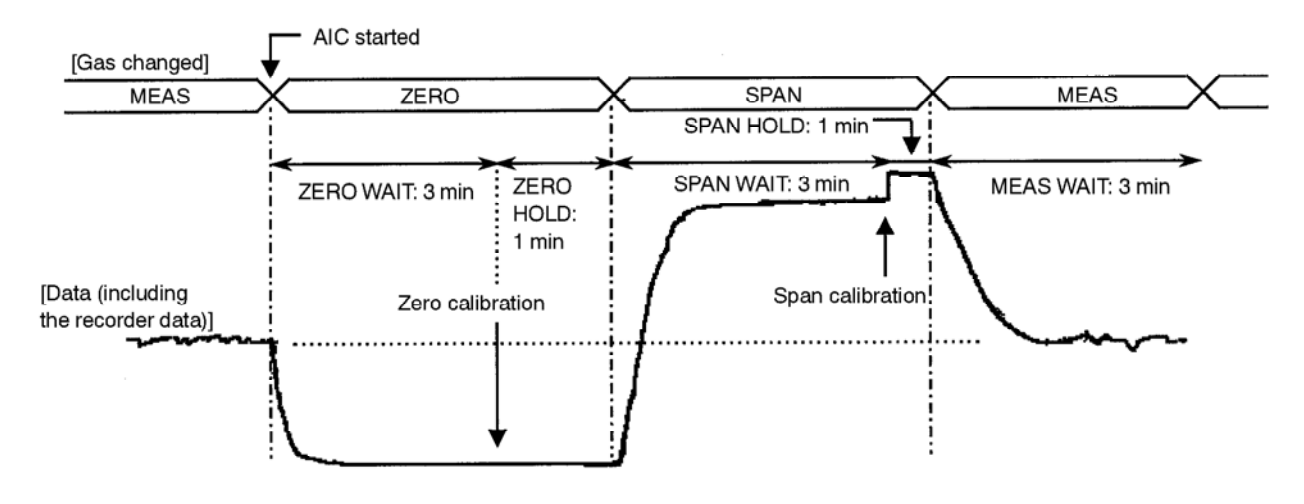

In der folgenden Abbildung ist ein Beispiel für eine AIC-Abfolge gegeben:

Fig. 30 **Beispiel für eine AIC- Abfolge** 

# 4.3.4 **Starten der AIC-Abfolge mit der [AIC] Taste**

*1.* **Drücken Sie die Taste [CAL.] im Mess-Fenster. Das Kalibrierfenster wird geöffnet.** 

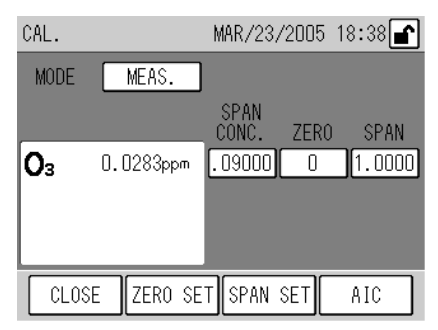

Fig. 31 **CAL. Fenster** 

*2.* **Drücken Sie die Taste [AIC]. Die AIC-Start Meldung wird angezeigt.** 

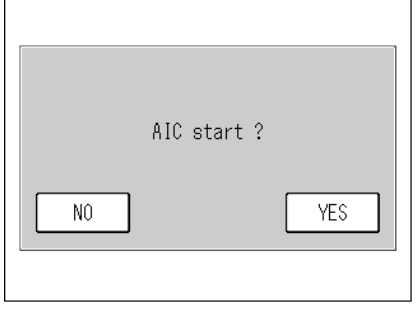

Fig. 32 **AIC Start Messung** 

<span id="page-143-0"></span>*3.* **Drücken Sie die Taste [YES]. Die aktuelle AIC-Abfolge wird gestartet.**  Während die AIC-Sequenz läuft, wird das CAL. Fenster wieder angezeigt und das AIC Symbol blinkt. Wird jetzt die Taste [AIC] gedrückt, öffnet sich die AIC abbrechen-Meldung.

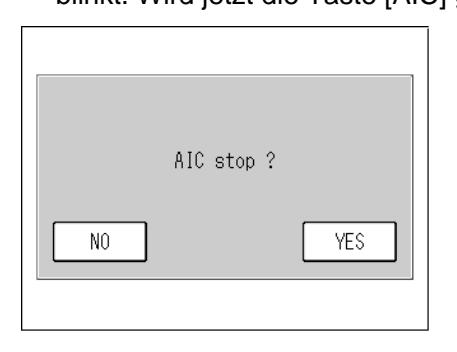

#### Fig. 33 **Meldung AIC abbrechen**

<span id="page-143-1"></span>Mit den Tasten werden folgende Funktionen ausgeführt.

[YES]: Die laufende AIC-Abfolge wird abgebrochen.

[NO]: Die laufende AIC-Abfolge wird fortgeführt.

**Die Einstellungen für die AIC-Abfolge sind auf den Seiten 15 bis Seite 23 erläutert.**
## 4.4 **Manuelle Kalibrierung**

Nachdem alle Schritte für die Vorbereitung der Kalibrierung ausgeführt sind (siehe "4.2 **[Vorbereitung für die Kalibrierung](#page-132-0)**" (Seite 13)), können die Nullgas-Kalibrierung und die Prüfgas-Kalibrierung in dieser Reihenfolge durchgeführt werden.

## 4.4.1 **Funktionsablauf**

Der Ablauf der manuellen Kalibrierung ist folgendermaßen:

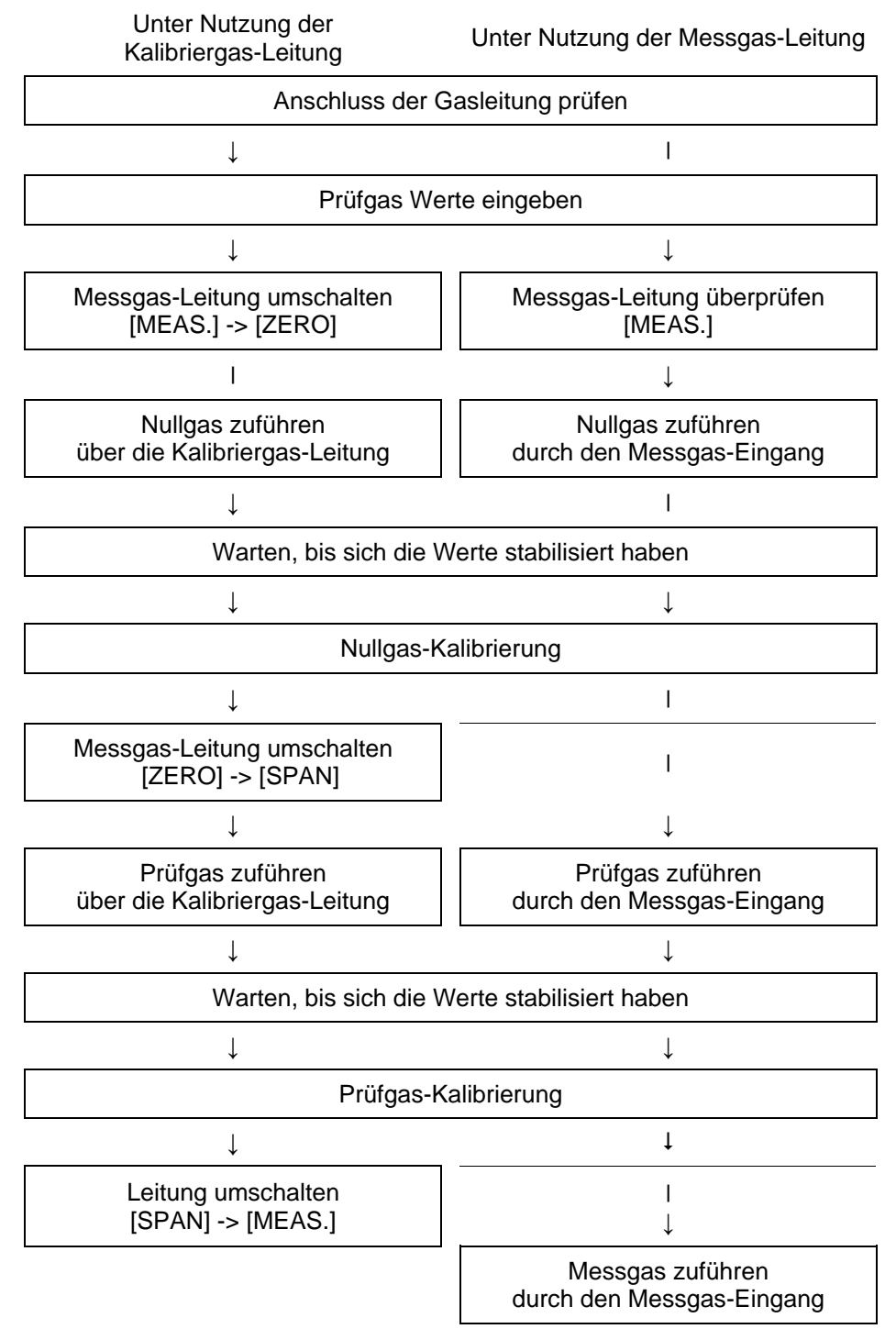

**Der Druck des Nullgases und des Prüfgases sollen ca. 0kPa bis 0.5kPa über Atmosphärendruck liegen.** 

## 4.4.2 **Nullgas-Kalibrierung**

*1.* **Stellen Sie sicher, dass im CAL. -Fenster die richtige Messleitung eingestellt ist. Falls notwendig, drücken Sie die MODE- Einstellung im CAL. –Fenster, um das MODE-**

**Fenster anzuzeigen. Ändern Sie die Einstellungen und verlassen Sie das Fenster mit der [SET] Taste.** 

Bei Verwendung der Kalibriergas-Leitung wählen Sie [ZERO]. Bei Verwendung der Messgas-Leitung wählen Sie [MEAS.].

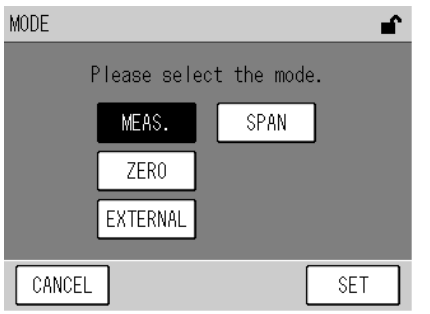

Fig. 34 **MODE Fenster** 

- *2.* **Bei Verwendung der Messgas-Leitung müssen Sie das Nullgas über den Messgas-Eingang zuführen.**
- *3.* **Warten Sie, bis sich die Messwerte stabilisiert haben und drücken Sie dann die [ZERO] Taste im CAL.- Fenster. Die Nullgas-Kalibriermeldung wird angezeigt.**

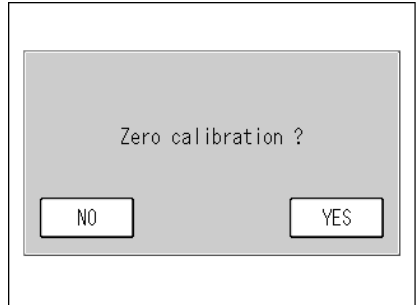

Fig. 35 **Meldung Nullgas-Kalibrierung** 

**Die Taste [ZERO SET] im CAL.- Fenster ist nur aktiv, wenn MODE auf MEAS. oder ZERO gesetzt ist.** 

*4.* **Drücken Sie die Taste [YES]. Die Nullgas-Kalibrierung wird gestartet. Nachdem die Nullgas-Kalibrierung abgeschlossen ist, wird der Nullgas-Kalibrierkoeffizient aktualisiert und das CAL.- Fenster wird wieder angezeigt.** 

**Um zum CAL.- Fenster zurück zu gelangen, ohne die Kalibrierung durchzuführen, drücken Sie die Taste [NO] im Meldungsfenster.** 

**Wenn das Ergebnis der Nullgas-Kalibrierung vom zulässigen Wertebereich abweicht (±3,500), wird eine Alarm-**Meldung ausgegeben (siehe "8.2 Alarm Meldungen" (Seite 70)) und der Nullgas-Kalibrierkoeffizient wird nicht **aktualisiert. In diesem Fall blinkt der Nullgas-Kalibrierkoeffizient im CAL.- Fenster. In der Standardaus- führung wird das Alarm-Steuersignal an den Signal-Anschlussklemmen ausgegeben, s. Anschlusstabelle am Ende dieses Handbuches.** 

## 4.4.3 **Prüfgas Kalibrierung**

*1.* **Stellen Sie sicher, dass im CAL. -Fenster die richtige Messleitung eingestellt ist. Falls notwendig, drücken Sie die MODE- Einstellung im CAL. –Fenster, um das MODE-Fenster anzuzeigen. Ändern Sie die Einstellungen und verlassen Sie das Fenster mit der [SET] Taste.** 

Bei Verwendung der Kalibriergas-Leitung wählen Sie [SPAN].

Bei Verwendung der Messgas-Leitung wählen Sie [MEAS.].

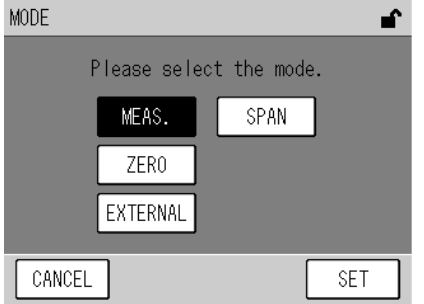

Fig. 36 **MODE Fenster** 

- *2.* **Bei Verwendung der Messgas-Leitung müssen Sie das Prüfgas über den Messgas-Eingang zuführen.**
- *3.* **Warten Sie, bis sich die Messwerte stabilisiert haben und drücken Sie dann die [SPAN] Taste im CAL.- Fenster. Die Prüfgas-Kalibriermeldung wird angezeigt.**

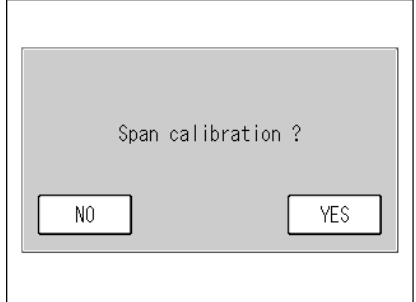

Fig. 37 **Meldung Prüfgas-Kalibrierung** 

Die Taste [SPAN SET] im CAL.- Fenster ist nur aktiv, wenn MODE auf MEAS. oder SPAN gesetzt ist.

*4.* **Drücken Sie die Taste [YES]. Die Prüfgas-Kalibrierung wird gestartet. Nachdem die Prüfgas-Kalibrierung abgeschlossen ist, wird der Prüfgas-Kalibrierkoeffizient aktualisiert und das CAL.- Fenster wird wieder angezeigt.** 

**Um zum CAL.- Fenster zurück zu gelangen, ohne die Kalibrierung durchzuführen, drücken Sie die Taste [NO] im Meldungsfenster.** 

**Wenn das Ergebnis der Prüfgas-Kalibrierung vom zulässigen Wertebereich abweicht (0.5 bis 2.0), wird eine Alarm-Meldung ausgegeben (siehe "8.2 Alarm Meldungen" (Seite 70)) und der Prüfgas-Kalibrierkoeffizient wird nicht aktualisiert. In diesem Fall blinkt der Prüfgas-Kalibrierkoeffizient im CAL.- Fenster. Wenn die Standard Signal-Anschlussklemmen angeschlossen sind, wird das Alarm-Steuersignal ausgegeben, s. Anschlusstabelle am Ende dieses Handbuches.** 

## 4.4.4 **Fertigstellen der Kalibrierung**

- *1.* **Bei Verwendung der Kalibriergas-Leitung rufen Sie das MODE- Fenster auf und wechseln die Messleitung zu [MEAS.] Bei Verwendung der Messgas-Leitung führen Sie das Messgas über die Messgas-Leitung zu.**
- *2.* **Drücken Sie die [CLOSE] Taste. Das Mess-Fenster MEAS. wird angezeigt und die Messung wird gestartet.**

# 5 **DATENVERARBEITUNG**

Auf der Grundlage der gesammelten Daten werden Mittelwert, Integration und gleitender Mittelwert berechnet. Die Werte können angezeigt werden.

Um die Daten zu überprüfen, drücken Sie die [MENU] Taste im Mess-Fenster MEAS. und öffnen Sie das Fenster MENU/DATA. Tippen Sie dann auf das Feld, um den entsprechenden Wert anzuzeigen.

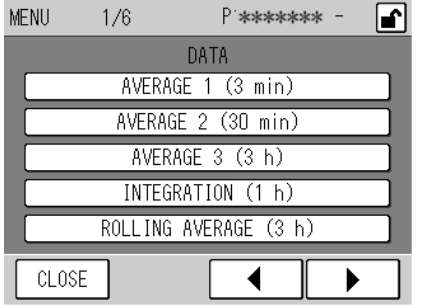

#### Fig. 38 **MENU/DATA Fenster**

Die Tasten erlauben die folgende Bedienung:

[AVERAGE 1] bis [AVERAGE 3]:

Zeigt den entsprechenden Mittelwert an. (siehe "[5.1](#page-151-0) **[Mittelwert](#page-151-0)**" (Seite 32)).

[INTEGRATION]: Zeigt das Fenster INTEGRATION an (siehe "[5.2](#page-153-0) **[Integration](#page-153-0)**" (Seite 34)).

[ROLLING AVERAGE]:

Zeigt den fortlaufenden Mittelwert an. (siehe "[5.3](#page-155-0) **[Gleitender Mittelwert](#page-155-0)**" (Seite 36)).

### Q **Fenster zur Datenkontrolle**

Die gemeinsamen Funktionalitäten der Fenster zur Datenanalyse sind unten beschrieben: Drücken Sie im Fenster MENU/DATA das Feld, das Sie anzeigen möchten. Das folgende Daten-Fenster wird geöffnet.

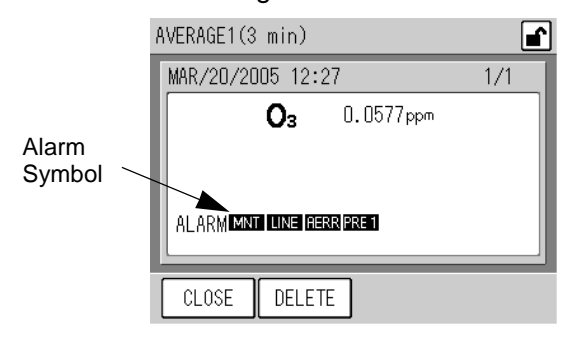

## Fig. 39 **AVERAGE Fenster (Mittelwert) (AVERAGE 1)**

Direkt nachdem das Daten-Fenster geöffnet ist, wird das letzte berechnete Resultat angezeigt. Die Tasten erlauben die folgende Bedienung:

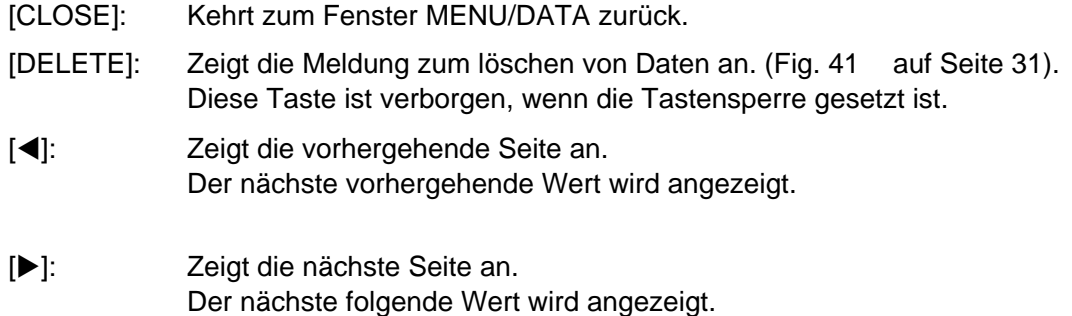

- Wenn die Daten während einer Alarm-Meldung aufgezeichnet wurden, wird das Alarm-Symbol angezeigt. **Für Einzelheiten siehe Seite 69.**
- **Wenn keine Daten aufgezeichnet wurden, erscheint die folgende Meldung:**

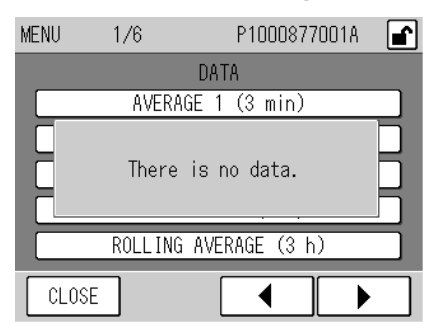

#### Fig. 40 **Meldung, wenn keine Daten aufgezeichnet wurden**

## Q **Daten löschen**

Alle Aufzeichnungen über den Mittelwert und die integrierten Daten können insgesamt gelöscht werden. Im Falle des gleitenden Mittelwertes können die aktuell berechneten Daten gelöscht werden.

- *1.* **Stellen Sie sicher, dass die Tasten nicht gesperrt sind (Fig. 10 auf Seite 7).**  Wenn die Tasten gesperrt sind, heben Sie die Sperre auf. (siehe "6.7 Tastensperre" (Seite **63)).**
- *2.* **Zeigen Sie die Daten an, die gelöscht werden sollen, und drücken Sie die [DELETE] Taste. Die Bestätigungsmeldung wird angezeigt.**

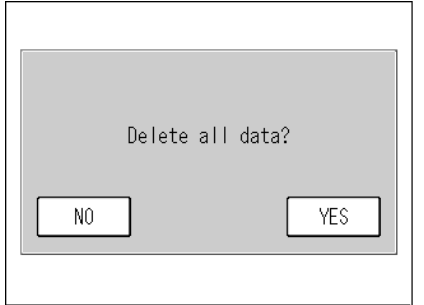

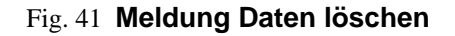

<span id="page-150-0"></span>*3.* **Drücken Sie die Taste [YES]. Die Meldung, dass die Daten gelöscht werden, wird angezeigt und das Löschen beginnt. Nachdem alle Daten gelöscht wurden, wird wieder das Daten-Fenster angezeigt.** 

**Mit der [NO] Taste können Sie den Vorgang ohne das Löschen von Daten abbrechen.** 

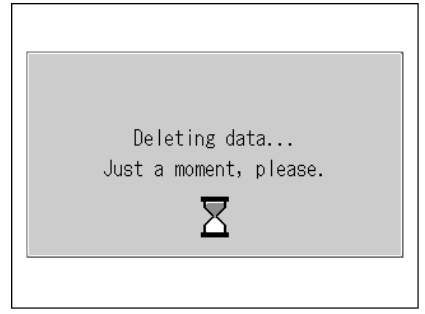

Fig. 42 **Meldung Daten werden gelöscht** 

## <span id="page-151-0"></span>5.1 **Mittelwert**

Der Mittelwert wird gebildet, in dem für eine bestimmte Zeit pro Sekunde ein Messwert (Momentanwerte) aufsummiert wird und anschließend die Summe durch die Anzahl der Messwerte dividiert wird.

Es können drei Mittelwerte (AVERAGE 1 bis AVERAGE 3) gebildet werden, denen unterschiedliche Zeitintervalle zu Grunde liegen. Die Mittelwerte können im entsprechenden Fenster angezeigt werden.

| Daten          | Berechnungszeitraum | Kapazität des Speichers |
|----------------|---------------------|-------------------------|
| <b>AVERAGE</b> | 3 min               | 1000 Daten              |
| <b>AVERAGE</b> | 30 min              | 1000 Daten              |
| AVERAGE        | 3 h                 | 100 Daten               |

**Tabelle 1:** Mittelwerte

- Wenn der Datenspeicher voll ist, wird der älteste Wert automatisch gelöscht.
- z **Die Zeit, die im AVERAGE- Fenster angezeigt wird, ist die Zeit, während der die Daten gesammelt wurden.**

Drücken Sie die Tasten [AVERAGE 1], [AVERAGE 2] oder [AVERAGE 3] im MENU/DATEN- Fenster, um die jeweils letzte Berechnung anzuzeigen.

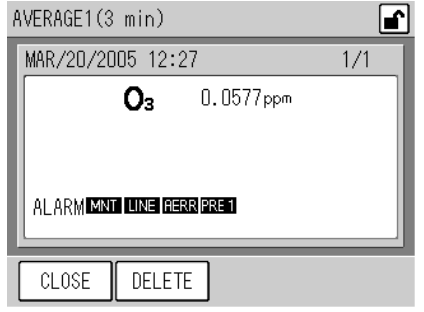

#### Fig. 43 **AVERAGE Fenster (AVERAGE 1)**

Wenn während der Berechnungsperiode ein Alarm auftritt, wird die Alarm-Meldung innerhalb des Daten-Fensters angezeigt.

- Einzelheiten zu den Alarm-Meldungen siehe "8.2 Alarm Meldungen" (Seite 70).
- z **Es können maximal 16 Alarme chronologisch angezeigt werden.**
- **Der 17. oder weitere Alarme, die innerhalb des Berechnungsintervalls auftreten, werden nicht angezeigt.**

Die weiteren Funktionen des Fensters sind auf Seite 30 beschrieben.

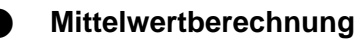

Beginn und Ende des Berechnungsintervalls werden über die interne Uhr gesteuert.

#### **Falls ein Stromausfall eintritt oder die interne Uhr vorgestellt wird:**

Die Messwerte, die durch den Stromausfall oder das Vorstellen der Uhrzeit nicht aufgezeichnet wurden, werden als fehlend gewertet.

Wurden innerhalb der Berechnungsperiode gar keine Daten aufgezeichnet, wird kein Mittelwert berechnet (und gespeichert).

Tritt der Stromausfall auf, bevor die Daten gespeichert werden konnten oder während der Mittelwert, die Integration oder der fortlaufende Mittelwert angezeigt werden, werden die Daten nicht gespeichert.

#### **Wenn die interne Uhr zurückgestellt wird:**

Die nachfolgenden Operationen hängen von der korrigierten Zeit ab.

Wenn die korrigierte Zeit mit dem Beginn der Berechnung zusammenfällt oder später liegt, wird die laufende Integration / Berechnung fortgeführt.

Wenn die korrigierte Zeit vor dem Beginn der laufenden Berechnung liegt, werden die bis zu diesem Zeitpunkt gesammelten Daten und Berechnungen verworfen und die Integration startet neu.

#### **Wenn die aktuell laufenden Berechnungen und die bereits existierenden Daten zum selben Zeitpunkt beginnen:**

Die bestehenden Daten werden mit den neuen Daten überschrieben. (Die existierenden Daten gehen verloren).

## <span id="page-153-0"></span>5.2 **Integration**

Die Integrationsdaten werden berechnet, in dem während des Berechnungsintervalls in jeder Sekunde die Messwerte (Momentanwerte) aufsummiert und anschliessend durch 3600 dividiert werden. Das Resultat wird im Integrations-Fenster angezeigt.

Das Berechnungsintervall beträgt 1 Stunde, es können maximal 1000 Werte gespeichert werden.

- Wenn der Datenspeicher voll ist, wird der älteste Wert automatisch gelöscht.
- Die Zeit, die im INTEGRATION -Fenster angezeigt wird, ist die Zeit, während der die Daten gesammelt **wurden.**

Drücken Sie die Taste [INTEGRATION] im MENU/DATA- Fenster, um die letzte Berechnung anzuzeigen.

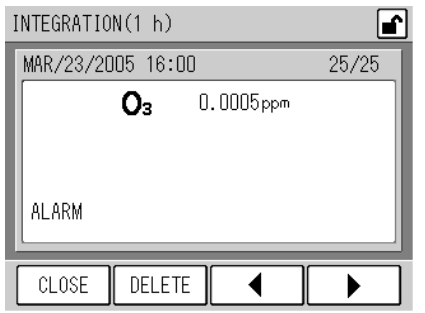

#### Fig. 44 **INTEGRATION Fenster**

Wenn während der Berechnungsperiode ein Alarm auftritt, wird die Alarm-Meldung innerhalb des Daten-Fensters angezeigt.

- Einzelheiten zu den Alarm-Meldungen siehe "8.2 Alarm Meldungen" (Seite 70).
- z **Es können maximal 16 Alarme chronologisch angezeigt werden.**
- **Der 17. oder weitere Alarme, die innerhalb des Berechnungsintervalls auftreten, werden nicht angezeigt.**

Die weiteren Funktionen des Fensters sind auf Seite 30 beschrieben.

## Q **Integration**

In der Standardausführung wird die Integrationsberechnung gestartet und beendet entweder durch das Senden des ON-Signals über den Reset-Eingang für die Integration (RST Eingang) der Signal-Anschlussklemmen (siehe "6.5.2 Integration starten" (Seite 56)) oder über den Empfang des Reset-Kommandos zur Integration über die serielle Schnittstelle (siehe Handbuch über die serielle Kommunikation).

Die Steuerung über die Signaleingänge oder Steuerkommandos werden als externer Integrationsreset bezeichnet.

Wenn der externe Integrationsreset ausgeführt wurde, laufen die folgenden Prozesse automatisch ab. Die interne Uhr justiert sich auf den Zeitpunkt des Integrationsreset, der am nächsten zur aktuellen Zeit liegt.

(In der Standardausführung ist der Zeitpunkt des Integrationsreset jeweils 00 min jede Stunde. Er kann auf 30 min. jede Stunde gesetzt werden.)

Wenn die justierte Zeit der erwarteten Reset-Zeit der laufenden Berechnung entspricht, wird das Integrationsergebnis zu diesem Zeitpunkt gespeichert und der Integrationswert wird auf null zurückgesetzt (Integrationsreset).

## **Wenn der externe Integrationsreset nicht nach Ablauf der laufenden Berechnung + der Wartezeit für den Integrationsreset (3 min) erfolgt:**

Das Integrationsergebnis wird zu diesem Zeitpunkt gespeichert, dann wird der Integrationswert auf null gesetzt (Integrationsreset). Die interne Uhr wird nicht justiert.

## **Wenn die interne Uhr zurückgestellt wird:**

Die nachfolgenden Operationen hängen von der korrigierten Zeit ab.

Wenn die korrigierte Zeit mit dem Beginn der Berechnung zusammenfällt oder später liegt, wird die laufende Integration fortgeführt.

Wenn die korrigierte Zeit vor dem Beginn der laufenden Berechnung liegt, werden die bis zu diesem Zeitpunkt gesammelten Berechnungen verworfen und die Integration startet neu.

### **Wenn die aktuell laufenden Berechnungen und die bereits existierenden Daten zum selben Zeitpunkt beginnen:**

Die bestehenden Daten werden mit den neuen Daten überschrieben. (Die existierenden Daten gehen verloren).

## **Wenn der Beginn der bereits existierenden Daten später liegt als der Daten, die aktuell gespeichert werden sollen:**

Die Daten mit dem späteren Startzeitpunkt werden gelöscht.

## <span id="page-155-0"></span>5.3 **Gleitender Mittelwert**

Der fortlaufende Mittelwert zwischen dem aktuellen Zeitpunkt und einem Zeitpunkt 3 Stunden früher wird laufend sequentiell im Fenster ROLLING AVERAGE angezeigt.

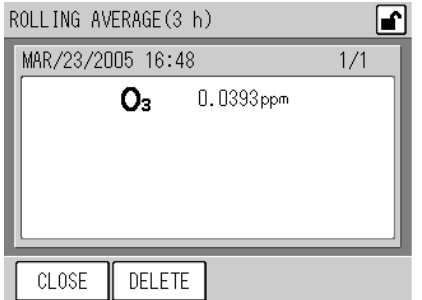

#### Fig. 45 **ROLLING AVERAGE Fenster**

Die weiteren Funktionen des Fensters sind auf Seite 30 beschrieben.

#### Q **Berechnung des gleitenden Mittelwertes**

Der Momentanwert zum aktuellen Zeitpunkt wird für diese Berechnung verwendet.

## **Wenn ein Stromausfall auftritt:**

Die Momentanwerte, die während des Stromausfalles nicht aufgezeichnet werden konnten, werden als fehlend betrachtet.

# 6 **FUNKTIONEN**

Im Mess-Fenster (MEAS.-Fenster) können Sie folgende Funktionen ausführen:

## **Über den Druck auf die [MENU] Taste:**

- Anzeige des Mittelwertes, der Integration und des gleitenden Mittelwertes (Seite 29)
- Anzeige der Historie (Seite 38)
- zPrüfen / anpassen des analogen Ausgangs (Seite 41)
- zPrüfen des analogen Eingangs (Seite 45)
- Prüfen / setzten des Wartungsbetriebes (Seite 46)
- Anzeige der Lampen-Historie (Seite 47)
- Setzen des Bereichs für den analogen Ausgang (Seite 49)
- Setzen der aktuellen Uhrzeit (Seite 53)
- •Festlegen der AIC-Einstellungen (Seite 15)
- •Festlegen der AIC-Abfolge (Seite 21)
- Spezifizieren eines allgemeinen Umrechnungsfaktors (Seite 54)
- Auswählen des Integrationsreset (Seite 56)
- Einstellen des LCD-Displays (Seite 57)
- •Ändern des Passwortes (Seite 60)
- Sichern der Daten im Speicher (Seite 62)

## **Über den Druck au die [KEY LOCK] Taste:**

• Sperren / freigeben der Tasten (Seite 63)

## **MENU Fenster**

Wenn Sie die Taste [MENU] im MEAS.- Fenster drücken, können Sie Funktionen aufrufen wie die Anzeige von Daten oder die Änderung von Einstellungen.

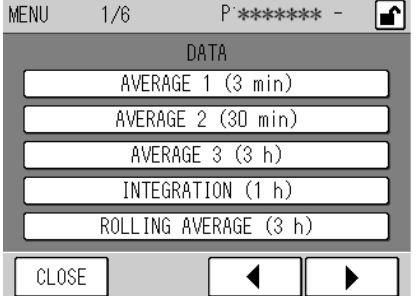

## Fig. 46 **MENU Fenster (DATA)**

Die folgenden sechs unterschiedlichen MENU-Fenster sind vorhanden:

• DATA (Fig. 38 auf Seite 29)

- HISTORY [\(Fig. 47](#page-157-0) auf Seite 38)
- MAINTENANCE [\(Fig. 53](#page-160-0) auf Seite 41)
- RANGE [\(Fig. 63](#page-168-0) auf Seite 49)
- SETTING [\(Fig. 68](#page-171-0) auf Seite 52)
- SYSTEM [\(Fig. 73](#page-176-0) auf Seite 57)

Das MENU/DATA- Fenster erscheint immer als erstes.

Die Tasten erlauben die folgende Bedienung (gleiche Funktion für alle MENU- Fenster).

- [CLOSE]: Kehrt zum MEAS.- Fenster zurück.
- [<]: Zeigt die vorhergehende Seite an.
- [De]: Zeigt die nächste Seite an.

## 6.1 **Data Fenster**

Das Fenster DATA zeigt den Mittelwert, die Integration und den gleitenden Mittelwert an. Weitere Einzelheiten finden Sie im Kapitel "5 DATENVERARBEITUNG" (Seite 29).

## 6.2 **HISTORY Fenster**

Das HISTORY Menü zeigt die Historie des der Kalibrierung und der aufgetretenen Alarme.

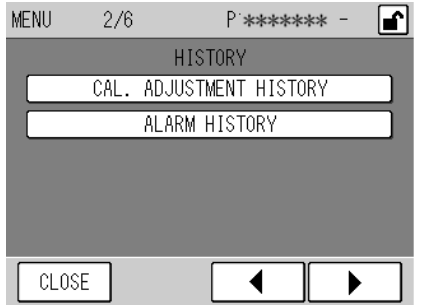

## Fig. 47 **MENU/HISTORY Fenster**

<span id="page-157-0"></span>Die Tasten erlauben die folgende Bedienung.

[CAL. ADJUSTMENT HISTORY]:

Öffnet das Fenster CAL. ADJUSTMENT HISTORY (Kalibrier-Historie) [\(Fig. 51](#page-159-0)  auf Seite 40).

[ALARM HISTORY]:

Öffnet das Fenster ALARM HISTORY (Alarm-Historie) [\(Fig. 52](#page-159-1) auf Seite 40).

## Q **Bedienung der HISTORY- Fenster**

Die gemeinsamen Funktionalitäten der HISTORY- Fenster sind unten beschrieben:

Drücken Sie im Fenster MENU/HISTORY die Taste, dessen Historie Sie anzeigen möchten. Das folgende Fenster wird geöffnet.

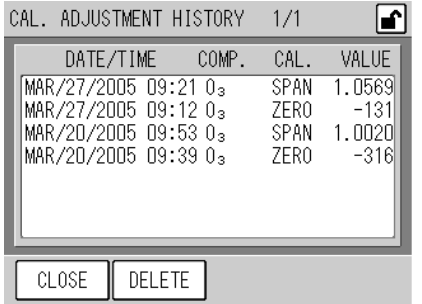

#### Fig. 48 **HISTORY Fenster (CAL. ADJUSTMENT / Kalibrier-Historie)**

Das jüngste Datum wird als erstes angezeigt.

Die Tasten erlauben die folgende Bedienung.

[CLOSE]: Kehrt zum MENU/HISTORY- Fenster zurück.

[DELETE]: Ruft das Meldungs-Fenster zum Löschen von Daten auf [\(Fig. 49](#page-158-0) auf Seite 39).

- [<]: Zeigt die vorherige Seite an.
- [X]: Zeigt die nächste Seite an.
- Die Taste [DELETE] ist verborgen, wenn die Tasten gesperrt sind.
- Die Tasten [◀] und [▶] sind verborgen, wenn die Daten auf eine Seite passen (bis zu 7 Zeilen).

## **Löschen der Historie**

Alle Historie-Aufzeichnungen können auf einmal gelöscht werden.

*1.* **Drücken Sie die Taste [DELETE] in dem HISTROY- Fenster, dessen Verlauf Sie löschen möchten. Das Fenster zur Bestätigung des Löschens wird geöffnet.** 

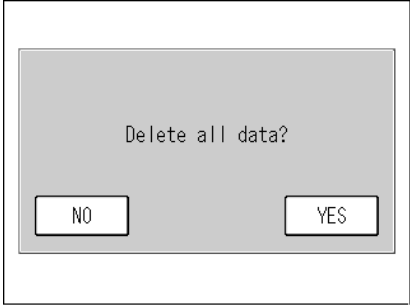

#### Fig. 49 **Meldung Daten werden gelöscht**

<span id="page-158-0"></span>*2.* **Drücken Sie die Taste [YES]. Die Meldung, dass die Daten nun gelöscht werden, wird angezeigt. Nachdem der Vorgang abgeschlossen ist, wird das HISTORY- Fenster wieder angezeigt.** 

**Um das HISTORY- Fenster ohne das Löschen von Daten zu verlassen, drücken Sie die Taste [NO].** 

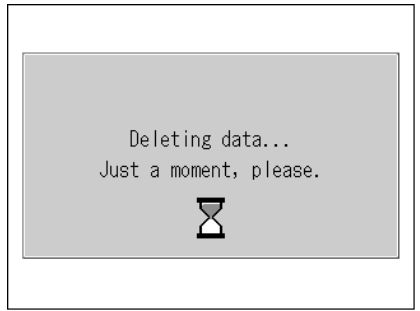

Fig. 50 **Meldung Daten werden gelöscht** 

## 6.2.1 **Kalibrier-Historie**

Drücken Sie die Taste [CAL. ADJUSTMENT HISTORY] im Fenster MENU/HISTORY. Die jüngste Kalibrier-Historie wird angezeigt.

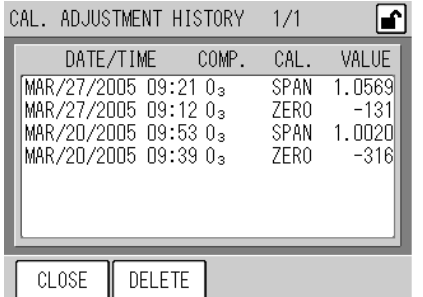

#### Fig. 51 **CAL. ADJUSTMENT HISTORY Fenster**

<span id="page-159-0"></span>Die Bedienung erfolgt wie auf Seite 38 beschrieben.

## 6.2.2 **Alarm-Historie**

Drücken Sie die Taste [ALARM HISTORY] im Fenster MENU/HISTORY. Die jüngste Alarm-Historie wird angezeigt.

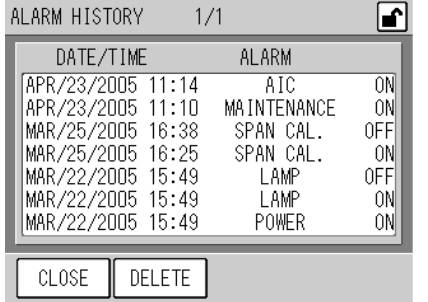

#### Fig. 52 **ALARM HISTORY Fenster**

<span id="page-159-1"></span>Die Bedienung erfolgt wie auf Seite 38 beschrieben.

## 6.3 **Wartungsfenster**

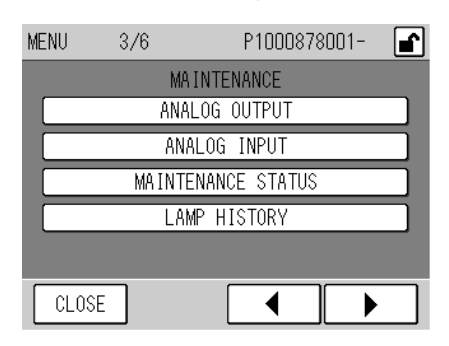

#### Fig. 53 **MENU/MAINTENANCE Fenster**

<span id="page-160-0"></span>Die Tasten erlauben die folgende Bedienung.

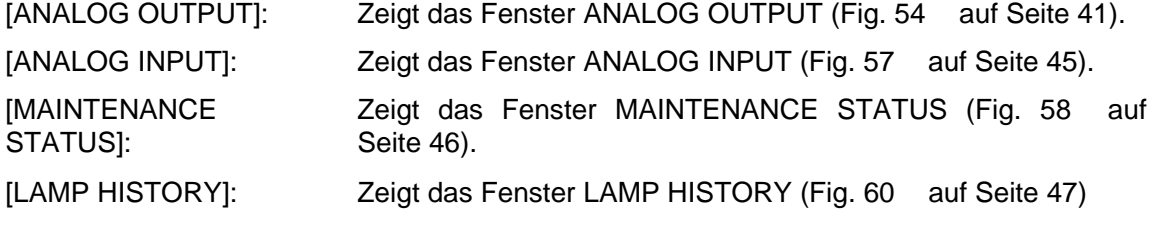

## 6.3.1 **Analoger Ausgang**

Drücken Sie die Taste [ANALOG OUTPUT] im Fenster MENU/MAINTENANCE. Das Fenster ANALOG OUTPUT wird geöffnet..

Dieses Fenster erlaubt Ihnen die Prüfung und Kontrolle der analogen Ausgangsdaten.

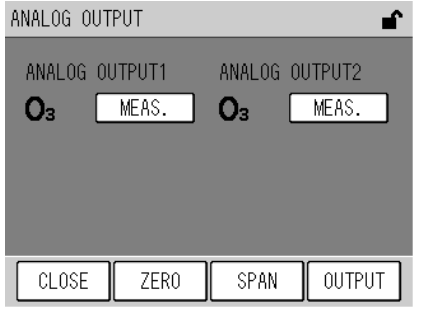

## Fig. 54 **ANALOG OUTPUT Fenster**

<span id="page-160-1"></span>Die aktuellen Ausgabemodi für ANALOG OUTPUT 1 (Momentanwert) und ANALOG OUTPUT 2 (der von den unterschiedlichen Spezifikationen abhängt; Integrationswert bei der Standardausführung) werden als Tasten dargestellt.

- [MEAS.]: Der aktuelle Messwert wird ausgegeben. Standardeinstellung
- [XX%]: XX% des Vollausschlages werden ausgegeben. Dieser Wert kann zwischen 0% (z.B. um 0V) und 100% (z.B. 1V) in Stufen von 10% eingestellt werden.

**Alle Ausgaben erfolgen standardmäßig zunächst im Modus [MEAS.] (der aktuelle Messwert wird ausgegeben).** 

Mit den Tasten können Sie den Ausgabemodus auswählen und kontrollieren. (siehe unten). Die Tasten erlauben die folgende Bedienung.

- [CLOSE]: Kehrt zum Fenster MENU/MAINTENANCE zurück.
- [ZERO]: Öffnet das Fenster DA ADJUST/ ZERO für die Nullgas-Kalibrierung des analogen Ausgangs [\(Fig. 55](#page-162-0) auf Seite 43).
- [SPAN]: Öffnet das Fenster DA ADJUST/ SPAN für die Endpunkt-Kalibrierung des analogen Ausgangs (**[DA ADJUST/ SPAN Fenster](#page-163-0)** auf Seite 44).
- [OUTPUT]: Gibt den gewählten Ausgang über den Analoganschluss aus.

#### Q **Überprüfung der Ausgabe**

*1.* **Drücken Sie im Fenster ANALOG OUTPUT die Taste, dessen Ausgabemodus geändert werden soll.** 

**Mir jedem Drücken der Taste werden die Anzeige der Taste und der Ausgabemodus automatisch in der folgenden Weise geändert:** 

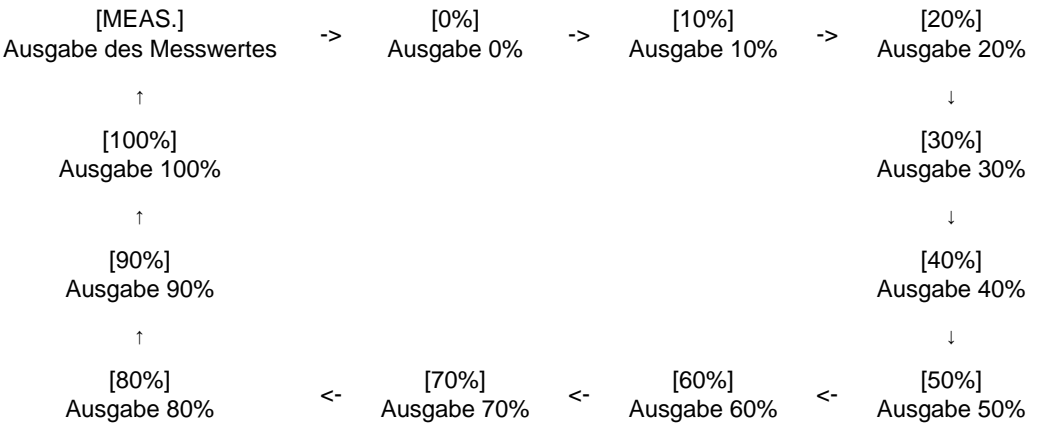

#### *2.* **Zum Abschluss der Kontrolle drücken Sie die Taste [CLOSE] und kehren Sie zum Fenster MENU/MAINTENANCE zurück.**

**Drücken der Taste [CLOSE] setzt alle Ausgaben auf den Messwert zurück.** 

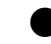

## Q **Justage des Ausgabebereiches**

#### **Nullpunkts-Justage**

*1.* **Stellen Sie die Ausgabe auf [0%] im Fenster ANALOG OUTPUT und drücken Sie dann die [ZERO] Taste. Das Fenster DA ADJUST/ ZERO wird geöffnet.** 

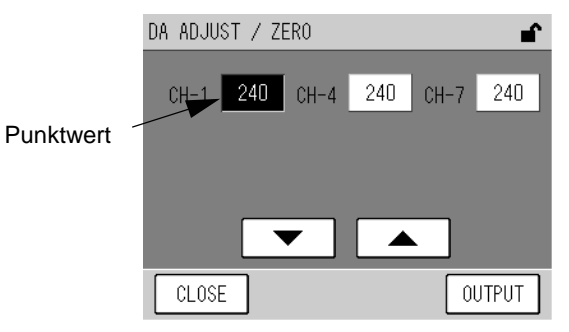

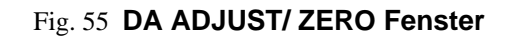

<span id="page-162-0"></span>Der entsprechende Punktwert des Kanals wird ausgegeben. Ausgang und Kanal sind wie folgt zugeordnet:

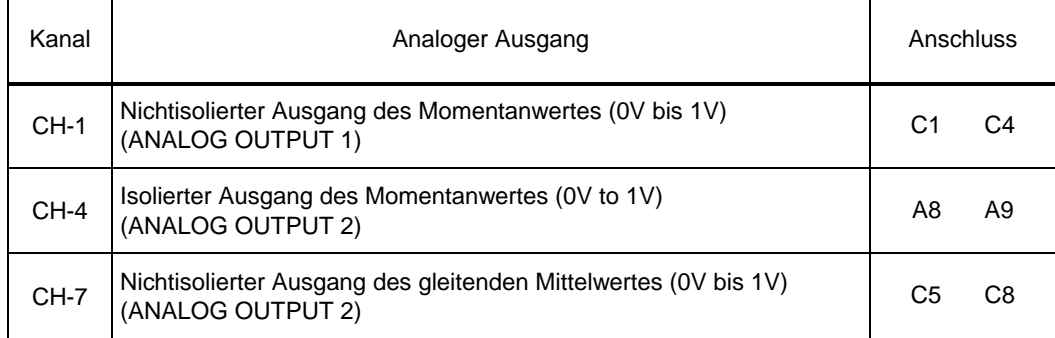

**Zur Belegung der Anschlussklemmen siehe Anschlusstabelle am Ende dieses Handbuches.** 

Drücken Sie auf einen Wert, die Taste wird hervorgehoben. In diesem Fall erlauben die Tasten die folgende Bedienung.

- [ $\triangle$ ]: Erhöht den Wert des gewählten Kanals. Eine Erhöhung um 10 Punkte erhöht die Ausgangsspannung um 3mV.
- [T]: Vermindert den Wert des gewählten Kanals. Eine Verminderung um 10 Punkte vermindert die Ausgangsspannung um 3mV.

Die Tasten erlauben die folgende Bedienung.

[CLOSE]: Kehrt zum Fenster ANALOG OUTPUT zurück.

[OUTPUT]: Richtet jeden Punktwert ein.

- *2.* **Drücken Sie den Wert, um den Kanal zu justieren. Der gewählte Wert wird hervorgehoben.**
- *3.* **Ändern Sie den Wert mit den Tasten [**S**] oder [**T**].**
- *4.* **Drücken Sie die Taste [OUTPUT], um die Werte zu übernehmen.**
- *5.* **Drücken Sie die Taste [CLOSE], um zum Fenster ANALOG OUTPUT zurückzukehren [\(Fig.](#page-160-1)  [54](#page-160-1) auf Seite 41).**
- *6.* **Überprüfen Sie den Ausgabewert. (Seite 42). Falls notwendig, wiederholen Sie die Schritte zur Justage.**

#### **Endpunkt Justage**

*1.* **Stellen Sie die Ausgabe auf [100%] im Fenster ANALOG OUTPUT und drücken Sie dann die [SPAN] Taste. Das Fenster DA ADJUST/ SPAN wird geöffnet.** 

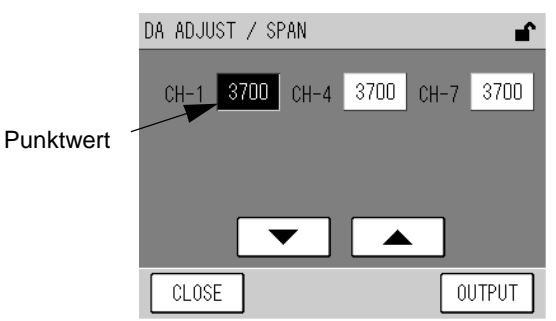

#### Fig. 56 **DA ADJUST/ SPAN Fenster**

<span id="page-163-0"></span>Der entsprechende Punktwert des Kanals wird ausgegeben. Ausgang und Kanal sind wie folgt zugeordnet:

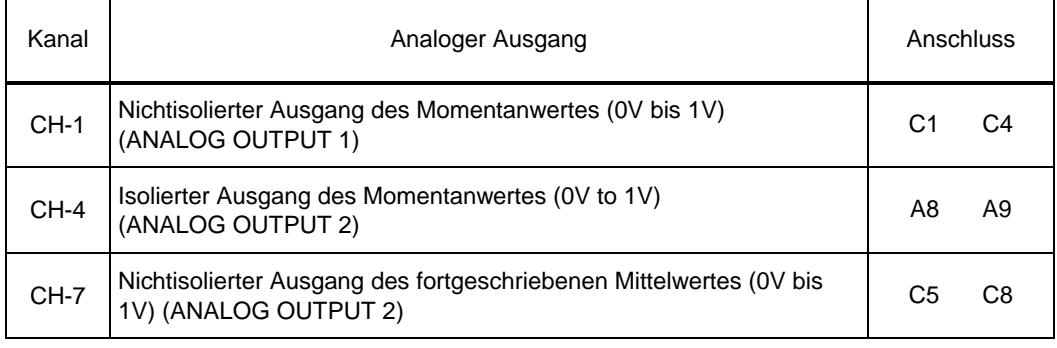

#### **Zur Belegung der Anschlussklemmen siehe Anschlusstabelle am Ende dieses Handbuches.**

Drücken Sie auf einen Wert, die Taste wird hervorgehoben. In diesem Fall erlauben die Tasten die folgende Bedienung.

- [A]: Erhöht den Wert des gewählten Kanals. Eine Erhöhung um 10 Punkte erhöht die Ausgangsspannung um 3mV.
- [T]: Vermindert den Wert des gewählten Kanals. Eine Verminderung um 10 Punkte vermindert die Ausgangsspannung um 3mV.

Die Tasten erlauben die folgende Bedienung.

[CLOSE]: Kehrt zum Fenster ANALOG OUTPUT zurück.

[OUTPUT]: Richtet jeden Punktwert ein.

- *2.* **Drücken Sie den Wert um den Kanal zu justieren. Der gewählte Wert wird hervorgehoben.**
- *3.* **Ändern Sie den Wert mit den Tasten [**S**] oder [**T**].**
- *4.* **Drücken Sie die Taste [OUTPUT], um die Werte zu übernehmen.**
- *5.* **Drücken Sie die Taste [CLOSE], um zum Fenster ANALOG OUTPUT zurückzukehren [\(Fig.](#page-160-1)  [54](#page-160-1) auf Seite 41).**
- *6.* **Überprüfen Sie den Ausgabewert. (Seite 42). Falls notwendig, wiederholen Sie die Schritte zur Justage.**

## 6.3.2 **Analog Eingang**

Drücken Sie die Taste [ANALOG INPUT] im Fenster MENU/MAINTENANCE. Das ANALOG INPUT Fenster wird geöffnet.

Dieses Fenster, das die analogen Eingangswerte zeigt, dient zur Überprüfung der analogen Signale, die von Sensoren oder anderen Eingabegeräten geliefert werden.

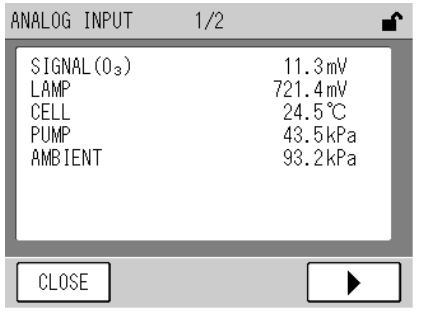

#### Fig. 57 **ANALOG INPUT Fenster**

<span id="page-164-0"></span>Die analogen Werte werden auf zwei Seiten gelistet.

Die Tasten erlauben die folgende Bedienung.

- [CLOSE]: Kehrt zum Fenster MENU/MAINTENANCE zurück.
- [<]: Zeigt die vorhergehende Seite an.
- [ $\blacktriangleright$ ]: Zeigt die nächste Seite an.

Die angezeigten Größen und ihre Einheiten sind unten beschrieben:

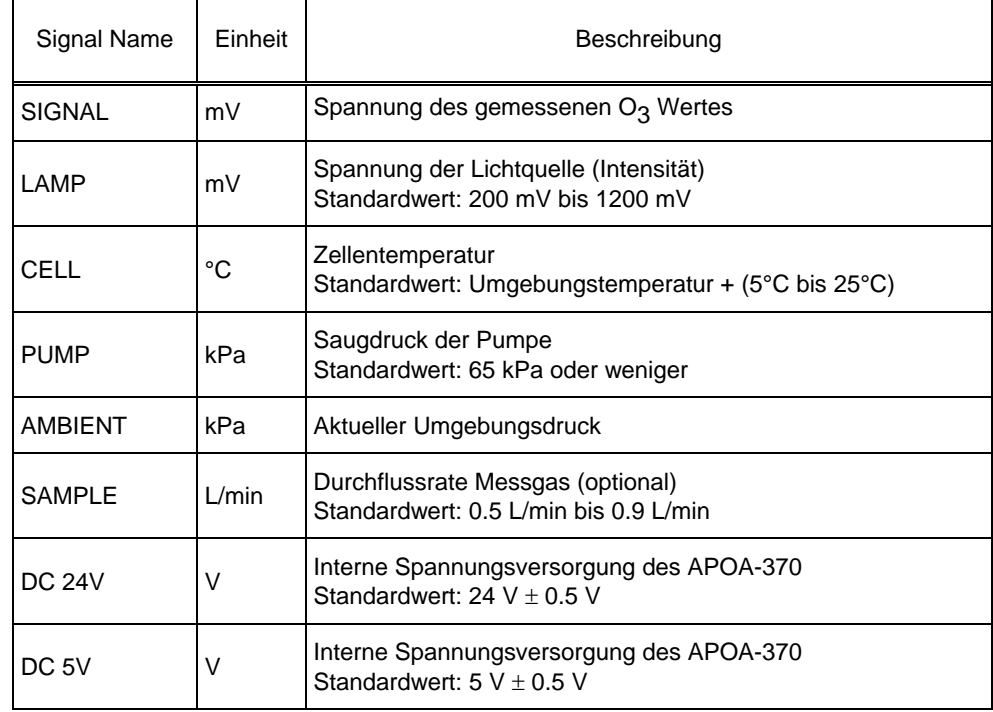

## 6.3.3 **Wartungsstatus**

Drücken Sie die Taste [MAINTENANCE STATUS] im Fenster MENU/MAINTENANCE. Das Fenster MAINTENANCE STATUS wird geöffnet.

Dieses Fenster zeigt die Gesamtbetriebsdauer der Verbrauchsmaterialien.

<span id="page-165-0"></span>Wenn Sie diese Zeit beim Austausch der Komponenten zurücksetzen, ist das eine gute Hilfe, um die Zeit bis zum nächsten Austausch abzuschätzen.

## Fig. 58 **MAINTENANCE STATUS Fenster**

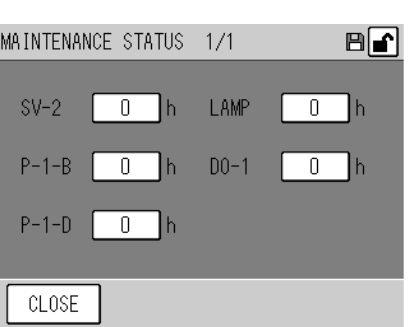

Die Gesamtbetriebsstunden der Verbrauchsmaterialien werden angezeigt. Die Symbole sind im Ablaufdiagramm am Ende dieses Handbuches erläutert. Verwenden Sie das Feld P-1-B für die Pumpe selbst und das Feld P-1-D für die Membran. Die Tasten erlauben die folgende Bedienung.

[CLOSE]: Kehrt zum Fenster MENU/MAINTENANCE zurück.

## Q **Ändern der Betriebsstunden (Rücksetzen)**

*1.* **Drücken Sie die Taste, deren Wert Sie ändern wollen (Reset). Das Fenster MAINTENANCE STATUS wird geöffnet.** 

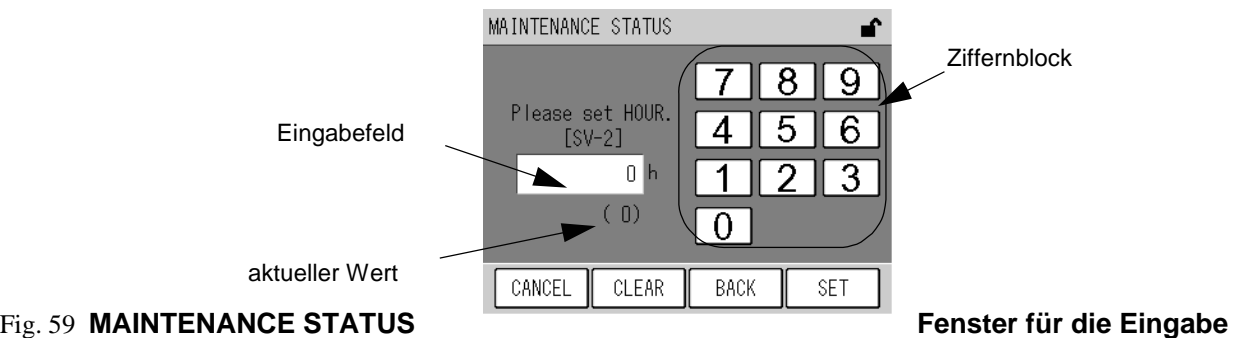

Geben Sie ein e Zahl über den Ziffernblock ein.

Die Tasten erlauben die folgende Bedienung.

- [CANCEL]: Kehrt zum Fenster MAINTENANCE STATUS zurück, ohne die Zeit zu ändern.
- [CLEAR]: Löscht den Wert im Eingabefeld.
- [BACK]: Löscht die gerade eingegebene Ziffer (eine Stelle).
- [SET]: Kehrt zum Fenster MAINTENANCE STATUS zurück und speichert die neu gesetzte Zeit.
- *2.* **Geben Sie den gewünschten Wert über den Ziffernblock ein. (0 zum Rücksetzen).**
- 3. Drücken Sie die Taste [SET]. Die Betriebsstunden werden geändert bzw. zurückgesetzt und **das Fenster MAINTENANCE STATUS wird geöffnet.**

## 6.3.4 **Lampen Historie**

Drücken Sie die Taste [LAMP HISTORY] im Fenster MENU/MAINTENANCE. Das Fenster LAMP HISTORY wird geöffnet.

Die Lampenspannung wird alle 4 Tage aufgezeichnet und in diesem Fenster angezeigt.

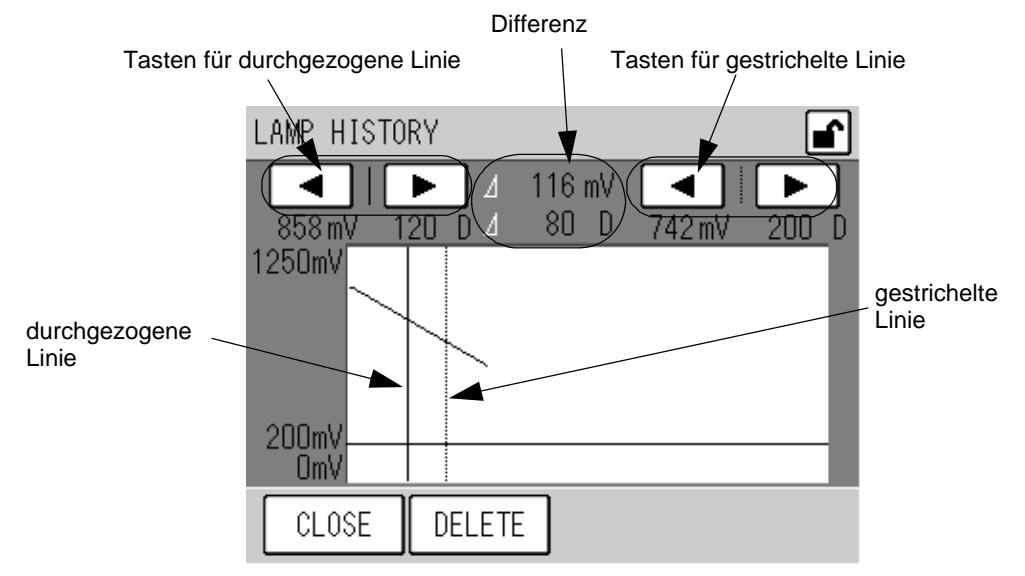

#### Fig. 60 **LAMP HISTORY Fenster**

<span id="page-166-0"></span>Die vertikale Achse zeigt die Spannung, die horizontale Achse die Zeit in Tagen an.

Zwei vertikale Linien, durchgezogen und gestrichelt, können mit den entsprechenden Tasten verschoben werden.

Die Tasten erlauben die folgende Bedienung.

- [<]: Verschiebt die Linie nach links.
- [D]: Verschiebt die Linie nach rechts.

Die Position der Linie (abgelaufene Zeit in Tagen) und die Lampenspannung werden unterhalb der entsprechenden Tasten angezeigt.

Der Unterschied der beiden Linien wird in der Mitte angezeigt.

**Der Bereich unterhalb der waagerechten Linie des Graphen zeigt den Alarm-Bereich an. Fällt die Lampenspannung unter diesen Bereich, wird ein Alarm angezeigt. Liegt die Lampenspannung oberhalb dieser Linie, befindet sie sich im normalen Bereich.** 

Die Tasten erlauben die folgende Bedienung.

[CLOSE]: Kehrt zum Fenster MENU/MAINTENANCE zurück.

[DELETE]: Zeigt das Meldefenster Daten werden gelöscht an (**[Meldung Daten werden](#page-167-0)  [gelöscht](#page-167-0)** auf Seite 48).

#### Q **Löschen der Historie**

Die aufgezeichnete Daten Lampenspannung können gelöscht werden.

*1.* **Drücken Sie die Taste [DELETE] im Fenster LAMP HISTORY. Das Meldefenster zum Löschen der Daten wird geöffnet.** 

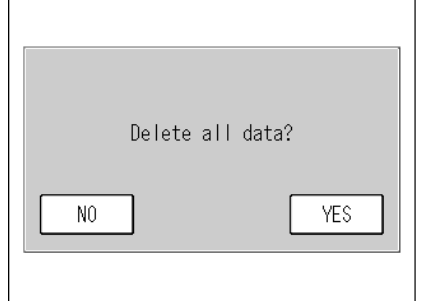

Fig. 61 **Meldung Daten werden gelöscht** 

<span id="page-167-0"></span>*2.* **Drücken Sie die Taste [YES]. Die Meldung, dass die Daten gelöscht werden, wird angezeigt. Nachdem der Vorgang abgeschlossen ist, wird das Fenster LAMP HISTORY wieder angezeigt.** 

**Drücken Sie die Taste [NO], um das Fenster LAMP HISTORY ohne löschen zu verlassen.** 

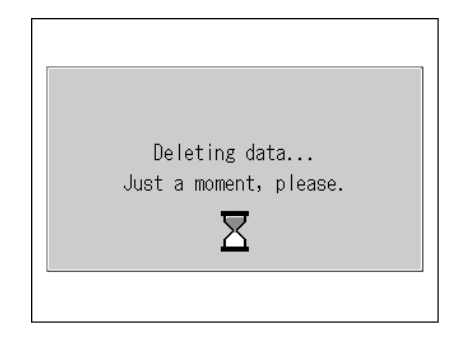

#### Fig. 62 **Meldung Daten werden gelöscht**

## 6.4 **MENU/RANGE Fenster (Messbereiche)**

Das Fenster MENU/RANGE dient zur Änderung des Messbereichs für den analogen Ausgang.

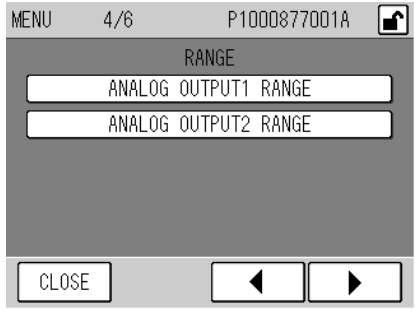

#### Fig. 63 **MENU/RANGE Fenster**

<span id="page-168-0"></span>Die Tasten erlauben die folgende Bedienung.

[ANALOG OUTPUT1 RANGE]: Öffnet das Fenster ANALOG OUTPUT1 RANGE ([Fig. 66](#page-170-0)  auf Seite 51).

[ANALOG OUTPUT2 RANGE]: Öffnet das Fenster ANALOG OUTPUT2 RANGE (**[ANALOG](#page-170-1) [OUTPUT2 RANGE Fenster](#page-170-1)** auf Seite 51).

## Q **ANALOG OUTPUT RANGE Fenster**

Die gemeinsamen Funktionen der ANALOG OUTPUT RANGE Fenster sind unten beschrieben: Drücken Sie im Fenster RANGE MENU die Taste, deren Bereich geändert werden soll. Das folgende Fenster wird angezeigt.

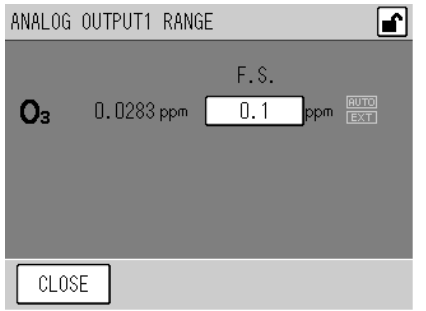

## Fig. 64 **ANALOG OUTPUT RANGE Fenster (ANALOG OUTPUT1)**

Dieses Fenster zeigt den aktuell eingestellten Bereich für jedes analoge Ausgangssignal.

Der Bereich ist zur Zeit auf XXXX ppm gesetzt. Drücken Sie auf diese Taste, um den Bereich zu ändern. (siehe Seite 50). [XXXX]:

Der aktuell eingestellte Bereichstyp wird rechts im Fenster angezeigt.

- AUTO: Die Bereichsumschaltung erfolgt automatisch.
- EXT: Die Bereichsumschaltung erfolgt extern.

Die Tasten erlauben die folgende Bedienung.

[CLOSE]: Kehrt zum Fenster MENU/RANGE zurück.

**Automatische Messbereichsumschaltung (in der Standardausführung) Die Kombination für die automatische Messbereichsumschaltung hängt von den Spezifikationen ab. In der Standardeinstellung wird der gesamte festgelegte Bereich genutzt. Der analoge Ausgang, für den die automatische Messbereichsumschaltung festgelegt ist, ändert sich automatisch wie folgt:** 

- z **Wenn der Wert 90% des aktuellen Bereiches erreicht, schaltet das Gerät auf den nächst höheren Messbereich um.**
- z **Wenn der Wert unter 80% des nächst kleinern Messbereiches fällt, schalten das Gerät auf den nächst kleineren Messbereich um.**

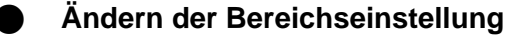

*1.* **Drücken Sie im Fenster ANALOG OUTPUT RANGE die Taste, deren Bereich geändert werden soll. Das Fenster RANGE wird geöffnet.** 

| RANGE  |     |                               |  |
|--------|-----|-------------------------------|--|
|        |     | Please set the output1 range. |  |
| $\ast$ | 0.1 | AUTO<br>ppm                   |  |
| $\ast$ | 0.2 | EXTERNAL<br>ppm               |  |
| $\ast$ | 0.5 | ppm                           |  |
| $\ast$ |     | ppm                           |  |
|        |     |                               |  |
| CANCEL |     | SET                           |  |

Fig. 65 **RANGE Fenster (OUTPUT 1)** 

Der Messbereich wird durch Drücken der entsprechenden Bereichstaste ausgewählt. Die Tasten erlauben die folgende Bedienung.

- [CANCEL]: Kehrt zum Fenster ANALOG OUTPUT RANGE zurück, ohne die Änderungen zu speichern.
- [SET]: Kehrt zum Fenster ANALOG OUTPUT RANGE zurück und speichert die Änderungen.

**Innerhalb der angezeigten Bereiche sind diejenigen, die mit einem Stern (\*) links der Taste markiert sind, für die automatische Bereichsumschaltung verfügbar. Die Kombination für die automatische Bereichsumschaltung hängt von der Gerätekonfiguration ab. In der Standardkonfiguration sind alle Bereiche verfügbar.** 

*2.* **Drücken Sie die Taste, deren Bereich geändert werden soll.** 

**Wählen Sie [EXTERNAL] aus, um die externe Bereichsumschaltung zu aktivieren. Der externe Kontakt ist optional verfügbar.** 

*3.* **Drücken Sie die Taste [SET]. Der Messbereich wird geändert und das Fenster ANALOG OUTPUT RANGE wird wieder geöffnet.** 

## 6.4.1 **ANALOG OUTPUT 1 (Momentanwert)**

Drücken Sie die Taste [ANALOG OUTPUT 1 RANGE] im Fenster MENU/RANGE. Das Fenster ANALOG OUTPUT1 RANGE wird geöffnet.

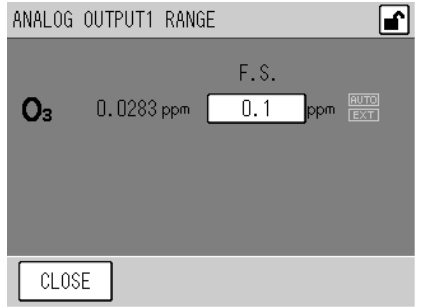

#### Fig. 66 **ANALOG OUTPUT1 RANGE Fenster**

<span id="page-170-0"></span>Zur Bedienung der Funktionen siehe Seite 49.

## 6.4.2 **ANALOG OUTPUT 2 (Gleitender Mittelwert)**

Drücken Sie die Taste [ANALOG OUTPUT 2 RANGE] im Fenster MENU/RANGE. Das Fenster ANALOG OUTPUT2 RANGE wird geöffnet.

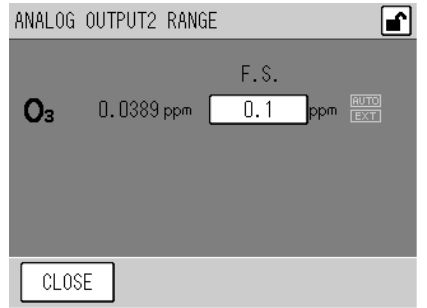

#### Fig. 67 **ANALOG OUTPUT2 RANGE Fenster**

<span id="page-170-1"></span>Zur Bedienung der Funktionen siehe Seite 49.

**Als analoger Ausgabewert können entweder der Momentanwert und der gleitende Mittelwert (Standard) oder der Momentanwert und der Mittelwert (optional) gewählt werden.** 

# 6.5 **Fenster Systemeinstellungen**

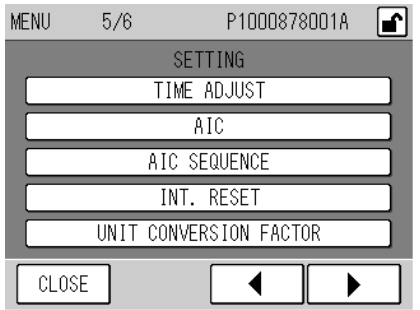

#### Fig. 68 **MENU/SETTING Fenster**

<span id="page-171-0"></span>Die Tasten erlauben die folgende Bedienung.

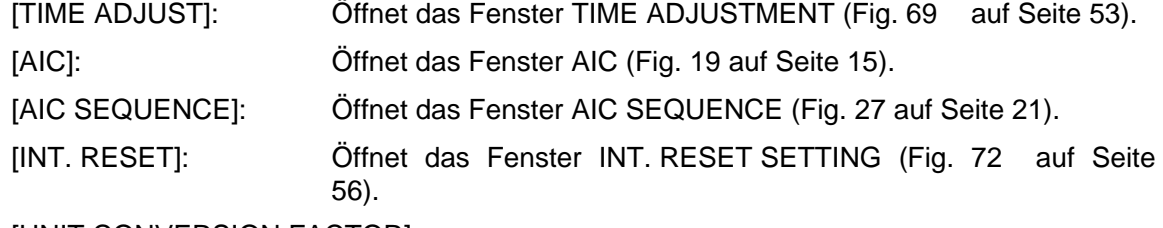

[UNIT CONVERSION FACTOR]:

Öffnet das Fenster UNIT CONVERSION FACTOR [\(Fig. 70](#page-173-0) auf Seite 54).

## 6.5.1 **Uhrzeit einstellen**

Drücken Sie die Taste [TIME ADJUST] im Fenster MENU/SETTING. Das Fenster TIME ADJUST wird geöffnet. Das Fenster erlaubt die Einstellung der internen Uhr.

**Da das Ändern der Uhrzeit die Aufzeichnung der Daten beeinflusst, widmen Sie diesem Punkt besondere Aufmerksamkeit. (siehe auch Seite 17).** 

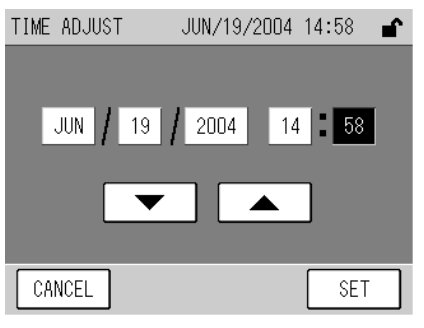

#### Fig. 69 **TIME ADJUST Fenster**

<span id="page-172-0"></span>Die aktuelle Uhrzeit wird immer zuerst im Format Jahr, Monat, Tag, Stunde und Minute als Taste angezeigt.

Drücken Sie auf die entsprechende Taste, um den Wert zu ändern. Verwenden Sie die folgenden Tasten, um die Werte zu erhöhen oder zu vermindern.

- [A]: Erhöht den Wert.
- [T]: Vermindert den Wert.

Die Tasten erlauben die folgende Bedienung.

- [CANCEL]: Kehrt zum Fenster MENU/SETTING zurück, ohne die Änderungen zu speichern.
- [SET]: Kehrt zum Fenster MENU/SETTING zurück und speichert die Änderungen.
- z **Wenn Sie die Taste [CANCEL] drücken, bevor die Einstellungen komplett durchgeführt wurden, wird die Zeit vor der Änderung angezeigt.**
- z **Sekunden können nicht eingegeben werden. Drücken der Taste [SET] setzt die Zeit automatisch auf 00 Sekunden.**
- Wenn Sie eine unrealistische Zeit oder ein nicht existierendes Datum eingeben und dann die Taste [SET] **drücken, wird ein realistisches Datum bzw. eine realistische Zeit möglichst nah zum eingegebenen Wert automatisch gesetzt.**
- z **Drücken der Taste [SET] löscht alle internen Daten (z.B. Mittelwerte), deren Entstehungszeitpunkt nach dem eingegebenen Zeitpunkt liegt.**

## 6.5.2 **Umrechnungsfaktor**

I

Drücken Sie die Taste [UNIT CONVERSION FACTOR] im Fenster MENU/SETTING. Das Fenster UNIT CONVERSION FACTOR (Einheiten- Umrechnungsfaktor) wird geöffnet.

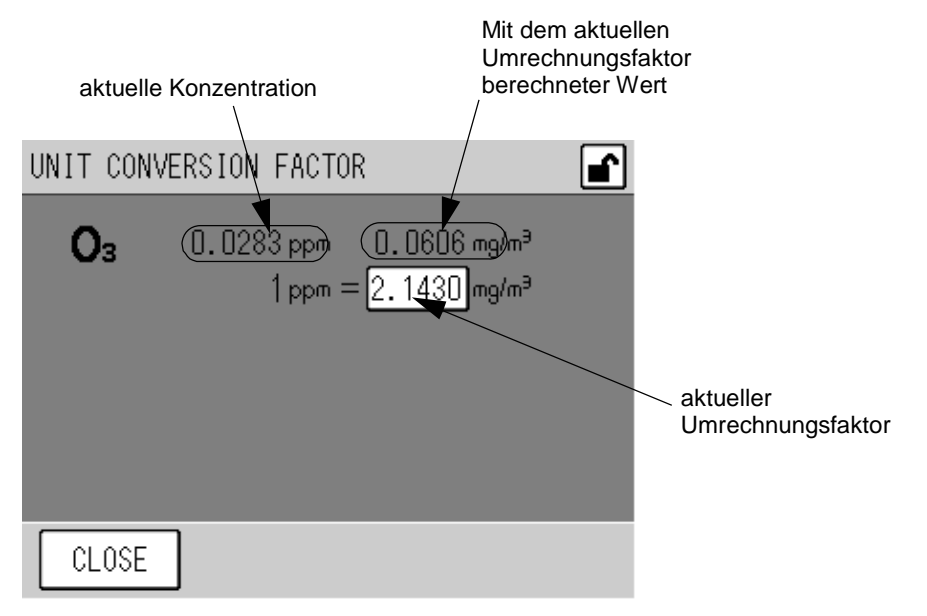

#### Fig. 70 **UNIT CONVERSION FACTOR Fenster**

<span id="page-173-0"></span>Für jede gemessene Komponente werden die Konzentration und das Ergebnis der Umrechnung mit dem aktuell ausgewählten Umrechnungsfaktor angezeigt. Dieses Fenster zeigt die aktuelle Konzentration in einer anderen Einheit, aber keine Einstellung in diesem Fenster beeinflusst die analoge Ausgabe oder andere Einstellungen.

Der aktuell festgelegte Umrechnungsfaktor wird als Taste dargestellt. Drücken Sie diese Taste, um den Wert zu ändern (siehe Seite 55).

Die Tasten erlauben die folgende Bedienung.

[CLOSE]: Kehrt zum Fenster MENU/SETTING zurück.

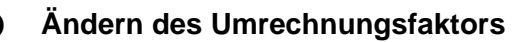

*1.* **Drücken Sie die Taste mit dem Wert des Umrechnungsfaktors, um den Wert zu ändern. Das Fenster UNIT CONVERSION FACTOR wird geöffnet.** 

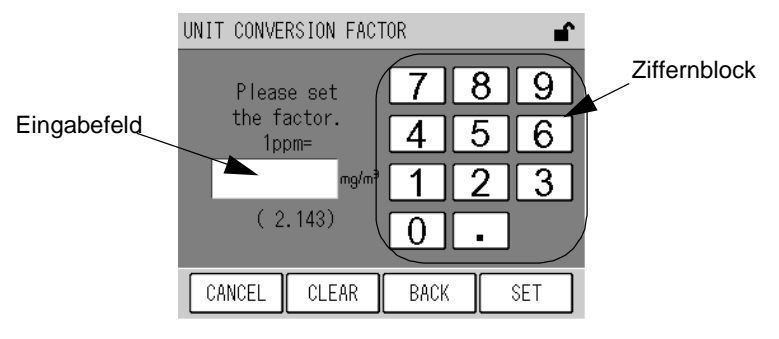

#### Fig. 71 **UNIT CONVERSION FACTOR Fenster**

Der aktuelle Umrechnungsfaktor wird in Klammern unterhalb des Eingabefeldes angezeigt. Geben Sie den Wert über den Ziffernblock ein. Die Tasten erlauben die folgende Bedienung.

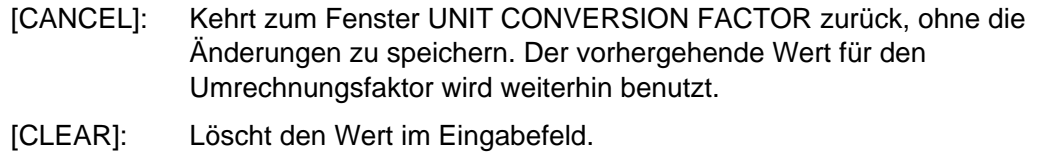

- [BACK]: Löscht die gerade eingegebene Ziffer (eine Stelle).
- [SET]: Kehrt zum Fenster UNIT CONVERSION FACTOR zurück und speichert die Änderungen.
- *2.* **Geben Sie den Wert über den Ziffernblock ein.**
- *3.* **Drücken Sie die Taste [SET]. Der Umrechnungsfaktor wird geändert und das Fenster UNIT CONVERSION FACTOR wird wieder angezeigt.**

### 6.5.3 **Rücksetzen der Integration**

Drücken Sie die Taste [INT. RESET] im Fenster MENU/SETTING. Das Fenster INT. RESET SETTING wird angezeigt. Dieses Fenster ermöglicht es, die Methode für das Rücksetzten der Integration festzulegen, die Rücksetzeit einzustellen und den Alarm für die Fernmesseinrichtung freizugeben bzw. zu sperren.

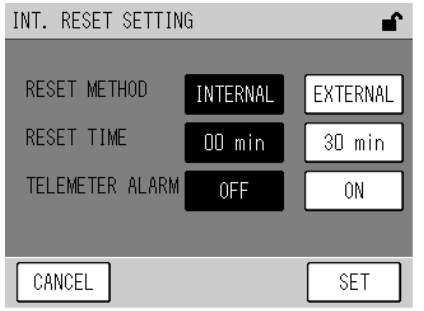

#### Fig. 72 **INT. RESET SETTING Fenster**

<span id="page-175-0"></span>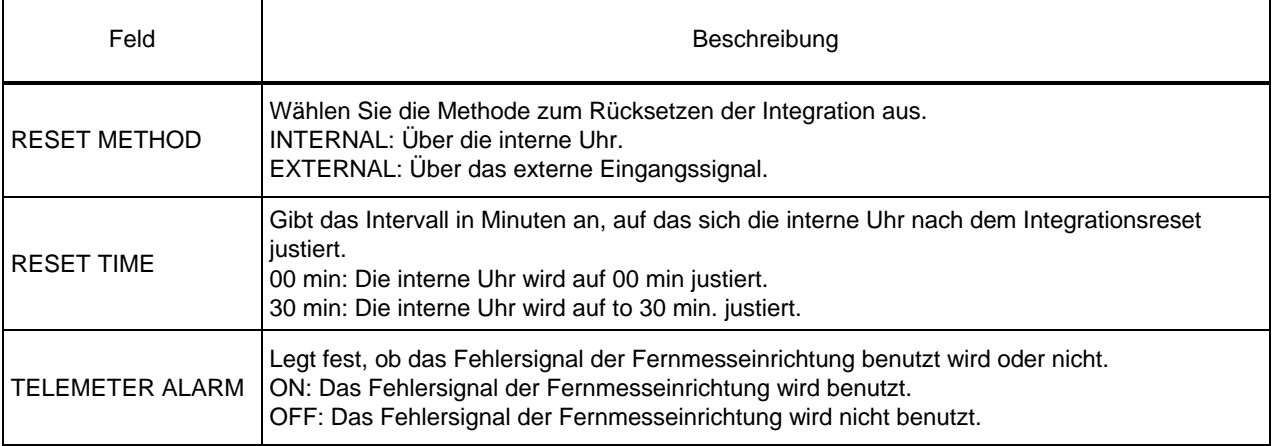

- Wenn die Reset Methode auf INTERNAL gesetzt ist, wird kein externes Signal akzeptiert.
- Der Integrationsreset wird über die interne Uhr ausgeführt, selbst wenn TELEMETER ALARM auf ON gesetzt ist, **(Der Kontakt der Fernmesseinrichtung ist geöffnet), RESET METHOD auf EXTERNAL gesetzt ist und ein Fehler der Fernmesseinrichtung auftritt. Daneben wird die AIC-Abfolge mit der internen Uhr gestartet, wenn AIC MODE auf EXTERNAL gesetzt ist (siehe "4.3.1 AIC Einstellungen" (Seite 15)),**

## 6.5.4 **AIC Einstellung**

Die Einstellungen für AIC sind im Kapitel "4.3.1 AIC Einstellung" (Seite 15) erläutert.

#### 6.5.5 **AIC Abfolge**

Die Einstellungen für die AIC-Abfolge sind im Kapitel "4.3.3 Setzen der AIC-Abfolge" (Seite 21) erläutert.

## 6.6 **MENU Fenster**

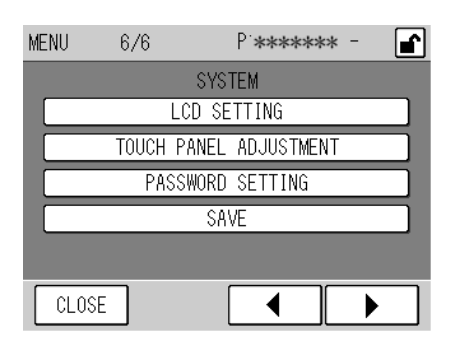

#### Fig. 73 **MENU/SYSTEM Fenster**

<span id="page-176-0"></span>Die Tasten erlauben die folgende Bedienung.

[LCD SETTING]: Öffnet das Fenster LCD SETTING ([Fig. 74](#page-176-1) auf Seite 57).

[TOUCH PANEL ADJUSTMENT]:

Öffnet das Fenster TOUCH PANEL ADJUSTMENT [\(Fig. 76](#page-178-0) auf Seite 59).

[PASSWORD SETTING]:

Öffnet das Fenster PASSWORD SETTING [\(Fig. 78](#page-179-0) auf Seite 60).

[SAVE]: Öffnet das Meldungsfenster zur Datensicherung ([Fig. 81](#page-181-0) auf Seite 62).

## 6.6.1 **LCD-Einstellungen**

Drücken Sie die Taste [LCD SETTING] im Fenster MENU/SYSTEM. Das Fenster LCD SETTING wird geöffnet.

Dieses Fenster erlaubt die Einstellung der Zeitspanne, nach der sich die Hintergrundbeleuchtung für das LCD-Display automatisch abschaltet, sowie die Einstellung der Helligkeit des Bildschirms.

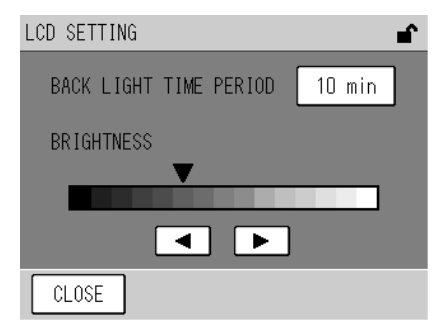

## Fig. 74 **LCD SETTING Fenster**

<span id="page-176-1"></span>Die aktuell eingestellte Zeit für das Ausschalten der Hintergrundbeleuchtung wird als Taste dargestellt.

[XX min]: Schaltet die Hintergrundbeleuchtung nach XX min. (10 min, 20 min, oder 30 min) nach der letzten Betätigung aus.

[OFF]: Die Hintergrundbeleuchtung wird nie ausgeschaltet.

Um die Zeit zu ändern, drücken Sie auf die Taste mit der Zeitangabe (siehe Seite 58). Die aktuelle Helligkeit des LCD-Bildschirms wird ebenfalls mit der Position der Marke angezeigt.

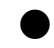

Q **Setzen der Zeitspanne für das automatische Abschalten der Hintergrundbeleuchtung** 

*1.* **Drücken Sie die Taste mit der Zeit für das automatische Abschalten der Hintergrundbeleuchtung. Das Fenster BACK LIGHT TIME PERIOD wird geöffnet.** 

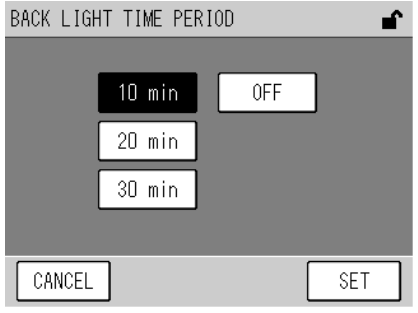

#### Fig. 75 **BACK LIGHT TIME PERIOD Fenster**

Die Zeit wird über die entsprechende Taste ausgewählt. Die Tasten erlauben die folgende Bedienung.

- [CANCEL]: Kehrt zum Fenster LCD SETTING zurück, ohne die Änderungen zu speichern
- [SET]: Kehrt zum Fenster LCD SETTING zurück und speichert die Änderungen.
- *2.* **Drücken Sie die Taste mit der gewünschten Zeit.**
- *3.* **Drücken Sie die Taste [SET]. Die Zeit für das automatische Ausschalten der Hintergrundbeleuchtung wird gesetzt und das Fenster LCD SETTING wird wieder geöffnet.**

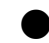

## Q **Einstellen der LCD Helligkeit**

Mit den folgenden Tasten können Sie die LCD-Helligkeit einstellen.

- [<]: Vermindert die Helligkeit des Bildschirms.
- [ $\blacktriangleright$ ]: Erhöht die Helligkeit des Bildschirms.

## 6.6.2 **Justage des Touchscreens**

Drücken Sie die Taste [TOUCH PANEL ADJUSTMENT] im Fenster MENU/SYSTEM.

Das Fenster TOUCH PANEL ADJUSTMENT wird geöffnet.

Wenn die angezeigten Tasten nicht mit der Touch-Position übereinstimmen, können Sie den Touchscreen mit den folgenden Schritten justieren.

#### **Solche Abweichungen können innerhalb von 36 Punkten justiert werden.**

**Wenn die Abweichungen größer sind, können die folgenden Schritte nicht durchgeführt werden. Setzen Sie sich mit uns in Verbindung.** 

#### **Justageanweisungen:**

- *1.* **Drücken Sie die Taste [TOUCH PANEL ADJUSTMENT] im Fenster MENU/SYSTEM. Das Fenster TOUCH PANEL ADJUSTMENT (1) wird geöffnet**
- *2.* **Tippen Sie auf das Zentrum des Bereiches, der von den 4 kleinen Dreiecken gebildet wird.**

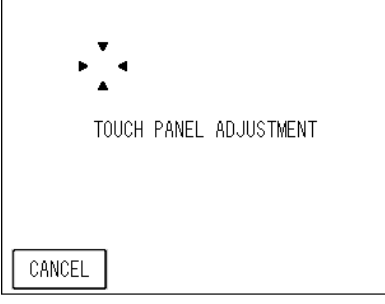

Fig. 76 **TOUCH PANEL ADJUSTMENT Fenster (1)** 

<span id="page-178-0"></span>*3.* **Das TOUCH PANEL ADJUSTMENT Fenster (2) wird geöffnet. Tippen Sie auf das Zentrum des Bereiches, der von den 4 kleinen Dreiecken gebildet wird. Die Positionen auf dem Touchscreen werden korrigiert und das Fenster MENU/SYSTEM wird wieder angezeigt.** 

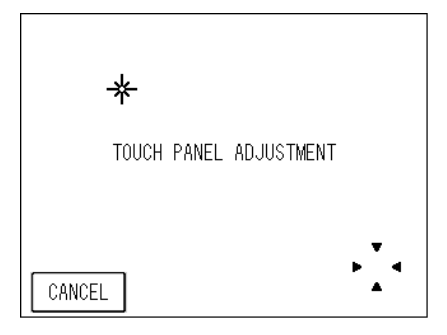

Fig. 77 **TOUCH PANEL ADJUSTMENT Fenster (2)** 

## 6.6.3 **Passwort ändern**

**Ein Passwort ist notwendig, um das Passwort zu ändern.** 

*1.* **Drücken Sie die Taste [PASSWORD SETTING] im Fenster MENU/SYSTEM. Das Fenster PASSWORD SETTING wird eingegeben.** 

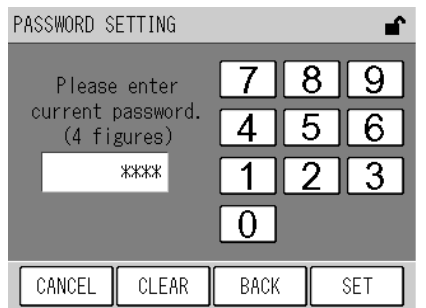

#### Fig. 78 **PASSWORD SETTING Fenster (benötigt das aktuelle Passwort)**

<span id="page-179-0"></span>Geben Sie das Passwort (4 Ziffern) über den Ziffernblock ein. Die Tasten erlauben die folgende Bedienung.

- Kehrt zum Fenster MENU/SYSTEM zurück, ohne das Passwort zu speichern. [CANCEL]:
- [CLEAR]: Löscht den Wert im Eingabefeld.
- [BACK]: Löscht die gerade eingegebene Ziffer (eine Stelle).
- [SET]: Ändert das Passwort auf den gerade eingegebenen Wert.
- *2.* **Geben Sie das aktuelle Passwort in Übereinstimmung mit der Meldung im Fenster ein und drücken Sie die [SET] Taste.**

**Wenn das Passwort richtig war, werden Sie aufgefordert, ein neues Passwort einzugeben.** 

**Wenn das Passwort nicht richtig war, wird der Vorgang abgebrochen und das Fenster MENU/SYSTEM wird wieder angezeigt.** 

**Das werkseitig eingestellte Passwort lautet 1234.**
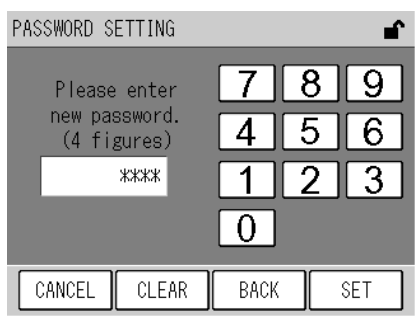

#### Fig. 79 **PASSWORD SETTING Fenster(Neues Passwort)**

Geben Sie den Wert über das Ziffernfeld ein.

Die Funktion der Tasten ist die gleiche wie im Fenster PASSWORD SETTING. ([Fig. 78](#page-179-0) auf Seite 60).

*3.* **Geben Sie ein neues 4-stelliges Passwort ein und drücken Sie die [SET] Taste. Sie werden aufgefordert, das neue Passwort erneut einzugeben.** 

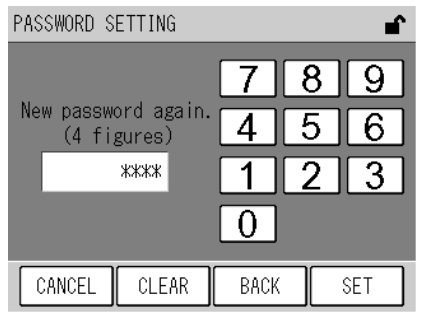

Fig. 80 **PASSWORD SETTING Fenster (Bestätigung des neuen Passwortes)** 

Geben Sie den Wert über das Ziffernfeld ein.

Die Funktion der Tasten ist die gleiche wie im Fenster PASSWORD SETTING. ([Fig. 78](#page-179-0) auf Seite 60).

*4.* **Wiederholen Sie das neue 4-stellige Passwort und drücken Sie die [SET] Taste. Wenn das wiederholte Passwort mit dem neuen Passwort übereinstimmt, wird das neue Passwort übernommen und das Fenster MENU/SYSTEM wird wieder angezeigt.** 

**Wenn das wiederholte Passwort nicht mit dem neuen Passwort übereinstimmt, wird der Vorgang abgebrochen und das Fenster MENU/SYSTEM wird wieder angezeigt. In diesem Fall wird das Passwort nicht geändert.** 

#### 6.6.4 **Daten sichern**

Drücken Sie die Taste [SAVE], um die Daten manuell zu sichern. Führen Sie diese Prozedur immer aus, bevor Sie das Gerät ausschalten, um noch nicht gesicherte Daten zu speichern.

- Der Mittelwert und das Integrationsergebnis werden alle 10 Minuten im Flash-Speicher gesichert. **Stellen Sie vor dem Ausschalten sicher, dass diese Daten in den Speicher übertragen werden.**
- z **Falls ein Stromausfall eintritt, gehen höchstens die Daten der letzten 10 Minuten verloren.** 
	- *1.* **Drücken Sie die Taste [SAVE] im Fenster MENU/SYSTEM. Das Meldungsfenster zum Sichern der Daten wird geöffnet.**

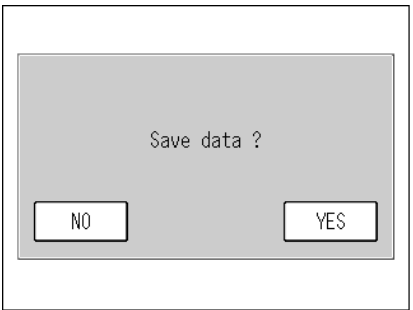

#### Fig. 81 **Meldung Daten werden gesichert**

Die Tasten erlauben die folgende Bedienung.

- [YES]: Daten speichern.
- [NO]: Die Daten werden nicht gespeichert. Das Fenster MENU/SYSTEM wird wieder angezeigt.
- *2.* **Drücken Sie die Taste [YES]. Die Meldung, dass die Daten gesichert werden, wird angezeigt und die Daten werden in den Speicher übertragen. Nachdem der Speichervorgang abgeschlossen ist, wird das Fenster MENU/SYSTEM wieder eingeblendet.**

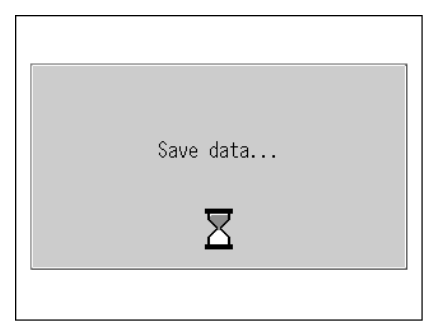

Fig. 82 **Meldung Daten sichern** 

## 6.7 **Tastensperre**

Wenn die Taste [KEY LOCK] in der oberen rechten Ecke des Fensters angezeigt wird, öffnet ein Druck auf diese Taste das KEY LOCK Fenster.

Dieses Fenster erlaubt das Sperren und Freigeben der Tasten.

**Das Passwort ist notwendig, um die Tasten freizugeben und den Supervisor Modus einzuschalten. Zum Setzen des Passworts siehe "[6.6.3 Passwort ändern](#page-179-1)" (Seite 60).** 

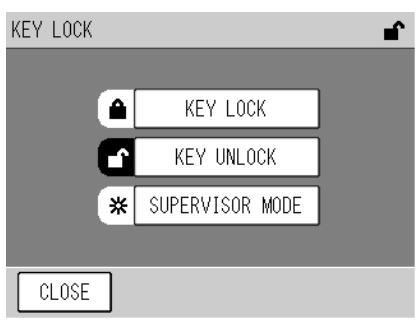

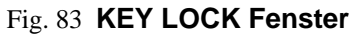

Wenn die Tasten gesperrt sind, ist das [KEY LOCK] Symbol hervorgehoben. Wenn die Tasten freigegeben sind , ist das [KEY UNLOCK] Symbol hervorgehoben. Die Tasten erlauben die folgende Bedienung.

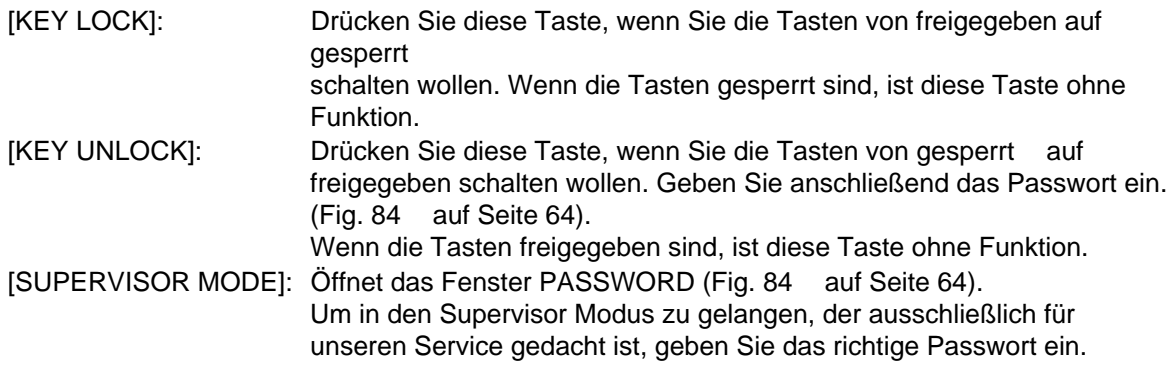

#### Q **Eingeben des Passworts**

<span id="page-183-0"></span>*1.* **Drücken Sie eine Taste im Fenster KEY LOCK. Das Fenster PASSWORD wird geöffnet.** 

#### Fig. 84 **PASSWORD Fenster**

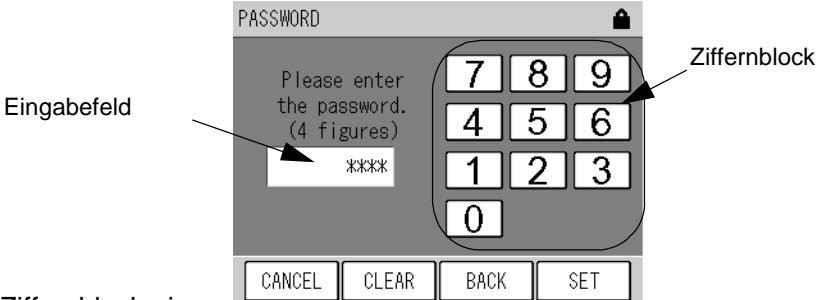

Geben Sie den Wert über den Ziffernblock ein. Die Tasten erlauben die folgende Bedienung.

[CANCEL]: Bricht die Eingabe des Passworts ab und kehrt zum Fenster KEY LOCK zurück. [CLEAR]: Löscht den Wert im Eingabefeld

- [BACK]: Löscht die gerade eingegebene Ziffer (eine Stelle).
- [SET]: Akzeptiert den Wert im Eingabefeld als Passwort.
- *2.* **Geben Sie das 4-stellige Passwort ein und drücken Sie die [SET] Taste. Wenn das Passwort richtig ist, wird die gewünschte Aktion ausgeführt. Wenn das Passwort nicht richtig ist, wird das Fenster PASSWORD wieder angezeigt.**

**Das Standardpasswort lautet 1234.**

## 7 **TÄGLICHE WARTUNG**

## 7.1 **Vor der Wartung**

Führen Sie vor der Wartung die folgenden Schritte durch, um den Schalter für die Wartung zu aktivieren.

Wenn der Wartungs-Schalter eingeschaltet ist, wird das MNT-Signal an den Signal-Anschlussklemmen ausgegeben.

**Die Signal-Anschlussklemmen sind in der Signaltabelle am Ende dieses Handbuches beschrieben.** 

*1.* **Drücken Sie die [MAINT.] Taste im Mess-Fenster. Das MAINTENANCE- Fenster wird geöffnet.** 

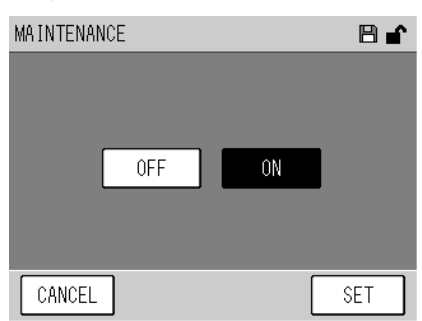

#### Fig. 85 **MAINTENANCE Fenster**

Der aktuelle Status des Wartungsschalters wird angezeigt.

- [ON]: Hervorgehoben, wenn der Wartungsschalter eingeschaltet ist.
- [OFF]: Hervorgehoben, wenn der Wartungsschalter ausgeschaltet ist.

Wenn die externe Umschaltung nicht gewählt ist, kann der Wartungsschalter über die [ON] und [OFF] Tasten eingeschaltet werden.

- [ON]: Schaltet den Wartungsschalter ein.
- [OFF]: Schaltet den Wartungsschalter aus.

Die Funktionstasten erlauben folgende Bedienung.

[CANCEL]: Bricht die Aktion ab und kehrt zum Fenster MENU/SYSTEM zurück.

[SET]: Führt die Aktion aus und kehrt zum Fenster MENU/SYSTEM zurück.

- *2.* **Drücken Sie die Taste [ON].**
- *3.* **Drücken Sie die Taste [SET].**

## 7.2 **Austausch des Filters**

Der Filter dient zur Reinigung des Messgases und zum Schutz des Analysators. Wenn der Filter über einen langen Zeitraum benutzt wird, sinkt die Durchflussrate des Messgases.

#### **Empfohlenes Wartungsintervall**

• Filter: Etwa alle 4 Wochen (abhängig von den Eigenschaften des Messgases)

#### **Anweisungen zum Filterwechsel**

- *1.* **Drücken Sie auf den mit Push bezeichneten Bereich auf der Front, um die Klappe zu öffnen.**
- *2.* **Drehen Sie die Filterabdeckung nach links. Das Filterelement befindet sich hinter der Filter-Abdeckung.**
- *3.* **Setzen Sie ein neues Filterelement ein.**
- *4.* **Setzen Sie den Filterhalter wieder ein.**
- *5.* **Schließen Sie die Frontklappe.**

Front Panel (mit geöffneter

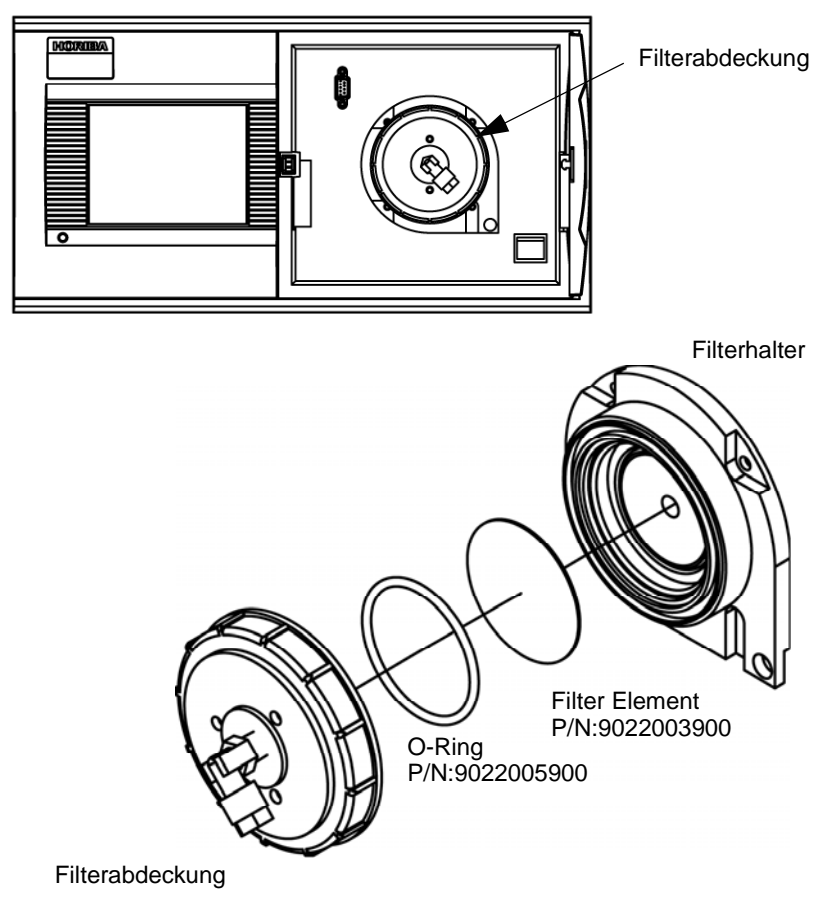

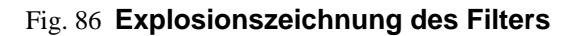

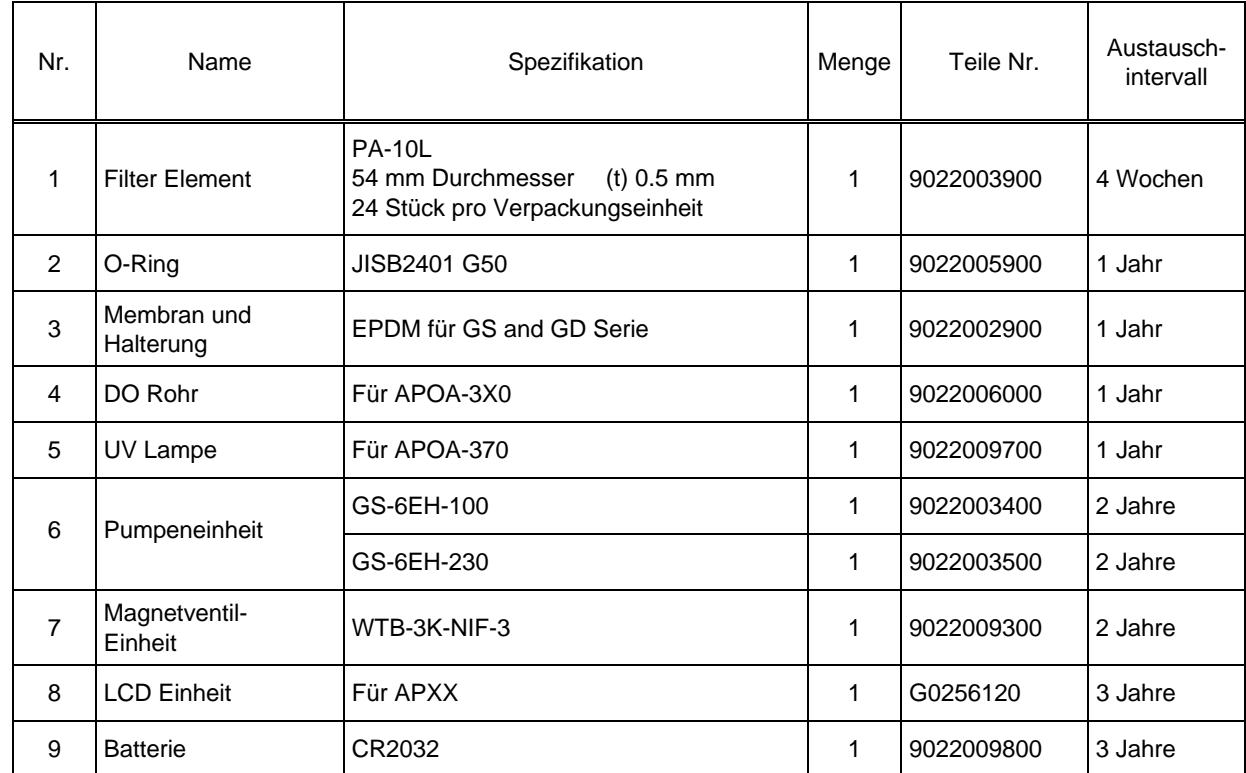

## 7.3 **Liste der Verbrauchsmaterialien und Ersatzteile**

Die oben angeführten Austauschintervalle sind als Empfehlung zu betrachten und garantieren nicht den **bestmöglichen Betrieb. Die Austauschintervalle für Verbrauchsmaterialien können auf Grund der Installationsumgebung und der Betriebsbedingungen kürzer sein.** 

**·** Um die Genauigkeit aufrechtzuerhalten, wird empfohlen, die regelmäßige Wartung und Überprüfung **durchzuführen, wenn Verbrauchsmaterialien getauscht werden. Für weitergehende Informationen über Wartung und Überprüfungen usw. setzen Sie sich mit uns in Verbindung.** 

## 8 **FEHLERSUCHE UND -BEHEBUNG**

## 8.1 **Alarm Überprüfung**

#### Q **Alarm Indikator**

Wenn im Analysator ein Fehler auftritt, wird die [ALARM] Taste in der rechten unteren Ecke des MEAS.- Fensters angezeigt. Zusätzlich wechselt die Netz-LED von grün nach rot.

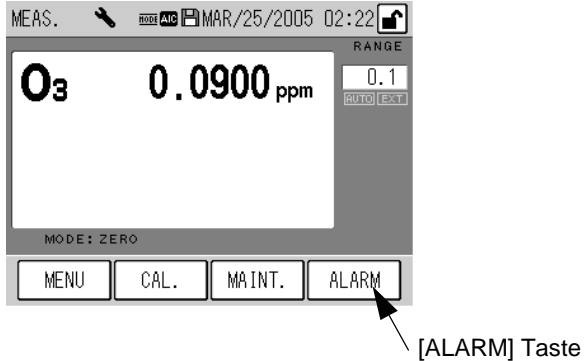

## Q **ALARM Fenster: Überprüfen des aktuellen Alarm-Status**

Dieses Fenster ermöglicht die Überprüfung des aktuellen Alarms.

Wenn ein Alarm auftritt, wird die [ALARM] Taste eingeblendet. Drücken Sie diese Taste, um das ALARM- Fenster zu öffnen.

Fig. 87 **Alarm Indikator** 

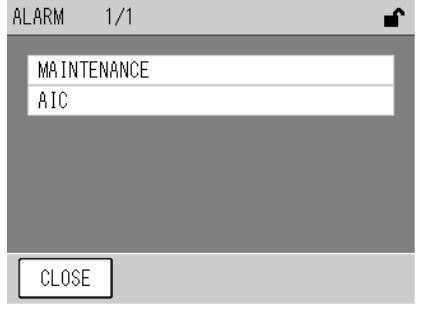

#### Fig. 88 **ALARM Fenster**

Die aktuell aufgetretenen Fehler werden aufgelistet. Auf einer Seite können bis zu 6 Alarm-Meldungen angezeigt werden. Wenn 7 oder mehr Alarme aufgetreten sind, können die Seiten mit den Funktionstasten durchgeblättert werden.

Die Tasten erlauben die folgende Bedienung:

- [CLOSE]: Kehrt zum Mess-Fenster MEAS. zurück.
- [<]: Zeigt die vorherige Seite an.
- [De]: Zeigt die nächste Seite an.

#### Q **Alarm Symbol: Überprüfung des Alarm- Status**

Im Daten-Fenster wird das Alarm Symbol eingeblendet, wenn während der Datenaufzeichnung ein Fehler aufgetreten ist.

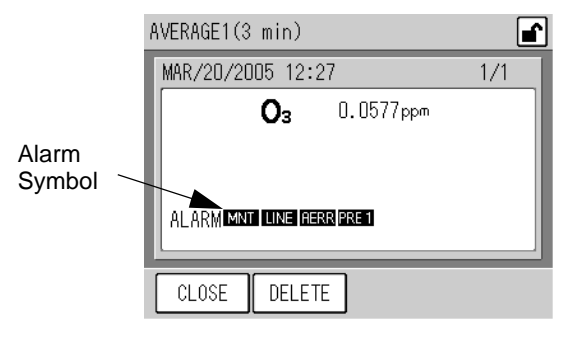

Fig. 89 **Alarm Symbol** 

Die Bedeutung der Alarm Symbole im Daten-Fenster ist unten aufgeführt. Einzelheiten über die Ursache und die Behebung des Fehlers finden Sie im Kapitel "[8.2](#page-189-0) **Alarm [Meldungen](#page-189-0)**" (Seite 70).

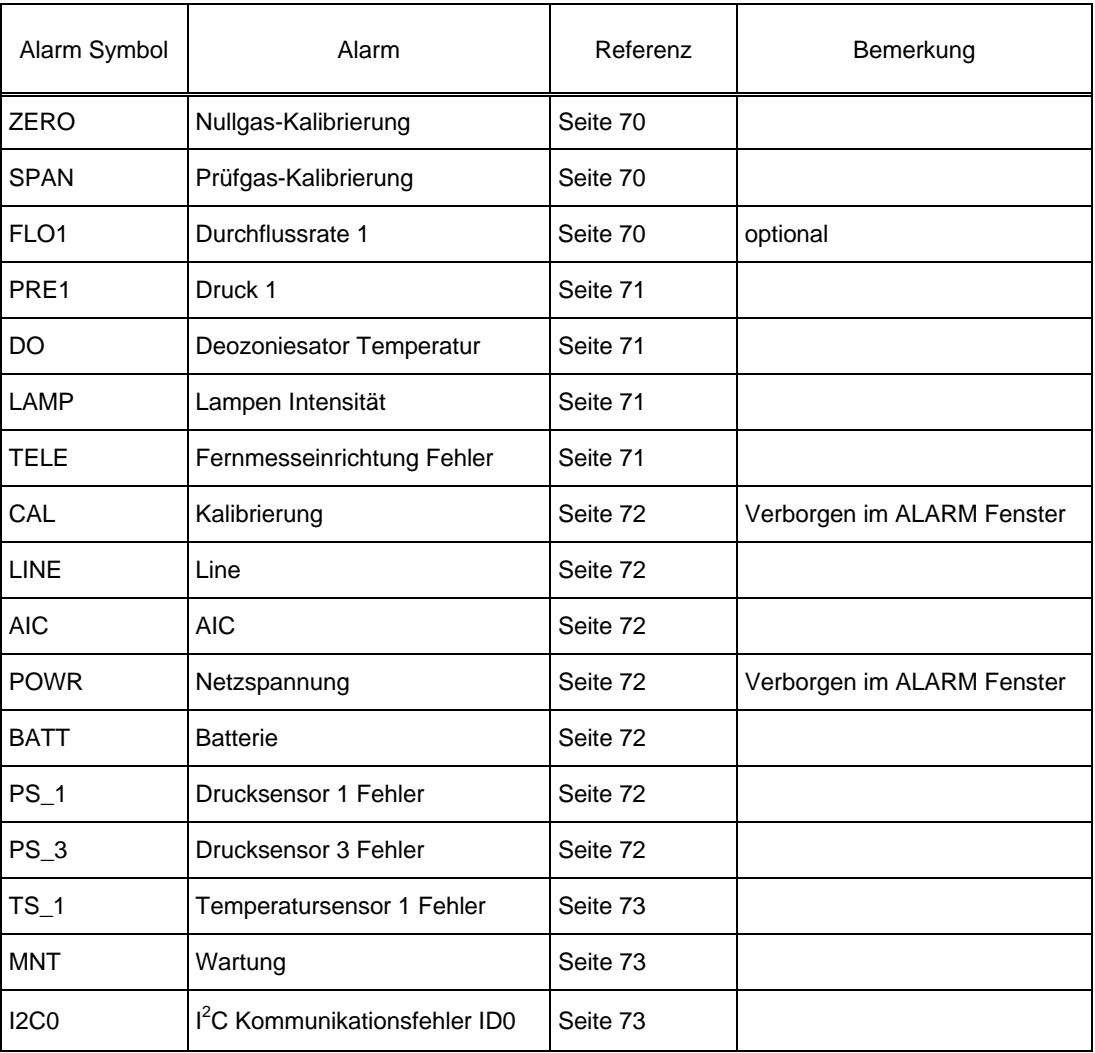

#### Table 2 **Bedeutung der Alarm Symbole**

## <span id="page-189-0"></span>8.2 **Alarm Meldungen**

#### Q **ZERO: Nullgas-Kalibrierung**

Die Nullgas-Kalibrierung war nicht erfolgreich.

Die Nullgas-Kalibrierung weicht vom zulässigen Wertebereich ab. (±3500 ).

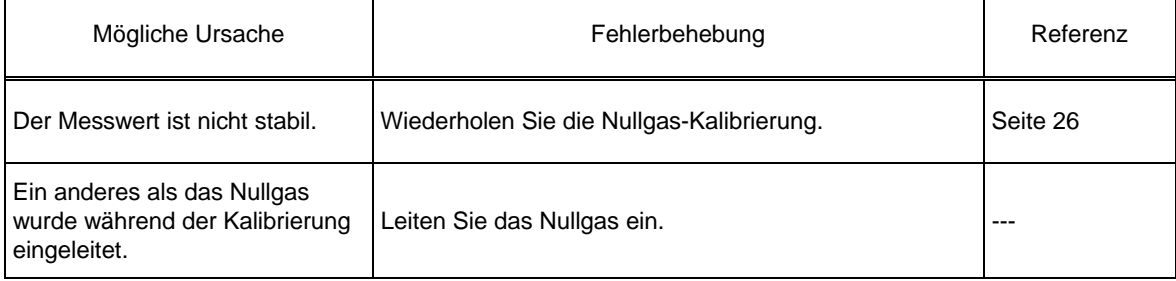

#### Q **SPAN: Prüfgas-Kalibrierung**

Die Prüfgas-Kalibrierung war nicht erfolgreich.

Die Prüfgas-Kalibrierung weicht vom zulässigen Wertebereich ab. (0.5 bis 2.0).

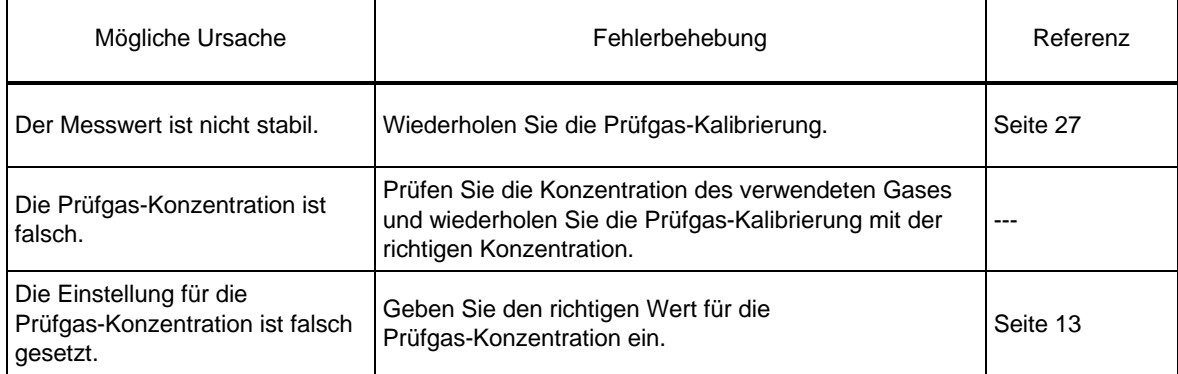

#### Q **FLO1: Durchflussrate 1 (optional)**

Die Durchflussrate des Messgases weicht vom zulässigen Bereich ab. (0.4 L/min bis 1.0 L/min).

#### **Die Durchflussrate kann im Fenster ANALOG INPUT überprüft werden (Fig. 57 auf Seite 45).**

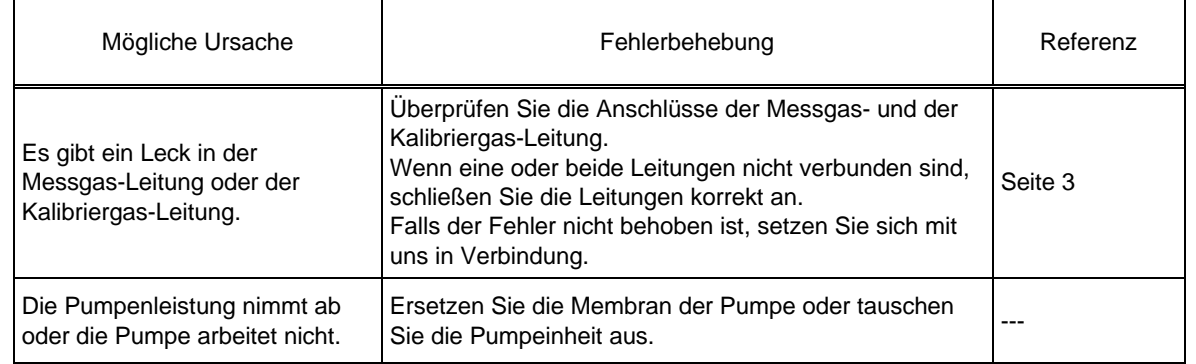

#### Q **PRE1: Druck 1**

Der Druck weicht vom zulässigen Bereich ab. Der absolute Druck der Pumpe beträgt 65 kPa oder mehr.

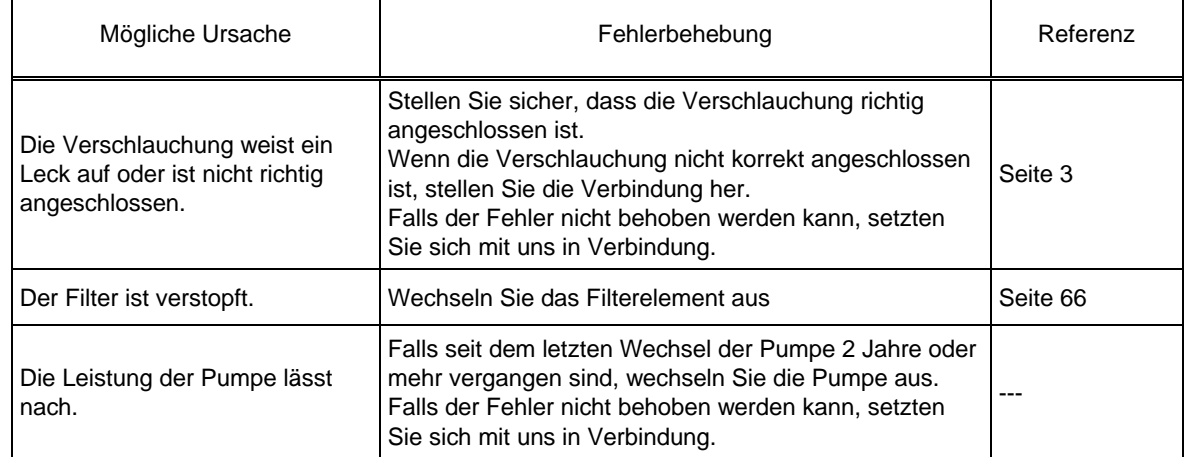

**Setzen Sie sich mit uns bezüglich der Ersatzteile in Verbindung.** 

#### Q **DO: Deozoniesator Temperatur**

Die Deozoniesator Temperatur ist zu niedrig.

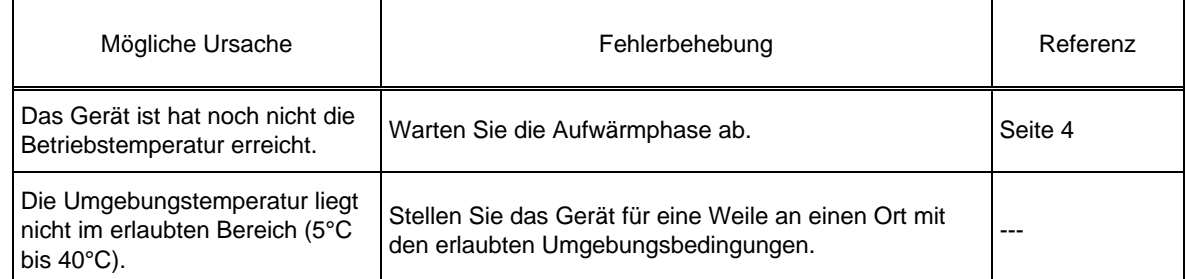

#### Q **LAMP: Lampen Intensität**

Die Lampenspannung liegt unterhalb des erlaubten Bereiches (200 mV).

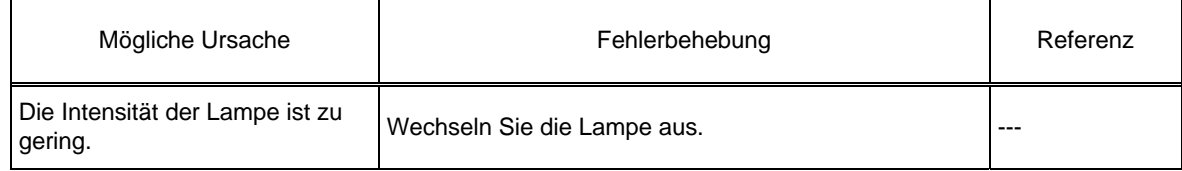

**Setzen Sie sich mit uns bezüglich der Ersatzteile in Verbindung.** 

#### Q **TELE: Fehler in der Fernmesseinrichtung**

In der Fernmesseinrichtung ist ein Fehler aufgetreten.

Der Eingang für die Fernmesseinrichtung ist nur geöffnet, wenn eine solche Einrichtung angeschlossen ist.

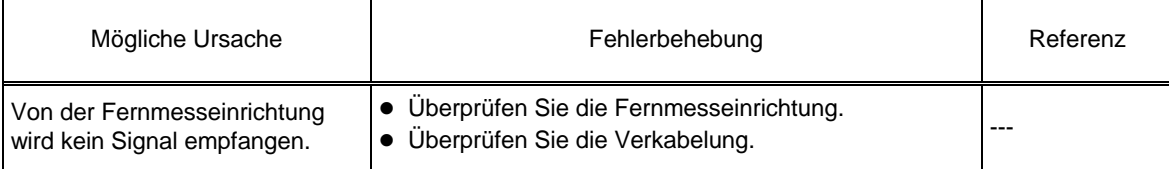

#### Q **CAL: Kalibrierung**

Die Kalibrierung läuft.

Der Betriebszustand wird angezeigt. Dies ist kein Fehler und erfordert keine Maßnahmen.

## Q **LINE: Leitung**

Die Messgas-Leitung ist auf einen anderen Modus als MEAS. gesetzt.

Falls die Meldung innerhalb der WAIT-Phase nach dem Umschalten der Leitung von ZERO oder SPAN auf MEAS. während der automatischen Kalibrierung auftritt, handelt es sich nicht um einen Fehler. Dies zeigt den Betriebszustand an. Es sind keine Maßnahmen notwendig.

#### Q **AIC: AIC**

<span id="page-191-0"></span>Die automatische Kalibrierung läuft. Dies zeigt den Betriebszustand an. Es sind keine Maßnahmen notwendig.

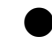

#### **POWR: Power ON**

Die Netzspannung wurde eingeschaltet. Dies zeigt den Betriebszustand an. Es sind keine Maßnahmen notwendig.

#### **BATT: Batterie**

Die Spannung der Batterie für den Speicher ist zu niedrig.

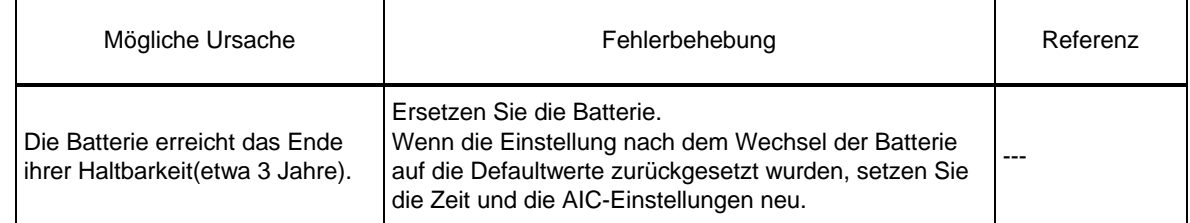

**Setzen Sie sich mit uns bezüglich der Ersatzteile in Verbindung.** 

#### Q **PS\_1: Drucksensor 1 Fehler**

Der Drucksensor der Pumpe oder der Sensorkreis sind fehlerhaft.

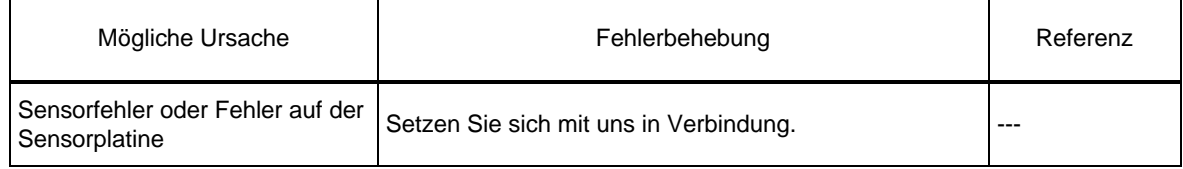

#### Q **PS\_3: Ducksensor 3 Fehler**

Der Drucksensor für den Umgebungsdruck oder der Sensorkreis ist fehlerhaft.

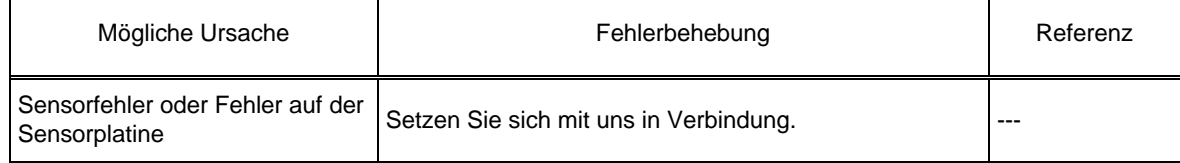

#### Q **S\_1: Temperatursensor 1 Fehler**

Der Temperatursensor oder der Temperaturkreis ist fehlerhaft.

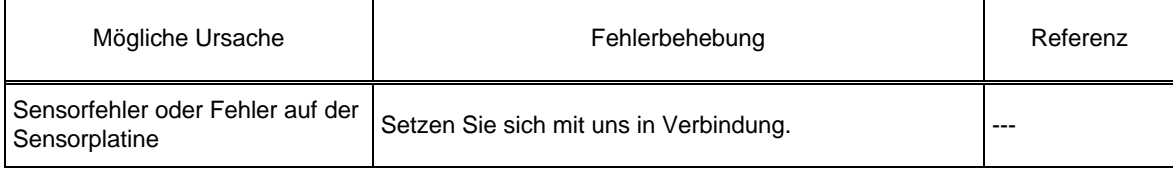

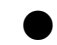

#### Q **MNT: Wartung**

Der Wartungsschalter ist im Fenster MAINTENANCE eingeschaltet. Im anderen Fall wurde er über das externe Signal gesetzt.

Dies zeigt den Betriebszustand an. Es sind keine Maßnahmen notwendig.

## ● **I2C0: I<sup>2</sup>C Kommunikationsfehler ID0**

Es handelt sich um einen internen Fehler. Setzen Sie sich mit uns in Verbindung.

## 8.3 **Fehlersuche und -behebung**

Dieses Kapitel beschreibt hauptsächlich die Fehlersuche für die Ersatzteile und die Prüfungen, die vom Betreiber auszuführen sind

Falls der Fehler nicht behoben werden kann, setzten Sie sich mit uns in Verbindung.

#### **Bevor Sie mit der Arbeit beginnen, überprüfen Sie nochmals die folgenden Punkte:**

- z **Das Gerät ist vom Netz getrennt..**
- z **Die Netzspannung und –leistung entspricht den Anforderungen.**
- **•** Der Austausch der Ersatzteile wird fachgerecht durchgeführt.

#### Q **Es ist kein Ausgangssignal vorhanden.**

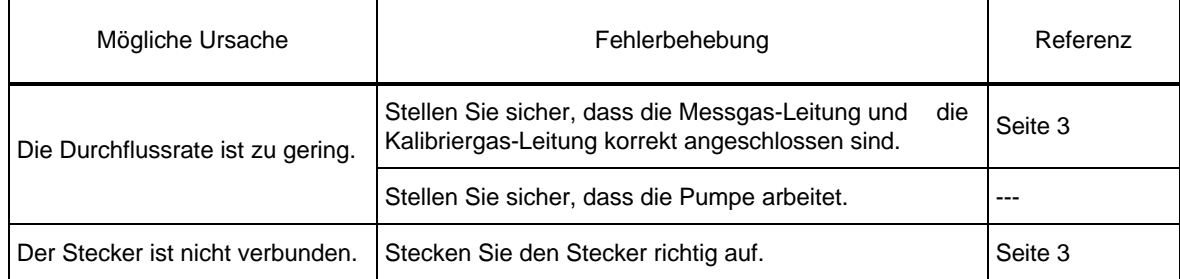

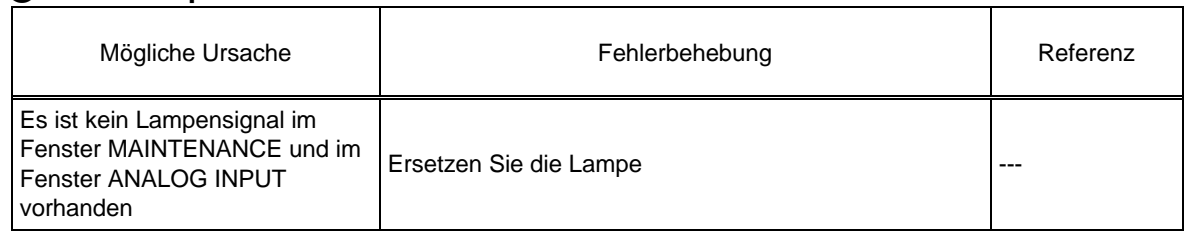

Die Lampe schaltet sich nicht ein.

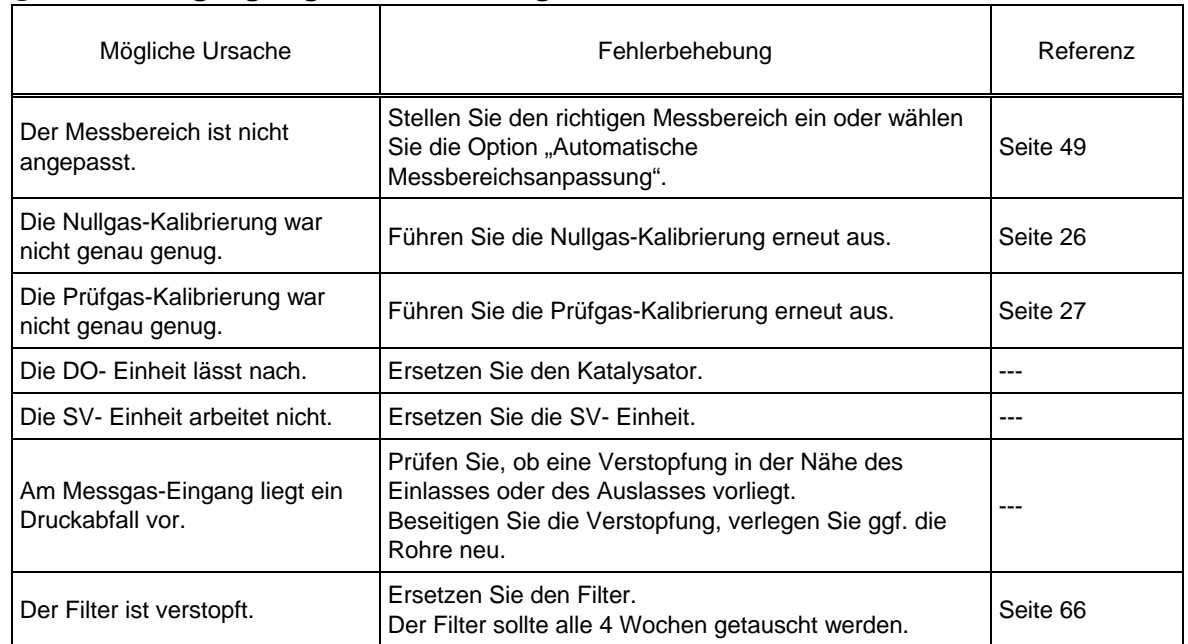

#### Q **Das Ausgangssignal ist zu niedrig.**

#### **Setzen Sie sich mit uns bezüglich der Ersatzteile in Verbindung.**

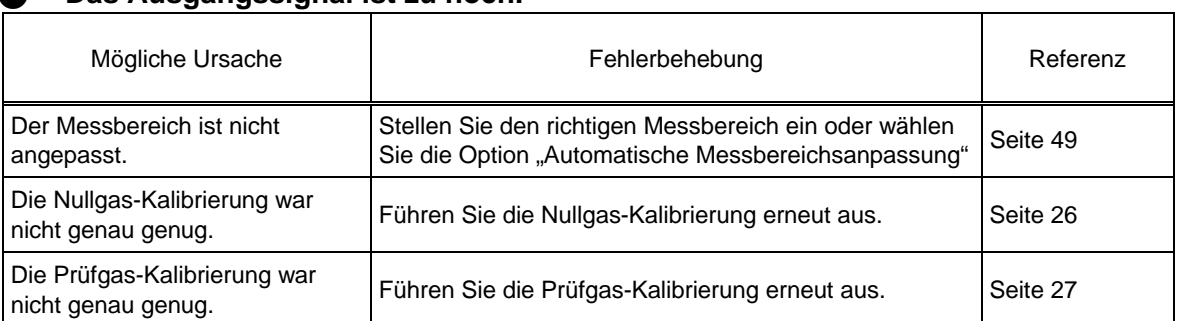

#### Q **Das Ausgangssignal ist zu hoch.**

#### Q **Die Messwerte sind nicht stabil genug.**

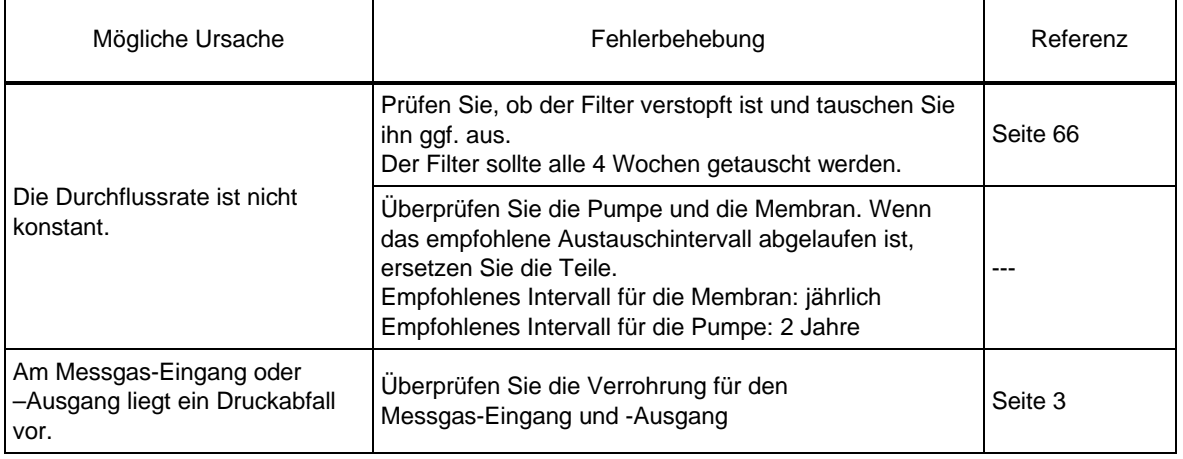

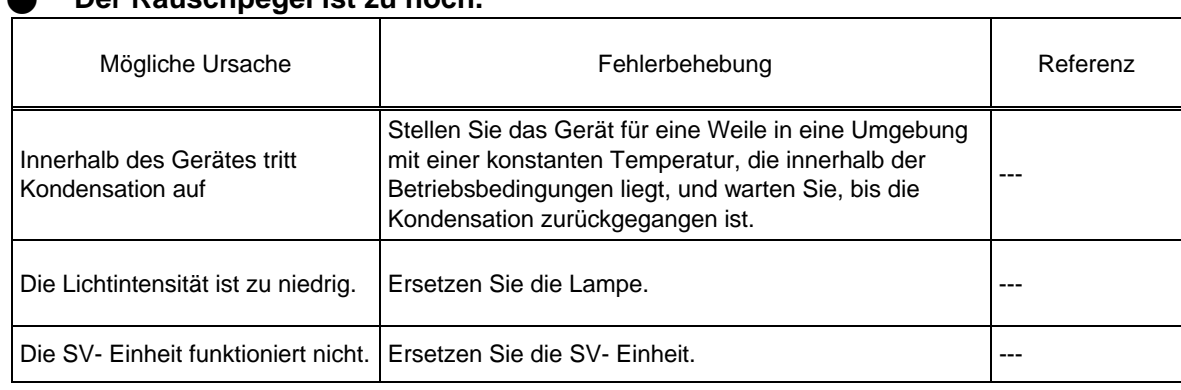

#### Q **Der Rauschpegel ist zu hoch.**

## 9 **EXTERNER INPUT/OUTPUT**

Die Einzelheiten der Eingänge und Ausgänge hängen von den Gerätespezifikationen ab. Dieses Kapitel beschreibt die Ausführung mit der Standard-Platine AP-RPL-02.

## 9.1 **Anschluss-Spezifikationen**

Die Anschluss-Spezifikationen sind in der Anschlusstabelle ausführlich dargestellt.

Alle Eingänge und Ausgänge werden über einen speziellen Kontakt zur Verfügung gestellt, ausgenommen sind die analogen Ausgänge

Der Ein/Aus Status ist mit den Eingag / Ausgang wie folgt verknüpft:

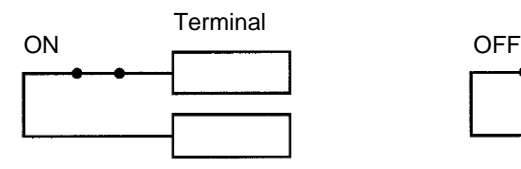

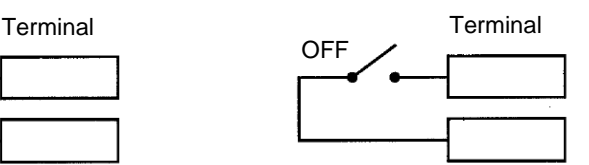

Fig. 90 **ON/OFF Status der Kontaktklemme** 

Die Funktionen der Klemmen sind unten beschrieben:

#### 9.1.1 **Messbereich für die analogen Ausgänge**

Die Messbereiche für den Momentanwert werden wie folgt ausgegeben:

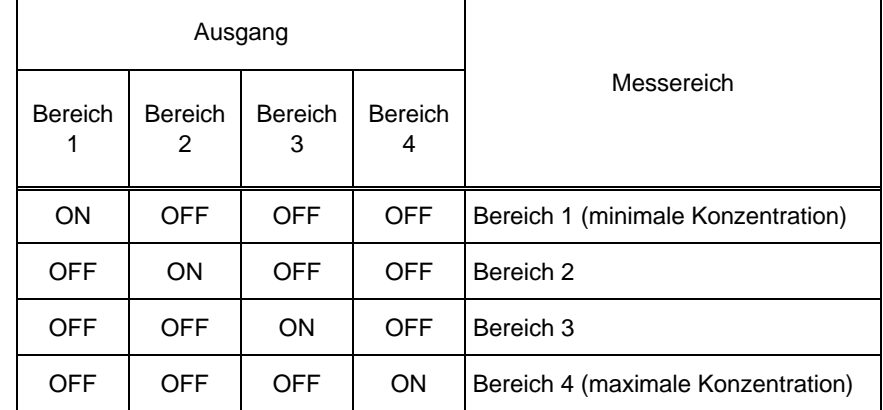

#### 9.1.2 **Eingangskontakte**

- z **Die Eingänge für AIC Start und Integrationsreset reagieren nicht auf Änderungen, die kürzer als 0.1 Sekunden sind.**
- z **Der Eingang für den Fehler der Fernmesseinrichtung regiert nicht auf Änderungen, die kürzer als 0.5 Sekunden sind.**

Die ausgeführten Operationen hängen vom Status des Eingangs ab:

#### **AIC Start**

Wenn AIC MODE auf [EXTERNAL] gesetzt ist, löst das Umschalten dieses Eingangs von OFF nach ON die folgenden Abläufe aus:

Instrument Status Ablauf

Keine laufender AIC Start der AIC-Abfolge Laufender AIC keine

#### 9.1.3 **Ausgangskontakte**

#### **AIC**

Dieser Ausgang ist ON, wenn die automatische Kalibrierung (AIC) läuft.

#### **Wartung / Maintenance**

Dieser Ausgang ist ON, wenn sich das Gerät im Wartungsmodus befindet.

#### 9.1.4 **Alarm Ausgang**

Dieser Ausgang zeigt an, dass ein unten beschriebener Alarm aufgetreten ist.

#### **Kalibrierfehler**

Dieser Ausgang wird auf ON gesetzt, wenn ein Fehler während der Nullgas- oder der Prüfgas-Kalibrierung auftritt.

#### **Allgemeiner Fehler**

Dieser Ausgang wird auf ON gesetzt, wenn ein anderer Alram als AIC, MNT, ZERO, SPAN oder Kalibrierfehler auftritt.

Der genaue Status hängt von den Gerätespezifikationen ab. Siehe Liste der allgemeine Fehler am Ende dieses Handbuchs.

Nähere Information zu den einzelnen Fehlern finden Sie in der Tabelle "Table 2 Alarm Symbole" (Seite 69) und in Kapitel "8.2 Alarm Meldungen" (Seite 70).

#### 9.1.5 **Analoger Ausgang**

**Über den analogen Ausgang können je nach Einstellung sowohl der Messwert, die Mittelwerte 1 bis 3, der gleitende Mittelwert als auch die Standardwerte ausgegeben werden..** 

Diese Ausgänge sind unabhängig von der MODE Einstellung im Fenster MEAS. verfügbar.

#### 9.1.6 **Ausgang Netzabschaltung**

#### **Netzstatus**

Dieser Ausgang ist auf ON gesetzt, wenn die Netzspannung ausgeschaltet ist.

## 10 **ANHANG**

### 10.1 **Messprinzip**

Die Ultraviolett-Absorptionsmethode beruht auf der Eigenschaft von Ozon, ultraviolettes Licht einer bestimmten Wellenlänge zu absorbieren. Bei dieser Analysemethode wird das Messgas, das den Filter passiert hat, in zwei Wege aufgeteilt. Das Messgas in einem Pfad wird durch den Deozoniesator geleitet, der das enthaltene Ozon eliminiert und wird dann als "Referenzgas" in die Messzelle geleitet. Das Messgas im anderen Pfad wird direkt in die Messzelle geleitet. Die Umschaltung erfolgt über ein Magnetventil.

Die Messzelle wird mit dem Licht einer Quecksilberdampflampe bestrahlt. Die Lampe produziert ultraviolettes Licht mit einer zentralen Wellenlänge von 253,7 nm. Ein Detektor, der eine Photodiode und die entsprechende Elektronik zur Aufbereitung der elektrischen Signale enthält, misst die ultraviolette Absorption des Ozons.

Das "Messgas" und das "Referenzgas" werden abwechselnd in die Zelle geleitet. Das Magnetventil schaltet mit einer Frequenz von 1Hz. Der Unterschied im Ozongehalt zwischen Referenzgas und Messgas wird aus der Differenz der gemessenen Ultraviolett-Absorption bestimmt.

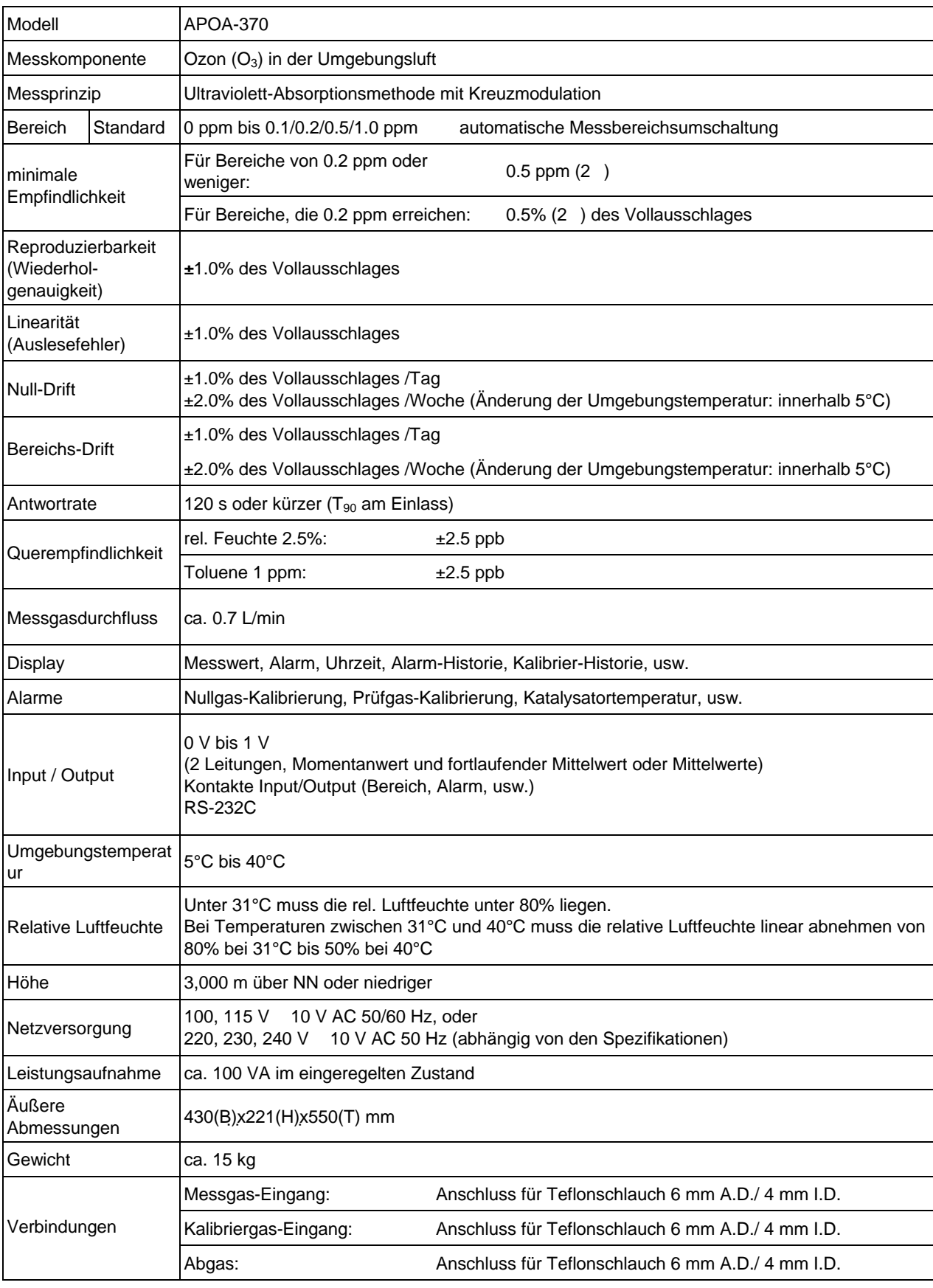

## 10.2 **Technische Daten**

## 10.3 **Auspacken**

Packen Sie das Gerät aus und prüfen Sie, ob die folgenden Teile vollständig enthalten sind:

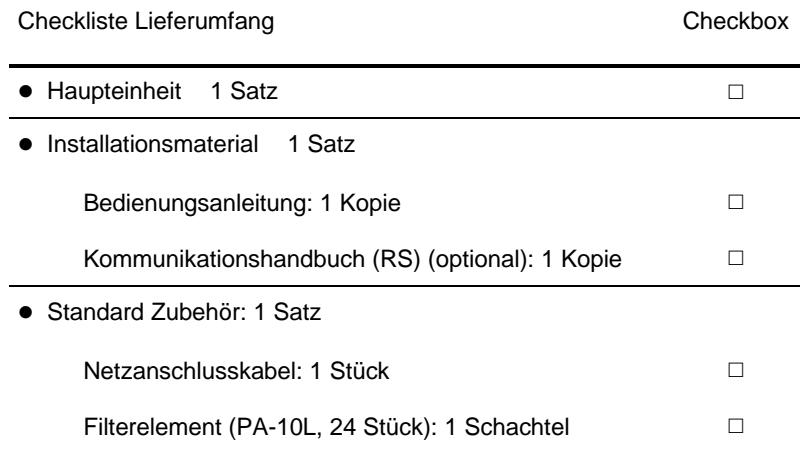

## 10.4 **Installation**

#### 10.4.1 **Installationsumgebung**

Das APOA-370 wurde für den Einsatz unter Standard-Umgebungsbedingungen entwickelt, ohne spezielle Anforderungen zu berücksichtigen. Installieren Sie das APOA-370 an einem Ort, an dem die folgenden Bedingungen erfüllt sind.

- z Transiente Überspannungen im Netz: Überspannungskategorie II (IEC60364-4-43), Verschmutzungsgrad 2
- Spannungsschwankungen: Nennspannung ±10%
- Netzfrequenz: Nennfrequenz ±1%
- Die Umgebungstemperatur soll zwischen 5°C und 40°C liegen. Schnelle Änderungen um 5°C oder mehr sollen nicht auftreten.
- Das Gerät darf nicht direktem Sonnenlicht, heißer Luft von Heizkörpern (Heizlüftern) und Zugluft einer Klimaanlage ausgesetzt sein.
- Das Gerät muss eben aufgestellt werden.
- Es dürfen keine großen Erschütterungen und starke elektrische oder magnetische Felder auftreten.
- $\bullet$  Die Staubbelastung darf maximal 0.1 mg/m<sup>3</sup> betragen.
- Es dürfen keine korrosiven Gase vorhanden sein.
- Die relative Luftfeuchte darf maximal 85% betragen.
- Die Höhe über Meeresspiegel darf maximal 3000m betragen.
- Ein 3-poliges Netzkabel muss anschließbar sein.

#### 10.4.2 **Installationsort**

- 19-Zoll Standardschrank
- Einschub
- Flaches Tischgehäuse

Wie in der Abbildung dargestellt benötigt das Gerät 222mm Einbauhöhe in einem 19"-Schrank oder einem Einschub.

Benötigt werden außerdem 4 Montageschrauben und eine Bodenplatte.

Verwenden Sie als Montageplatte und Gleitschienen die optional erhältlichen Zubehörteile.

Wenn Sie das Gerät in ein Tischgehäuse einbauen, entfernen Sie die Sicherungsbleche von beiden Seiten, die nur für den Einbau in einem 19"-Schrank oder Einschub benötigt werden.

Bei Einbau in einem 19"-Schrank oder einem Einschub verwenden Sie eine Bodenplatte für das APOA-370.

#### **Für Service benötigter Platz**

Lassen Sie genügen Platz auf der Vorder- und Rückseite des Gerätes, damit es für den Service leicht zugänglich ist.

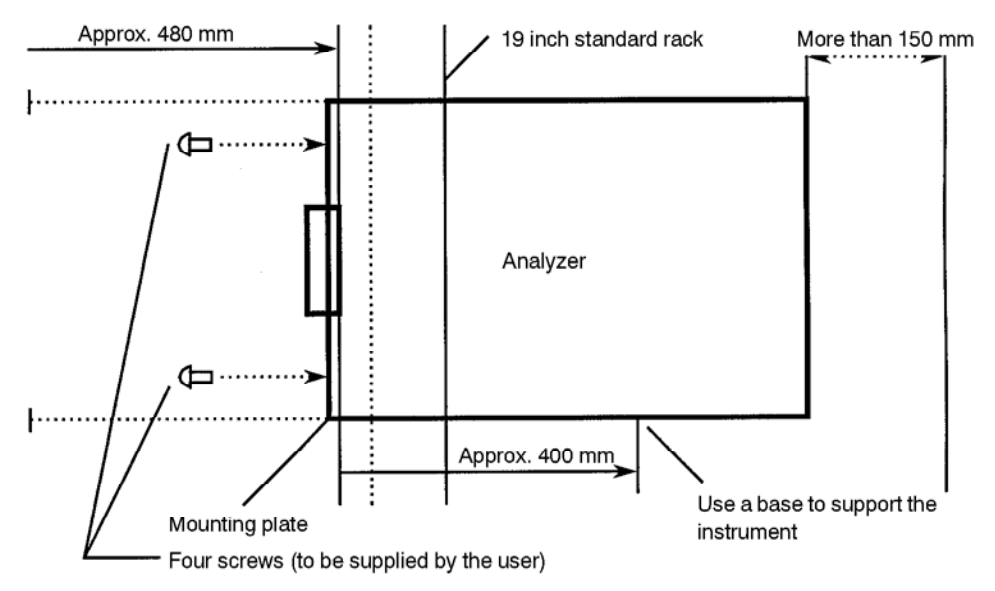

Fig. 91 **Einbau des APOA-370 in einem 19"-Schrank** 

Die folgende Abbildung zeigt einen Einschub und die Position der Schrauben.

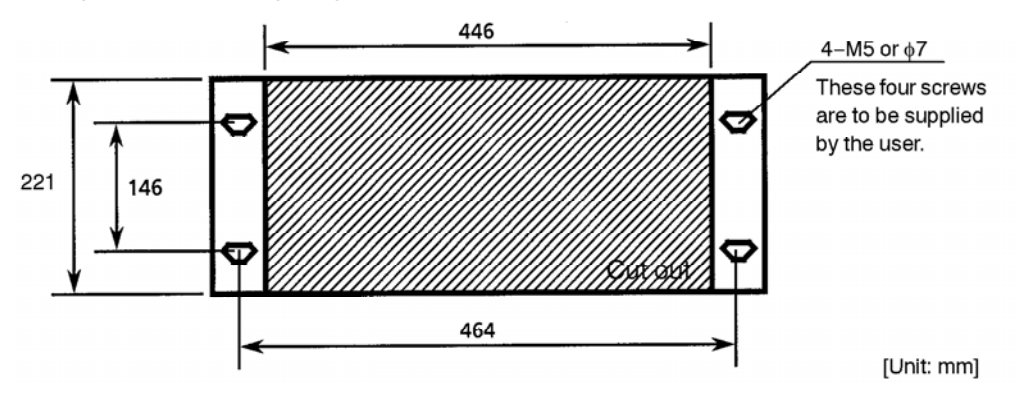

Fig. 92 **Einbau des APOA-370 in einem Panel** 

Bauen Sie eine Bodenplatte hinter dem Gerät wie abgebildet ein.

**Die Montageplatte und die Gleitschienen sind optional erhältlich.** 

## 10.5 **Zeichnungen**

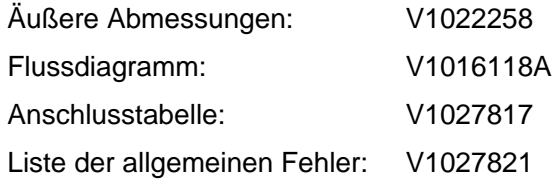

#### **TÜV RHEINLAND ENERGIE UND UMWELT GMBH**

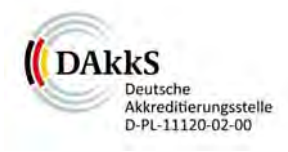

# Addendum

Addendum zum Eignungsprüfbericht der Messeinrichtung APOA 370 der Firma Horiba Europe GmbH für die Komponente Ozon zu TÜV-Bericht Nr.:936/21204643/A vom 05.01.2006

Bericht-Nr.: 936/21204643/A1

Köln, 27.07.2011

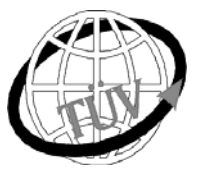

**luft@de.tuv.com** 

#### **Die TÜV Rheinland Energie und Umwelt GmbH**  ist mit der Abteilung Immissionsschutz für die Arbeitsgebiete:

- Bestimmung der Emissionen und Immissionen von Luftverunreinigungen und Geruchsstoffen,
- Überprüfung des ordnungsgemäßen Einbaus und der Funktion sowie Kalibrierung kontinuierlich arbeitender Emissionsmessgeräte einschließlich Systemen zur Datenauswertung und Emissionsfernüberwachung.
- Eignungsprüfung von Messeinrichtungen zur kontinuierlichen Überwachung der Emissionen und Immissionen sowie von elektronischen Systemen zur Datenauswertung und Emissionsfernüberwachung

#### **nach DIN EN ISO/IEC 17025 akkreditiert.**

Die Akkreditierung ist gültig bis 31-01-2013. DAkkS-Registriernummer: D-PL-11120-02-00.

Die auszugsweise Vervielfältigung des Berichtes bedarf der schriftlichen Genehmigung.

**TÜV Rheinland Energie und Umwelt GmbH D- 51105 Köln, Am Grauen Stein, Tel: 0221 806-2756, Fax: 0221 806-1349** 

**TÜV Rheinland Energie und Umwelt GmbH**  Luftreinhaltung

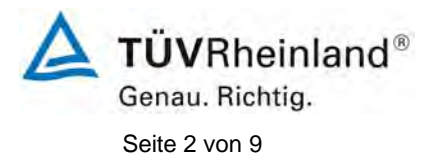

Addendum zum Eignungsprüfbericht der Messeinrichtung APOA 370 der Firma Horiba Europe GmbH für die Komponente Ozon, Bericht-Nr.: 936/21204643/A1

**Leerseite** 

**TÜV Rheinland Energie und Umwelt GmbH**  Luftreinhaltung

Addendum zum Eignungsprüfbericht der Messeinrichtung APOA 370 der Firma Horiba Europe GmbH für die Komponente Ozon, Bericht-Nr.: 936/21204643/A1 Seite 3 von 9

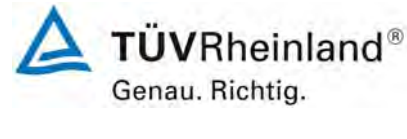

#### **Kurzfassung**

Das folgende Addendum enthält Anmerkungen zu dem Eignungsprüfbericht der Messeinrichtung Horiba APOA 370 für die Komponente Ozon. Die zurückliegende Eignungsprüfung erfolgte auf Basis der Richtlinie VDI 4202 Blatt 1: 2002 und der zum damaligen Zeitpunkt neu eingeführten Richtlinie DIN EN 14625: 2005. Da die Prüfung der Messeinrichtung im Jahre 2006 redundant nach den Mindestanforderungen der Richtlinie VDI 4202 Blatt 1 als auch nach der Richtlinie DIN EN 14625 hin ausgewertet und im Prüfbericht dokumentiert wurde, sind im Rahmen der Überführung der Messeinrichtung in das Zertifiziersystem der Richtlinie DIN EN 15267 Fragen aufgetreten.

Im folgenden Addendum zum Eignungsprüfbericht soll auf diese Punkte erläuternd eingegangen werden. Dieses Addendum ist nach seiner Veröffentlichung fester Bestandteil des TÜV Rheinland Prüfberichts der Nummer 936/21204643/A.

**TÜVRheinland®** Genau. Richtig. Seite 4 von 9

**TÜV Rheinland Energie und Umwelt GmbH**  Luftreinhaltung

Addendum zum Eignungsprüfbericht der Messeinrichtung APOA 370 der Firma Horiba Europe GmbH für die Komponente Ozon, Bericht-Nr.: 936/21204643/A1

**Leerseite** 

**TÜVRheinland®** Genau. Richtig.

Addendum zum Eignungsprüfbericht der Messeinrichtung APOA 370 der Firma Horiba Europe GmbH für die Komponente Ozon, Bericht-Nr.: 936/21204643/A1 Seite 5 von 9

#### **Inhaltsverzeichnis**

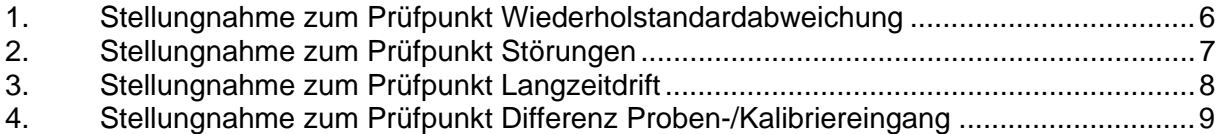

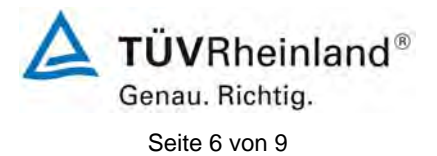

Addendum zum Eignungsprüfbericht der Messeinrichtung APOA 370 der Firma Horiba Europe GmbH für die Komponente Ozon, Bericht-Nr.: 936/21204643/A1

#### **1. Stellungnahme zum Prüfpunkt Wiederholstandardabweichung**

[Nr. 8.4.5 der EN 14625, Prüfbericht 936/21204643/A ab Seite 37]

Die Prüfung der Wiederholstandardabweichung wurde auf dem Niveau des Bezugswertes  $B_1$  (= 80 µg/m<sup>3</sup>) der Richtlinie VDI 4202 Blatt 1 durchgeführt. Das Leistungskriterium wird mit sehr gutem Ergebnis eingehalten. Ein signifikant unterschiedliches Verhalten der Messeinrichtung bei Prüfung am Bezugswert B<sub>1</sub> (80 µg/m<sup>3</sup>) oder bei dem 1-h-Wert der Alarmschwelle von 240 µg/m<sup>3</sup> ist nicht zu erwarten. Der Unsicherheitsbeitrag aus diesem Prüfpunkt wurde selbstverständlich mit Bezug auf das real geprüfte Spanniveau von ca. 80 µg/m<sup>3</sup> ermittelt. Das hier gefundene Ergebnis kann auf das Leistungskriterium bei 240 µg/m<sup>3</sup> übertragen werden und ist damit repräsentativ.

Addendum zum Eignungsprüfbericht der Messeinrichtung APOA 370 der Firma Horiba Europe GmbH für die Komponente Ozon, Bericht-Nr936/21204643/A1 Seite 7 von 9

#### **2. Stellungnahme zum Prüfpunkt Störungen**

[Nr. 8.4.11 der EN 14625, Prüfbericht 936/21204643/A ab Seite 53]

Gemäß Richtlinie DIN EN 14625 ist die Prüfung bei der Konzentration null und einer Prüfgaskonzentration, die ähnlich dem 1-h-Mittelwert der Alarmschwelle ist (d.h. 240 µg/m³), auszuführen. Die Prüfung erfolgte mit dem B2-Wert der Richtlinie VDI 4202 Blatt 1 (360 µg/m<sup>3</sup>). Die Beurteilung der Querempfindlichkeit basierend auf zu hohem Prüfgasniveau (hier 70 % des Zertifizierbereiches) am Spanpunkt ist nach unserem Erachten möglich. Die Anforderungen sollten erfahrungsgemäß auch bei einem niedrigeren PG-Niveau eingehalten werden. Bei der Berechnung des Unsicherheitsbeitrages wird das geprüfte Niveau des Spanpunktes mit berücksichtigt.

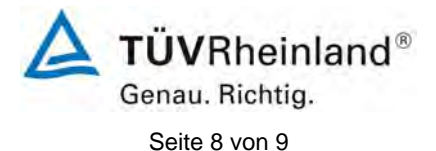

Addendum zum Eignungsprüfbericht der Messeinrichtung APOA 370 der Firma Horiba Europe GmbH für die Komponente Ozon, Bericht-Nr.: 936/21204643/A1

#### **3. Stellungnahme zum Prüfpunkt Langzeitdrift**

[Nr. 8.5.4 der EN 14625, Prüfbericht 936/21204643/A ab Seite 50]

Das gewählte Prüfgasniveau zur Ermittlung der Langzeitdrift am Spanniveau entspricht der Vorgabe der Richtlinie VDI 4203 Blatt 3 (Bezugswert B<sub>1</sub> (= 80 µg/m<sup>3</sup>)). Auf eine zusätzliche Erfassung der Spandrift im Bereich 70-80 % des Messbereichs wurde verzichtet, da die Prüfmethodik und die Wahl der Prüfkonzentrationen gemäß der Richtlinie VDI 4203 Blatt 3 nach unseren Erfahrungen die Beurteilung dieses Prüfpunkts näher an den in der Realität vorkommenden Bedingungen ermöglicht und wesentlich aussagekräftiger für den späteren Betrieb der Messeinrichtung ist.

Die Berechnung erfolgte mit Bezug auf das tatsächlich geprüfte Spanniveau von ca. 80 µg/m<sup>3</sup>. Die gefundenen Driften lagen gemäß der Formel 14 aus der Richtlinie DIN EN 14625 bei maximal -3,9 % bezogen auf das Spanniveau von ca. 80 µg/m<sup>3</sup> und wurden auch so in der Unsicherheitsberechnung berücksichtigt. Wenn man die Abweichungen statt auf das Spanniveau von ca. 80 µg/m<sup>3</sup> auf einen Zertifizierbereich von 500 µg/m<sup>3</sup> beziehen würde, wäre die vorgefundene prozentuale Abweichung noch geringer und würde erst recht die Mindestanforderung erfüllen.

Addendum zum Eignungsprüfbericht der Messeinrichtung APOA 370 der Firma Horiba Europe GmbH für die Komponente Ozon, Bericht-Nr936/21204643/A1 Seite 9 von 9

#### **4. Stellungnahme zum Prüfpunkt Differenz Proben-/Kalibriereingang**

[Nr. 8.4.13 der EN 14625]

Die vom Hersteller zum Zwecke der Eignungsprüfung ausgelieferten Messeinrichtungen hatten keinen separaten Kalibriereingang. Somit war dieser Prüfpunkt nicht Bestandteil der Prüfung.

**TÜV RHEINLAND ENERGIE UND UMWELT GMBH**

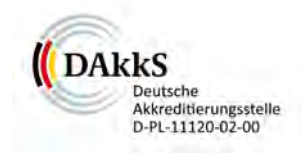

## Addendum II

<span id="page-212-0"></span>Addendum II zum Eignungsprüfbericht der Messeinrichtung APOA 370 der Firma Horiba für die Komponente Ozon zu den TÜV-Berichten 936/21204643/A vom 05. Januar 2006 sowie 936/21204643/A1 vom 27. Juli 2011

> Bericht-Nr.: 936/21222689/A Köln, 05.10.2013

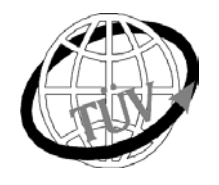

 **teu-service@de.tuv.com**

#### **Die TÜV Rheinland Energie und Umwelt GmbH ist mit der Abteilung Immissionsschutz** für die Arbeitsgebiete:

- Bestimmung der Emissionen und Immissionen von Luftverunreinigungen und Geruchsstoffen;
- Überprüfung des ordnungsgemäßen Einbaus und der Funktion sowie Kalibrierung kontinuierlich arbeitender Emissionsmessgeräte einschließlich Systemen zur Datenauswertung und Emissionsfernüberwachung;
- Feuerraummessungen;
- Eignungsprüfung von Messeinrichtungen zur kontinuierlichen Überwachung der Emissionen und Immissionen sowie von elektronischen Systemen zur Datenauswertung und Emissionsfernüberwachung
- Bestimmung der Schornsteinhöhen und Immissionsprognosen für Schadstoffe und Geruchsstoffe;
- Bestimmung der Emissionen und Immissionen von Geräuschen und Vibrationen, Bestimmung von
- Schallleistungspegeln und Durchführung von Schallmessungen an Windenergieanlagen

#### **nach DIN EN ISO/IEC 17025 akkreditiert.**

Die Akkreditierung ist gültig bis 22-01-2018. DAkkS-Registriernummer: D-PL-11120-02-00.

Die auszugsweise Vervielfältigung des Berichtes bedarf der schriftlichen Genehmigung.

#### **TÜV Rheinland Energie und Umwelt GmbH D-51105 Köln, Am Grauen Stein, Tel: 0221 806-5200, Fax: 0221 806-1349**

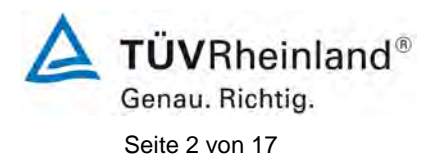

**TÜV Rheinland Energie und Umwelt GmbH** Luftreinhaltung

Addendum II [zum Eignungsprüfbericht der](#page-212-0) Messeinrichtung APOA 370 der Firma Horiba [für die Komponente Ozon,](#page-212-0) Bericht-Nr.: 936/21222689/A

**Leerseite**

[der Firma Horiba für die Komponente Ozon,](#page-212-0)

Addendum II [zum Eignungsprüfbericht der](#page-212-0) Messeinrichtung APOA 370

**TÜVRheinland®** Genau. Richtig.

Bericht-Nr.: 936/21222689/A Seite 3 von 17

### **Kurzfassung**

Das folgende Addendum II enthält eine Beurteilung der Messeinrichtung APOA 370 für die Komponente O<sub>3</sub> der Fa. Horiba im Hinblick auf Einhaltung der Anforderungen gemäß der Richtlinie DIN EN 14625 in der Version 2012.

Die Messeinrichtung APOA 370 für die Komponente  $O<sub>3</sub>$  der Fa. Horiba wurde eignungsgeprüft und wie folgt bekanntgegeben:

• APOA 370 für  $O_3$  mit Bekanntmachung des Umweltbundesamtes vom 21. Februar 2006 (BAnz. S. 2653, Kapitel IV Nummer 3.1)

Die Messeinrichtung APOA 370 für die Komponente  $O<sub>3</sub>$  der Fa. Horiba erfüllt die Anforderungen der DIN EN 14625 (Ausgabe Juli 2005). Darüber hinaus erfüllt die Herstellung und das Qualitätsmanagement der Messeinrichtung APOA 370 für die Komponente  $O<sub>3</sub>$  der Fa. Horiba die Anforderungen der EN 15267. Die dazugehörige Bekanntgabe erfolgte mittels Mitteilung:

• APOA 370 für  $O_3$  mit Bekanntmachung des Umweltbundesamtes vom 10. Januar 2011 (BAnz. S. 294, Kapitel IV 8. Mitteilung)

Für die Messeinrichtung APOA 370 für die Komponente  $O<sub>3</sub>$  der Fa. Horiba gibt es zudem ein Addendum zum Prüfbericht. Die dazugehörige Bekanntgabe erfolgte mittels Mitteilung:

• APOA 370 für  $O_3$  mit Bekanntmachung des Umweltbundesamtes vom 23. Februar 2012 (BAnz. S. 920, Kapitel V 15. Mitteilung)

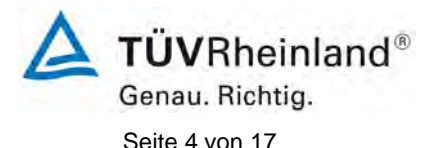

Addendum II [zum Eignungsprüfbericht der](#page-212-0) Messeinrichtung APOA 370 [der Firma Horiba für die Komponente Ozon,](#page-212-0) Bericht-Nr.: 936/21222689/A

Mittlerweile wurde die Europäische Richtlinie DIN EN 14625 einer Revision unterzogen und in der neuen Version im Dezember 2012 wiederveröffentlicht. Im Rahmen der Revision wurden u.a. auch Mindestanforderungen für die Eignungsprüfung überarbeitet.

Im folgenden Addendum II soll die Einhaltung der Anforderungen gemäß der Richtlinie DIN EN 14625 (Ausgabe Dezember 2012) für die Messeinrichtung APOA 370 für die Komponente  $O_3$  der Fa. Horiba überprüft und dokumentiert werden. Dieses Addendum II ist nach seiner Veröffentlichung fester Bestandteil der TÜV Rheinland Prüfberichte der Nummer 936/21204643/A sowie des Addendums zum Prüfbericht mit der Berichtsnummer 936/21204643/A1 und wird ebenfalls im Internet unter [www.qal1.de](http://www.qal1.de/) einsehbar sein.
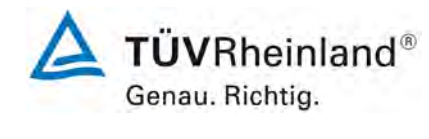

Addendum II [zum Eignungsprüfbericht der](#page-212-0) Messeinrichtung APOA 370 [der Firma Horiba für die Komponente Ozon,](#page-212-0) Bericht-Nr.: 936/21222689/A Seite 5 von 17

#### **Inhaltsverzeichnis**

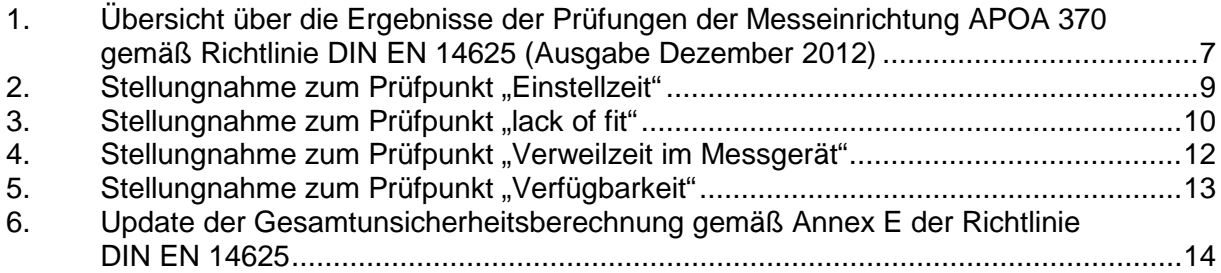

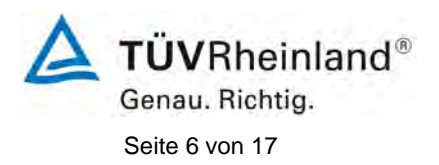

**TÜV Rheinland Energie und Umwelt GmbH** Luftreinhaltung

Addendum II [zum Eignungsprüfbericht der](#page-212-0) Messeinrichtung APOA 370 [der Firma Horiba für die Komponente Ozon,](#page-212-0) Bericht-Nr.: 936/21222689/A

**Leerseite**

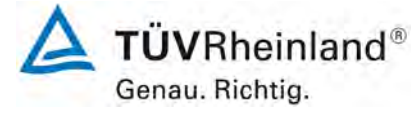

Addendum II [zum Eignungsprüfbericht der](#page-212-0) Messeinrichtung APOA 370 der Firma Horiba [für die Komponente Ozon,](#page-212-0) Bericht-Nr.: 936/21222689/A Seite 7 von 17

#### <span id="page-218-0"></span>**1. Übersicht über die Ergebnisse der Prüfungen der Messeinrichtung APOA 370 gemäß Richtlinie DIN EN 14625 (Ausgabe Dezember 2012)**

Die nachfolgende Tabelle gibt einen Überblick über die gemäß Richtlinie DIN EN 14625 (Ausgabe Dezember 2012) zu prüfenden Leistungskenngrößen, die Leistungskriterien sowie die erzielten Testergebnisse (Basis: Prüfbericht 936/21204643/A vom 05. Januar 2006). Darüber hinaus wird explizit auf Änderungen in den Anforderungen zwischen der Richtlinienversion aus 2005 und der aktuellen Version aus 2012 hingewiesen. In den nachfolgenden Kapiteln erfolgt eine entsprechende Stellungnahme zu diesen Punkten. Zusätzlich wurde die Unsicherheitsberechnung auch auf den Stand der aktuellen Richtlinienversion aus 2012 aktualisiert.

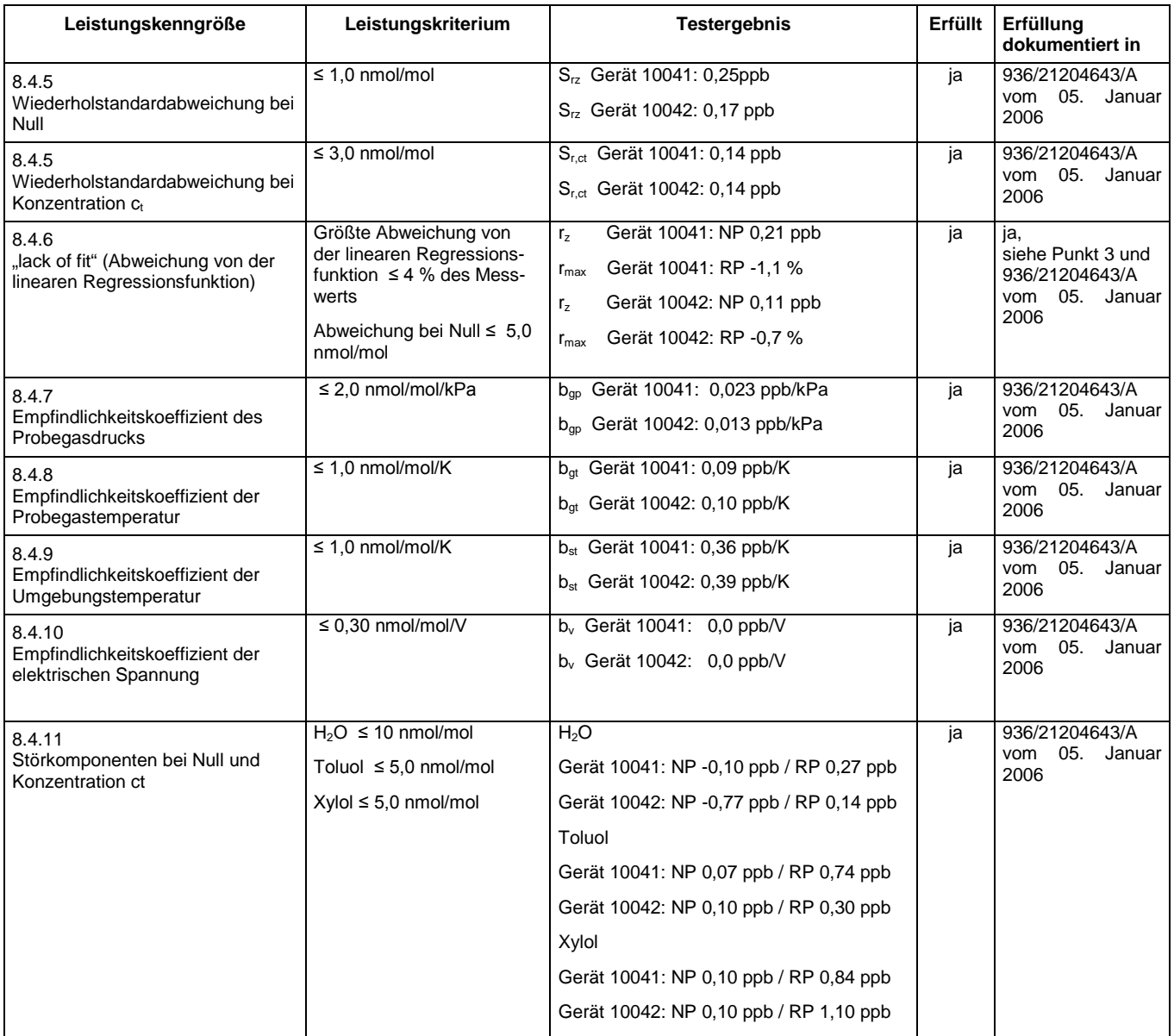

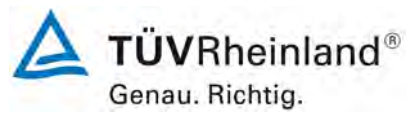

Seite 8 von 17

Addendum II [zum Eignungsprüfbericht der](#page-212-0) Messeinrichtung APOA 370 der Firma Horiba [für die Komponente Ozon,](#page-212-0) Bericht-Nr.: 936/21222689/A

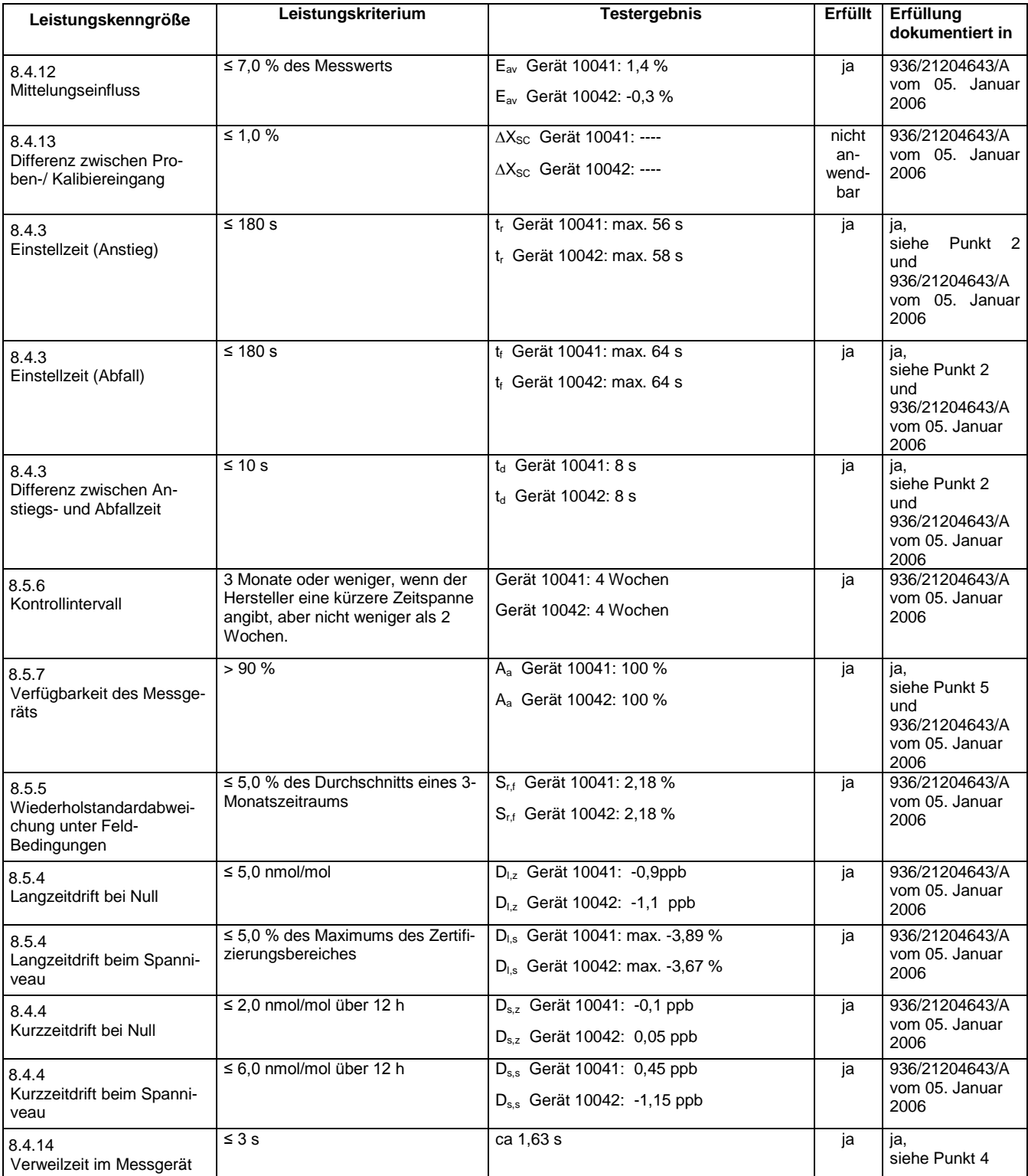

Addendum II [zum Eignungsprüfbericht der](#page-212-0) Messeinrichtung APOA 370 der Firma Horiba [für die Komponente Ozon,](#page-212-0) Bericht-Nr.: 936/21222689/A Seite 9 von 17

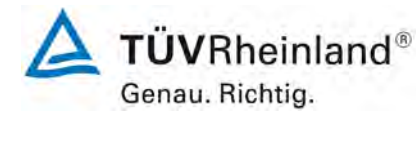

### <span id="page-220-0"></span>2. Stellungnahme zum Prüfpunkt "Einstellzeit"

[Nr. 8.4.3 der DIN EN 14625, Prüfbericht 936/21204643/A ab Seite 39]

Im Rahmen der Revision der Richtlinie DIN EN 14625 wurde die Mindestanforderung für den Prüfpunkt "Differenz zwischen Anstiegs- und Abfallzeit" insofern geändert, dass die Anforderung von ≤10 % relative Differenz oder 10 s, je nachdem, welcher Wert größer ist (Version 2005) auf lediglich die Anforderung von ≤10 s (Version 2012) eingeschränkt wurde.

Die im Rahmen der Eignungsprüfung ermittelten Differenzen zwischen Anstiegs- und Abfallzeit liegen für O<sub>3</sub> bei 8 s (Gerät 10041) bzw. 8 s (Gerät 10042).

Damit werden die Mindestanforderungen der Richtlinie DIN EN 14625 auch in der Version aus 2012 erfüllt.

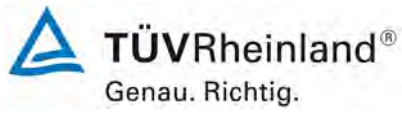

Seite 10 von 17

#### Addendum II [zum Eignungsprüfbericht der](#page-212-0) Messeinrichtung APOA 370 der Firma Horiba [für die Komponente Ozon,](#page-212-0) Bericht-Nr.: 936/21222689/A

## <span id="page-221-0"></span>**3.** Stellungnahme zum Prüfpunkt "lack of fit"

[Nr. 8.4.6 der DIN EN 14625, Prüfbericht 936/21204643/A ab Seite 33]

Die Prüfung wurde in der Erstprüfung grundsätzlich gemäß der Vorgaben der Richtlinie DIN EN 14625 durchgeführt. Als einzige Abweichung wurde anstatt eines Konzentrationsniveaus von 95 % des Zertifizierungsbereichs ein Konzentrationsniveau von 90 % des Zertifizierungsbereichs geprüft. Dies stellt eine formale Abweichung zur Vorgehensweise gemäß Richtlinie EN 14625 dar, eine Bewertung des "lack of fit" ist jedoch aus rein fachlicher Sicht uneingeschränkt möglich. Die Bewertung des Unsicherheitsbeitrags im Bereich des 1h-Mittelwerts der Alarmschwelle ist uneingeschränkt möglich Des Weiteren sind im Rahmen der Prüfung des "lack of fit" gemäß Richtlinie DIN EN 14625 bei der Auswertung der Messergebnisse die gefundenen Abweichungen von der idealen Regressionsgerade anstelle von der aus den Daten berechneten Regressionsgerade ermittelt und dokumentiert worden. Aus diesem Grunde erfolgt an dieser Stelle die erneute Auswertung der Daten gemäß Richtlinie DIN EN 14625 mit folgendem Ergebnis:

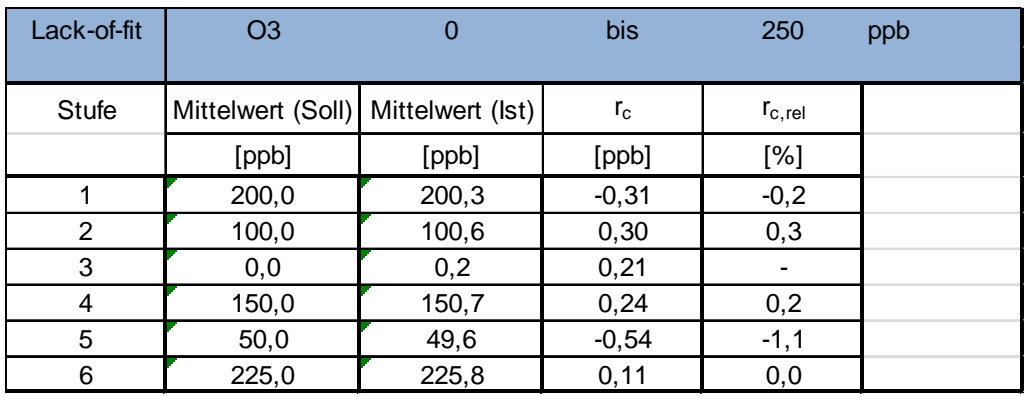

#### Tabelle 1: Auswertung des "lack of fit" für Gerät 10041

der Firma Horiba [für die Komponente Ozon,](#page-212-0)

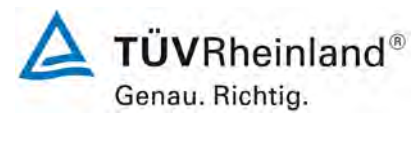

Bericht-Nr.: 936/21222689/A Seite 11 von 17

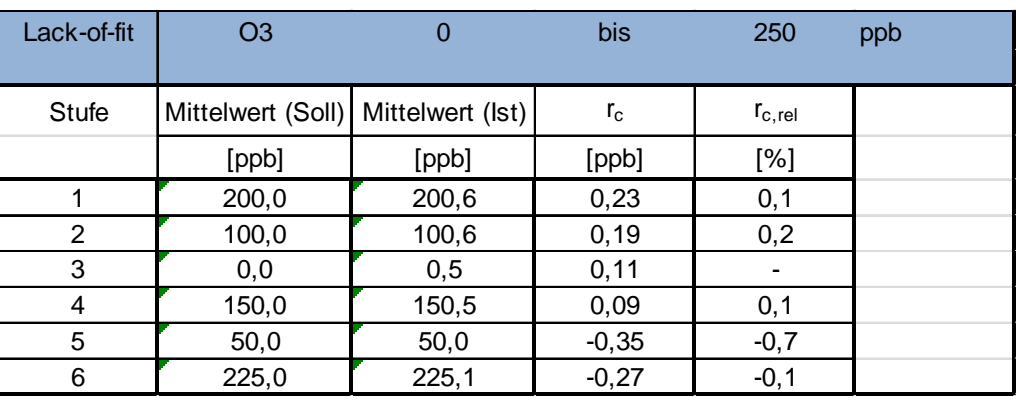

### Tabelle 2: Auswertung des "lack of fit" für Gerät 10042

Addendum II [zum Eignungsprüfbericht der](#page-212-0) Messeinrichtung APOA 370

Für Gerät 10041 ergibt sich eine Abweichung von der linearen Regressionsgerade von 0,21 ppb am Nullpunkt und maximal -1,1 % vom Sollwert bei Konzentrationen größer Null. Für Gerät 10042 ergibt sich eine Abweichung von der linearen Regressionsgerade von 0,11 ppb am Nullpunkt und maximal -0,7 % vom Sollwert bei Konzentrationen größer Null.

Damit werden die Mindestanforderungen der Richtlinie DIN EN 14625 auch in der Version aus 2012 erfüllt.

Die ermittelten Ergebnisse werden entsprechend bei der Bestimmung der upgedateten Gesamtunsicherheit unter Punkt 6 in diesem Bericht berücksichtigt.

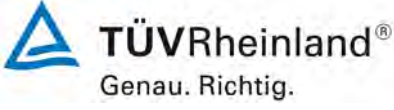

**TÜV Rheinland Energie und Umwelt GmbH** Luftreinhaltung

Seite 12 von 17

## <span id="page-223-0"></span>4. Stellungnahme zum Prüfpunkt "Verweilzeit im Messgerät"

[Nr. 8.4.14 der DIN EN 14625]

In der Revision der Richtlinie DIN EN 14625 wurde zusätzlich der Prüfpunkt "Verweilzeit im Messgerät" (Version 2012) aufgenommen.

Die Verweilzeit im Messgerät wird rechnerisch ermittelt aus dem Probendurchfluss und den Volumina der Probengasleitungen sowie weiterer relevanter Bauteile (inkl. dem Gehäuse für den Partikelfilter) im Messgerät.

Für die Messeinrichtung APOA 370 sind hierzu folgende Werte zugrunde zu legen:

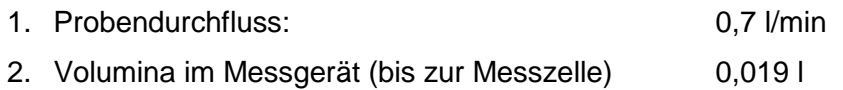

Auf Basis der Angaben ergibt sich rechnerisch eine Verweilzeit im Messgerät von ca. 1,63 s.

Damit werden die Mindestanforderungen der Richtlinie DIN EN 14625 (Version 2012) erfüllt.

Addendum II [zum Eignungsprüfbericht der](#page-212-0) Messeinrichtung APOA 370 der Firma Horiba [für die Komponente Ozon,](#page-212-0) Bericht-Nr.: 936/21222689/A Seite 13 von 17

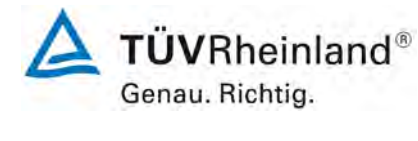

#### <span id="page-224-0"></span>5. Stellungnahme zum Prüfpunkt "Verfügbarkeit"

[Nr. 8.5.7 der DIN EN 14625, Prüfbericht 936/21204643/A ab Seite 69]

Die Auswertung der Verfügbarkeit im Prüfbericht erfolgte unter Berücksichtigung von Kalibrier- und Wartungsarbeiten. Gemäß der Richtlinie EN 14625 dürfen diese Zeiten nicht in die Verfügbarkeit mit einbezogen werden. Aus diesem Grund wird dieser Prüfpunkt an dieser Stelle richtlinienkonform wie folgt ausgewertet.

#### **Tabelle 3: Auswertung der Verfügbarkeit**

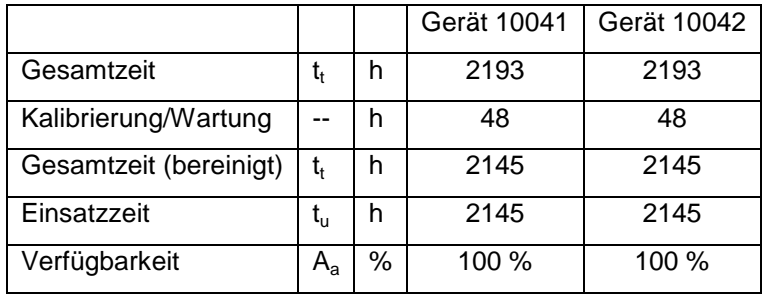

Damit werden die Mindestanforderungen der Richtlinie DIN EN 14625 (Version 2012) erfüllt.

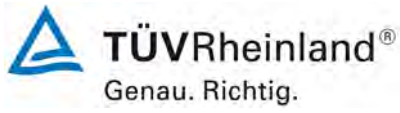

Seite 14 von 17

### <span id="page-225-0"></span>**6. Update der Gesamtunsicherheitsberechnung gemäß Annex E der Richtlinie DIN EN 14625**

Die Ermittlung der Gesamtunsicherheit wurde auf Basis der neuen Version der Richtlinie DIN EN 14625, Annex E aktualisiert.

Die Leistungskriterien nach DIN EN 14625 (Version 2012) werden in vollem Umfang erfüllt.

### **Tabelle 4: Erweiterte Unsicherheit aus den Ergebnissen der Laborprüfung für Gerät 10041**

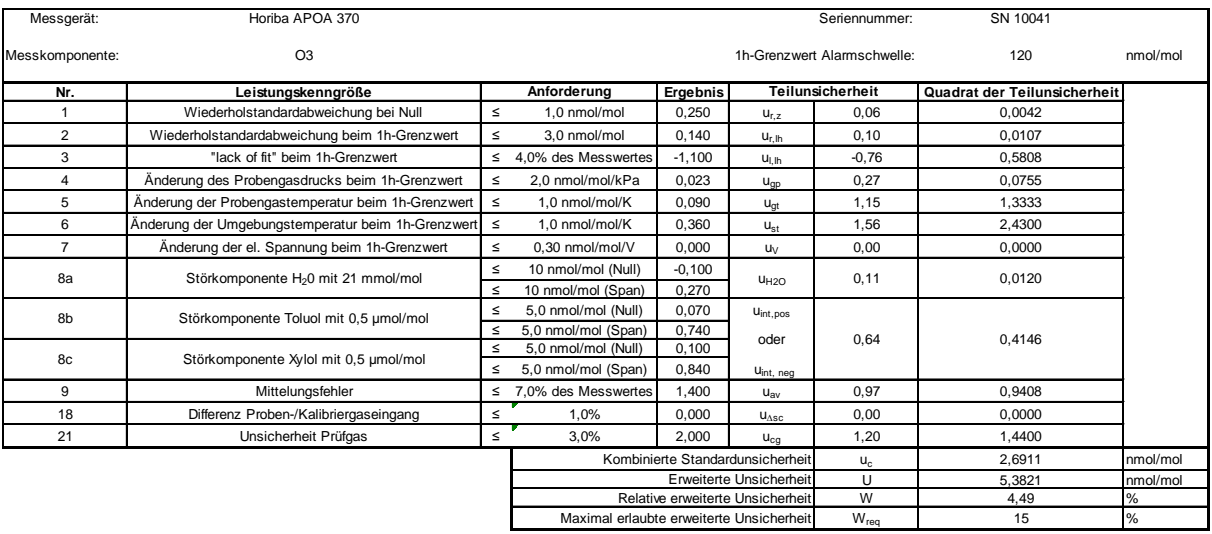

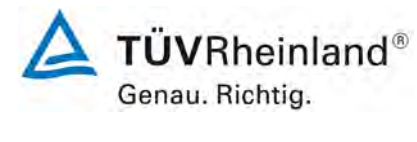

Addendum II [zum Eignungsprüfbericht der](#page-212-0) Messeinrichtung APOA 370 der Firma Horiba [für die Komponente Ozon,](#page-212-0) Bericht-Nr.: 936/21222689/A Seite 15 von 17

## **Tabelle 5: Erweiterte Unsicherheit aus den Ergebnissen der Labor- und Feldprüfungen für Gerät 10041**

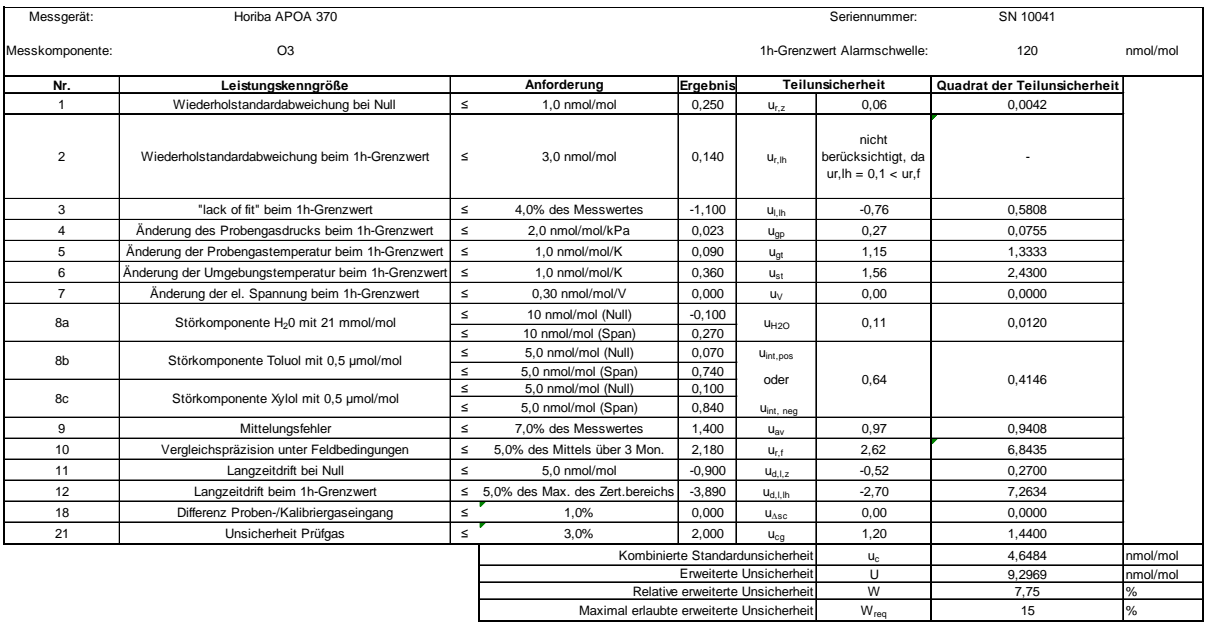

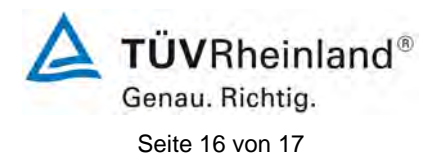

Addendum II [zum Eignungsprüfbericht der](#page-212-0) Messeinrichtung APOA 370 der Firma Horiba [für die Komponente Ozon,](#page-212-0) Bericht-Nr.: 936/21222689/A

#### **Tabelle 6: Erweiterte Unsicherheit aus den Ergebnissen der Laborprüfung für Gerät 2**

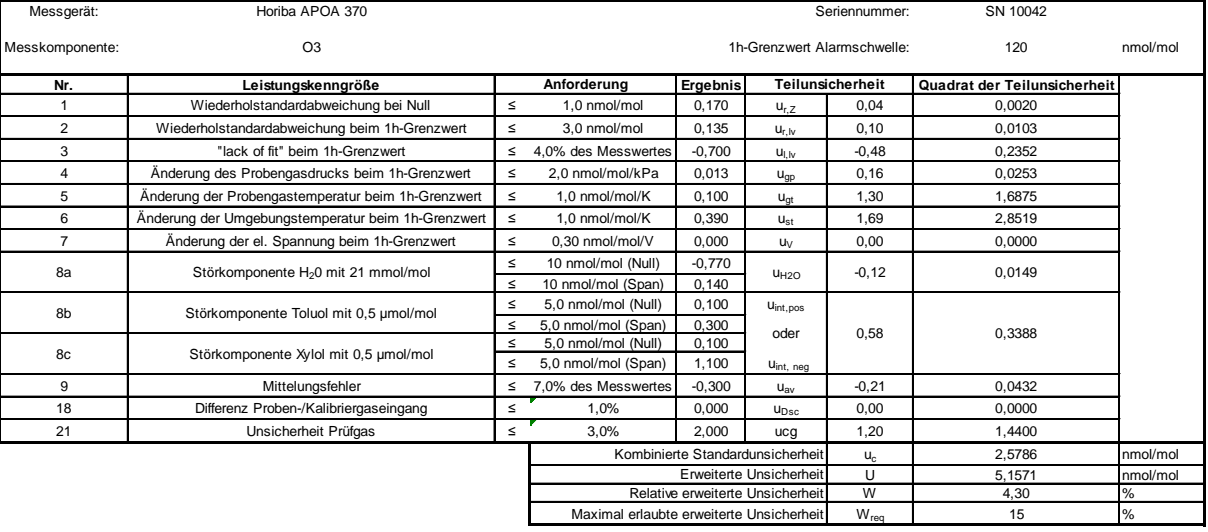

der Firma Horiba [für die Komponente Ozon,](#page-212-0)

Addendum II [zum Eignungsprüfbericht der](#page-212-0) Messeinrichtung APOA 370

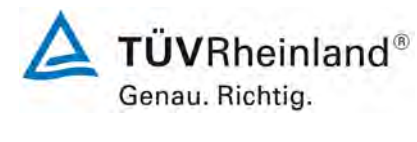

Bericht-Nr.: 936/21222689/A Seite 17 von 17

# **Tabelle 7: Erweiterte Unsicherheit aus den Ergebnissen der Labor- und Feldprüfungen für Gerät 2**

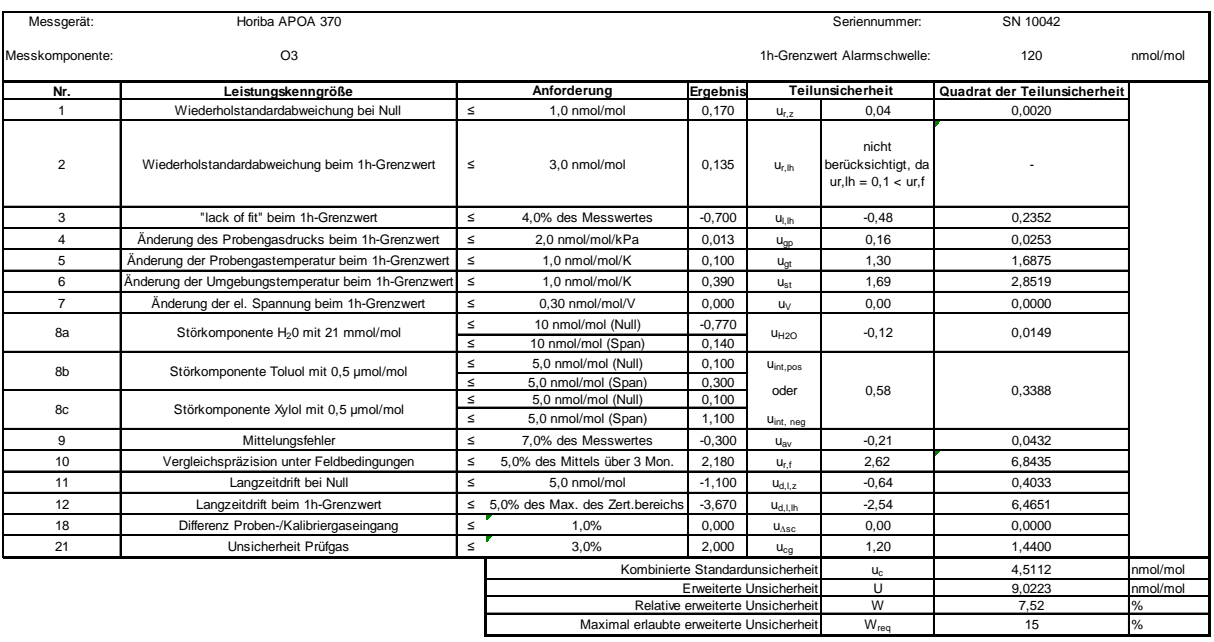